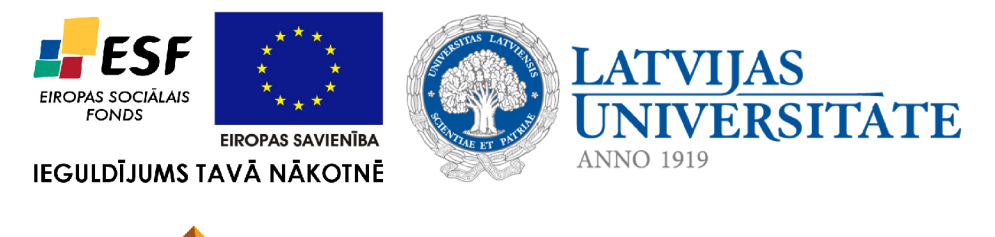

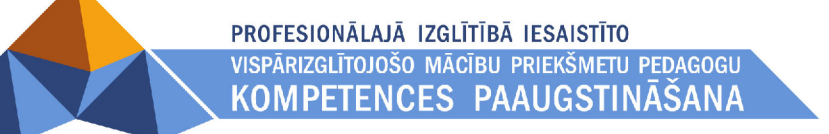

# **4. IZKLĀJLAPAS**

Materiāls izstrādāts ESF Darbības programmas 2007. - 2013.gadam "Cilvēkresursi un nodarbinātība" prioritātes 1.2. "Izglītība un prasmes" pasākuma 1.2.1."Profesionālās izglītības un vispārējo prasmju attīstība" aktivitātes 1.2.1.2. "Vispārējo zināšanu un prasmju uzlabošana" apakšaktivitātes 1.2.1.1.2. "Profesionālajā izglītībā iesaistīto pedagogu kompetences paaugstināšana" **Latvijas Universitātes realizētā projekta "Profesionālajā izglītībā iesaistīto vispārizglītojošo mācību priekšmetu pedagogu kompetences paaugstināšana"**  (Vienošanās Nr.2009/0274/1DP/1.2.1.1.2/09/IPIA/VIAA/003, LU reģistrācijas Nr.ESS2009/88) īstenošanai.

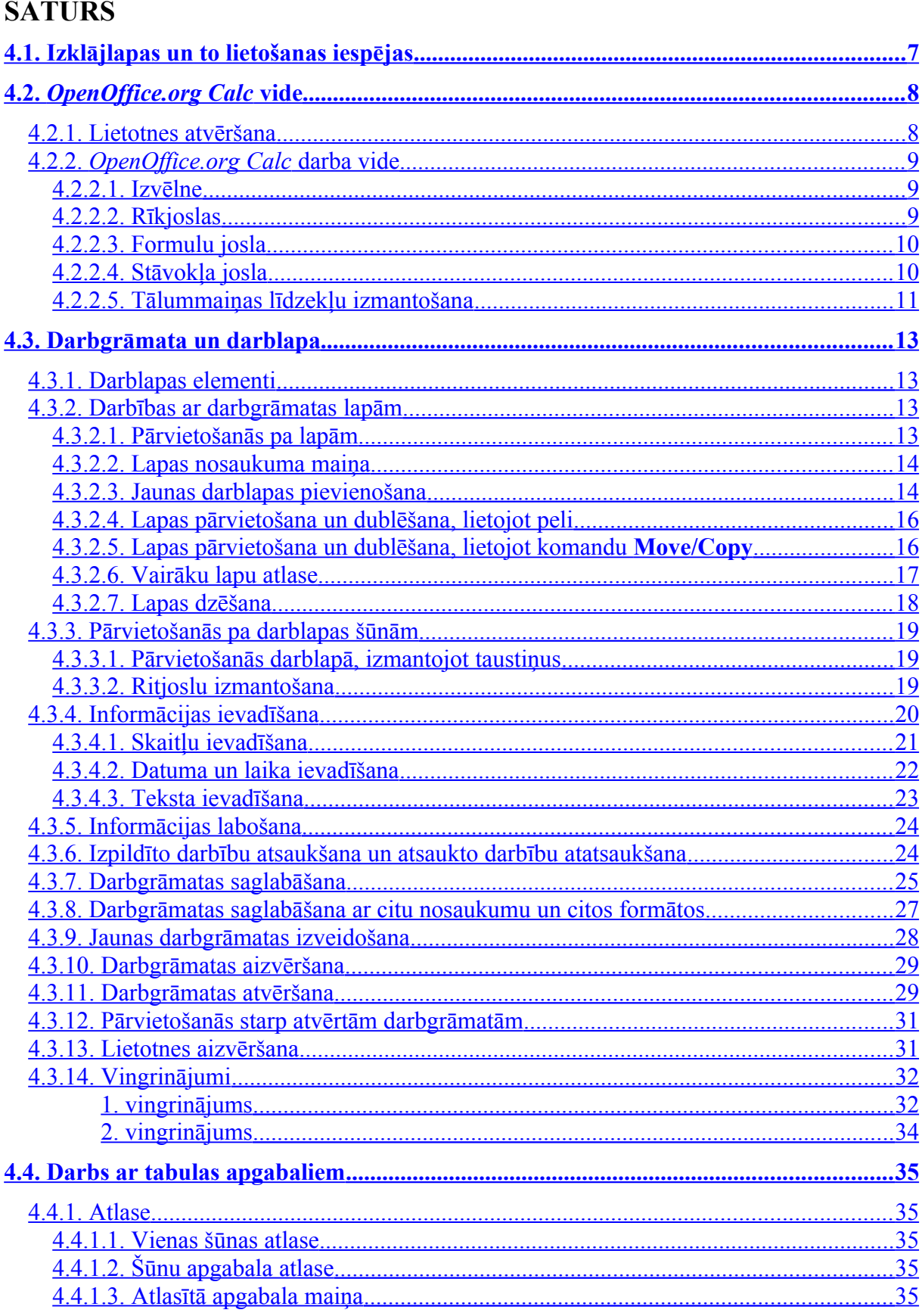

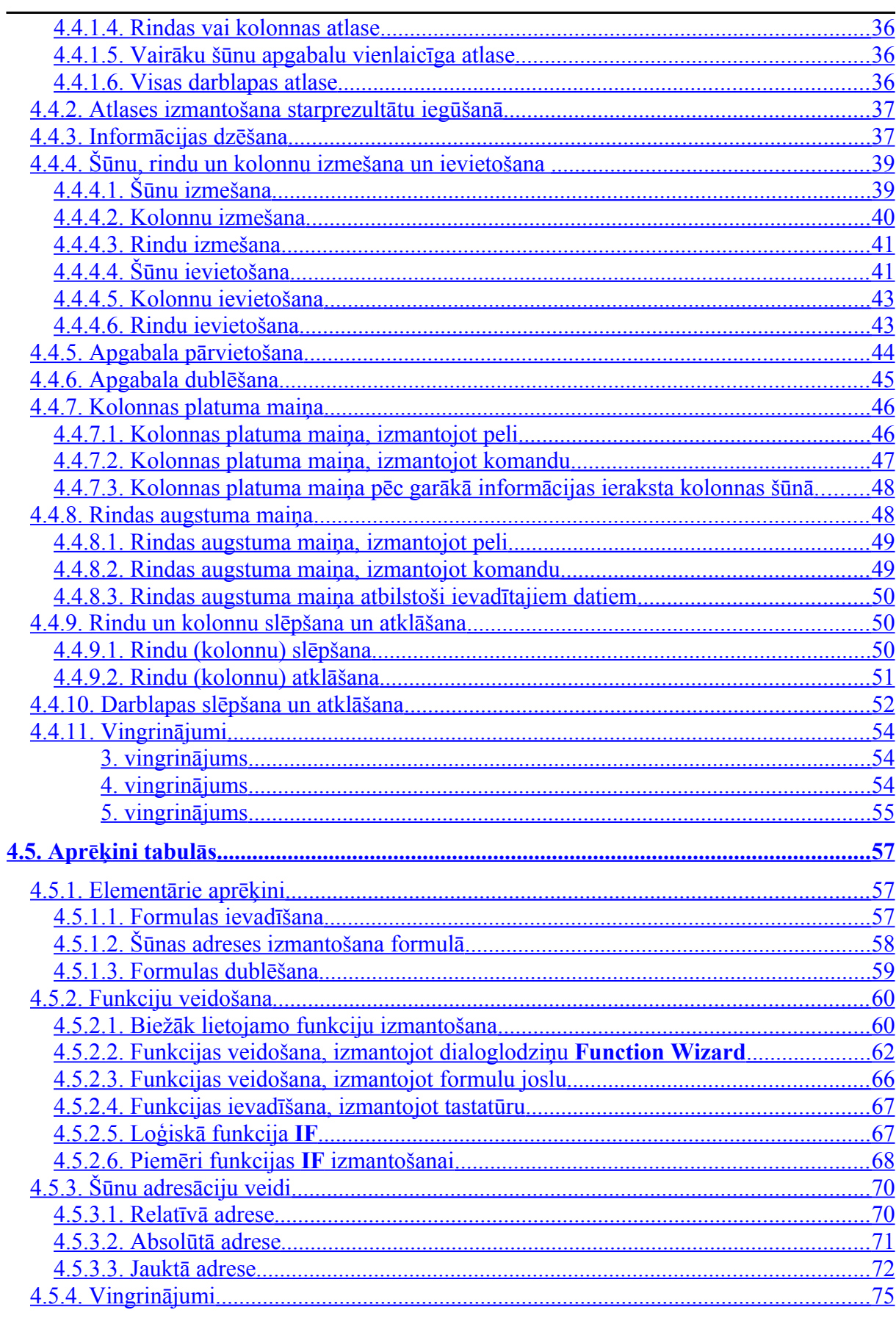

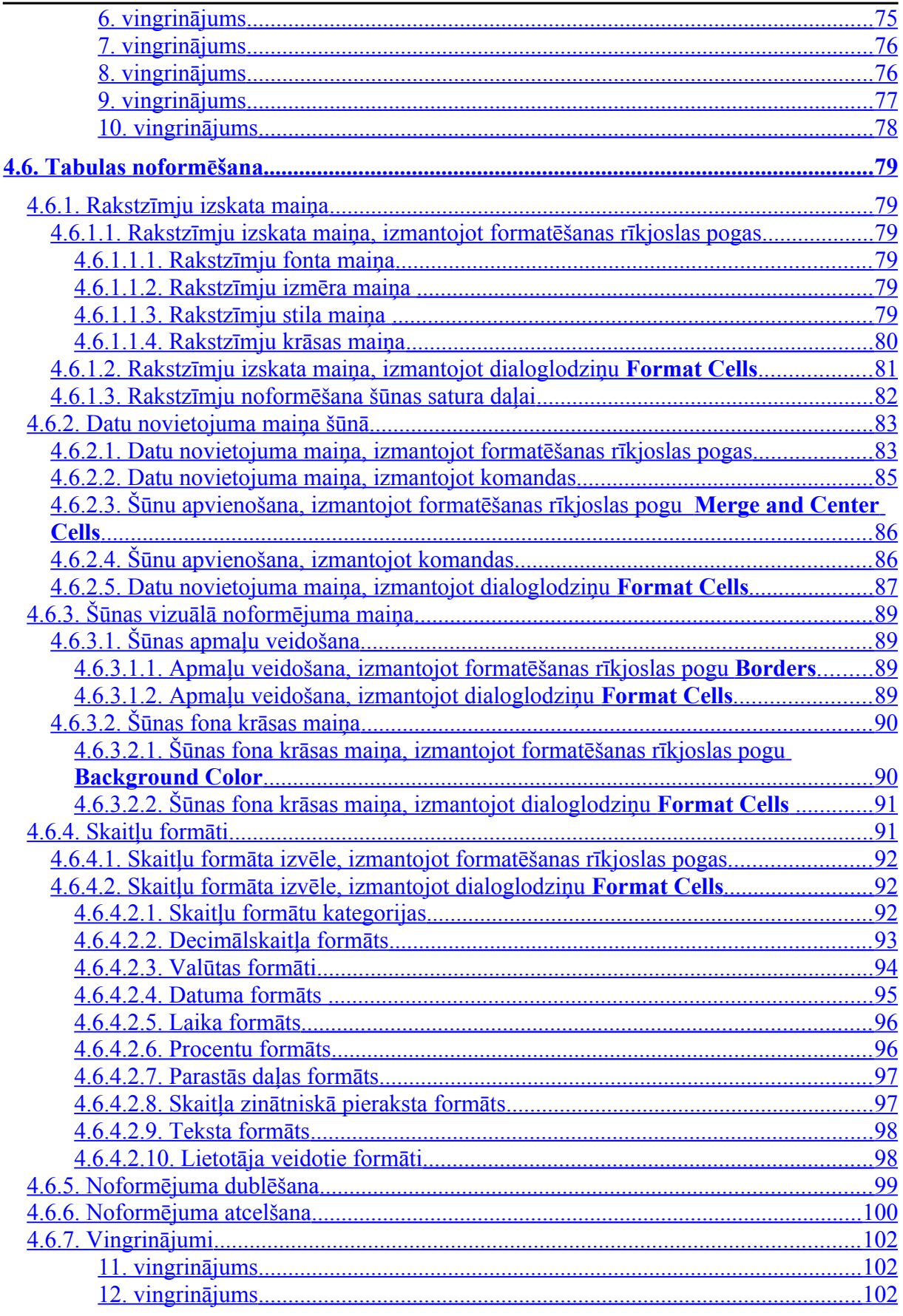

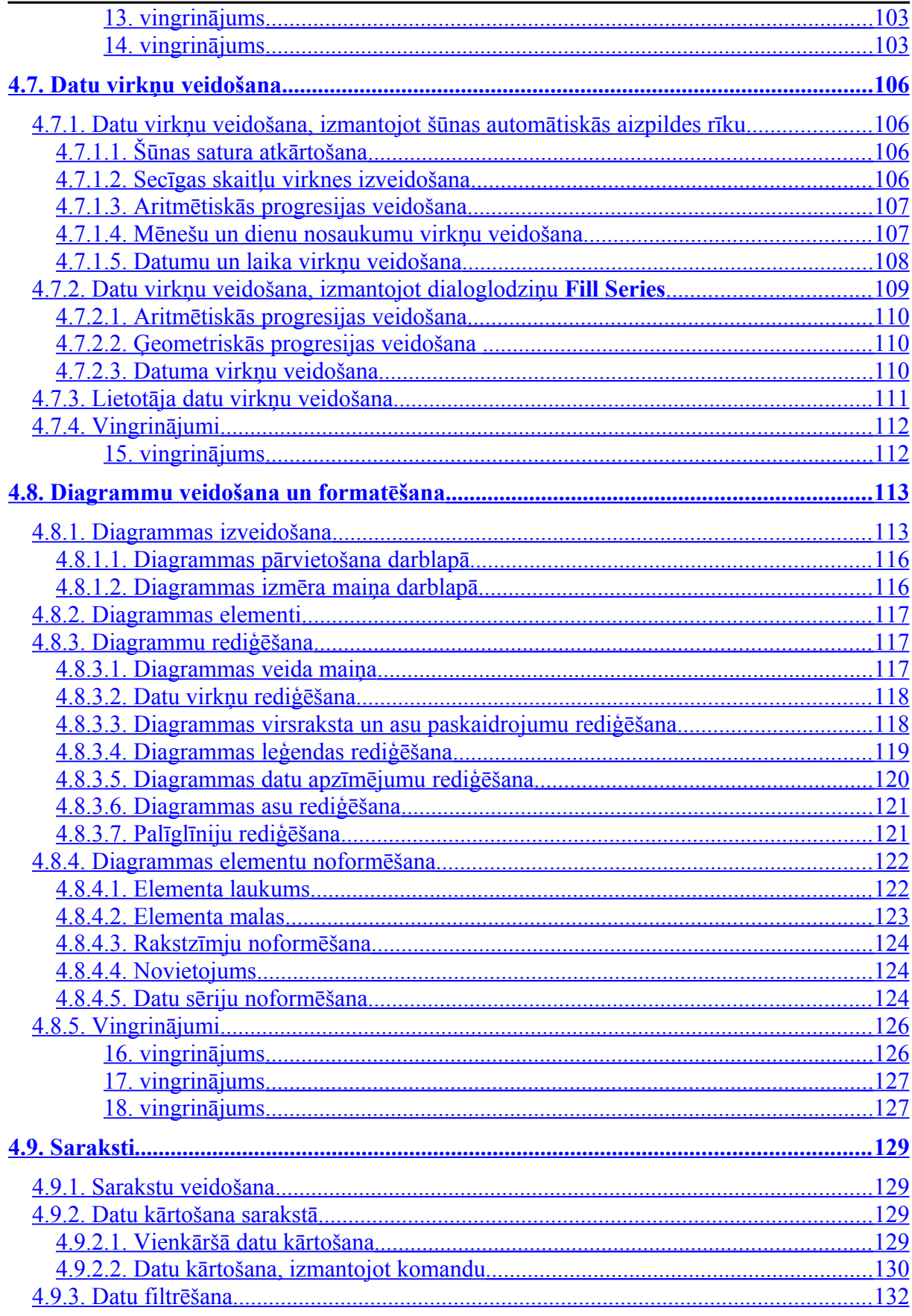

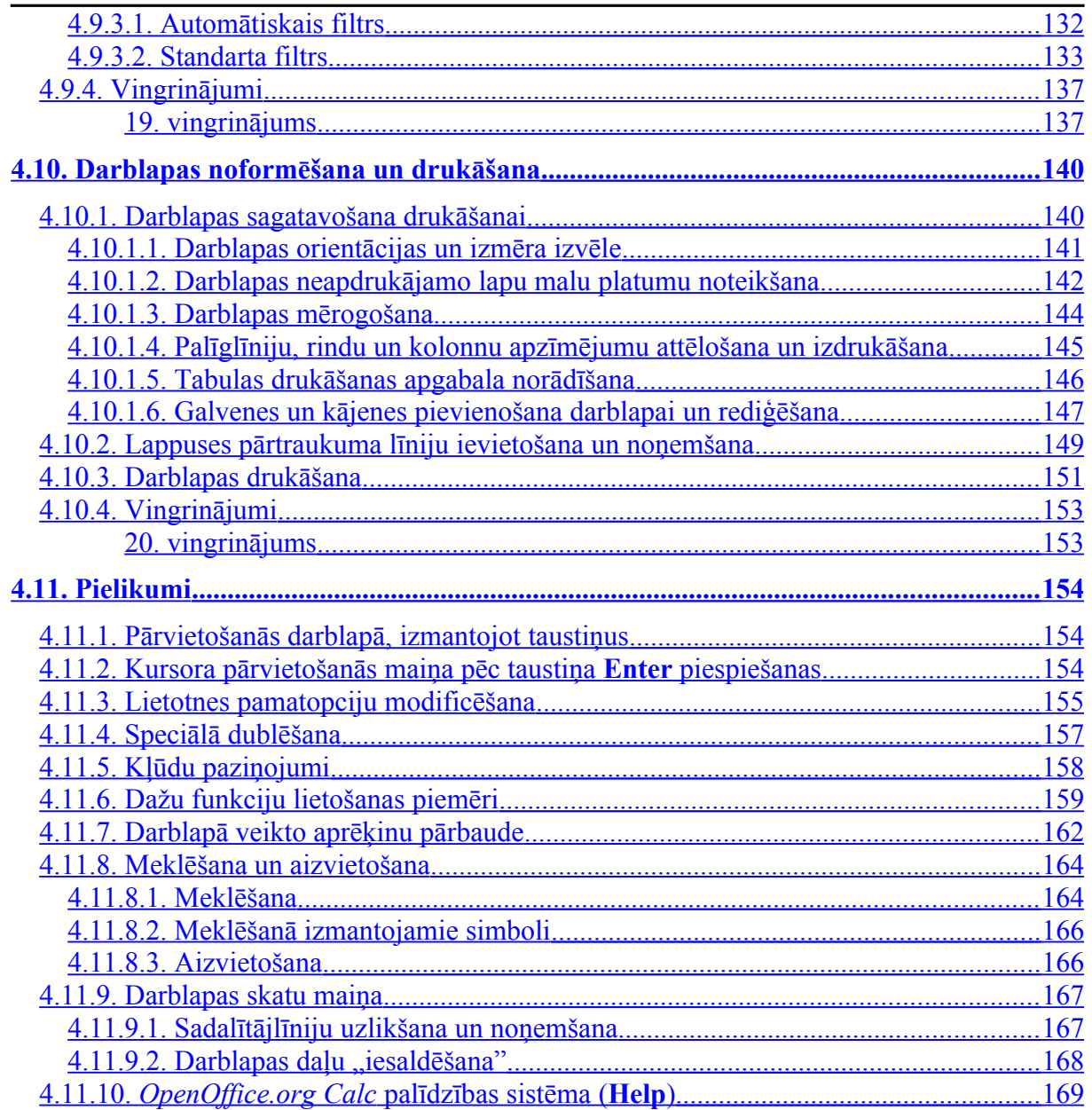

## **4.1. IZKLĀJLAPAS UN TO LIETOŠANAS IESPĒJAS**

<span id="page-6-0"></span>**Izklājlapas** ir lietotnes, kas paredzētas darbam ar datiem tabulās – datu ievadei, noformēšanai, apstrādei, grafiskai attēlošanai un izdrukāšanai.

Tās var izmantot dažādās jomās, piemēram:

- finanšu aprēķinos: budžeta un preču apgrozījuma plānošanā, algu, nodokļu un preču cenu aprēķināšanā u.tml.;
- dažādas sarežģītības pakāpes matemātisku un statistisku aprēķinu veikšanā;
- ģimenes budžeta plānošanā, optimālu ēdienu recepšu sastādīšanā, ņemot vērā gan nepieciešamo kaloriju daudzumu, gan finansiālās iespējas, utt.

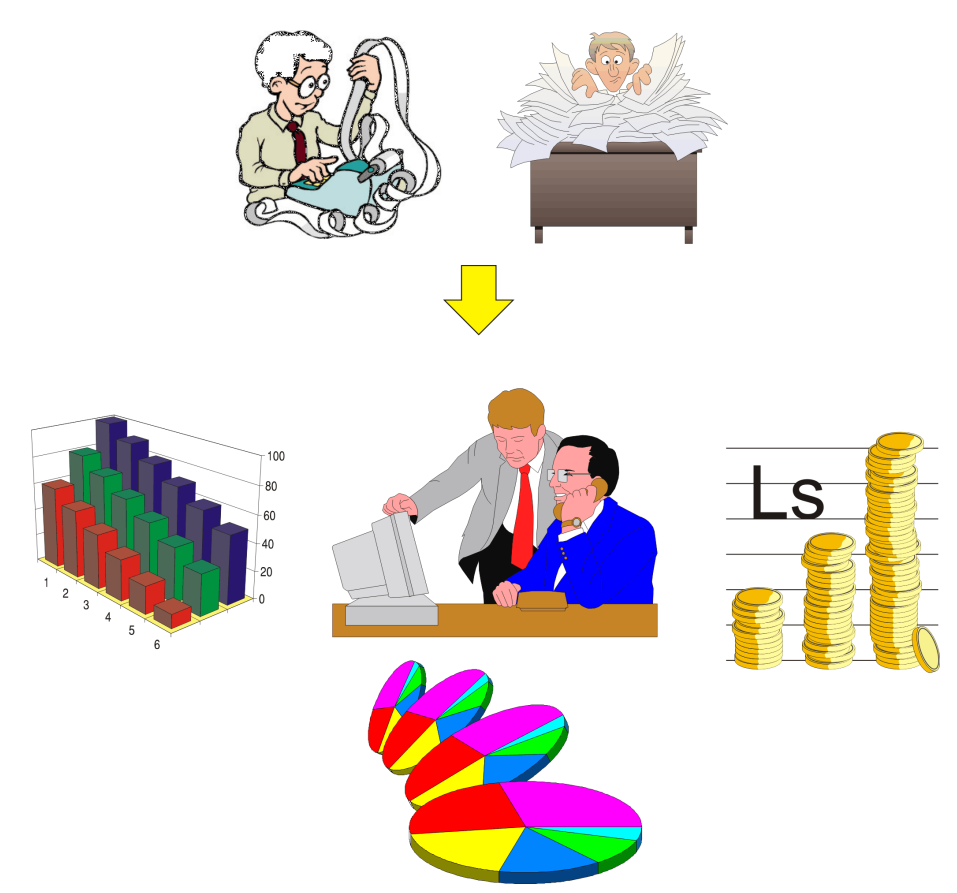

Pieejamas vairāku firmu izstrādātās izklājlapu lietotnes, piemēram, *Microsoft Excel*, *Lotus 123*, *Corel Quatro Pro* un *OpenOffice.org Calc*. Šajā materiālā ir aplūkota *OpenOffice.org Calc* lietotne.

## <span id="page-7-1"></span>**4.2. OPENOFFICE.ORG CALC VIDE**

#### **4.2.1. Lietotnes atvēršana**

<span id="page-7-0"></span>*OpenOffice.org Calc* lietotni var atvērt vairākos veidos. Biežāk izmanto komandu **Applications / Office / OpenOffice.org Spreadsheet**:

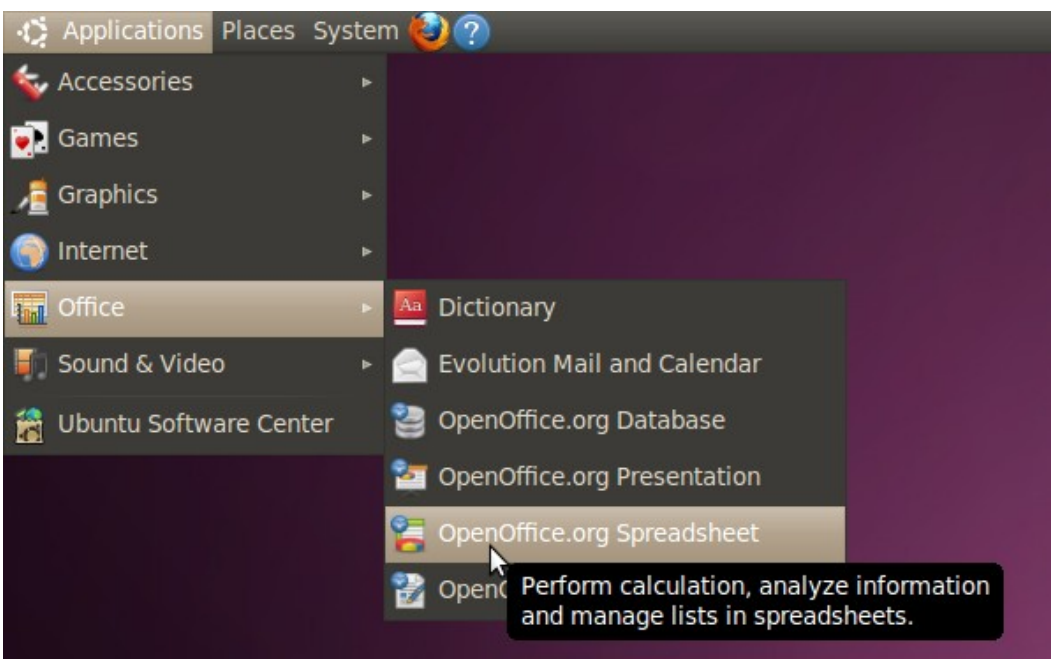

Lietotni var atvērt arī:

• izpildot dubultklikšķi uz darbvirsmas (*desktop*) ikonas, ja tāda izveidota:

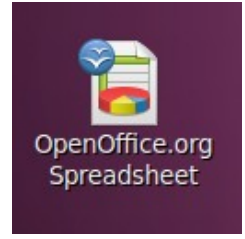

• atverot kādu iepriekš izveidotu *OpenOffice.org Calc* darbgrāmatu.

## **4.2.2. OpenOffice.org Calc darba vide**

<span id="page-8-2"></span>*OpenOffice.org Calc* (turpmāk materiālā vienkārši *Calc*) darba vide (logs) parasti izskatās šādi:

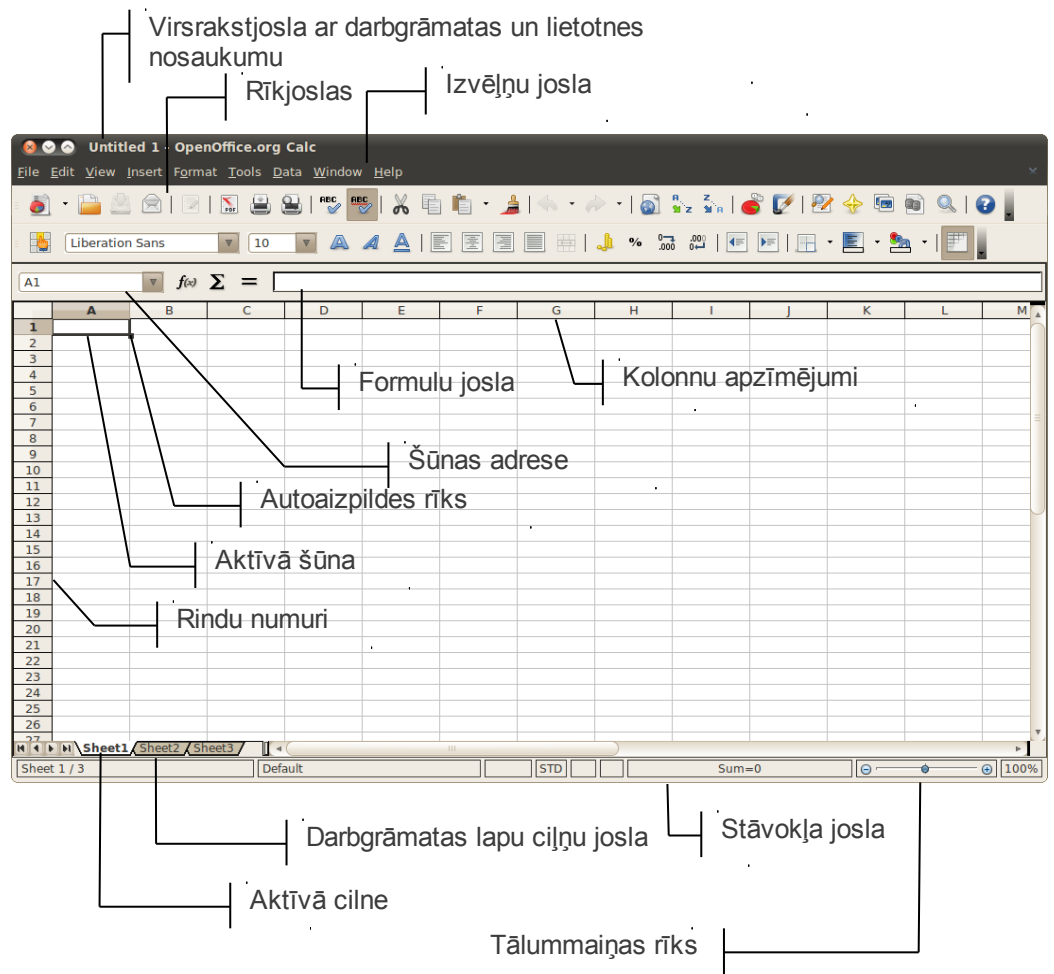

#### **4.2.2.1. Izvēlne**

<span id="page-8-1"></span>Galvenā loga izvēlņu josla ir atrodama datubāzes galvenā loga augšējā daļā, virs rīkjoslām. Šajā izvēlnē ir atrodamas failu (**File**), rediģēšanas (**Edit**), skatu maiņas (**View**), ievietošanas (**Insert**), formatēšanas (**Format**), rīku (**Tools**), datu (**Data**), logu (**Window**) un palīdzības (**Help**) izvēlnes:

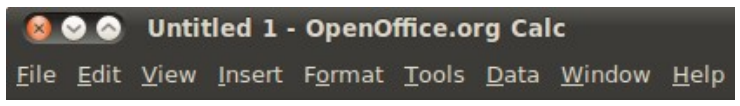

#### **4.2.2.2. Rīkjoslas**

<span id="page-8-0"></span>Pēc noklusējuma galvenajā *Calc* logā ir redzamas divas – standarta un formatēšanas – rīkjoslas. Standarta rīkjoslā ir pieejamas jauna dokumenta (**New**), atvēršanas (**Open**), saglabāšanas (**Save**), kopēšanas (**Copy**), ielīmēšanas (**Paste**) pogas, *OpenOffice.Org* palīdzības izsaukšanas poga (**OpenOffice.Org Help**), kā arī

#### OPENOFFICE.ORG CALC DARBA VIDE

daudzas citas pogas. Savukārt formatēšanas rīkjoslā ir atrodami fontu un to izmēru sarakstlodziņi, līdzināšanas pogas, kā arī papildu pogas šūnu formatēšanai.

Lai jebkuru no rīkjoslām papildinātu:

- $\Rightarrow$  piespiež pogu rīkjoslas labajā pusē;
- redzamo pogu (**Visible Buttons**) apakšizvēlnē ar klikšķi atzīmē nepieciešamo izvēles rūtinu:

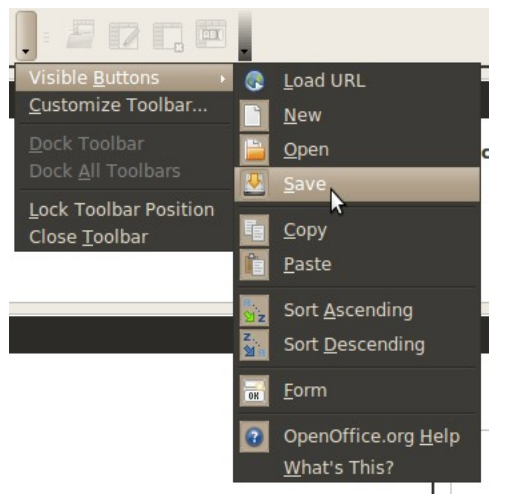

 $\Rightarrow$  ja nepieciešamas papildu pogas vai jāmaina vēl kādi citi rīkjoslas aspekti, izvēlamies plašākas rīkjoslas pilnveidošanu (**Customize Toolbar**).

#### **4.2.2.3. Formulu josla**

<span id="page-9-1"></span>Formulu josla paredzēta atlasītās šūnas satura apskatei un rediģēšanai, piemēram, šūnā **C1** ir redzams skaitlis **120**, bet formulu joslā – īstais šīs šūnas saturs, t.i., formula **=A1\*B1**, kas tiek lietota šūnā redzamā skaitļa iegūšanai:

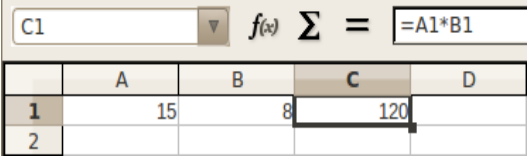

#### **4.2.2.4. Stāvokļa josla**

<span id="page-9-0"></span>Stāvokļa joslā ir atrodami vairāki indikatori un norādes, lai palīdzētu darbā ar *Calc*:

- pirmajā joslas rūtī atrodama informācija par kopējo lapu skaitu darbgrāmatā, kā arī par pašreizējās aktīvās lapas numuru. Dubultklikšķis uz šīs rūts atver objektu navigatoru, ar kura palīdzību var izvēlēties starp objektiem – komentāri, grafiki – pārslēgties no viena uz otru, dodot ātru piekļuvi konkrētajai objektu grupai. Rūts izskats pie jauna dokumenta izveides ir **Sheet 1/3**;
- otrā rūts norāda uz noklusēto izklājlapas stilu. Dubultklikšķis uz šīs rūts atver **Page Style** dialoglodziņu, kurā var mainīt lapas iestatījumus – galveni, kājeni utt. Pēc noklusējuma stils ir **Default**;
- trešajā rūtī pie aktīvas datu ievades (kad kursors mirgo tieši šūnā) tiek norādīts, kādā režīmā var tikt ievadīts teksts – ar ievietošanu (**INSRT**) vai pārrakstīšanu (**OVER**).

Pārslēgties starp abiem režīmiem var ar klikšķi vai ar taustiņu **Insert**. Noklusējumā netiek rādīts nekas;

- ceturtajā rūtī ir statuss šūnu iezīmēšanas režīmam. **STD** nozīmē standarta paņēmienu (**Shift** + kreisais peles taustiņš), **ADD** nozīmē pievienot šūnu bez taustiņa **Shift** turēšanas. Noklusētais režīms ir **STD**;
- piektajā rūtī atrodas indikators, kas liecina par to, ka pēc pēdējās saglabāšanas dokumentā ir veiktas izmaiņas;
- sestajā rūtī atrodas elektroniskā paraksta indikators ja dokuments ir elektroniski parakstīts, tur parādās statusa ikona. Noklusēti šī rūts ir tukša;
- septītajā rūtī ir atrodams iezīmēto šūnu skaitlisko vērtību summējošās funkcijas rezultāts. Noklusēti tajā redzams "**Sum=0**". Summējošo funkciju var izvēlēties, klikšķinot ar labo taustiņu.

#### **4.2.2.5. Tālummaiņas līdzekļu izmantošana**

<span id="page-10-0"></span>Darblapas apskates mērogu var palielināt vai samazināt.

Visvienkāršāk mērogu var mainīt, izmantojot stāvokļa joslā novietoto tālummaiņas rīku:

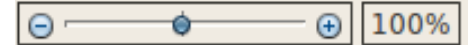

- $\Rightarrow$  peles rādītāju novieto uz tālummaiņas rīka bīdņa  $\bullet$ ;
- $\Rightarrow$  piespiež peles kreiso pogu;
- $\Rightarrow$  pārvieto bīdni pa kreisi (mērogu samazina) vai pa labi (mērogu palielina);
- $\Rightarrow$  atlaiž peles pogu.

Mērogu var mainīt arī, izpildot klikšķi uz pogas  $\overline{+}$  vai pogas  $\overline{\phantom{+}}$ . Ar vienu klikšķi mērogs tiek palielināts vai samazināts par 5%.

Darblapas apskates mērogs redzams blakus tālummaiņas rīkam novietotajā mēroga rādītāja lodziņā, piemēram, 100%.

• Izpildot dubultklikšķi uz lodziņa, atveras dialoglodziņš **Zoom & View Layout**, kurā mēroga iestatīšanu var precizēt:

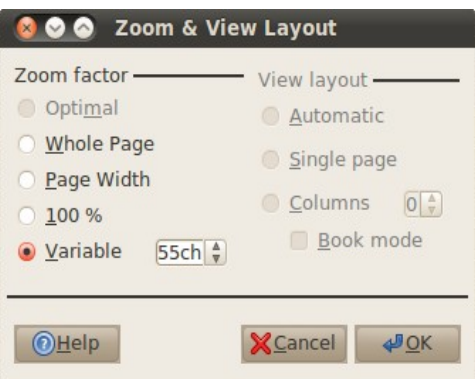

• atzīmējot radiopogu **Whole Page**, mērogs tiks piemērots, lai ekrānā parādītu visu lapu;

#### OPENOFFICE.ORG CALC DARBA VIDE

- atzīmējot radiopogu **Page Width**, mērogs tiks piemērots, lai parādītu lapu tās platumā;
- atzīmējot radiopogu **100%**, mērogs tiks piemērots, lai parādītu lapu tās oriģinālizmērā;
- atzīmējot radiopogu **Variable**, mērogs tiks piemērots, par pamatu ņemot blakus ievadīto vērtību;
- dialoglodziņu **Zoom & View Layout** var atvērt arī ar izvēlnes **View** komandu **Zoom**. Datu attēlošanas mērogs ekrānā neietekmē to izdrukāšanas izmēru uz lapas.

<span id="page-12-3"></span>Katru reizi, atverot *Calc*, tiek atvērta jauna darbgrāmata. Tās nosaukumu var redzēt virsrakstjoslā (piemēram, **Untitled 1**). Katra darbgrāmata sastāv no lapām (noklusētais lapu skaits ir 3, ko ir iespējams gan palielināt, gan samazināt). Darbgrāmata var saturēt dažādu veidu lapas, no kurām biežāk lieto darblapas (*worksheets*) un diagrammu lapas (*chart sheets*).

## **4.3.1. Darblapas elementi**

<span id="page-12-2"></span>Katra darblapa sastāv no 1048576 rindām (*row*) un 1024 kolonnām (*column*).

Rindas tiek numurētas ar skaitļiem (**1**, **2**, **3**, ..., **1048576**), bet kolonnas parasti apzīmē ar lielajiem latīņu burtiem (**A**, **B**, ..., **X**, **Y**, **Z**, **AA**, **AB**, ... , **AMJ**).

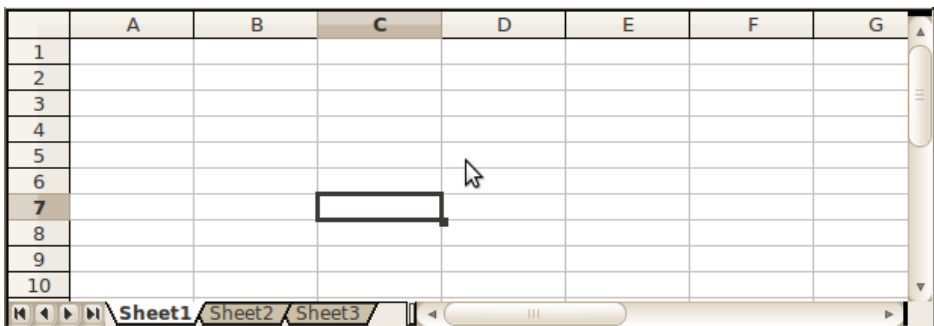

Tabulas katru rūtiņu sauc par šūnu (*cell*), bet kontūrlīnijas, kas atdala vienu šūnu no otras, – par palīglīnijām (*gridlines*). Katrai šūnai ir adrese, kas veidojas no atbilstošās kolonnas un rindas numuriem. Piemēram, šūnas, kas atrodas kolonnas **A** un rindas **1** krustpunktā, adrese ir **A1**, bet kolonnas **C** un rindas **19** krustpunktā esošās šūnas adrese ir **C19**. Parasti (arī šajā materiālā) kolonnu apzīmēšanai lieto burtus.

## **4.3.2. Darbības ar darbgrāmatas lapām**

#### <span id="page-12-1"></span>**4.3.2.1. Pārvietošanās pa lapām**

<span id="page-12-0"></span>Darbgrāmata parasti satur vairākas lapas, ko var "pāršķirt" ar cilnēm, kas atrodas darbgrāmatas lapu ciļņu joslā. Aktīvās lapas cilne ir balta.

Starp darbgrāmatas lapām var pārvietoties vairākos veidos:

- izpildot klikšķi uz lapas cilnes, kur redzams tās nosaukums (pēc noklusējuma tas ir − **Sheet1**, **Sheet2** utt.);
- ja darblapu ir vairāk un cilnes vienlaicīgi nevar redzēt, tad tās var pārvietot pa labi vai kreisi, izmantojot pogas, kas atrodas pa kreisi no lapu cilnēm:

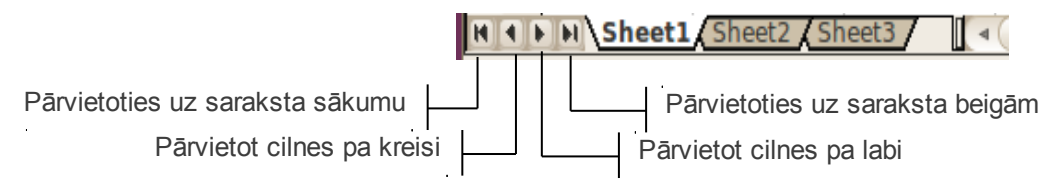

#### **4.3.2.2. Lapas nosaukuma maiņa**

<span id="page-13-1"></span>Standarta variantā visām darblapām ir nosaukumi **Sheet1**, **Sheet2** utt. Ērtāk ir strādāt, ja lapas nosaukums izsaka tās saturisko jēgu.

Lapas nosaukuma maiņas režīmu var aktivizēt vairākos veidos:

• izpildot dubultklikšķi uz lapas cilnes, atver dialoglodziņu **Rename Sheet**:

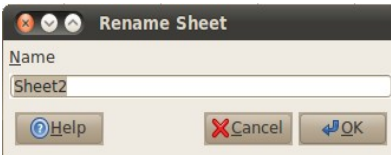

- izpildot peles labās pogas klikšķi uz lapas cilnes un lietojot konteksta komandu **Rename,** atver augstāk minēto lapas nosaukuma maiņas dialoglodziņu;
- izvēloties pārsaucamo lapu un lietojot izvēlnes **Format** apakšizvēlnes **Sheet** komandu **Rename.**

Lai lapas nosaukumu mainītu:

- dialoglodziņā lapas nosaukuma, piemēram, **Sheet2**, vietā ievada jauno nosaukumu, piemēram, **Ieņēmumi**;
- piespiež dialoglodziņa pogu **OK** vai tastatūras taustiņu Enter.

Darbalapas nosaukums ir nomainīts.

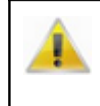

Lapas nosaukumā drīkst būt no 1 līdz 31 simbolam. Tas nevar saturēt dažus speciālos simbolus: zvaigznīti (**\***), kolu (**:**), slīpsvītras (**/** vai **\**), jautājuma zīmi (**?**), kvadrātiekavas (**[** vai **]**), bet ieteicams izmantot tikai latīņu alfabēta burtus un ciparus.

### **4.3.2.3. Jaunas darblapas pievienošana**

<span id="page-13-0"></span>Darblapu pievienošana darbgrāmatai notiek, atverot dialoglodziņu **Insert Sheet.** Dialoglodziņu **Insert Sheet** iespējams atvērt vairākos veidos:

- izvēloties lapu, blakus kurai pievienot jauno darblapu un izpildot peles kreisās pogas klikšķi uz tukšā laukuma aiz lapas cilnēm: NI NI Sheet1 / Ienemumi Sheet3  $\mathbb{R}$  4 (
- izvēloties lapu, blakus kurai pievienot jauno darblapu, izpildot peles labās pogas klikšķi uz izvēlētās lapas cilnes un lietojot konteksta komandu **Insert Sheet**:

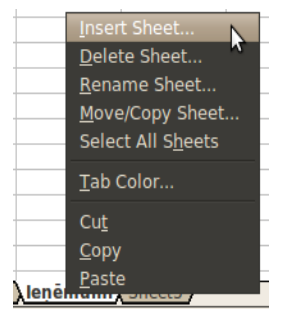

• izvēloties lapu, blakus kurai pievienot jauno darblapu un lietojot ievietošanas izvēlnes **Insert** komandu **Sheet**:

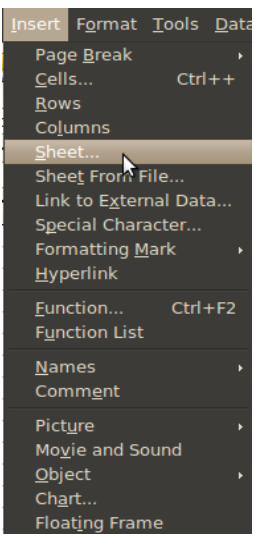

Dialoglodziņā **Insert Sheet** iespējams norādīt jaunās darblapas pozīciju (**Position**) attiecībā pret izvēlēto lapu:

- atzīmējot radiopogu **Before current sheet,** jaunā lapa tiek ievietota pirms izvēlētās lapas;
- atzīmējot radiopogu **After current sheet,** jaunā lapa tiek ievietota pēc izvēlētās lapas.

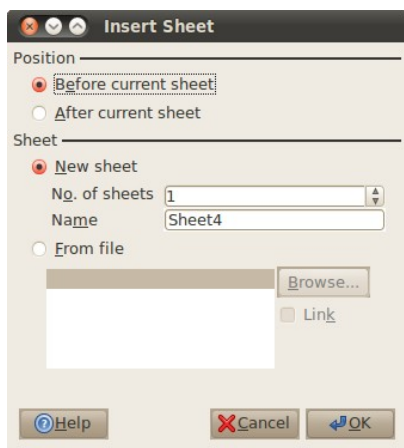

Pievienotajai darblapai tiek piešķirts noklusētais nosaukums, t.i., **Sheet**, kam pievienots nākamais darblapas kārtas numurs. Dialoglodziņa logā **Name** iespējams uzreiz dot lapai piemērotu nosaukumu.

Piemēram, izvēloties lapu **Ieņēmumi**, atverot dialoglodziņu **Insert Sheet**, atzīmējot radiopogu **After current sheet** un logā **Name** ievadot lapas nosaukumu **Izdevumi**, iegūsim lapu **Izdevumi** uzreiz pēc lapas **Ieņēmumi**:

N 4 | M | Sheet1 / Ienemumi \Izdevumi (Sheet3 **EXECUTER IN Sheet1 Lenemumi (Sheet3 / 4)** 

Tāpat ir iespējams izvēlēties ievietot uzreiz vairākas jaunas lapas, izvēlnē **No. of sheets** norādot vajadzīgo lapu skaitu, kā arī, atzīmējot radiopogu **From file,** importēt darblapu

no kāda cita izklājlapu dokumenta. Atzīmējot izvēles rūtiņu **Link,** lapas importēšanas vietā iespējams sasaistīt izklājlapu no ārējā dokumenta ar aktīvo dokumentu.

#### **4.3.2.4. Lapas pārvietošana un dublēšana, lietojot peli**

<span id="page-15-1"></span>Strādājot ar vairākām darblapām, var izveidoties situācija, ka tās ir sakārtotas nepareizā secībā.

Lapu secību var mainīt, izmantojot peli:

- $\Rightarrow$  izpilda klikšķi uz tās lapas stūrīša, ko vēlas pārvietot;
- $\Rightarrow$  turot piespiestu peles kreiso pogu, pārvelk lapas stūrīti uz to vietu lapu stūrīšu joslā, kur grib lapu novietot. Vilkšanas laikā peles rādītājs maina izskatu uz  $\frac{1}{2}$ , bet melns trijstūrītis norāda lapas jauno atrašanās vietu;
- $\Rightarrow$  atlaiž peles pogu:

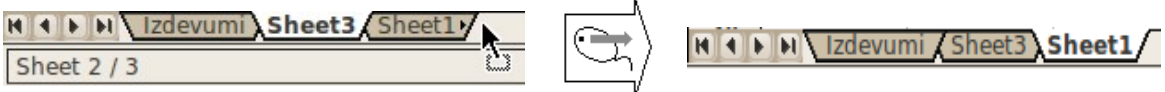

Lai dublētu lapu:

- $\Rightarrow$  izpilda klikšķi uz tās lapas stūrīša, ko vēlas dublēt;
- $\Rightarrow$  turot piespiestu taustiņu  $[C^{\text{tr}}]$  un peles kreiso pogu, pārvelk dublējamās lapas stūrīti uz to vietu lapu stūrīšu joslā, kur grib lapas dublikātu novietot. Vilkšanas laikā peles rādītājs maina izskatu uz  $\frac{1}{2}$ , bet melns trijstūrītis norāda dublikāta ievietošanas vietu;
- $\Rightarrow$  atlaiž peles pogu;
- $\Rightarrow$  atlaiž taustiņu  $\left|\mathbb{C}^{\text{tril}}\right|$

Dublikātam tiek piešķirts dublējamās lapas nosaukums ar pievienotu kopijas numuru, jo vienas darbgrāmatas ietvaros lapu nosaukumiem jābūt dažādiem:

```
M I M Sheet1 Izdevumi Sheet3
                                              \sqrt{\text{Ctrl}} +
                                                               MIN Sheet1 / Izdevumi \Izdevumi 2 / Sheet3
Sheet 2/3
```
#### **4.3.2.5. Lapas pārvietošana un dublēšana, lietojot komandu Move/Copy**

<span id="page-15-0"></span>Lai pārvietotu vai dublētu lapu, lietojot komandu, var rīkoties vairākos veidos:

 $\Rightarrow$  atlasa lapu, ko vēlas pārvietot vai dublēt, izpilda peles labās pogas klikšķi uz atlasītās lapas cilnes un, lietojot, konteksta komandu **Move/Copy Sheet**, atver dialoglodziņu **Move/Copy Sheet:**

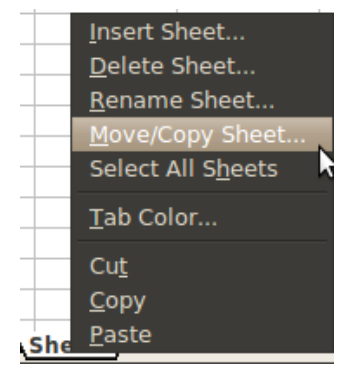

 atlasa lapu, ko vēlas pārvietot vai dublēt, lieto izvēlnes **Edit** apakšizvēlnes **Sheet** komandu **Move/Copy...** , atver dialoglodziņu **Move/Copy Sheet:**

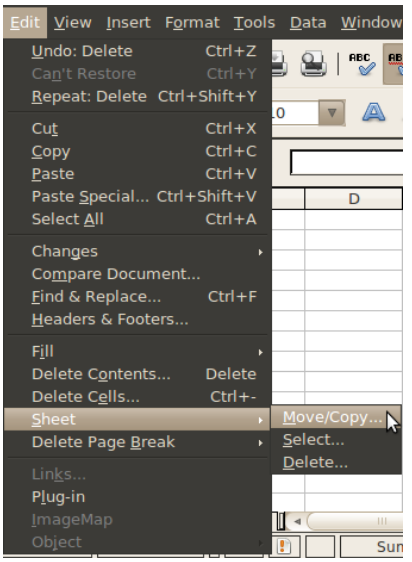

- sarakstā **To document** izvēlas atvērto darbgrāmatu, kurā dublēt vai uz kuru pārvietot izvēlēto lapu;
- sarakstā **Insert before** izvēlas lapu, pirms kuras vēlas atlasīto lapu pārvietot vai dublēt. Ja lapa jāpārvieto vai jādublē uz darbgrāmatas beigām, izvēlas **(- move to end position -)**;
- ja lapu vēlas dublēt, atzīmē izvēles rūtiņu **Copy**;
- piespiež **pogu** :

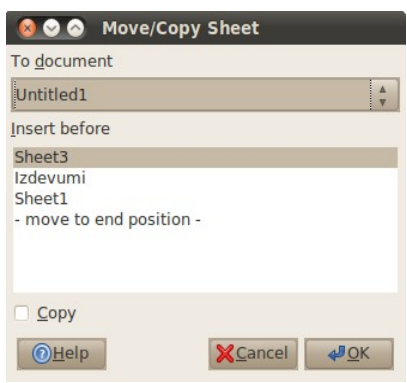

#### **4.3.2.6. Vairāku lapu atlase**

<span id="page-16-0"></span>Vairāku lapu atlase ir nepieciešama, ja kādu darbību vēlas veikt vairākās lapās vienlaikus, piemēram, ievadīt vai noformēt datus, dzēst vai dublēt vairākas lapas u.tml.

Vismaz viena lapa visu laiku ir atlasīta, t.i., aktīva (lapas cilne ir baltā krāsā).

Ja nepieciešams atlasīt vairākas lapas pēc kārtas:

- $\Rightarrow$  izvēlas lapu, ar kuru sākt atlasāmo lapu virkni;
- $\Rightarrow$  turot piespiestu taustiņu (Shift), izpilda klikšķi uz lapas cilnes, ar kuru beidzas atlasāmo lapu virkne:

#### I Shee<sup>3</sup> Izdevumi Sheet1 / Izdevumi 2

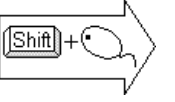

N Sheet3 Izdevumi (Sheet1 Izdevumi 2

Ja nepieciešams atlasīt atsevišķas lapas:

- $\Rightarrow$  izvēlas pirmās atlasāmās lapas cilni;
- $\Rightarrow$  tur piespiestu taustiņu Ctrl un izpilda klikšķi uz nākamās atlasāmās lapas cilnes;
- $\Rightarrow$  atkārto šo darbību, līdz atlasītas visas nepieciešamās lapas:

#### $|C$ trl $| + 6$ N Sheet: Izdevumi Sheet1 Tizdevumi 2 N Sheet3 Izdevumi Sheet1 / Izdevumi 2 /

Visas lapas var atlasīt ar konteksta izvēlnes komandu **Select All Sheets**.

Ja nepieciešams atsaukt lapu atlasi, izpilda klikšķi uz kādas no neatlasīto lapu cilnēm (ja atlasītas visas lapas, tad uz jebkuras lapas cilnes). Paliks atlasīta tikai tā lapa, uz kuras tika izpildīts klikšķis. Ja atlasītas visas lapas, atlasi var atsaukt ar konteksta izvēlnes komandu **Deselect All Sheets**.

#### **4.3.2.7. Lapas dzēšana**

<span id="page-17-0"></span>Dzēst atlasīto lapu (lapas) var ar:

- konteksta izvēlnes komandu **Delete Sheet**;
- lietojot izvēlnes **Edit** apakšizvēlnes **Sheet** komandu **Delete.**

 Atveras brīdinājuma dialoglodziņš, kurā jāapstiprina sava izvēle, piespiežot pogu: O Delete Sheets

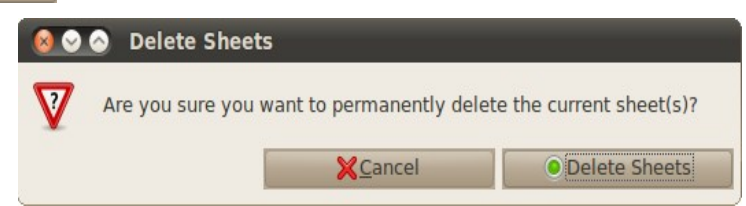

Pēdējā darblapa darbgrāmatā nevar tikt dzēsta (ja ir tikai viena darblapa, konteksta komanda **Delete Sheet** neparādās, bet komanda **Delete** izvēlnes **Edit** apakšizvēlnē **Sheet** ir neaktīva).

Atšķirībā no *Microsoft Office Excel 2010* izklājlapu lietotnes, kurā, izmetot kādu lapu, neatgriezeniski tiek zaudēta visa informācija, kas tajā atrodas, *OpenOffice.org Calc* izklājlapu lietotnē *š*o darbību var atcelt, lietojot izpildīto darbību atsaukšanas komandu

Undo, kas atrodas zem izvēlnes **Edit** (arī kā poga **(Undo)** atrodama standarta rīkjoslā):

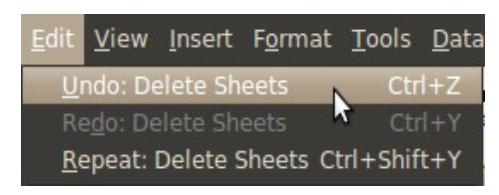

### **4.3.3. Pārvietošanās pa darblapas šūnām**

<span id="page-18-2"></span>Dati darbgrāmatā tiek ievadīti **aktīvajā šūnā**. Viena šūna darbgrāmatā vienmēr ir aktīva (šūna, kas izcelta ar melnu rāmīti), un tās adrese redzama pa kreisi no formulu joslas:

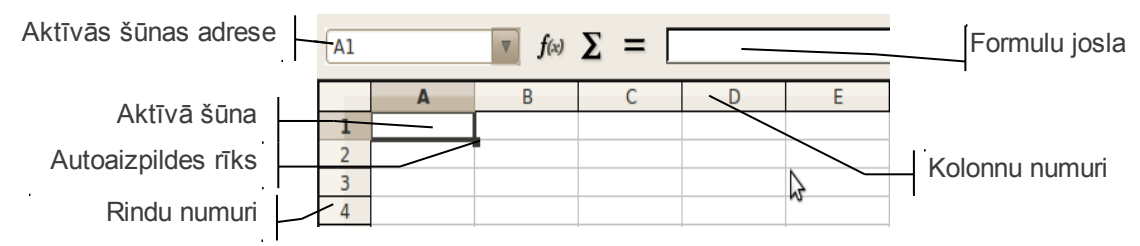

Parasti nepieciešamo šūnu atlasa, lietojot peli:

- $\Rightarrow$  novieto peles rādītāju uz vajadzīgās šūnas;
- izpilda klikšķi.

<span id="page-18-1"></span>Pārvietoties darblapā var arī, izmantojot tastatūras taustiņus vai ritjoslas.

#### **4.3.3.1. Pārvietošanās darblapā, izmantojot taustiņus**

Pārvietoties darblapā var, gan izmantojot tastatūras taustiņus, gan arī to kombinācijas. Biežāk izmantojamie pārvietošanās veidi:

- $\rightarrow$  vai (Tab) pa labi;
- $\leftarrow$  vai *[Shift]* + *[Tab]* pa kreisi;
- $\lceil \uparrow \rceil$  vai  $\lceil \text{Shift} \rceil$  +  $\lceil \text{Enter} \rceil$  uz augšu;
- $\left| \begin{matrix} \downarrow \\ \downarrow \end{matrix} \right|$  vai  $\left| \begin{matrix} \text{Enter} \\ \text{Enter} \end{matrix} \right|$  uz leju.

Pārējie taustiņi un taustiņu kombinācijas uzskaitīti pielikumā [154.](#page-153-3) lpp.

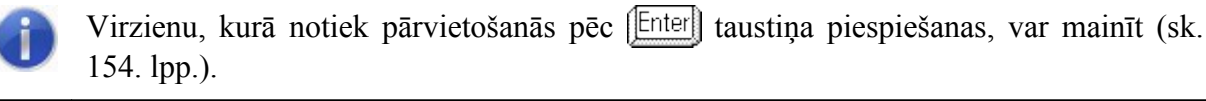

### **4.3.3.2. Ritjoslu izmantošana**

<span id="page-18-0"></span>Lai pārvietotos darblapā, var izmantot ritjoslas, kas ir izvietotas gar lapas labo un apakšmalu:

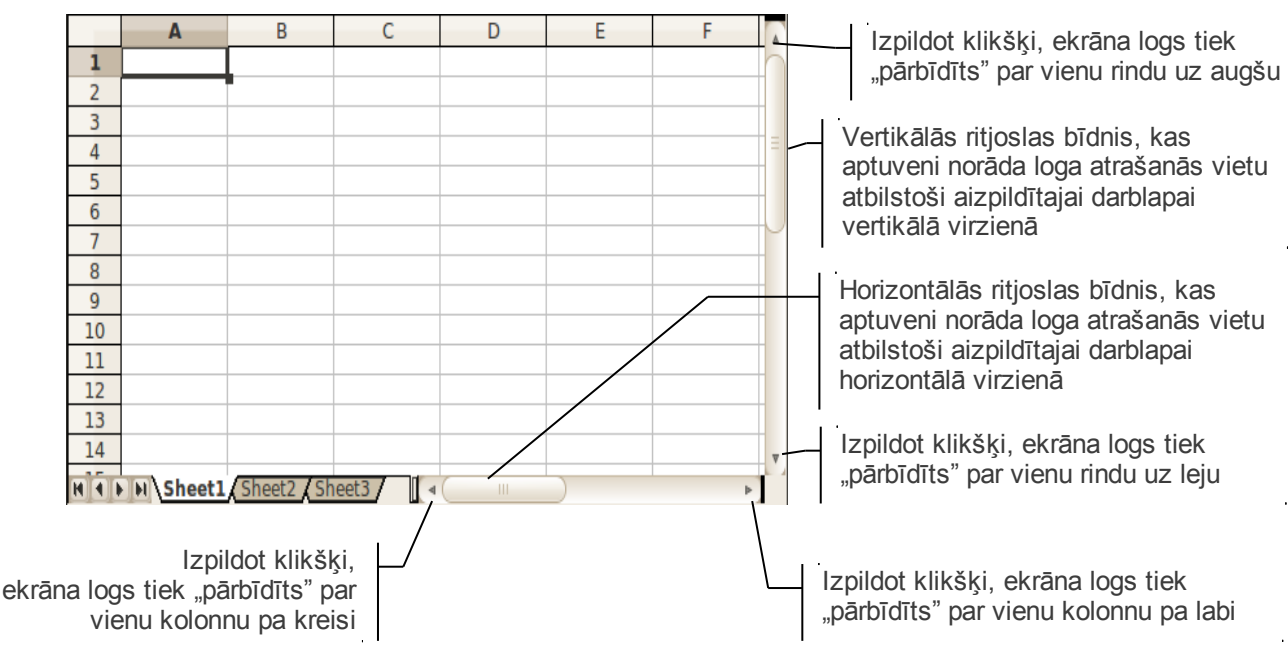

Ritjoslas bīdņa izmērs ir atkarīgs no aizpildīto datu apjoma – jo lielāka aizpildītā darblapa, jo bīdnis ir mazāks. Ja nepieciešams uzreiz darblapu "pārbīdīt" par lielu apgabalu, tad ērti pārvietot ritjoslas bīdni ar peli:

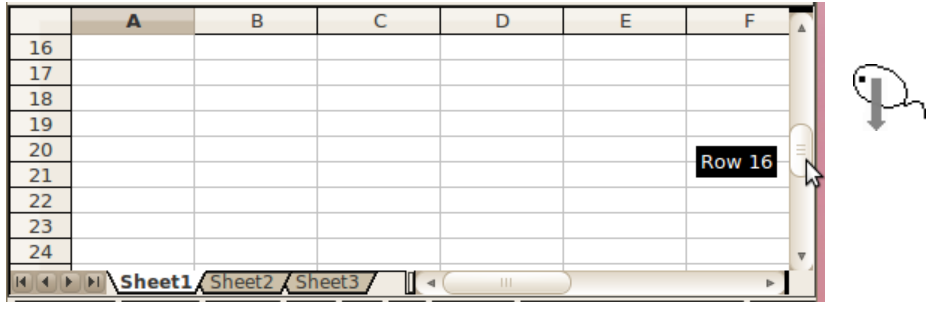

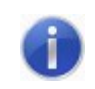

Daudzām pelēm ir speciāls rullītis, ar kura palīdzību var veikt pārvietošanos lapā.

### **4.3.4. Informācijas ievadīšana**

<span id="page-19-0"></span>Lai šūnā ievadītu informāciju:

- $\Rightarrow$  atlasa šūnu;
- $\Rightarrow$  šūnā vai formulu joslā ievada informāciju.

Ievadot informāciju, formulu joslā parādās divas jaunas pogas:

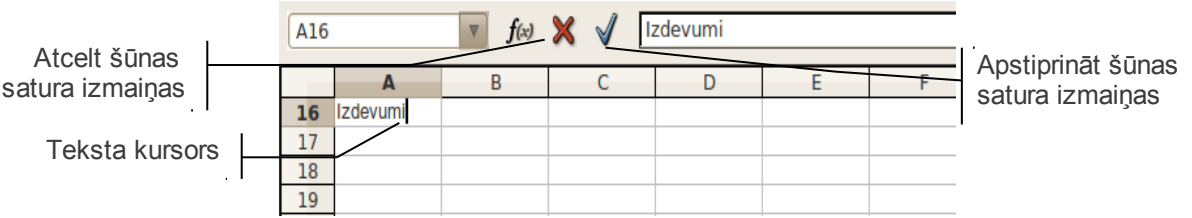

Apstiprina šūnā ievadīto informāciju, piemēram:

- ar formulu joslas pogu (**Enter**);
- pārejot uz citu šūnu;
- piespiežot taustiņu **Enter**

Ievadīto informāciju, kamēr tā vēl nav apstiprināta, var atcelt, saglabājot iepriekšējo šūnas saturu:

- ar formulu joslas pogu (**Cancel**);
- <span id="page-20-0"></span>piespiežot taustiņu  $\left|\mathsf{Esc}\right|$

#### **4.3.4.1. Skaitļu ievadīšana**

Skaitļi pēc apstiprināšanas šūnā parasti novietojas pie šūnas labās malas. Ievadot skaitlisku informāciju, ērti ir izmantot palīgtastatūru (jābūt ieslēgtam skaitļu ievadīšanas režīmam ). Lai skaitlisko informāciju varētu izmantot aprēķiniem un diagrammu veidošanai, ir svarīgi to ievadīt pareizi.

Pirms sākt darbu, ieteicams noskaidrot, kāds simbols datorā tiek lietots kā decimālzīme – punkts vai komats (pēc noklusējuma *OpenOffice.org* latviešu lokālei izmanto komatu), bet lietotājs nekad nekļūdīsies, ja decimālzīmes ievadei lietos palīgtastatūrā esošo taustiņu, uz kura ir attēlots punkts *leal.* Šajā mācību materiālā kā decimālzīme lietots komats.

Speciālie simboli, kurus izmanto skaitļa ievadīšanai:

- ja skaitļa ievadi sāk ar plus (+) vai mīnus (–) zīmi, pēc apstiprināšanas *Calc* plus zīmi parasti atmet, bet mīnus zīmi pirms skaitļa rāda;
- simbolu **E** izmanto skaitļa pieraksta eksponenciālajai formai (skaitļa pierakstam ar kāpinātāju). Piemēram, skaitli 3000000 var ievadīt formā 3E6, kas nozīmē 3·10<sup>6</sup>. Šūnā šādā formā ievadīts skaitlis tiek attēlots kā 3,00E+006, bet formulu joslā redzams kā 3000000:

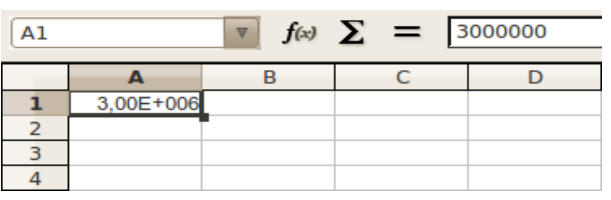

• skaitli, kas ievadīts apaļajās iekavās, *Calc* attēlo kā negatīvu skaitli (tā negatīvus skaitļus mēdz attēlot arī grāmatvedībā);

• ja, skaitli ievadot, tiek izmantota / (daļsvītra) un ievadītais skaitlis nevar būt datums, tad *Calc* to "saprot" kā daļu. Šūnā ir redzams daļskaitlis, bet formulu rindā tas pats skaitlis decimāldaļskaitļa veidā:

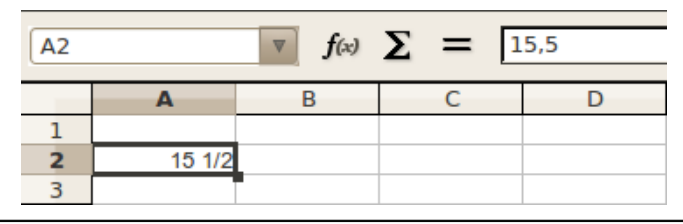

Lai nerastos problēmas ar aprēķiniem un diagrammu veidošanu, skaitļus ievada bez mērvienībām. Ja tomēr šūnās nepieciešams attēlot arī mērvienības, var izmantot lietotāja veidotos skaitļu formātus (sk. [98.](#page-97-2) lpp.).

#### **4.3.4.2. Datuma un laika ievadīšana**

<span id="page-21-0"></span>Šūnās ir iespējams ievadīt gan datumu, gan laiku, lai tos izmantotu aprēķinos. Neatkarīgi no laika un datuma pieraksta veida, tas tiek glabāts kā decimāldaļskaitlis, kur veselā daļa ir diennakts kārtas numurs, sākot no 1900. gada 1. janvāra, bet laiks kā decimālā daļa (piemēram, plkst. 6:00 atbilst 0,25). Šāds uzglabāšanas veids dod priekšrocības aprēķiniem ar datumiem un laikiem, jo dažādās valstīs datumu un laiku pieraksta atšķirīgi. Tā, piemēram, lai noteiktu laiku starp diviem notikumiem, tos vienkārši var atnemt.

Lai gan *Calc* uzglabā datumu un laiku kā skaitļus, tos parasti neievada skaitļu veidā.

Datumu var, piemēram, ievadīt formā **DD.MM.GGGG**, kur **DD** – datums, **MM** – mēnesis un **GGGG** – gadskaitlis:

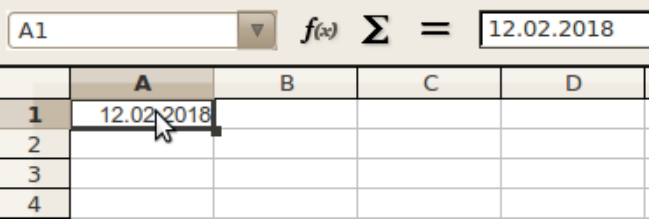

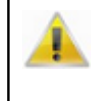

*OpenOffice.org* neatkarīgi no lokāles iestatījumiem spēj pieņemt datumu dažādos formātos – tas cenšas uzminēt, kāds tas ir, un tad pierakstīt to savā formātā. Lokāle nosaka, kā datums tiek noklusēti attēlots – Latvijā tas ir DD.MM.GGGG.

Ja gada skaitļa norādīšanai lieto tikai divus ciparus (piemēram, 1918. gada vietā raksta tikai 18), tad *Calc* to "uztver" par gada skaitli laika posmā no 1930. gada līdz 2029. gadam (piemēram, ievadot 18, *Calc* to sapratīs kā 2018. gadu).

Ievadot laiku, par atdalītājsimbolu parasti izmanto kolu, piemēram, 9:00 vai 0:21.

Tā kā datums un laiks arī pieder pie skaitliskās informācijas, tad arī tie pēc apstiprināšanas novietojas pie šūnas labās malas.

#### **4.3.4.3. Teksta ievadīšana**

<span id="page-22-0"></span>Teksts pēc apstiprināšanas šūnā parasti novietojas pie šūnas kreisās malas. Ja teksts neietilpst vienā šūnā, tas tiek parādīts pāri šūnas robežlīnijai, ja vien šūna pa labi ir tukša.

Piemēram, teksts **Ieņēmumu veidi**, kas ievadīts šūnā **A1**, tajā neietilpst, tādēļ tiek parādīts arī šūnā **B1**:

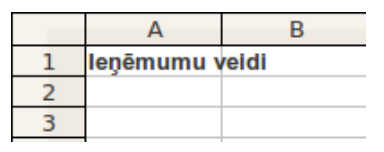

Ja šūna pa labi (**B1**) nav tukša, tad redzama tikai daļa no šūnā **A1** ievadītā teksta, bet par teksta turpinājumu signalizē norāde – sarkans trijstūrītis:

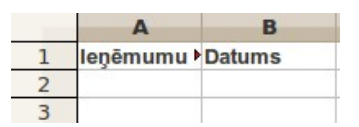

Garu tekstu vienā šūnā var ievadīt vairākās  $\sqrt{A1}$ rindās:

- $\Rightarrow$  ievada pirmajā rindā paredzēto tekstu;
- ⇒ lieto taustiņu kombināciju *[Ctrl]*+ *[Enter]*;
- $\Rightarrow$  turpina ievadīt informāciju;
- $\Rightarrow$  apstiprina ievadīto informāciju.

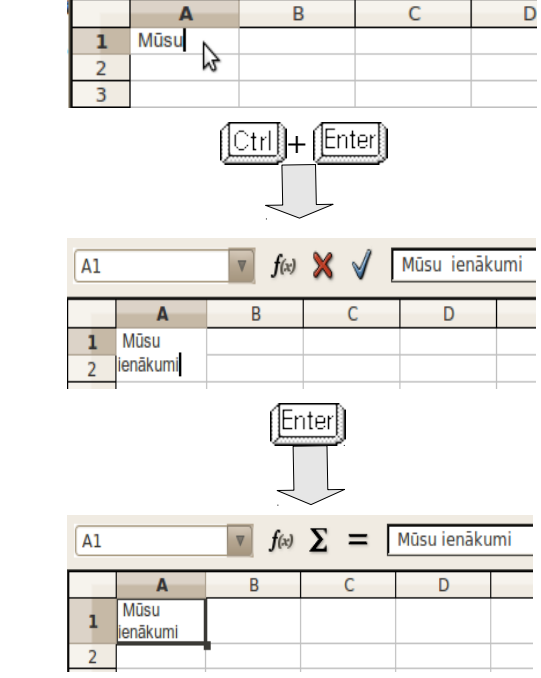

 $\triangledown$ 

 $f(x)$ 

Mūsu

Lai parādītu skaitlisku informāciju kā tekstu, pirms tās pievieno apostrofa (') zīmi vai raksta vienādības zīmi un skaitli pēdiņās, piemēram:

- $\Rightarrow$  atlasa šūnu:
- $\Rightarrow$  ievada '+12 vai = '+12";
- $\Rightarrow$  apstiprina ievadīto informāciju.

Apostrofs, vienādības zīme un pēdiņas, kas izmantoti skaitļa kā teksta ievadei, šūnā neparādās. Tie ir redzami tikai formulu joslā:

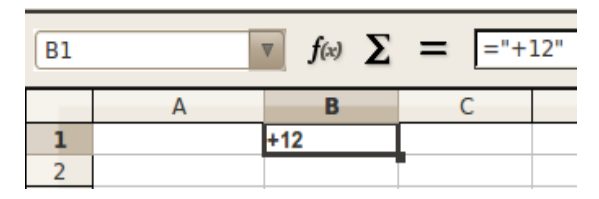

## **4.3.5. Informācijas labošana**

<span id="page-23-1"></span>Ja šūnā esošā informācija nav vajadzīga, tad šūnu atlasa un ievada tajā jauno informāciju. Iepriekšējā informācija zūd, bet tās vietā redzama tikko ievadītā:

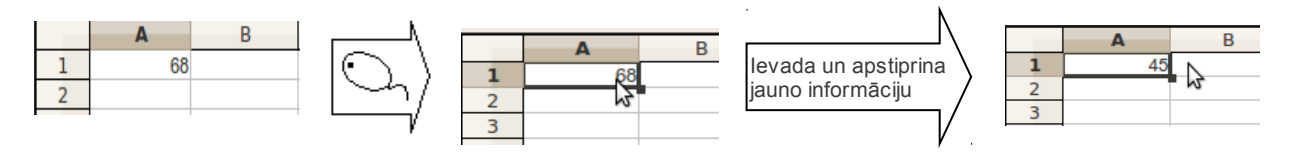

Šūnas saturu var rediģēt vairākos veidos:

- $\Rightarrow$  izmantojot formulu joslu:
	- $\rightarrow$  atlasa šūnu,
	- veic klikšķi formulu joslā;
	- veic šūnas satura labojumus;
	- $\rightarrow$  apstiprina informāciju:

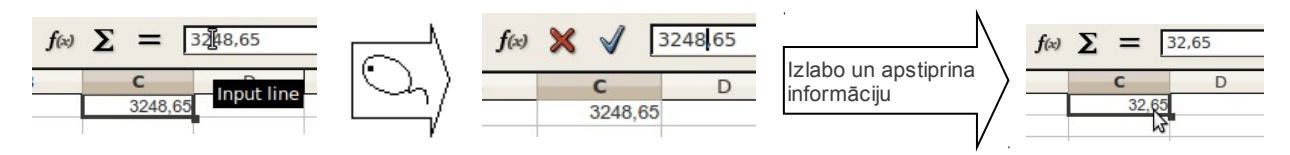

- labojot pašā šūnā:
	- izpilda dubultklikšķi uz šūnas;
	- $\rightarrow$  šūnā redzams teksta kursors, kuru var pārvietot pa tās saturu;
	- → veic šūnas satura labojumus;
	- $\rightarrow$  apstiprina informāciju:

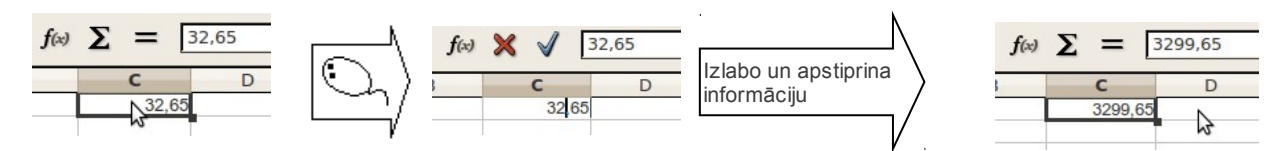

### **4.3.6. Izpildīto darbību atsaukšana un atsaukto darbību atatsaukšana**

<span id="page-23-0"></span>Ja informācija kādā šūnā nepareizi dzēsta, rediģēta vai veikta kāda cita nepareiza darbība, to var atsaukt ar:

- ātrās piekļuves rīkjoslas pogu (**Undo**);
- izvēlnes **Edit** komandu **Undo:**

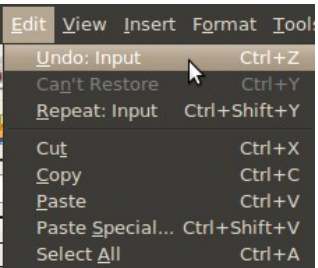

• taustiņu kombināciju  $[CH] + [Z]$ .

Izpildot klikšķi uz bultiņas blakus pogai **Undo**, kļūst pieejams pēdējo veikto darbību saraksts. Šajā sarakstā var atsaukt vienlaikus vairākas nepareizi veiktas darbības, izpildot klikšķi uz rindiņas, līdz kurai veiktās darbības vēlas atsaukt:

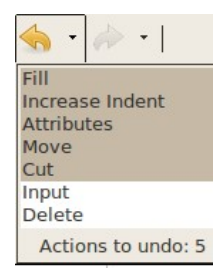

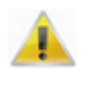

Ir vairākas darbības, ko nav iespējams atsaukt, piemēram, darbgrāmatas saglabāšanu. Darbības, ko *Calc* nevar atsaukt, neparādās atsaucamo darbību sarakstā.

Ja kāda darbība nepareizi atsaukta, to var atatsaukt ar:

- ātrās piekļuves rīkjoslas pogu **(Redo)**;
- izvēlnes **Edit** komandu **Redo:**

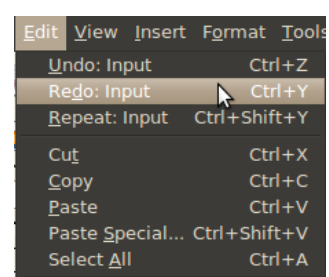

• taustiņu kombināciju  $\left|\mathbb{C}\text{trl}\right| + \left|\mathbb{Y}\right|$ .

<span id="page-24-0"></span>Vienlaikus var atatsaukt arī vairāku darbību atsaukšanu.

### **4.3.7. Darbgrāmatas saglabāšana**

Darbgrāmatu var saglabāt:

• piespiežot ātrās piekļuves rīkjoslas pogu (**Save**);

- ar taustiņu kombināciju  $\boxed{\text{Ctrl}}$  +  $\boxed{\text{S}}$ ;
- izvēlnē **File** izvēloties komandu **Save**:

<span id="page-25-0"></span>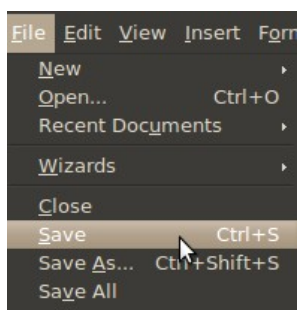

Ja darbgrāmatu saglabā pirmo reizi, atveras dialoglodziņš **Save**:

- $\Rightarrow$  izvēlas datnes saglabāšanas vietu (disku vai mapi);
- lodziņā **Name:** ievada darbgrāmatas nosaukumu:

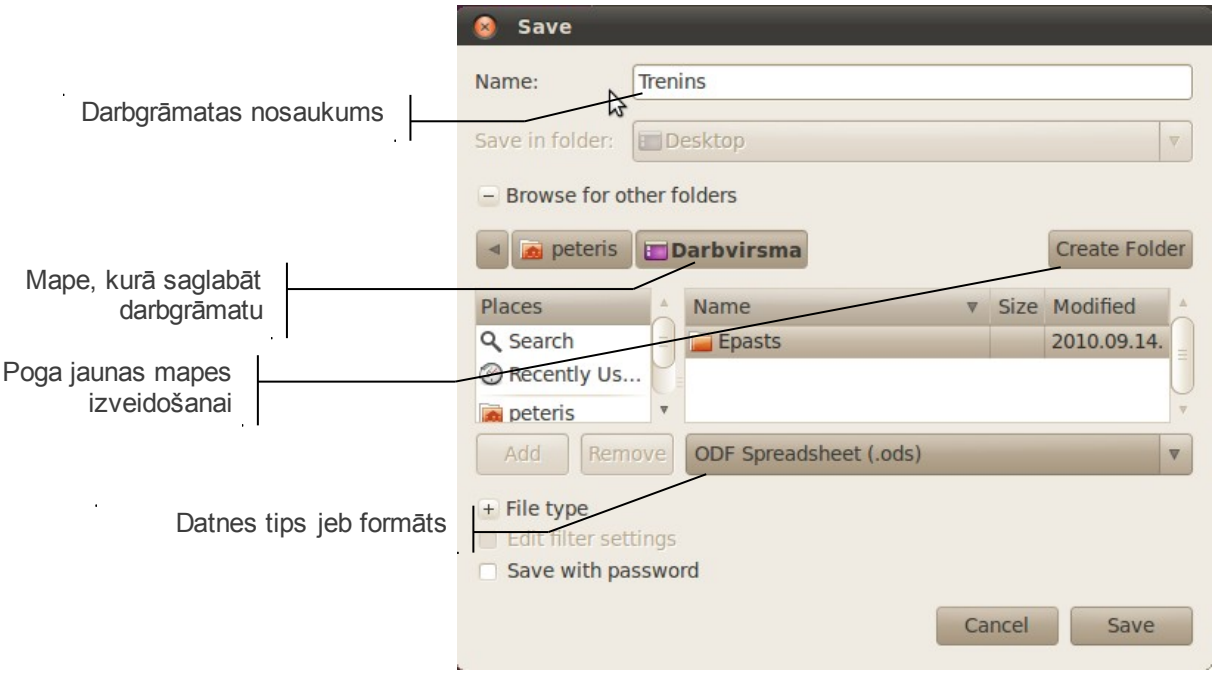

Darbgrāmatas nosaukumu labāk veidot tā, lai tas izteiktu tās saturu. Nosaukums nedrīkst saturēt šādus simbolus: **/**, **\**, **>**, **<**, **\***, **?** , **"**, **|**, **:**, **;** un datnes nosaukuma veidošanai ieteicams izmantot latīņu alfabēta burtus un ciparus.

 $\Rightarrow$  piespiež pogu save vai taustiņu  $\boxed{\text{Enter}}$ 

Pēc darbgrāmatas saglabāšanas tā netiek aizvērta un ar to var turpināt strādāt. Lietotnes virsrakstjoslā redzams tās jaunais nosaukums, piemēram, Trenins.ods - openoffice.org calc

Ja darbgrāmatu saglabā atkārtoti, tās pēdējā versija tiek saglabāta iepriekš norādītajā vietā ar iepriekš norādīto nosaukumu, neatverot dialoglodziņu.

#### **4.3.8. Darbgrāmatas saglabāšana ar citu nosaukumu un citos formātos**

<span id="page-26-0"></span>Ja darbgrāmata, kurā veiktas izmaiņas, jāsaglabā ar citu nosaukumu vai citā formātā, izvēlnē **File** izvēlas komandu **Save As**:

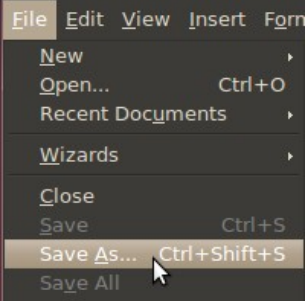

Tiek atvērts dialoglodziņš **Save** (sk. [26.](#page-25-0) lpp.), kurā norāda:

- jauno darbgrāmatas nosaukumu;
- saglabāšanas vietu;
- vajadzības gadījumā arī jaunu datnes saglabāšanas formātu jeb tipu, ko izvēlas formātu izvēles sarakstā.

Parasti sarakstā redzams formāts **ODF Spreadsheet**, kas ir *OpenOffice.org Calc* pamatformāts ar datnes paplašinājumu *.ods*:

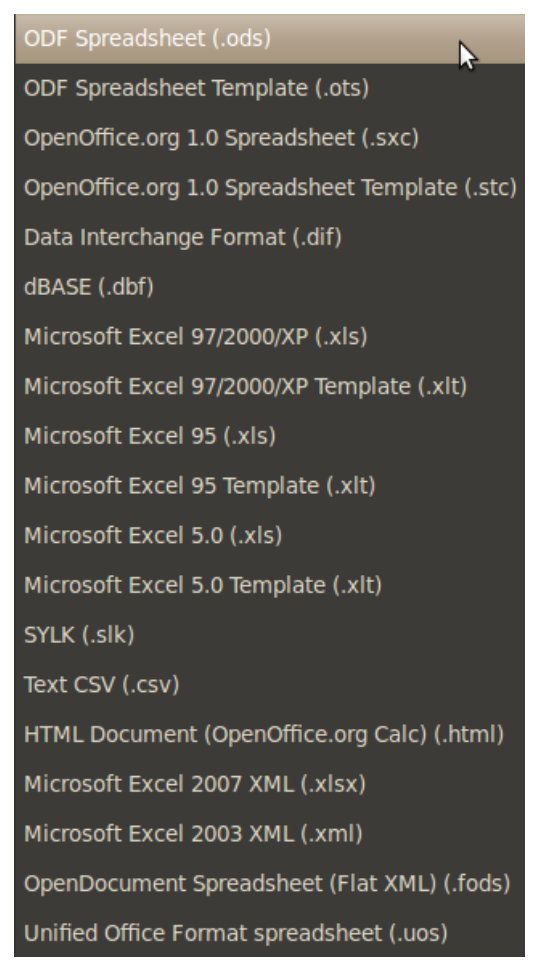

Ja nepieciešams darbgrāmatu izmantot citā lietotnē, piemēram, *Microsoft Excel,* tad tā jāsaglabā kādā citā no sarakstā esošajiem formātiem. Tad izvēlas, piemēram, datnes formātu **Microsoft Excel 97/2000/XP(.xls).**

Ja darbgrāmatu saglabā *Microsoft Excel* formātā, var tikt atvērts paziņojums, ka atsevišķās darblapās esošā informācija var tikt daļēji zaudēta vai pārveidota tā, ka vairs nebūs rediģējama *Excel* lietotnē, piemēram:

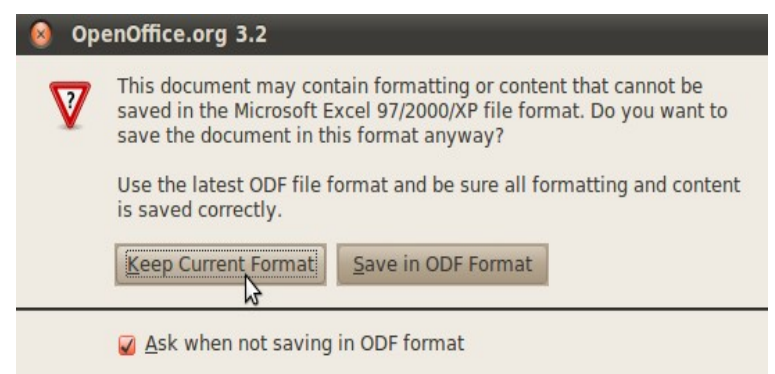

Lai saglabātu datni ievietošanai internetā, jāizvēlas **HTML Document (OpenOffice.org Calc)** formāts.

Formāts **ODF Spreadsheet Template** var noderēt, ja darbgrāmata jāizmanto kā veidne (paraugs) turpmāk veidojamajām darbgrāmatām.

Savukārt **Text (Tab delimited)** formāts var noderēt, lai darbgrāmatas datus importētu citu lietotņu datnēs.

#### **4.3.9. Jaunas darbgrāmatas izveidošana**

<span id="page-27-0"></span>Jaunu darbgrāmatu var izveidot vairākos veidos (ja ir atvērta *Calc* lietotne), piemēram:

- piespiežot ātrās piekļuves rīkjoslas pogu (**New**);
- ar taustinu kombināciju  $|\mathbb{C}tr| + |\mathbb{N}|$ ;
- izvēlnē **File** apakšizvēlnē **New** izvēloties komandu **Spredsheet**:

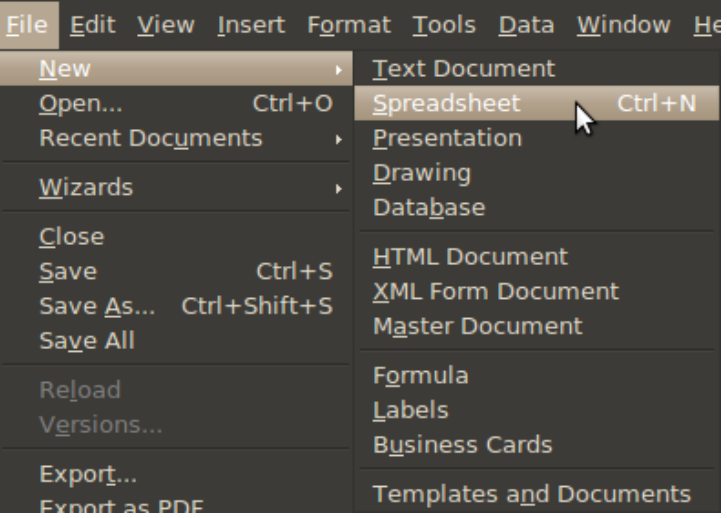

### **4.3.10. Darbgrāmatas aizvēršana**

<span id="page-28-1"></span>Darbgrāmatu var aizvērt vairākos veidos:

• izvēlnē **File** izvēloties komandu **Close**:

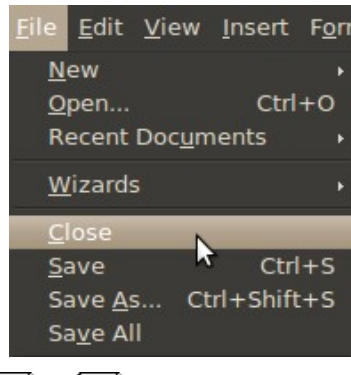

- ar taustiņu kombināciju  $\left|\frac{\text{Ctrl}}{\text{curl}}\right| + \left|\frac{\text{F4}}{\text{div}}\right|$ ;
- izpildot klikšķi darbgrāmatas loga kreisajā augšējā stūrī uz pogas :

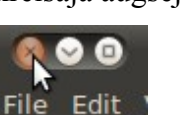

Ja pēdējās izmaiņas darbgrāmatā nav saglabātas, atveras brīdinājuma logs ar jautājumu par tās saglabāšanu:

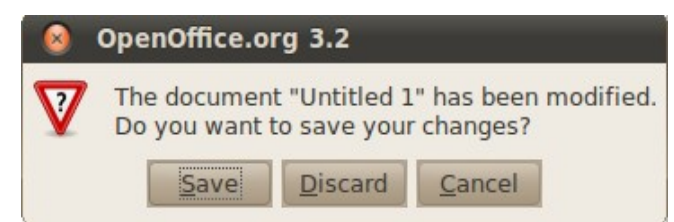

- – darbgrāmatu saglabāt ar iepriekšējo nosaukumu iepriekš norādītajā vietā un aizvērt. Ja darbgrāmata nav bijusi saglabāta ne reizi, tad atvērsies dialoglodziņš **Save** (sk. [26.](#page-25-0) lpp.);
- – darbgrāmatu aizvērt, nesaglabājot izmaiņas;
- <span id="page-28-0"></span>• – atcelt aizvēršanas komandu.

## **4.3.11. Darbgrāmatas atvēršana**

Ja ir atvērta *Calc* lietotne, esošu darbgrāmatu var atvērt vairākos veidos:

- piespiežot ātrās piekļuves rīkjoslas pogu (**Open**);
- ar taustiņu kombināciju  $|\mathbb{C}^{\text{tr}}| + |\mathbb{O}|$ :
- izvēlnē **File** izvēloties komandu **Open:**

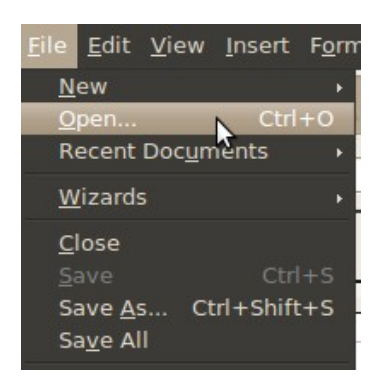

Atveras dialoglodziņš **Open**:

- $\Rightarrow$  izvēlas mapi, kur atrodas izklājlapu datne;
- $\Rightarrow$  izvēlas no saraksta darbgrāmatas nosaukumu:

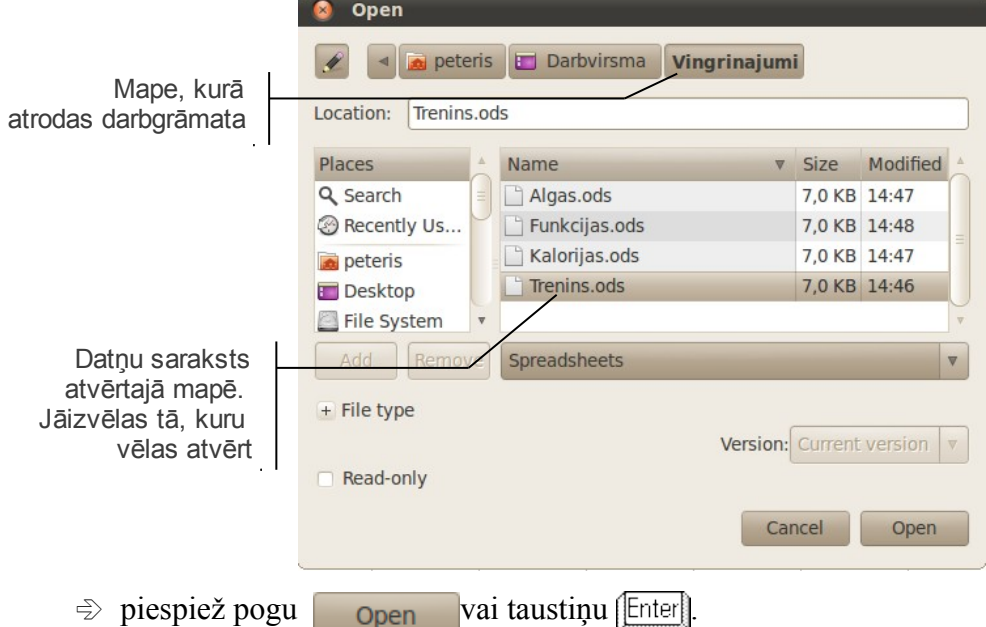

Izvēloties komandu **Recent** izvēlnē **File,** var redzēt to darbgrāmatu nosaukumus, ar kurām pēdējām strādāts. Izvēloties kādu no darbgrāmatu nosaukumiem, darbgrāmata tiek atvērta (ja tā nav izdzēsta vai tās atrašanās vieta nav mainīta):

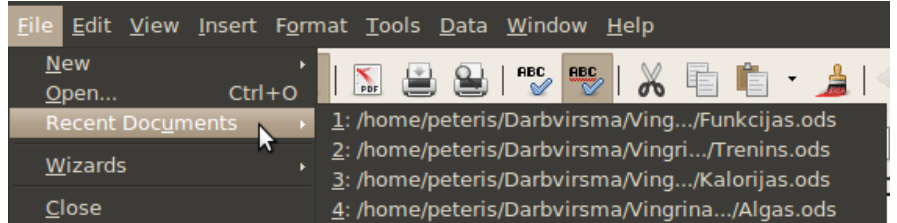

Ja nepieciešams, var mainīt lietotnes pamatopcijas (norādīt darbgrāmatas veidotāja vārdu, noklusējuma mapi, no kuras atvērt vai kurā saglabāt darbgrāmatas) (skat. [155.](#page-154-1) lpp.).

#### **4.3.12. Pārvietošanās starp atvērtām darbgrāmatām**

<span id="page-30-1"></span>Ja vienlaikus atvērtas vairākas darbgrāmatas, starp tām var pārvietoties, t.i., dažādas darbības pārmaiņus veikt vienā vai citā darbgrāmatā. Izvēlnē **Window** ir redzami atvērto darbgrāmatu (u.c. atvērto dokumentu nosaukumi), piemēram:

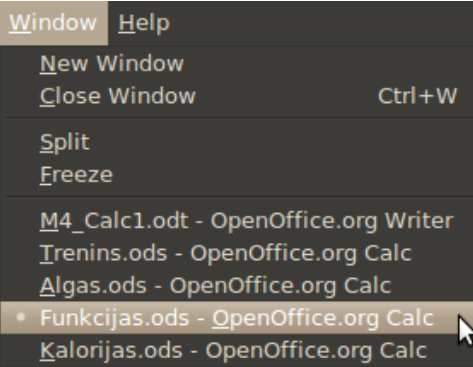

<span id="page-30-0"></span>Uz vajadzīgo darbgrāmatu var pārvietoties, izpildot klikšķi uz atbilstošā nosaukuma.

#### **4.3.13. Lietotnes aizvēršana**

Darbu ar *Calc* var beigt vairākos veidos:

- izmantojot izvēlnes **File** komandu **Exit**;
- ar taustiņu kombināciju  $\boxed{\frac{\text{Alt}}{\text{Alt}}} + \boxed{\frac{\text{F4}}{\text{.}}}$
- izpildot klikšķi lietotnes loga labajā augšējā stūrī uz pogas (**Close**).

Tā kā *OpenOffice.org Calc* katra darbgrāmata tiek atvērta atsevišķā logā, piespiežot lietotnes loga vadības pogu (**Close**), lietotne tiks aizvērta tad, ja būs atvērta tikai viena darbgrāmata. Pretējā gadījumā tiks aizvērta tikai atbilstošajā lietotnes logā atvērtā datne.

## **4.3.14. Vingrinājumi**

#### <span id="page-31-1"></span><span id="page-31-0"></span>**1. vingrinājums**

Atvērt *Calc* lietotni un iepazīties ar tās darba vidi.

Pārdēvēt pirmo darbgrāmatas lapu **Sheet1** par **Ieņēmumi**, otro lapu **Sheet2** – par **Izdevumi**.

Samainīt darbgrāmatas lapas vietām tā, lai pirmā ir **Izdevumi** un otrā – **Ieņēmumi**.

Izveidot lapas **Izdevumi** kopiju, kuru novietot aiz darblapas **Sheet3** (jaunās lapas nosaukums ir **Izdevumi 2**).

Pievienot jaunu darblapu darbgrāmatas beigās (jaunās lapas nosaukums ir **Sheet5**).

Pievienot jaunu darblapu starp darblapām **Izdevumi** un **Ieņēmumi** (jaunās lapas nosaukums ir **Sheet6**).

Dzēst no darbgrāmatas lapu ar nosaukumu **Sheet3**.

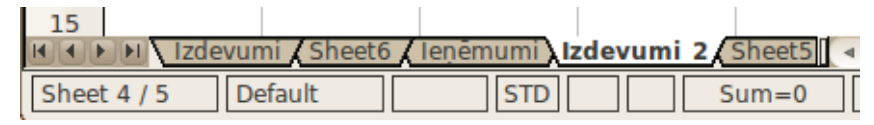

Ievadīt darblapā **Sheet5** šādu informāciju:

- šūnā **A1** teksts **Informācijas ievadīšanas treniņš**;
- šūnā **A2** teksts **Dažādi skaitļi** (teksts šūnā ievadīts divās rindās);
- šūnā **A3** skaitlis **51,328**;
- šūnā **A4** skaitlis **-8,321**;
- šūnā **A5** skaitlis **(28,13)**;
- šūnā **A6** skaitlis **5E7**;
- šūnā **A7** skaitlis **2500**;
- šūnā **A8** skaitlis **1/2**;
- šūnā **A9** skaitlis **01.09.2010.**;
- šūnā **A10** skaitlis **21:45.**

Pievērst uzmanību šūnām **A5**, **A6**, **A8**, **A9** un **A10**. Kas tikai ievadīts, kas redzams šūnās un kas – formulu joslā?

 $\mathbb{I}$ 

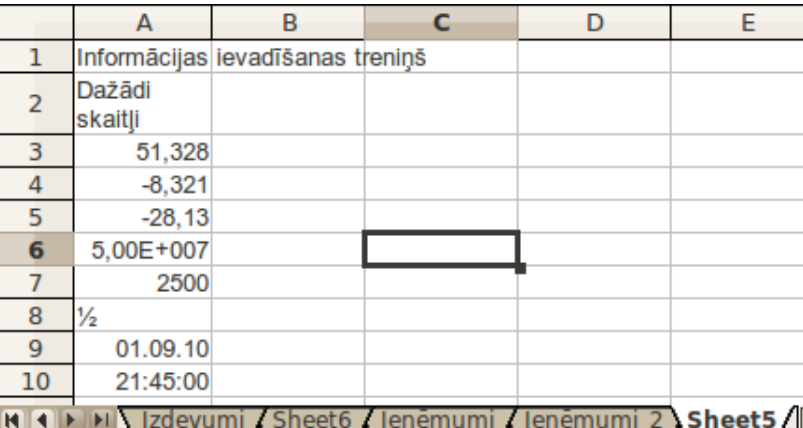

Izveidot lapas **Sheet5** kopiju, kuru novietot darbgrāmatā kā pirmo (jaunās lapas nosaukums ir **Sheet5\_2**).

Pārdēvēt darblapu **Sheet5**\_**2** par **Kopija**.

Darblapas **Kopija** šūnās veikt šādus labojumus:

- šūnā **A1** izlabot tekstu uz **Informācijas labošanas treniņš**;
- šūnā **A3** esošo skaitli izlabot par **51,928**;
- šūnā **A6** esošo skaitli aizstāt ar **5E-7** (formulu joslā tam jābūt redzamam kā **0,0000005**);
- šūnā **A7** esošo skaitli izlabot par **2 500 000**;
- šūnā **A11** esošo skaitli formulu joslā izlabot par **21:45:15**.
- Pēc labojumiem darblapai jāizskatās šādi:

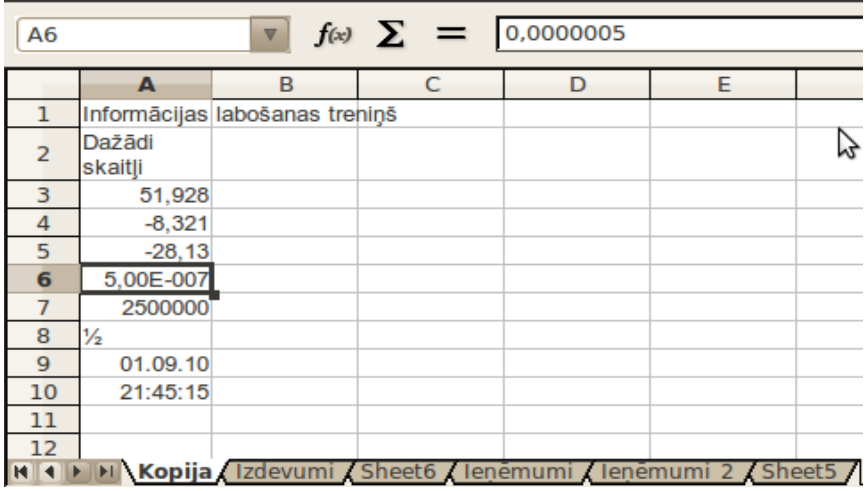

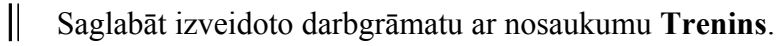

Tā kā darbgrāmata tiek saglabāta pirmo reizi, atveras dialoglodziņš **Save As**. Parasti saglabāt tiek piedāvāts noklusētajā mapē. Ieteicams izveidot jaunu mapi (piemēram, ar

nosaukumu **Vingrinajumi**), kurā glabāt visus izpildītos uzdevumus.

 $\mathbb{I}$ Darbgrāmatu aizvērt.

#### <span id="page-33-0"></span>**2. vingrinājums**

 $\mathbb{I}$ Jaunā darbgrāmatā lapā **Sheet1** sagatavot šādu tabulu:

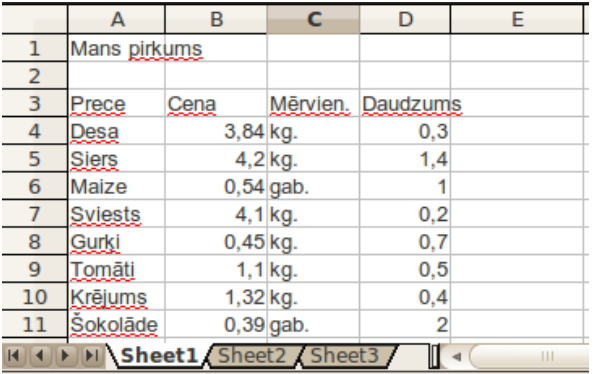

Saglabāt izveidoto darbgrāmatu mapē **Vingrinajumi** ar nosaukumu **Pirkumi** un aizvērt.

Jaunas darbgrāmatas darblapu **Sheet1** pārdēvēt par **Ieņēmumi**.

Darblapā **Ieņēmumi** izveidot tabulu pēc dotā parauga:

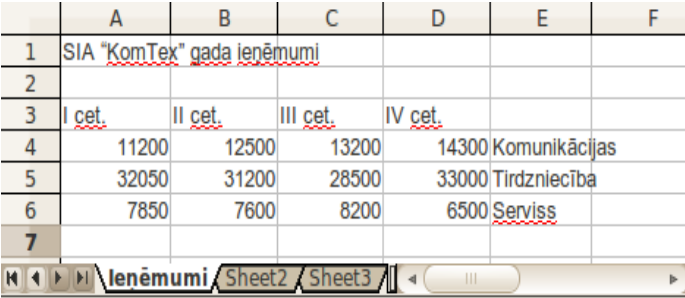

Saglabāt izveidoto darbgrāmatu mapē **Vingrinajumi** ar nosaukumu **KomTex**.

Darbgrāmatas **KomTex** darblapas **Sheet2** un **Sheet3** dzēst.

Saglabāt darbgrāmatā veiktās izmaiņas.

Aizvērt darbgrāmatu un lietotni.

Vēlreiz atvērt *Calc* lietotni un visas saglabātās darbgrāmatas **Trenins**, **Pirkumi** un **KomTex**, lai pārliecinātos par ievadītās informācijas saglabāšanu.

Iepazīties ar iespējām pārvietoties starp atvērtām darbgrāmatām.

Aizvērt visas darbgrāmatas un lietotni.

## <span id="page-34-4"></span>**4.4. DARBS AR TABULAS APGABALIEM**

#### **4.4.1. Atlase**

<span id="page-34-3"></span><span id="page-34-2"></span>Atlase ir veids, kā norādīt *Calc* lietotnei, ar kuru darblapas daļu veikt izvēlēto darbību.

#### **4.4.1.1. Vienas šūnas atlase**

*Calc* darblapā vienmēr kāda no šūnām ir atlasīta. Vajadzīgo šūnu atlasa, uz tās izpildot klikšķi vai pārejot uz izvēlēto šūnu, izmantojot tastatūras taustiņus.

### **4.4.1.2. Šūnu apgabala atlase**

<span id="page-34-1"></span>Lai atlasītu šūnu apgabalu, izmantojot peli:

- $\Rightarrow$  izvēlas šūnu, ar kuru vēlas sākt apgabala atlasi;
- $\Rightarrow$  turot piespiestu peles kreiso pogu, velk uz atlasāmā apgabala pretējo stūri pa diagonāli;
- $\Rightarrow$  brīdī, kad apgabala pretējais stūris sasniegts, atlaiž peles kreiso pogu:

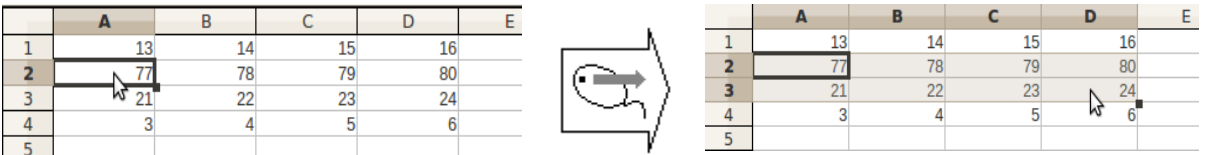

Šūnu apgabalu var atlasīt arī ar tastatūras bultiņu taustiņiem, turot piespiestu taustiņu <u> ՈՏհանի</u>

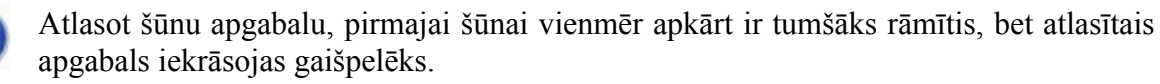

Līdzīgi kā vienai šūnai, arī apgabalam ir adrese. Tā sastāv no apgabala kreisās augšējās šūnas adreses, kola (**:**) un apgabala labās apakšējās šūnas adreses.

Piemēram, iepriekš redzamajā attēlā atlasītā apgabala adrese ir **A2:D3**:

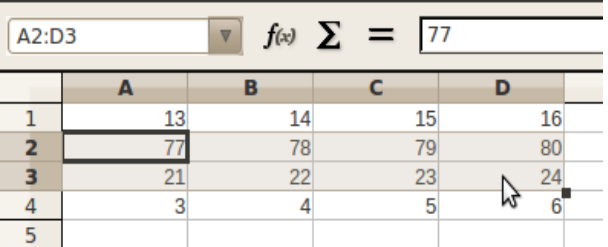

#### **4.4.1.3. Atlasītā apgabala maiņa**

<span id="page-34-0"></span>Ja vēlas atlasīto taisnstūrveida apgabalu palielināt (vai arī samazināt):

- $\Rightarrow$  novieto peles rādītāju uz jaunā apgabala "pēdējās" šūnas;
- $\Rightarrow$  tur piespiestu taustiņu  $\left( \frac{\text{Shift}}{\text{shift}} \right)$  un veic klikšķi šajā šūnā.

Piemēram, ja atlasītais apgabals ir **A2:C3** un to vēlas palielināt līdz **A2:C4**, tad peles rādītāju novieto uz šūnas C4 un, turot piespiestu taustiņu *Shift***)**, izpilda klikšķi:

#### DARBS AR TABULAS APGABALIEM

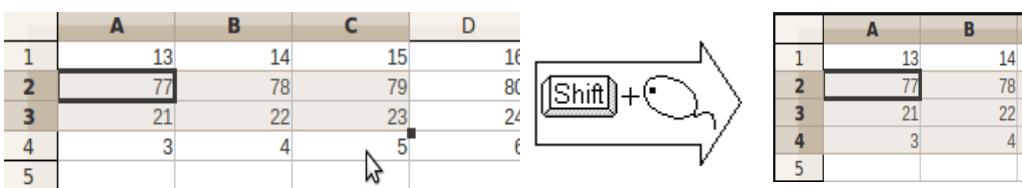

#### **4.4.1.4. Rindas vai kolonnas atlase**

<span id="page-35-2"></span>Lai atlasītu rindu vai kolonnu, izpilda klikšķi attiecīgi uz rindas vai kolonnas numura:

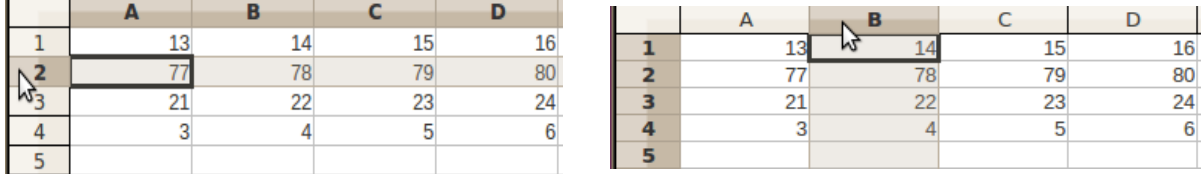

Ja vēlas atlasīt vairākas pēc kārtas esošas rindas (vai kolonnas), izpilda klikšķi uz pirmās rindas (kolonnas) numura un velk pār rindu (kolonnu), ko vēlas atlasīt, numuriem:

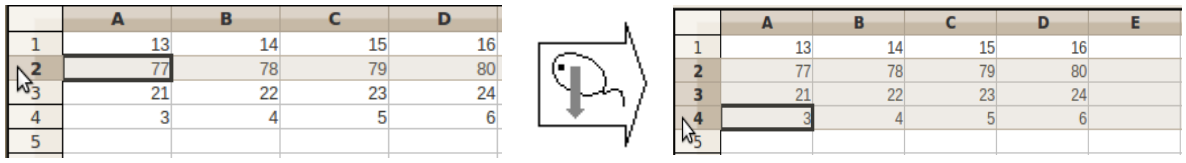

#### **4.4.1.5. Vairāku šūnu apgabalu vienlaicīga atlase**

<span id="page-35-1"></span>Lai atlasītu vienlaicīgi vairākus šūnu apgabalus:

- $\Rightarrow$  atlasa vienu šūnu apgabalu;
- $\Rightarrow$  tur piespiestu taustiņu  $[CH]$ ;
- $\Rightarrow$  atlasa pārējos apgabalus;
- $\Rightarrow$  atlaiž taustiņu  $[CH]$ .

Zemāk dotajā attēlā atlasītas šūnas **A1** un **A3**, šūnu apgabals **C1:C4** un šūnu apgabals **D2:D3**:

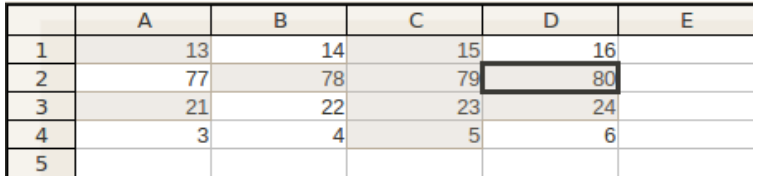

#### **4.4.1.6. Visas darblapas atlase**

<span id="page-35-0"></span>Visu darblapu var atlasīt:

• izpildot klikšķi darblapas augšējā kreisajā stūrī, kur "satiekas" rindu un kolonnu numuri:

 $c -$ 

 $\gamma$ 

15

79

23

 $\overline{14}$ 

 $22$ 

 $\overline{4}$ 

 $\overline{D}$ 

 $16$ 

80

 $24$ 

6
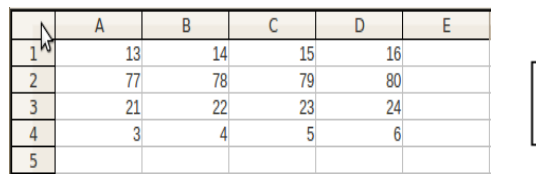

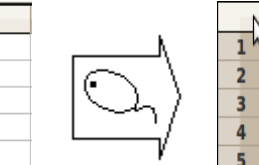

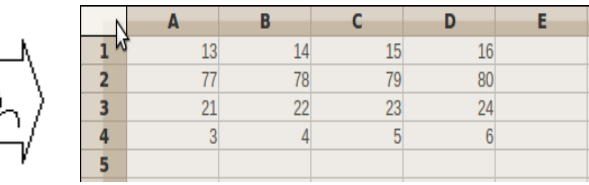

• ar taustiņu kombināciju  $[CH] + [A]$ .

# **4.4.2. Atlases izmantošana starprezultātu iegūšanā**

Atlasot apgabalu, kas satur skaitļus, stāvokļa joslā parasti var redzēt atlasītajā apgabalā esošo skaitļu vidējo vērtību, aizpildīto šūnu skaitu un summu vai kādu citu lielumu:

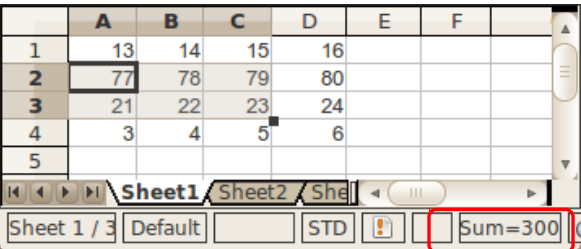

Izpildot peles labās pogas klikšķi uz stāvokļa joslas, var izvēlēties, kādus aprēķinus attēlot:

- **Average**  aprēķināt skaitļu vidējo vērtību;
- **CountA**  saskaitīt aizpildītās šūnas;
- **Count**  saskaitīt, cik ir šūnu, kas satur skaitlisku informāciju;
- **Maximum**  noteikt lielāko vērtību;
- **Minimum**  noteikt mazāko vērtību;
- **Sum**  noteikt skaitļu summu;
- **None** neattēlot nekādus aprēķinus (vairāk par funkciju lietošanu sk. [60.](#page-59-0) lpp.).

# **4.4.3. Informācijas dzēšana**

Atlasīto šūnu saturu var dzēst vairākos veidos:

- $\bullet$  ar taustiņu  $\boxed{\frac{\text{Delete}}{\text{.}}}$
- ar konteksta izvēlnes komandu **Delete Contents**;
- izvēlnē **Edit** izvēloties komandu **Delete Contents**:

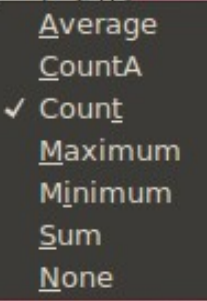

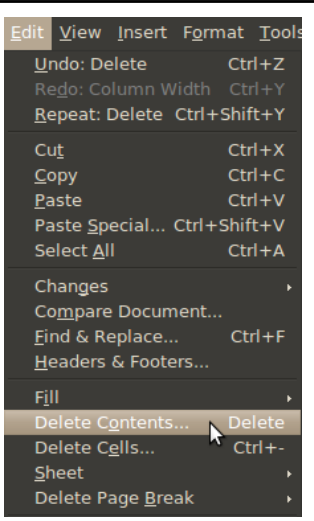

Izmantojot jebkuru no minētajiem atlasīto šūnu satura dzēšanas veidiem, parādās dialoglodziņš **Delete Contents:**

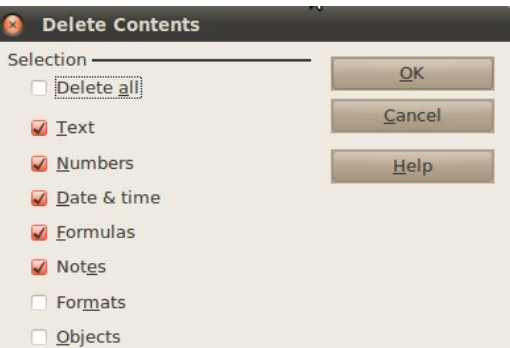

Šajā dialoglodziņā iespējams norādīt, kāda tipa informāciju vēlaties dzēst, veicot klikšķi izvēles rūtiņā un piespiežot pogu

- **Text** dzēst tekstu;
- **Numbers** dzēst skaitļus;
- **Date&time** dzēst datumu un laiku;
- **Formulas** dzēst formulas;
- **Notes –** dzēst pievienotās piezīmes;
- **Formats** dzēst formatējumu (teksta noformējumus novietojumu, krāsu, fontu, šūnu ēnojumu u.c.);
- **Objects** dzēst ievietotos objektus (piemēram, attēlus, diagrammas u.c.).

Iespējams arī dzēst šūnu saturu, saglabājot formatējumu un otrādi. Ja vēlaties dzēst visu informāciju, kā arī šūnu formatējumu, izpildiet klikšķi lodziņā **Delete all.**

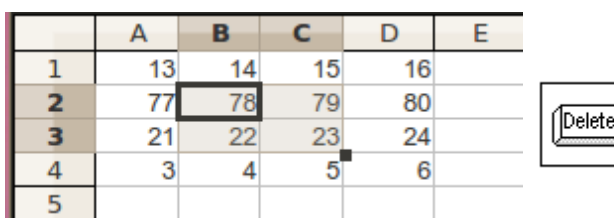

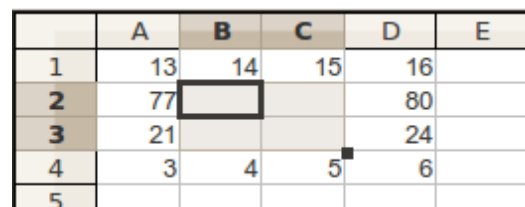

# **4.4.4. Šūnu, rindu un kolonnu izmešana un ievietošana**

Ja visu darblapu iedomājas kā lielu tabulu uz ļoti lielas papīra lapas, tad iepriekš aplūkoto informācijas dzēšanu var pielīdzināt dzēšgumijas lietošanai. Gadījumu, kad nepieciešams izdzēst ne tikai informāciju, bet arī pašas šūnas, var salīdzināt ar šķēru un līmes lietošanu, izgriežot kādu nevajadzīgu papīra lapas daļu un salīmējot pārpalikumu.

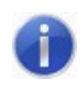

Neatkarīgi no tā, cik rindu vai kolonnu tiek izmests vai ievietots, kopumā darblapa joprojām sastāv no1048576 rindām (*row*) un 1024 kolonnām (*column*).

## **4.4.4.1. Šūnu izmešana**

Lai izmestu šūnas:

- atlasa šūnu (vai vairākas − cik šūnu būs atlasīts, tik šūnu arī tiks izmests);
- $\Rightarrow$  izmanto vienu no komandām:
	- konteksta izvēlnes komandu **Delete...;**
	- izvēlnē **Edit** izvēlas komandu **Delete Cells**:

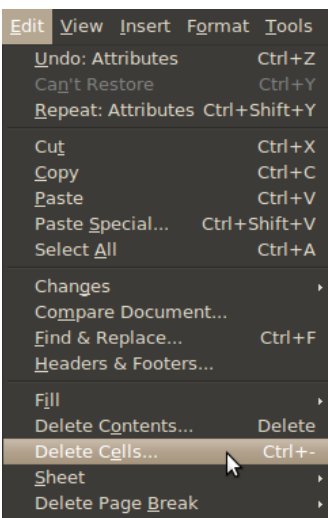

- $\Rightarrow$  atveras dialoglodzinš **Delete Cells**, kur norāda, ko darīt ar izveidojušos "izgriezto" laukumu, un piespiež pogu
	- **Shift cells up** − izmest atlasītās šūnas, pārējās pārbīdot uz augšu;
	- **Shift cells left** − izmest atlasītās šūnas, pārējās pārbīdot pa kreisi;
	- **Delete entire row(s)** − izmest tās rindas, kurās ievietotas atlasītās šūnas;
	- **Delete entire column(s)** − izmest tās kolonnas, kurās ievietotas atlasītās šūnas:

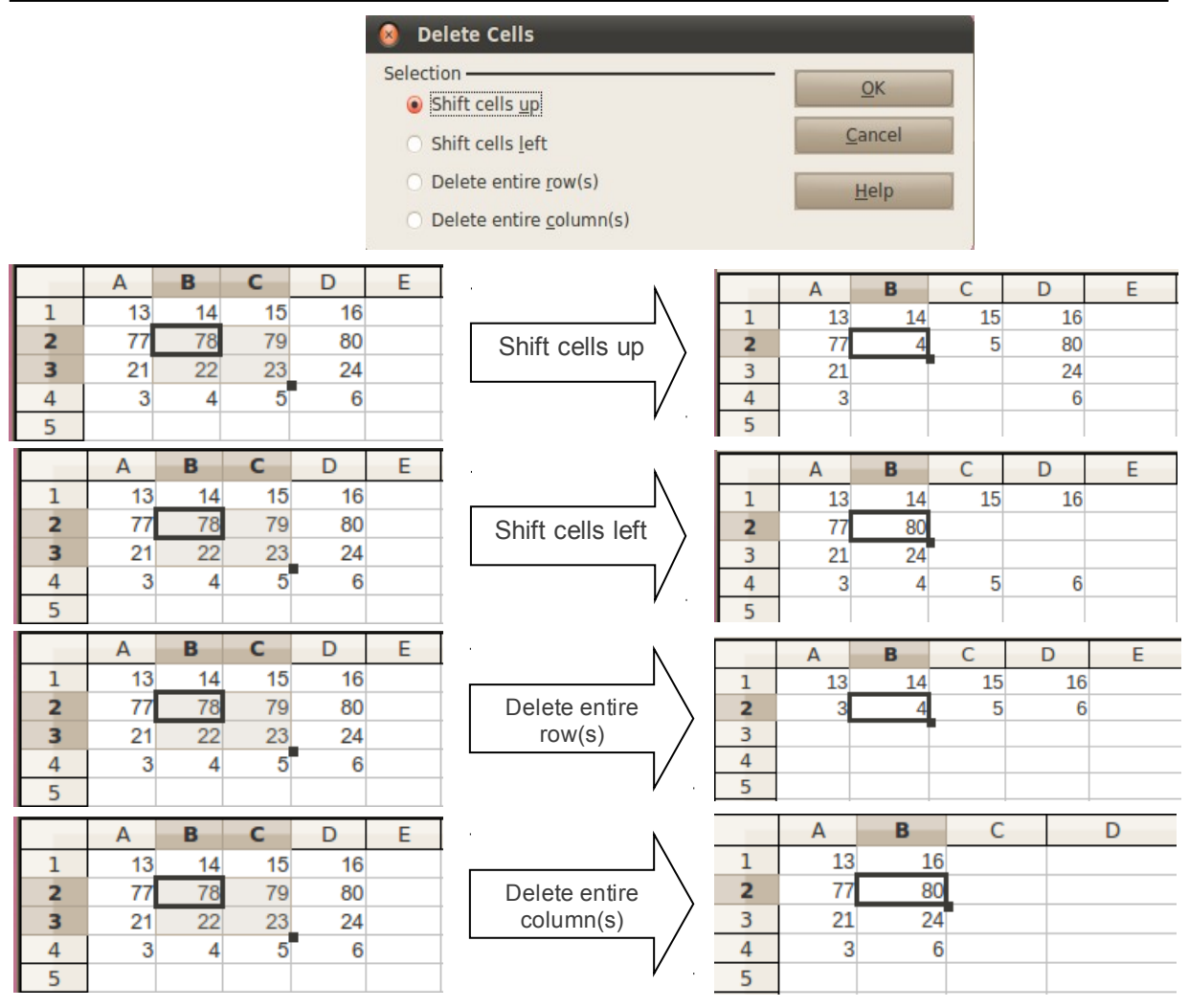

# **4.4.4.2. Kolonnu izmešana**

Lai izmestu kolonnu:

- $\Rightarrow$  atlasa kolonnu (vai vairākas);
- $\Rightarrow$  izsauc konteksta izvēlni, izpildot labās peles pogas klikšķi uz atlasītās kolonnas nosaukuma, un izmanto komandu **Delete Columns**:

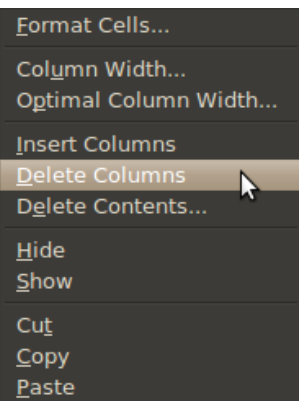

Atlasītā kolonna tiek izmesta kopā ar informāciju, ko tā satur, bet pārējās kolonnas pa labi no atlasītajām tiek pavirzītas pa kreisi. Cik kolonnu sākumā ir atlasīts, tik arī pēc komandas izpildes tiek izmests:

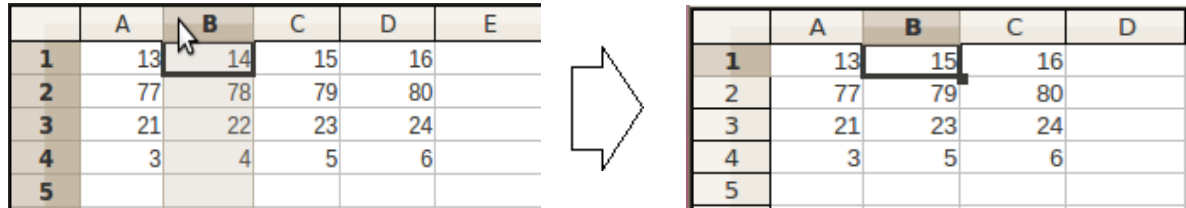

### **4.4.4.3. Rindu izmešana**

Lai izmestu rindu:

- $\Rightarrow$  atlasa rindu (vai vairākas);
- $\Rightarrow$  izsauc konteksta izvēlni, izpildot labās peles pogas klikšķi uz atlasītās rindas nosaukuma, un izmanto komandu **Delete Rows**:

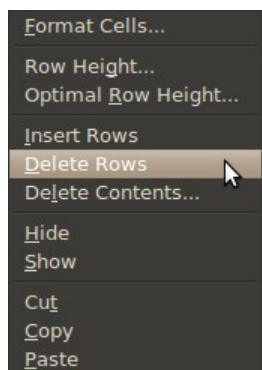

Atlasītā rinda tiek izmesta kopā ar informāciju, ko tā satur, bet pārējās rindas zem atlasītajām tiek pavirzītas uz augšu. Cik rindu sākumā ir atlasīts, tik arī pēc komandas izpildes tiek izmests:

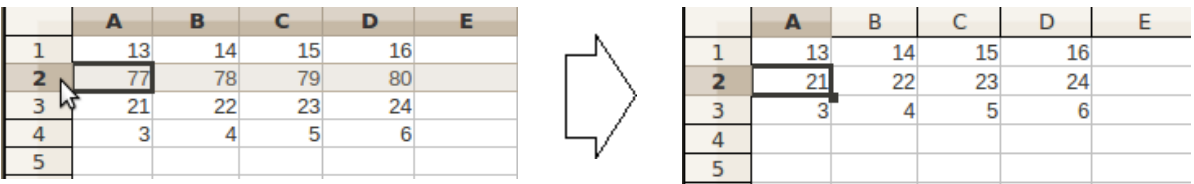

# **4.4.4.4. Šūnu ievietošana**

Lai ievietotu šūnas:

- atlasa šūnu (vai vairākas − cik šūnu būs atlasīts, tik šūnu arī tiks ievietots), kur vēlas ievietot jaunu (vai vairākas) šūnu;
- $\Rightarrow$  izmanto vienu no komandām:
	- konteksta izvēlnes komandu **Insert...**;
	- izvēlnē **Insert** izvēloties komandu **Cells**:

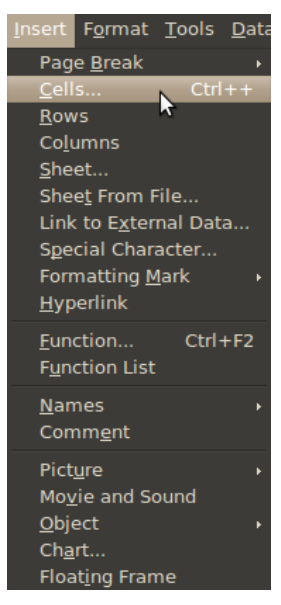

- atveras dialoglodziņš **Insert Cells**, kur izvēlas kādu no ievietošanas veidiem un piespiež pogu <u>e</u>
	- **Shift cells down** − ievietot šūnas, pārējās pārbīdot uz leju;
	- **Shift cells right** − ievietot šūnas, pārējās pārbīdot pa labi;
	- **Entire row** − ievietot tik jaunu rindu, cik rindās izvietotas atlasītās šūnas;
	- **Entire column** − ievietot tik jaunu kolonnu, cik kolonnās izvietotas atlasītās šūnas:

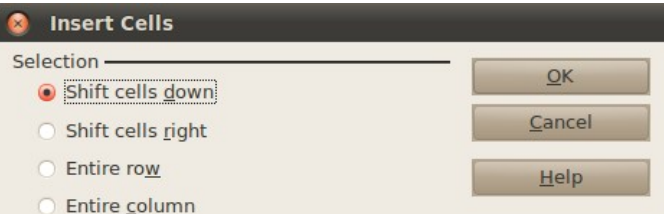

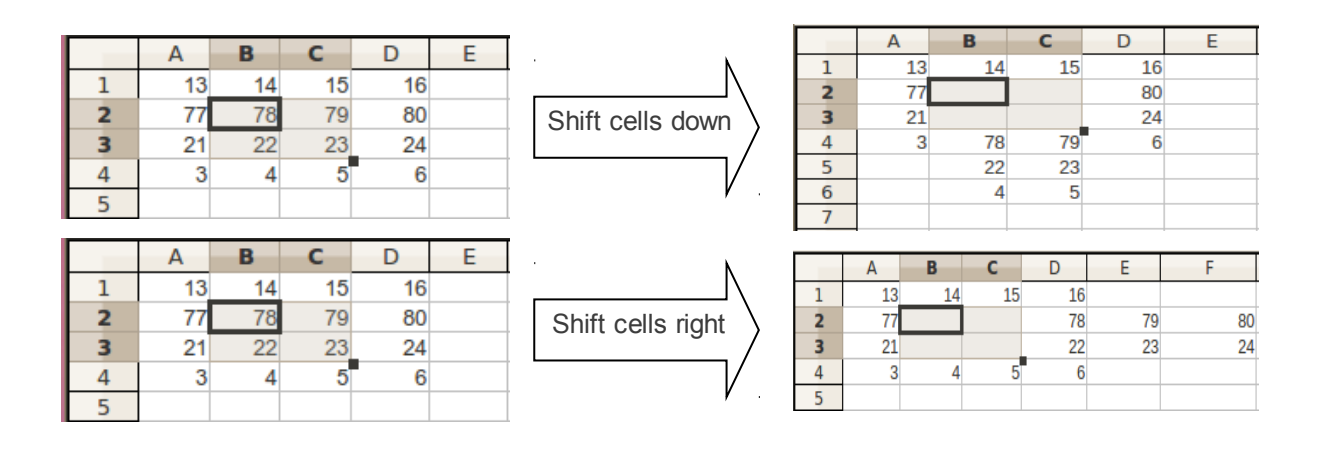

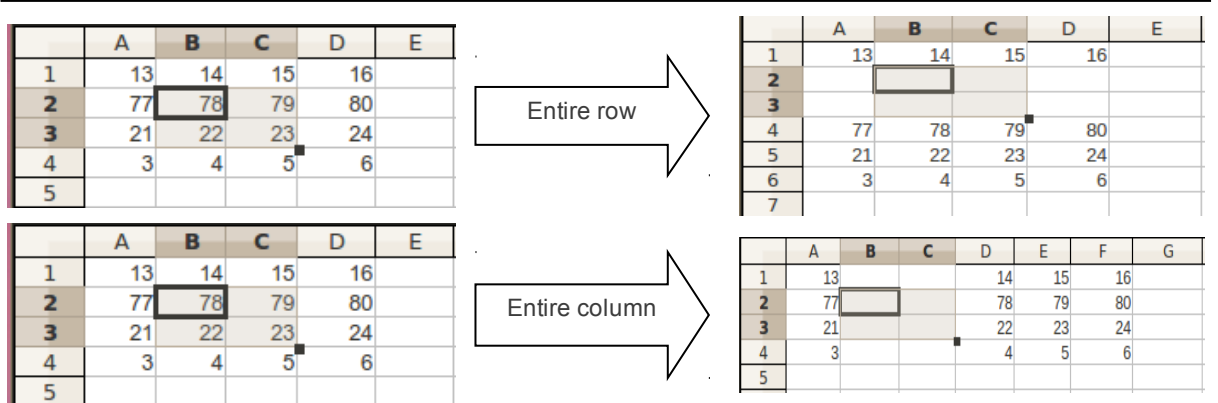

#### **4.4.4.5. Kolonnu ievietošana**

Lai ievietotu kolonnu:

- $\Rightarrow$  atlasa kolonnu (vai vairākas), no kuras pa kreisi vēlas ievietot jauno kolonnu (tiks ievietots tik kolonnu, cik atlasīts);
- $\Rightarrow$  izmanto vienu no komandām:
	- komandu **Insert Columns,** izpildot labās peles pogas klikšķi uz atlasītās rindas nosaukuma un izsaucot konteksta izvēlni;
	- izvēlnē **Insert** izvēloties komandu **Columns**:

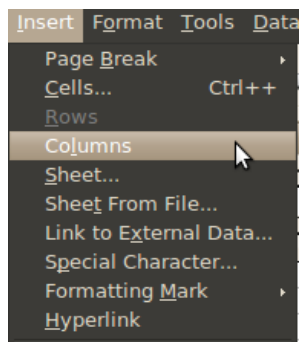

Jaunās kolonnas tiek ievietotas atlasīto vietā, bet pašas atlasītās un pārējās kolonnas pa labi no tām tiek pavirzītas pa labi:

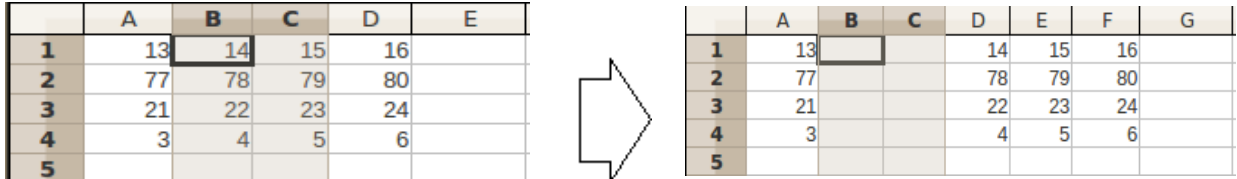

### **4.4.4.6. Rindu ievietošana**

Lai ievietotu rindu:

- $\Rightarrow$  atlasa rindu (vai vairākas), virs kuras vēlas ievietot jauno rindu (tiks ievietots tik rindu, cik atlasīts);
- $\Rightarrow$  izmanto vienu no komandām:

- komandu **Insert Rows,** izpildot labās peles pogas klikšķi uz atlasītās rindas nosaukuma un izsaucot konteksta izvēlni;
- izvēlnē **Insert** izvēloties komandu **Rows:**

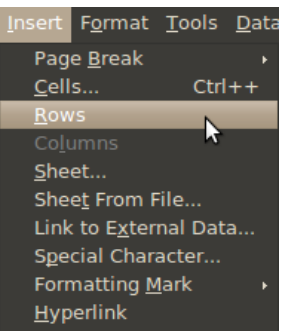

Jaunās rindas tiek ievietotas atlasīto vietā, bet pašas atlasītās un pārējās rindas zem tām tiek pavirzītas uz leju:

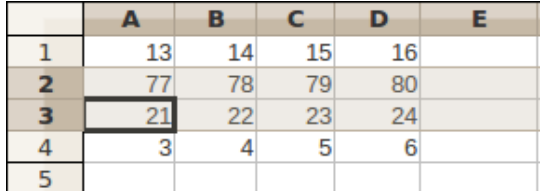

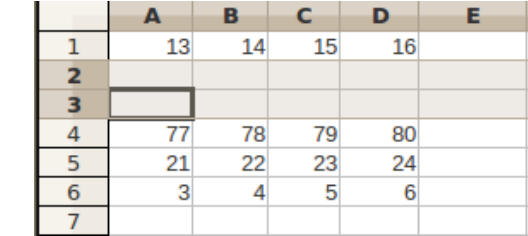

 $\mathsf{C}$ 

15

79

23

5

D

16

80

24

6

E

# **4.4.5. Apgabala pārvietošana**

Lai pārvietotu apgabalu:

- $\Rightarrow$  atlasa pārvietojamo apgabalu;
- $\Rightarrow$  izvēlas vienu no apgabala izgriešanas veidiem:
	- izvēlnes **Edit** komandu **Cut;**
	- galvenās rīkjoslas pogu $\mathcal{K}$ ;
	- taustiņu kombināciju  $[$   $\boxed{\text{[tr]}}$  +  $[$  $\boxed{\text{[X]}}$ ;
	- konteksta izvēlnes komandu **Cut:**

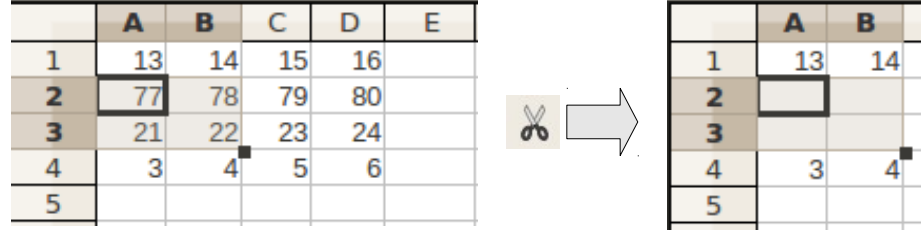

 $\Rightarrow$  izvēlas šūnu, kur atradīsies pārvietojamā apgabala kreisais augšējais stūris;

- $\Rightarrow$  izvēlas vienu no apgabala ielīmēšanas veidiem:
	- izvēlnes **Edit** komandu **Paste;**
	- galvenās rīkjoslas pogu
	- taustiņu kombināciju  $[$   $\boxed{\circ}$ trl $] + [\sqrt{\circ}]$ ;

• konteksta izvēlnes komandu **Paste**:

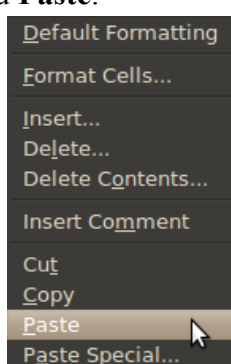

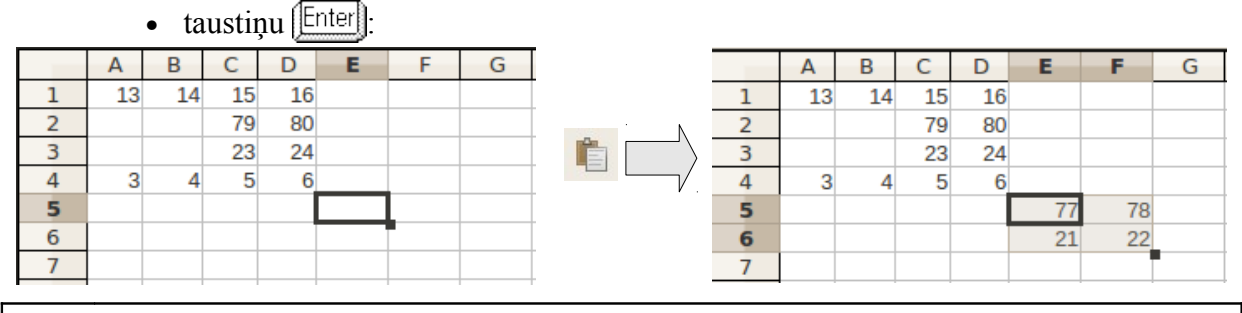

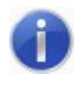

Līdzīgi var pārvietot arī tabulas apgabalus no vienas darblapas uz citu, kā arī no vienas darbgrāmatas uz citu.

# **4.4.6. Apgabala dublēšana**

Lai dublētu apgabalu:

- $\Rightarrow$  atlasa dublējamo apgabalu;
- $\Rightarrow$  izvēlas vienu no apgabala kopēšanas veidiem:
	- izvēlnes **Edit** komandu **Copy;**
	- galvenās rīkjoslas pogu $\boxed{\color{red}^{\bullet}$ ;
	- taustiņu kombināciju  $[CH] + [C];$
	- konteksta izvēlnes komandu **Copy.**

Ap atlasīto apgabalu kļūst redzama mirgojoša pārtraukta līnija:

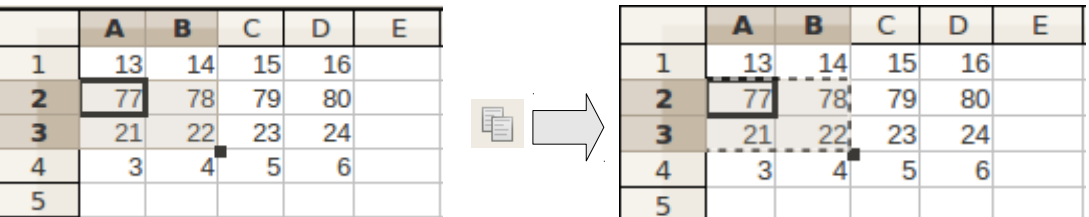

 $\Rightarrow$  izvēlas šūnu, kurā atradīsies dublējamā apgabala kreisais augšējais stūris;

 $\Rightarrow$  izvēlas vienu no apgabala ielīmēšanas veidiem:

- izvēlnes **Edit** komandu **Paste**;
- galvenās rīkjoslas pogu $\Box$ ;

- taustiņu kombināciju  $\left[\mathbb{C}\text{tr}\right] + \left[\mathbb{V}\right]$ ;
- konteksta izvēlnes komandu **Paste.**

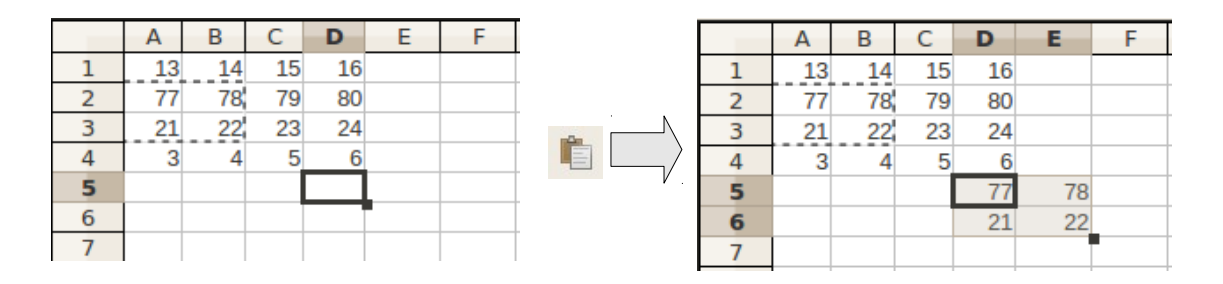

Pēc ielīmēšanas komandas izpildes mirgojošā pārtrauktā līnija nepazūd. Tas nozīmē, ka ielīmēšanu var veikt atkārtoti vēl kādā citā šūnu apgabalā.

Ielīmēšanas režīmu pārtrauc:

- ja piespiež taustiņu  $\left|\frac{\text{Enter}}{\text{Enter}}\right|$  ielīmējot atlasīto apgabalu pēdējo reizi (mirgojošā pārtrauktā līnija ap atlasīto apgabalu pazūd);
- ar taustiņu  $[Est]$ :
- veicot kādu citu darbību darblapā (piemēram, ievadot jaunu informāciju).

Līdzīgi var dublēt arī apgabalus no vienas darblapas uz citu, kā arī no vienas darbgrāmatas uz citu.

# **4.4.7. Kolonnas platuma maiņa**

Noklusētais kolonnas platums ir 2,27 centimetri. Lai tabulas dati būtu pārskatāmi, kolonnas platumu bieži vajag mainīt. *Calc* ir vairākas iespējas, kā to veikt.

# **4.4.7.1. Kolonnas platuma maiņa, izmantojot peli**

Lai mainītu kolonnas platumu, izmantojot peli:

- $\Rightarrow$  kolonnu apzīmējumu rindā starp kolonnu, kurai vēlas mainīt platumu, un labajā pusē blakus esošo kolonnu uz robežlīnijas novieto peles rādītāju, līdz tas maina izskatu uz baltu dubultbultinu
- $\Rightarrow$  turot piespiestu peles kreiso pogu, velk pa labi (vai pa kreisi), līdz iegūst nepieciešamo kolonnas platumu. Darbības laikā informatīvā lodziņā ir redzams kolonnas platums (*width*) centimetros (nākamajā attēlā 2,71 cm):

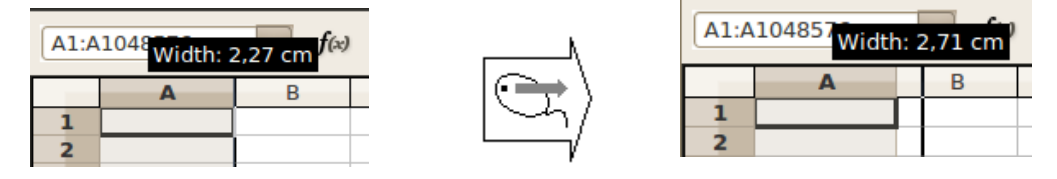

Ja kolonnas platums ir nepietiekams, lai šūnā parādītu visu skaitli, tas var tikt noapaļots.

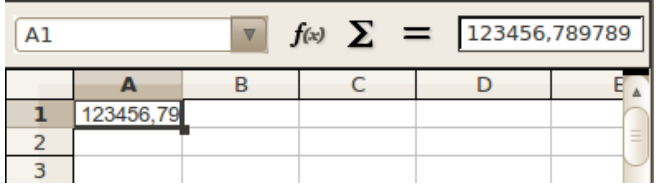

Ja nepietiek vietas skaitļa veselajai daļai, dažreiz šūnā skaitlis tiek rādīts, izmantojot eksponenciālo formu (skaitļa pierakstu ar kāpinātāju). Tas norāda, ka jāpalielina kolonnas platums.

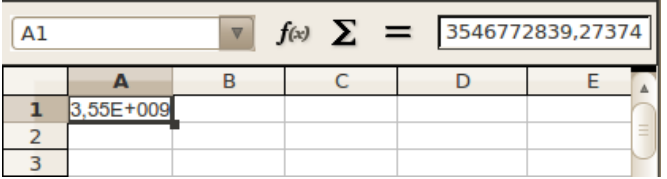

Lai platumu mainītu vairākām kolonnām vienlaikus, tās visas jāatlasa. Izmainot vienas atlasītās kolonnas platumu, tas mainīsies arī visām pārējām atlasītajām. Atlasītās kolonnas iegūs vienādu platumu arī tad, ja iepriekš tām bija dažāds platums.

### **4.4.7.2. Kolonnas platuma maiņa, izmantojot komandu**

Lai atlasītajai kolonnai (vai vairākām) mainītu platumu, izmanto vienu no komandām:

• konteksta izvēlnes komandu **Column Width…**:

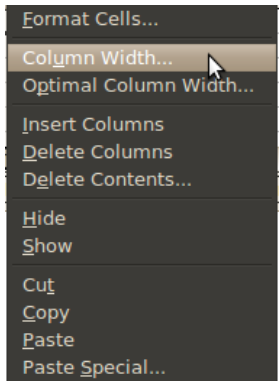

• izvēlnes **Format** saraksta **Column** komandu **Width…**:

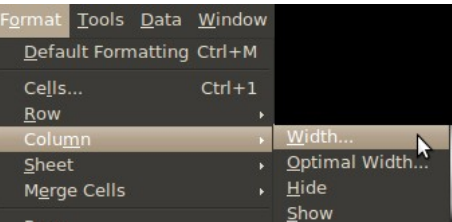

Atveras dialoglodziņš **Column Width**, kurā ieraksta vēlamo kolonnas platumu centimetros un apstiprina ar pogu $\overline{\phantom{a}}$   $\overline{\phantom{a}}$  :

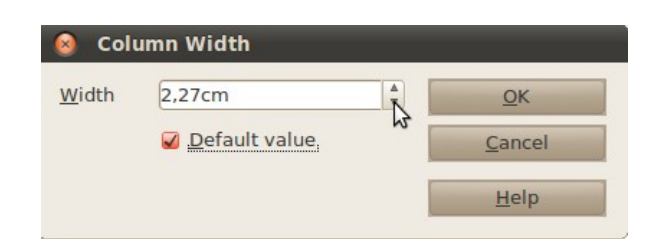

## **4.4.7.3. Kolonnas platuma maiņa pēc garākā informācijas ieraksta kolonnas šūnā**

Kolonnas platumu pēc garākā ieraksta kolonnas šūnā var mainīt vairākos veidos, piemēram:

- kolonnu numuru rindā starp kolonnu, kurai vēlas mainīt platumu, un labajā pusē blakus esošo kolonnu uz robežlīnijas novieto peles rādītāju, līdz tas maina izskatu uz baltu dubultbultiņu  $\left\langle \mathbf{\phi} \right\rangle$ , un izpilda dubultklikšķi;
- lieto konteksta izvēlnes komandu **Optimal Column Width…**;
- izvēlnes **Format** saraksta **Column** komandu **Optimal Width…**:

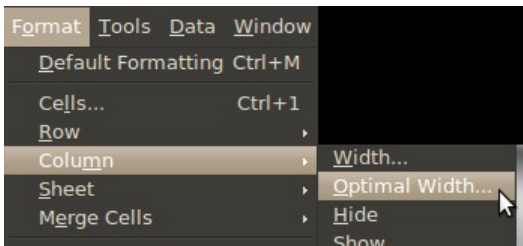

Atveras dialoglodziņš **Optimal Column Width**, kurā ieraksta vēlamo kolonnas platumu centimetros un apstiprina ar pogu  $\sqrt{\alpha}$ 

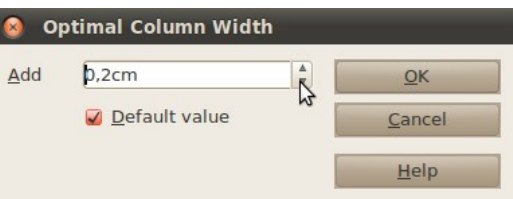

Kolonnas platums tiek palielināts (samazināts) atbilstoši garākajai ievadītajai informācijai šūnā:

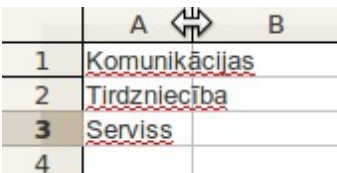

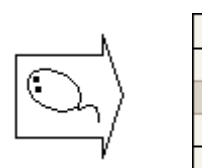

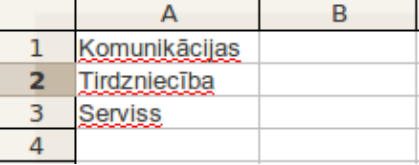

### **4.4.8. Rindas augstuma maiņa**

*Calc* automātiski maina rindas augstumu (noklusētais augstums ir 0,45 cm) atkarībā no ievadītās informācijas rakstzīmju izmēra, taču to var mainīt arī pats lietotājs.

### **4.4.8.1. Rindas augstuma maiņa, izmantojot peli**

Rindas augstumu, izmantojot peli, var mainīt līdzīgi kā kolonnas platumu:

- $\Rightarrow$  rindu numuru kolonnā zem rindas, kurai vēlas mainīt augstumu, uz robežlīnijas novieto peles rādītāju, līdz tas maina izskatu uz baltu dubultbultiņu  $\left| \right\rangle$
- $\Rightarrow$  turot piespiestu peles kreiso pogu, velk uz augšu (ja nepieciešams iegūt šaurāku rindu) vai uz leju (ja rinda nepieciešama augstāka), līdz iegūst nepieciešamo rindas augstumu. Darbības laikā informatīvā lodziņā ir redzams rindas augstums (*height*) centimetros (nākamajā attēlā 1,18 cm):

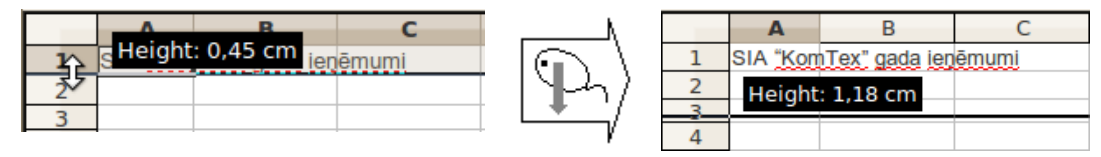

Lai augstumu mainītu vairākām rindām vienlaikus, tās visas jāatlasa. Izmainot vienas atlasītās rindas augstumu, tas mainīsies arī visām pārējām atlasītajām. Atlasītās rindas būs vienāda augstuma arī tad, ja iepriekš tām bija dažāds augstums.

### **4.4.8.2. Rindas augstuma maiņa, izmantojot komandu**

Lai atlasītajai rindai (vai vairākām) mainītu augstumu, izmanto:

• konteksta izvēlnes komandu **Row Height…**:

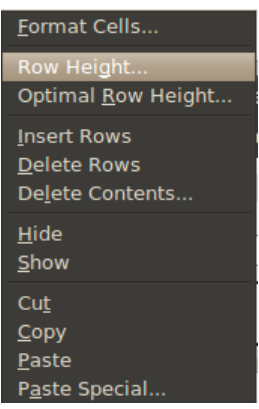

• izvēlnes **Format** saraksta **Row** komandu **Width…**:

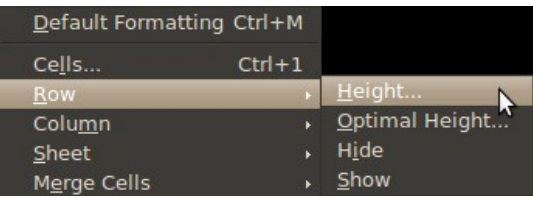

Atveras dialoglodziņš **Row Height**, kurā ieraksta vēlamo augstumu centimetros un apstiprina ar pogu

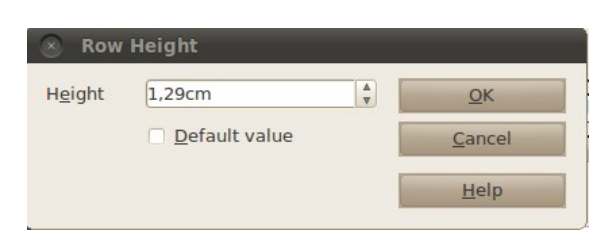

#### **4.4.8.3. Rindas augstuma maiņa atbilstoši ievadītajiem datiem**

Rindas augstumu atbilstoši ievadītajiem datiem var mainīt vairākos veidos, piemēram:

- rindu numuru kolonnā zem rindas, kurai vēlas mainīt augstumu, uz robežlīnijas novieto peles rādītāju, līdz tas maina izskatu uz baltu dubultbultiņu  $\mathbf{E}$ , un izpilda dubultklikšķi;
- lieto konteksta izvēlnes komandu **Optimal Row Height…**;
- izvēlnes **Format** saraksta **Row** komandu **Optimal Height…**:

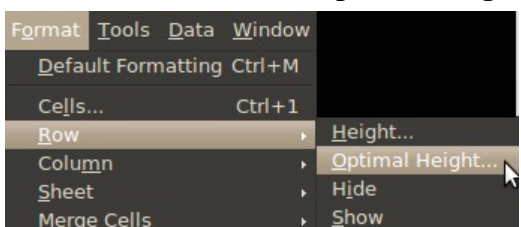

Atveras dialoglodziņš **Optimal Row Height**, kurā ieraksta vēlamo kolonnas platumu centimetros un apstiprina ar pogu

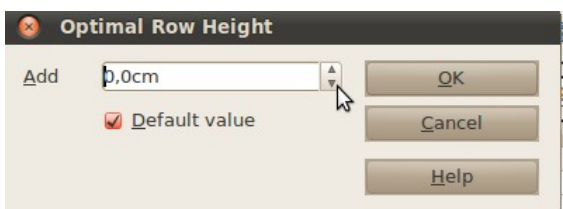

Rindas augstums tiek palielināts (samazināts) atbilstoši ievadītajiem datiem šūnā:

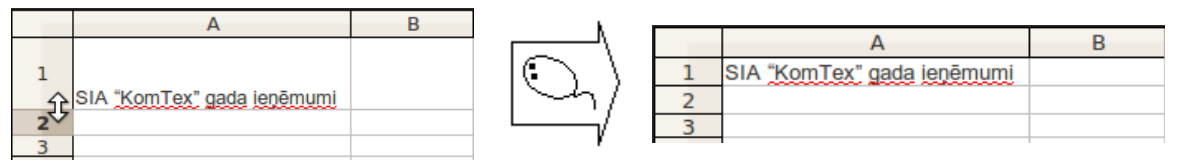

### **4.4.9. Rindu un kolonnu slēpšana un atklāšana**

Bieži rodas situācijas, ka aprēķiniem tiek izmantotas rindas vai kolonnas, ko nav nepieciešams redzēt vai drukāt. Šādā gadījumā iespējama rindu vai kolonnu slēpšana.

#### **4.4.9.1. Rindu (kolonnu) slēpšana**

Lai slēptu rindas (kolonnas):

- $\Rightarrow$  atlasa rindas (kolonnas), ko vēlas slēpt;
- $\Rightarrow$  slēpšanu veic ar vienu no komandām:
	- konteksta izvēlnes komandu **Hide:**

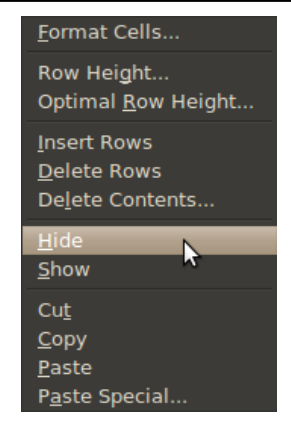

• izvēlnes **Format** saraksta **Row** vai **Column** komandu **Hide:**

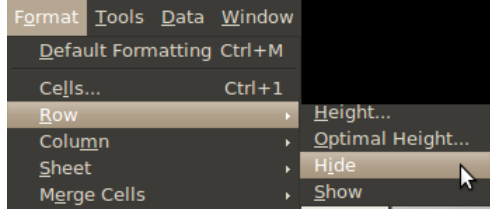

Atlasītās rindas (kolonnas) kļūst neredzamas:

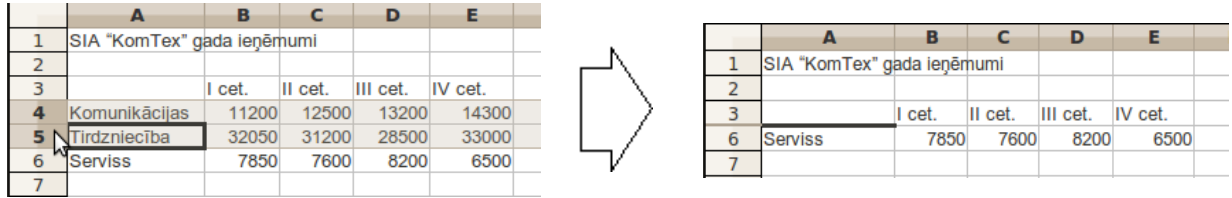

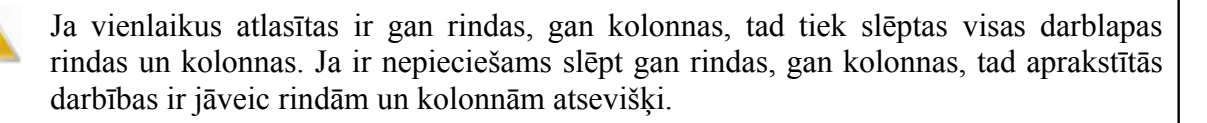

#### **4.4.9.2. Rindu (kolonnu) atklāšana**

Lai atklātu paslēptās rindas (kolonnas):

- $\Rightarrow$  atlasa tās rindas (kolonnas), kas atrodas virs un zem paslēptās rindas (pa labi un pa kreisi no paslēptās kolonnas);
- $\Rightarrow$  atklāšanu veic ar vienu no komandām:
	- konteksta izvēlnes komandu **Show**;
	- izvēlnes **Format** saraksta **Row** vai **Column** komandu **Show:**

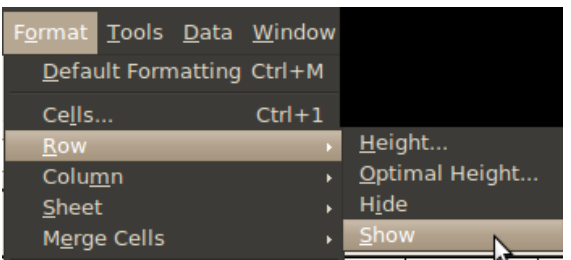

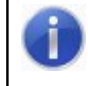

Ja paslēpta 1. rinda vai kolonna **A**, pirms atklāšanas komandu lietošanas jāatlasa visa darblapa.

Lai atklātu pirmo kolonnu (rindu), var rīkoties arī šādi:

- novieto peles rādītāju vietā, kur jābūt kolonnas **A** (1. rindas) apzīmējumam, līdz peles rādītājs maina izskatu uz  $\overline{\Leftrightarrow}$ ;
- $\Rightarrow$  turot piespiestu peles kreiso pogu, velk pa labi (uz leju). Paslēptā kolonna (rinda) kļūst redzama.

### **4.4.10. Darblapas slēpšana un atklāšana**

Ja nav nepieciešams redzēt kādu darblapu, to var paslēpt:

- $\Rightarrow$  atlasa darblapu (vai vairākas);
- lieto izvēlnes **Format** apakšizvēlnes **Sheet** komandu **Hide:**

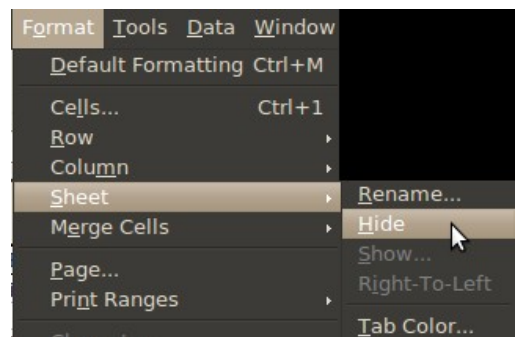

Lai atklātu paslēptu darblapu:

lieto izvēlnes **Format** apakšizvēlnes **Sheet** komandu **Show:**

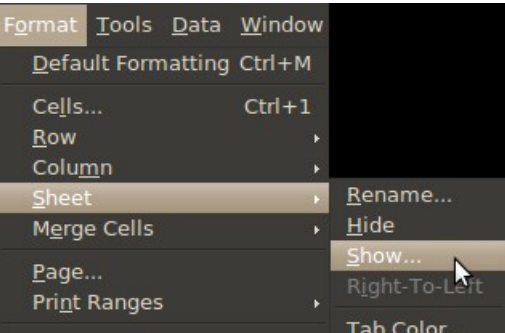

 dialoglodziņā **Show Sheet** izvēlas lapu, kuru vēlas atklāt un piespiež pogu :  $\overline{OK}$ 

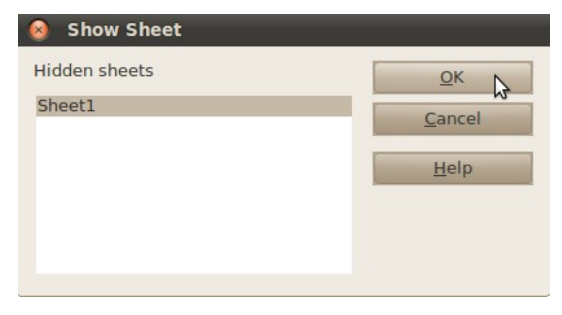

# **4.4.11. Vingrinājumi**

# **3. vingrinājums**

 $\mathbf{I}$ Jaunā darbgrāmatā atlasīt šūnu **A2**, apgabalu **B4:C6**, kolonnu **E**, kā arī **8**. un **10**. rindu:

- → atlasa šūnu A2;
- **→** tur piespiestu taustiņu **<u><b>atifure**</u> un ar peli izvēlas šūnu **B4**;
- neatlaižot peles pogu, velk līdz šūnai **C6**;
- $\rightarrow$  atlaiž peles pogu, bet taustiņu  $\boxed{\text{Ctrl}}$  tur piespiestu;
- → atlasa kolonnu **E**;
- $\rightarrow$  joprojām tur piespiestu taustiņu  $\boxed{\text{Ctrl}}$  un atlasa 8. un 10. rindu;
- $\rightarrow$  atlaiž taustiņu  $[CH]$ :

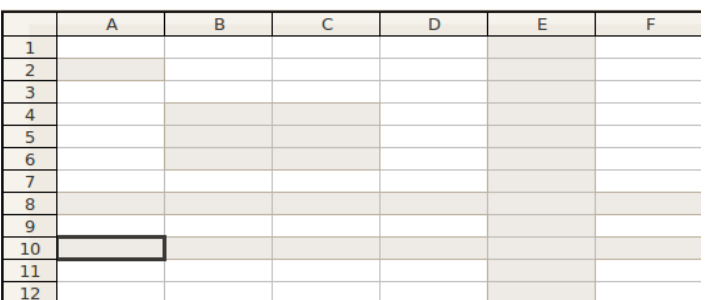

 $\mathbb{I}$ Darbgrāmatu aizvērt, to nesaglabājot.

### **4. vingrinājums**

Atvērt darbgrāmatu **Pirkumi** un saglabāt to ar citu nosaukumu **Pirkumi\_2**.

Lapu **Sheet1** pārdēvēt par **Preces**, **Sheet2** – par **Cenas**, **Sheet3** – par **Daudzums**:

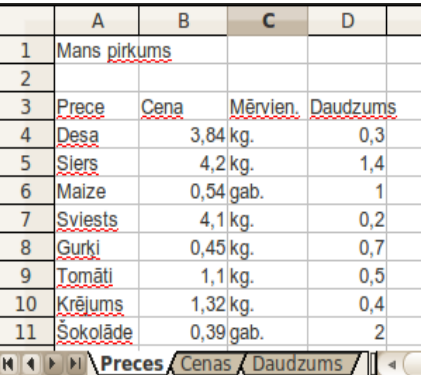

Dublēt datus par preču cenām (darblapas **Preces** šūnas **A3:B11**) uz darblapas **Cenas** šūnām **A1:B9**.

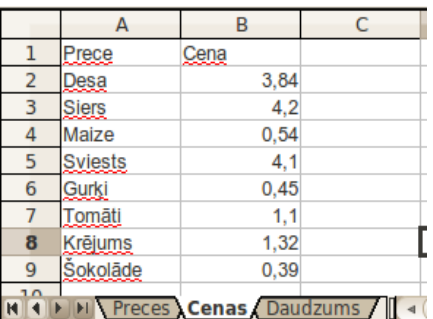

Vienlaikus dublēt datus par preču skaitu (darblapas **Preces** šūnas **A3:A11**, **C3:D11**) uz darblapas **Daudzums** šūnām **A1:C9**:

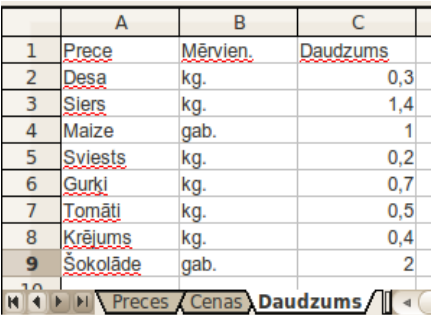

 $\mathbb{L}$ Saglabāt darbgrāmatā veiktās izmaiņas un to aizvērt.

# **5. vingrinājums**

Atvērt darbgrāmatu **KomTex** un saglabāt to ar citu nosaukumu **KomTex-2**.

Dzēst darblapas **Ieņēmumi** 2. rindu.

Ievietot jaunu kolonnu pa kreisi no kolonnas A:

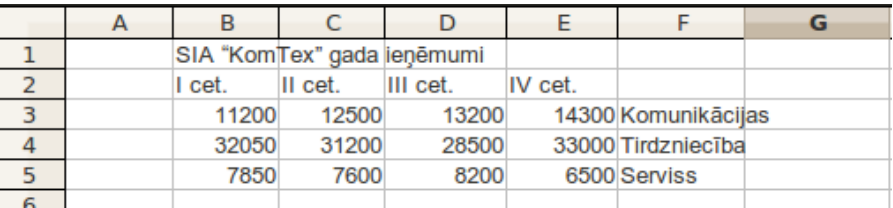

 $\mathbb{L}$ Pārvietot šūnu **F3:F5** saturu uz šūnām **A3:A5**, bet šūnas **B1** saturu – uz šūnu **A1**:

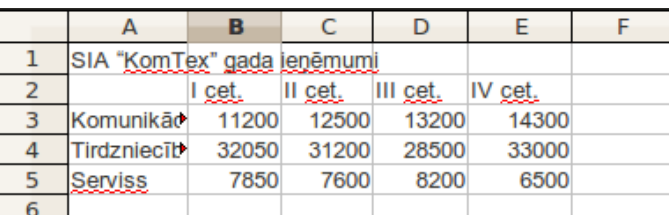

Izveidot darblapas **Ieņēmumi** trīs kopijas (to nosaukumi **Ieņēmumi 2**, **Ieņēmumi 3** un **Ieņēmumi 4**).

Darblapā **Ieņēmumi 2** kolonnai **A** mainīt platumu uz 2,90 cm.

Kolonnām **B:E** mainīt platumu pēc garākās informācijas šūnās.

**1**. rindai mainīt augstumu uz 1,5 cm.

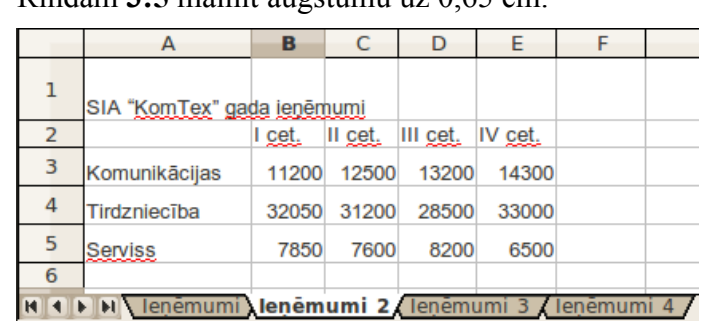

Rindām **3:5** mainīt augstumu uz 0,65 cm.

Darblapā **Ieņēmumi 3** paslēpt **3**. un **4**. rindu un **B:D** kolonnas.

Paslēpt darblapu **Ieņēmumi 4**.

 $\parallel$ 

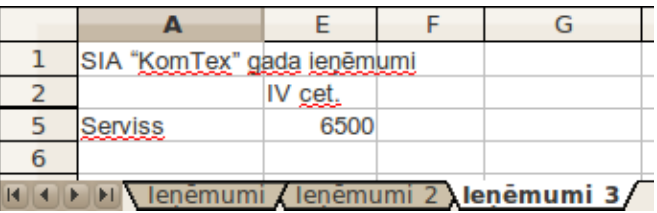

 $\parallel$ Saglabāt darbgrāmatā veiktās izmaiņas un to aizvērt.

# **4.5. APRĒĶINI TABULĀS**

Izklājlapu tabulu šūnās var veikt dažādus aprēķinus, veidojot **formulas** vai izmantojot **funkcijas**, piemēram, summas, vidējās, lielākās vai mazākās vērtības aprēķināšanai.

# **4.5.1. Elementārie aprēķini**

## **4.5.1.1. Formulas ievadīšana**

Lai ievadītu formulu:

- $\Rightarrow$  atlasa šūnu:
- $\Rightarrow$  ievada  $\equiv$  (vienādības) zīmi vai nospiež formulu joslas pogu  $=$  (**Formula**);
- $\Rightarrow$  ievada izteiksmi (formulu);
- $\Rightarrow$  apstiprina formulu vienā no veidiem:
	- ar formulu joslas pogu **(Accept)**;
	- piespiežot taustinu [Enter].
	- pārejot uz citu šūnu.

Visām *Calc* formulām jāsākas ar vienādības (**=**) zīmi! Šī zīme norāda, ka tai sekojošie simboli veido formulu. Pirms vienādības zīmes nedrīkst būt tukšumzīme vai kāda cita rakstzīme. Ja formulu ievada bez vienādības zīmes, tad izteiksme tiek uztverta kā teksts vai specifisks skaitļa formāts.

Formula var saturēt:

- skaitļus;
- darbību zīmes:
	- **+** (saskaitīšana);
	- **-**(atņemšana);
	- **\*** (reizināšana);
	- **/**(dalīšana);
	- **^** (kāpināšana);
	- **%** (procenti);
- apaļās iekavas;
- šūnu un apgabalu adreses;
- funkcijas.

Kā piemērs apskatīta vienkārša formula **=18/2-4**, kas ievadīta šūnā **A1**. Pēc apstiprināšanas šūnā ir redzams izteiksmes rezultāts, bet formulu rindā − pati izteiksme:

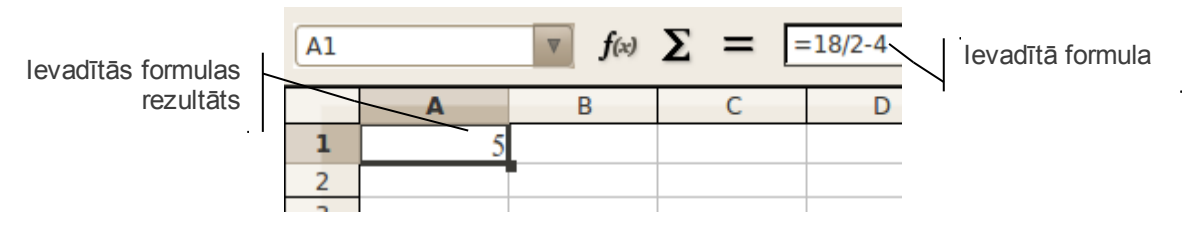

Darbību secība formulās tiek izpildīta pēc matemātikas likumiem. Reizināšanas zīme jālieto obligāti. Piemēram, izteiksmes **15(8-3)(15-8)** vērtības aprēķināšanai *Calc* šūnā jāievada šāda formula **=15\*(8-3)\*(15-8)**.

Ja nav īsti skaidrs, kuru no darbībām *Calc* izpildīs vispirms, tad ieteicams lietot iekavas – tajās esošās izteiksmes tiks aprēķinātas pirmās.

Piemēri:

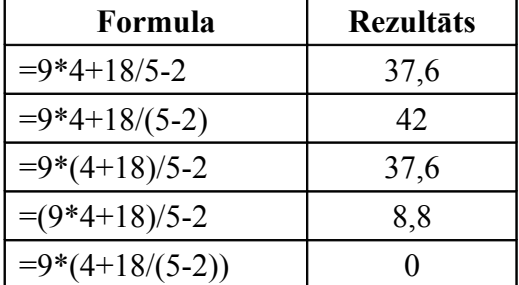

Ja formulā atrastas sintakses (pieraksta) kļūdas, tad pēc formulas apstiprināšanas ekrānā tiks izvadīts kļūdas paziņojums, kur *Calc* piedāvā savu pareizas formulas variantu. Piemēram, ievadot izteiksmi **=15\*(3\*4**, kas ir bez noslēdzošās iekavas, ekrānā tiks izvadīts šāds paziņojums:

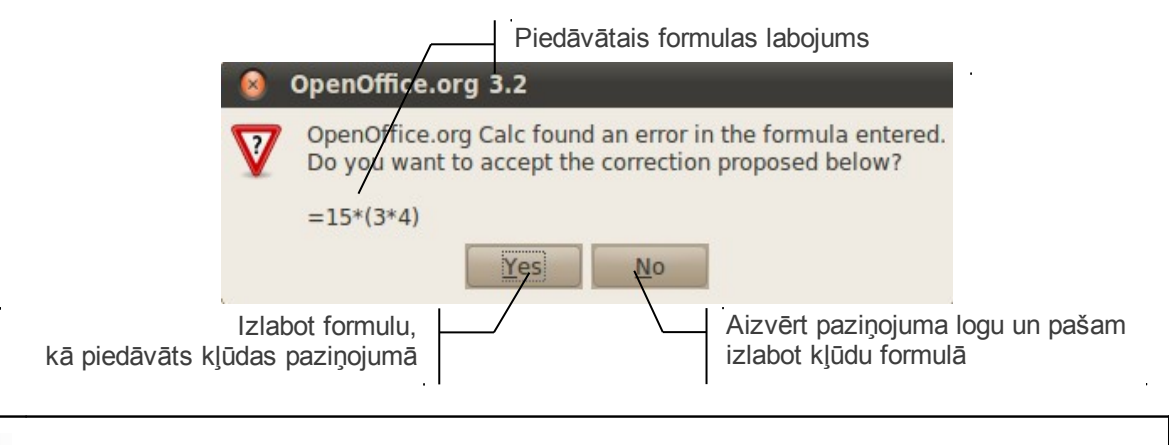

Ne vienmēr *Calc* piedāvātais variants sakrīt ar lietotāja iecerēto.

Pēc formulas apstiprināšanas rezultāta vietā šūnā var tikt izvadīts kļūdas paziņojums, piemēram, **#VALUE**, **#DIV/0** u.tml. Plašāku informāciju sk. pielikuma [158.](#page-157-0) lpp.

### **4.5.1.2. Šūnas adreses izmantošana formulā**

Ja kāds no formulas elementiem ir šūnā ievadīta vērtība vai iegūts aprēķinu rezultāts, tad, veidojot formulu, ievada nevis tabulā redzamos skaitlus, bet norāda šūnu adreses, kurās tie atrodas. Formulas aprēķināšanas brīdī tiek ņemtas atbilstošo šūnu vērtības.

Piemēram:

- šūnā **A1** ievada skaitli **25**;
- šūnā **B1** ievada formulu **=A1\*2**;
- šūnā **C1** ievada formulu **=A1+B1**:

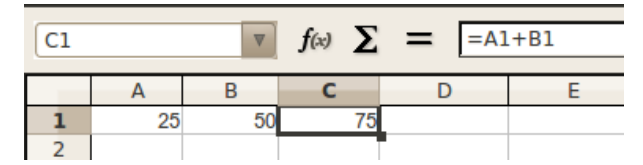

Ja tiek mainīta vērtība kādā no šūnām, tad mainās arī to šūnu vērtības, kuru formulas tieši vai pastarpināti satur izmainītās šūnas adresi.

Piemēram, šūnā **A1** skaitli **25** maina uz skaitli **75**.

Pēc izmaiņu izdarīšanas mainās gan šūnas **B1**, gan **C1** formulu rezultāts, jo abās šūnas esošās formulas satur šūnas **A1** adresi.

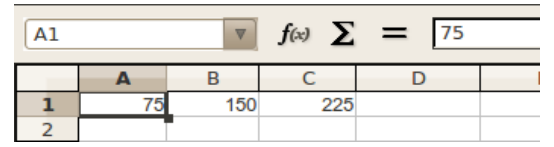

Ja formula satur šūnu adreses, tad tās var ievadīt, izmantojot gan tastatūru, gan peli. Ja izmanto tastatūru, tad lietotājam pašam ir pareizi jānosaka šūnu adreses, bet, izmantojot peli, darblapā atlasa (izvēlas) vajadzīgo šūnu vai šūnu apgabalu.

Piemēram, šūnā **B2** jāievada formula **=A2\*3**:

- $\Rightarrow$  ievada  $\equiv$  (vienādības) zīmi;
- izpilda klikšķi šūnā **A2**. Ap šūnu **A2** parādās sarkana līnija:

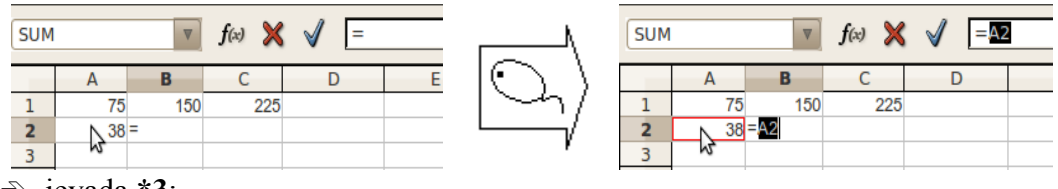

ievada **\*3**;

 $\Rightarrow$  apstiprina formulu:

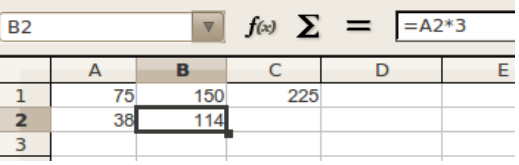

### **4.5.1.3. Formulas dublēšana**

Ja tabulā jāveic aprēķini vairākās šūnās, lietojot vienu un to pašu formulu, tad var izmantot tā saukto formulas dublēšanu (kopēšanu). Lai dublētu formulu:

- $\Rightarrow$  atlasa šūnu, kur atrodas izveidotā formula;
- $\Rightarrow$  peles rādītāju novieto uz šūnas autoaizpildes rīka (melnā kvadrātiņa atlasītas šūnas stūrī) tā, lai peles rādītājs maina izskatu uz baltu pildītu krustiņu  $\exists$ .
- $\Rightarrow$  dublēšanu veic, turot piespiestu peles kreiso pogu un velkot pār šūnām, kurās formula jādublē;
- $\Rightarrow$  par formulas pareizību var pārliecināties, izpildot klikšķi uz šūnas, kur atrodas formula:

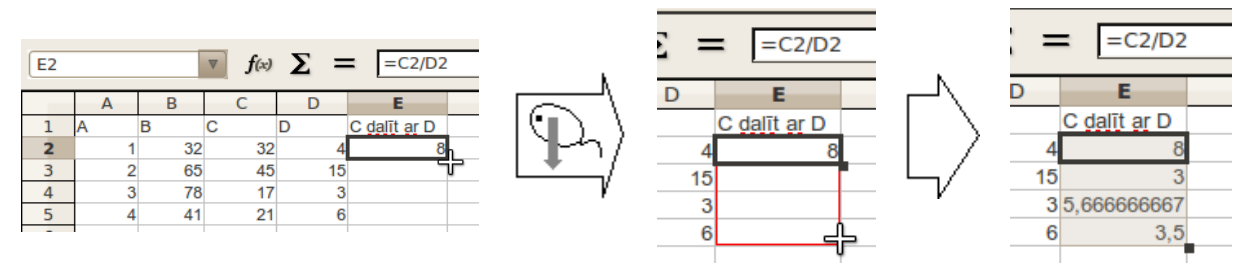

Kā redzams, tad visi rezultāti ir pareizi. Tas noticis, mainoties šūnu adresēm dublēšanas laikā. Šūnā E2 izveidoto formulu *Calc* "saprot" kā otrās no šūnas E2 pa kreisi esošās šūnas (t.i., **C2**) dalījumu ar pirmo no šūnas **E2** pa kreisi esošo šūnu (t.i., **D2**). Adreses formulās nomainījušās attiecībā pret šūnu, kurā jāatrodas formulai. Piemēram, šūnā **E3** formula ir **=C3/D3**, t.i., dalītas ir tās divas šūnas, kas atrodas pa kreisi no **E3,** utt.

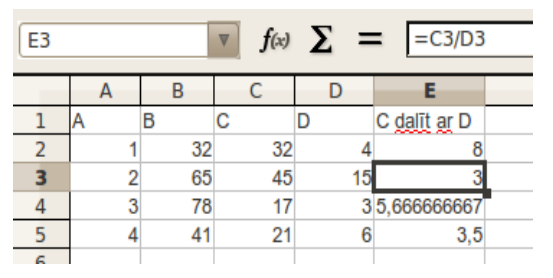

# **4.5.2. Funkciju veidošana**

Viena no *Calc* galvenajām vērtībām ir tajā iebūvētās funkcijas – speciālas komandas, ko var izmantot, veidojot formulas. Daudzas no *Calc* funkcijām ļauj ikdienā lietotos aprēķinus veikt ātrāk un ērtāk, piemēram, lai aprēķinātu četru šūnu (**A1**, **B1**, **C1** un **D1**) vidējo aritmētisko vērtību, var lietot formulu **=(A1+B1+C1+D1)/4**, bet var izmantot arī funkciju **=AVERAGE(A1:D1)**. Šādā formulā tiek norādīti tikai argumenti (skaitļi vai šūnas, ar kurām veikt aprēķinus), bet nav jānorāda argumentu skaits.

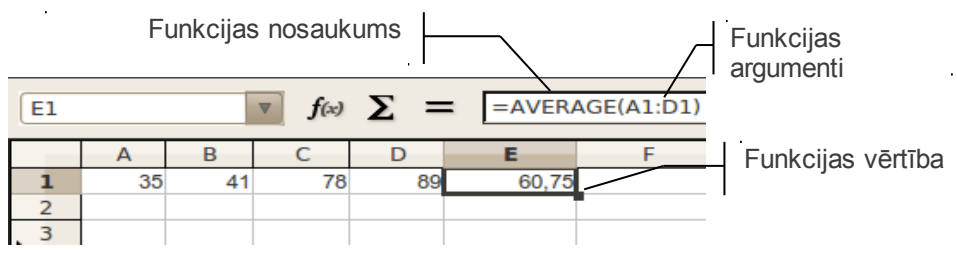

#### **4.5.2.1. Biežāk lietojamo funkciju izmantošana**

<span id="page-59-0"></span>Piecas biežāk lietojamās funkcijas apkopotas formulu sarakstā, kas parādās šūnas nosaukuma laukā brīdī, kad formulu rinda tiek aktivizēta formulas ievadei ar formulu joslas pogu  $=$  vai ievadot vienādības zīmi:

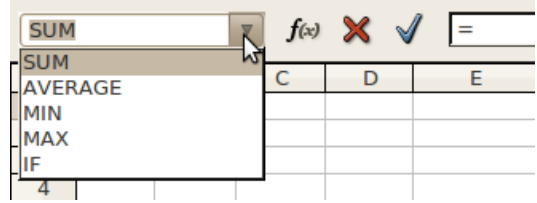

- **Sum** argumentu summa (arī poga  $\Sigma$  (**Sum**));
- **Average**  argumentu vidējais aritmētiskais;
- **Max**  argumentu lielākā vērtība;
- **Min** argumentu mazākā vērtība;
- **If** sazarojuma funkcija.

Lai izmantotu kādu no minētajām funkcijām:

- $\Rightarrow$  atlasa šūnu, kurā ievietos funkciju;
- izvēlas funkciju, piemēram, **Sum**;
- $\Rightarrow$  pārliecinās, ka atlasīts argumentu saraksts, ko paredzēts izmantot aprēķinos. Ja nav, atlasa vajadzīgo šūnu apgabalu:

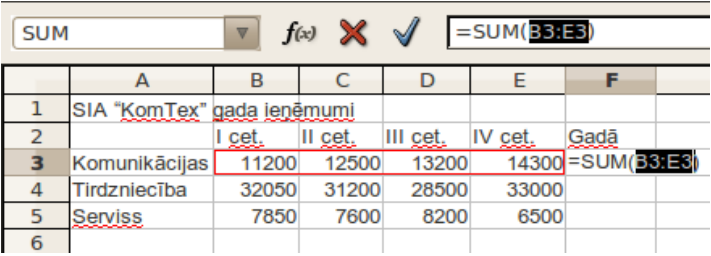

 $\Rightarrow$  apstiprina funkciju, piespiežot formulu joslā pogu **(Accept**) vai taustiņu [Enter].

Vēl daži funkciju izmantošanas piemēri:

• šūnā **G3** aprēķināts, kādi ir vidējie ieņēmumi par komunikāciju pakalpojumiem ceturksnī, izmantojot vidējās vērtības aprēķināšanas funkciju:

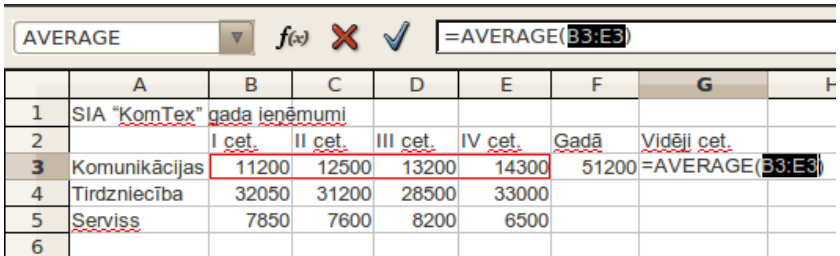

• šūnā **H3** aprēķināts, kādi ir lielākie ieņēmumi par komunikāciju pakalpojumiem ceturksnī, izmantojot lielākās vērtības noteikšanas funkciju:

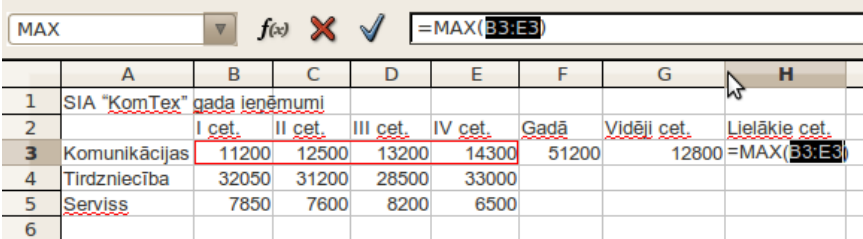

# **4.5.2.2. Funkcijas veidošana, izmantojot dialoglodziņu Function Wizard**

<span id="page-61-0"></span>Lai varētu lietot funkcijas, kuru nav biežāk lietoto funkciju sarakstā, var izmantot dialoglodziņu **Function Wizard**:

- $\Rightarrow$  izvēlas šūnu vai vietu formulā, kur ievietot funkciju;
- atver dialoglodziņu **Function Wizard** ar vienu no metodēm, piemēram:
	- lieto izvēlnes **Insert** komandu **Function**:

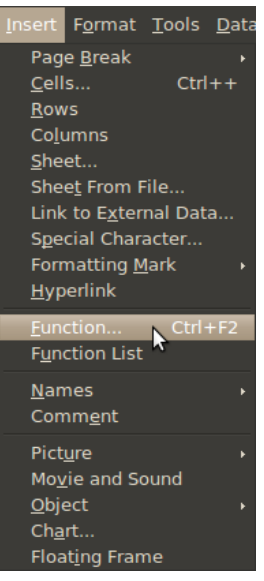

- lieto taustiņu kombināciju **Ctrl + F2**
- piespiež formulu joslā pogu (**Function Wizard**):

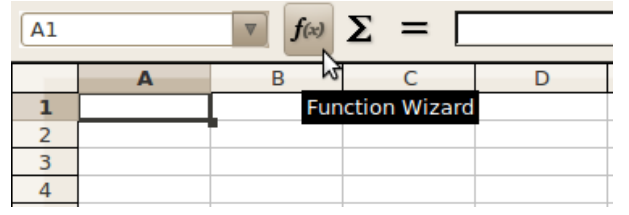

- funkciju kategoriju sarakstā **Category** izvēlas vajadzīgo funkciju kategoriju:
	- **Last Used** pēdējās 5 konkrētajā datorā izmantotās funkcijas;
	- **All** visas funkcijas;
	- **Database**  datu bāzes funkcijas;
	- **Date & Time** datuma un laika funkcijas;
- **Financial**  finanšu funkcijas;
- **Information**  informatīvās funkcijas;
- Logical loģiskās funkcijas;
- **Mathematical** matemātiskās funkcijas;
- **Array** masīvu funkcijas;
- **Statistical** statistikas funkcijas;
- **Spreadsheet** izklājlapu funkcijas;
- **Text** teksta funkcijas.

Funkcijas kategoriju sarakstos tiek kārtotas alfabēta secībā;

 no izvēlētās kategorijas (piemēram, **Mathematical**) funkciju saraksta izvēlas funkciju, piemēram, **PRODUCT**, kas paredzēta argumentu reizināšanai:

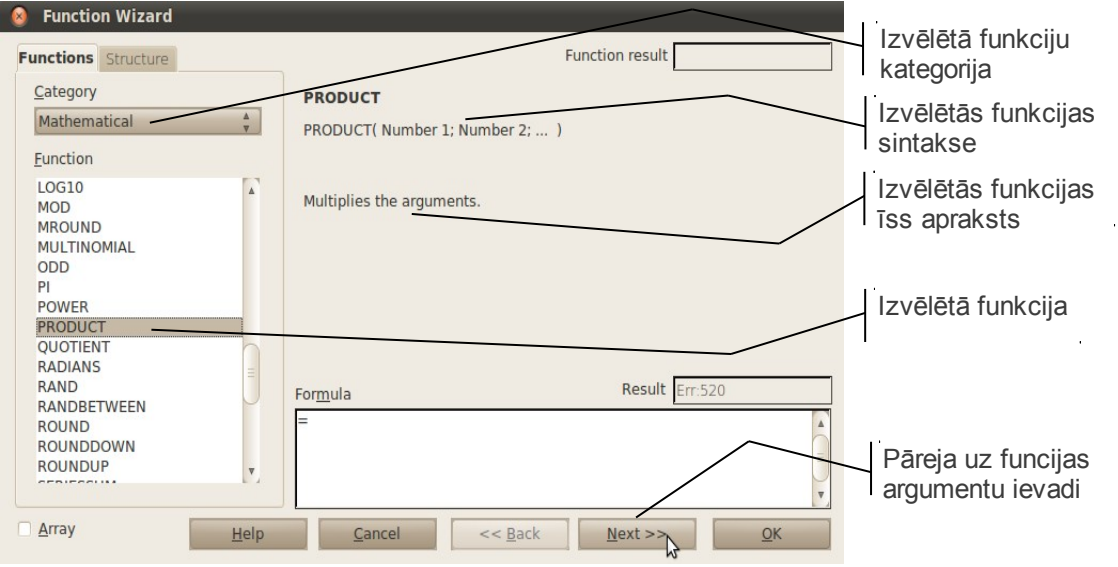

 $\Rightarrow$  piespiežot pogu <u>Nexternal</u>, notiek pāreja uz funkcijas argumentu ievades režīmu – parādās argumentu ievades lodziņi:

Funkciju argumenti var būt gan skaitliskas vērtības, gan šūnu adreses, ko var norādīt gan ar tastatūru, gan peli. Piemērā apskatīts, kā šūnā **A6** aprēķina pirmās rindas šūnu **A1:D1** satura reizinājumu ar piektās rindas šūnu **A5:D5** satura reizinājumu, kas pareizināts ar skaitli **10**.

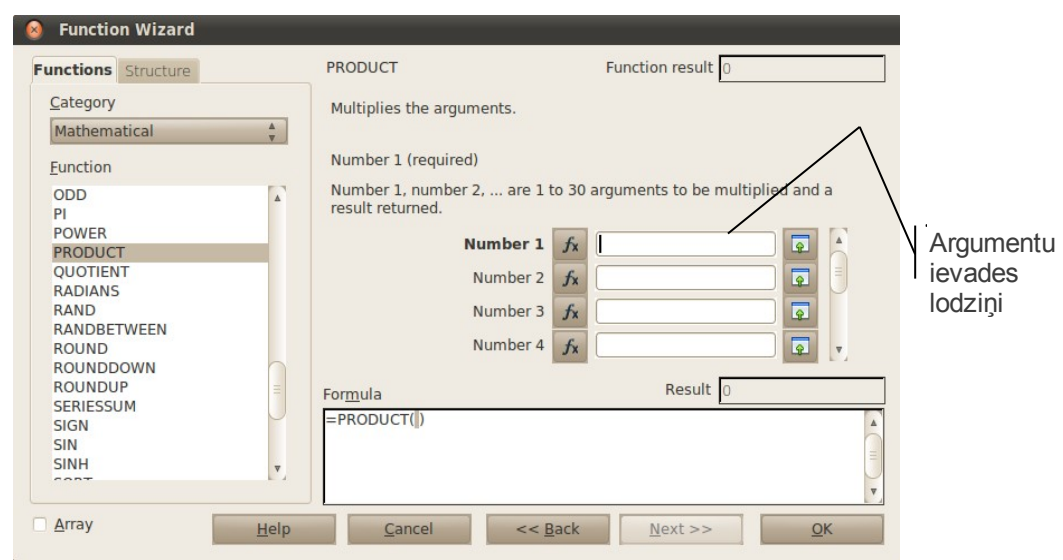

Argumentu izvēli var veikt:

- ievadot no tastatūras;
- atlasot vajadzīgo šūnu vai apgabalu tabulā ar peli (šoreiz apgabalu **A1:D1**);

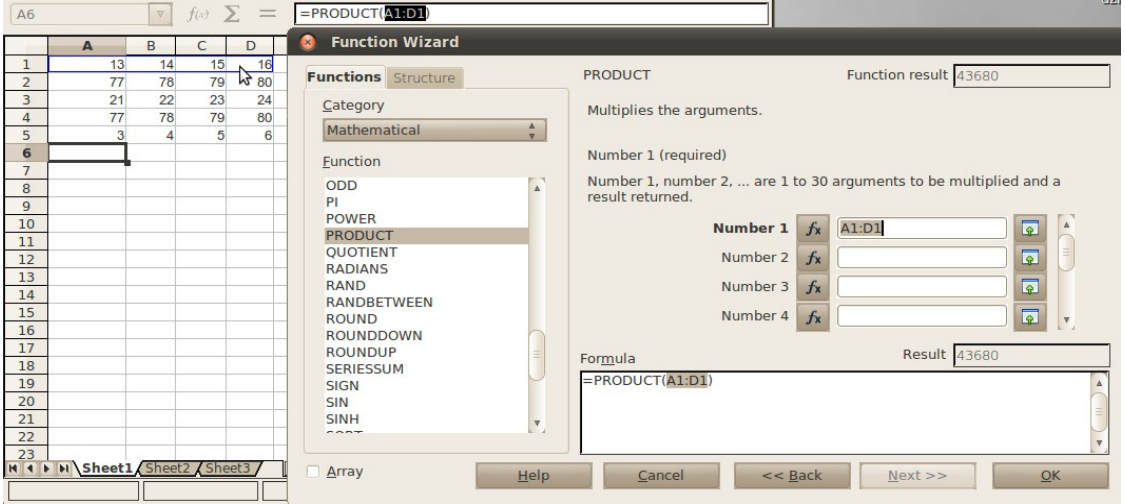

- ja nepieciešams norādīt vēl kādu argumentu (šoreiz apgabalu **A5:D5**), izpilda klikšķi argumenta lodziņā **Number 2** un norāda otro argumentu;
- izpilda klikšķi argumenta lodziņā **Number 3** un tajā ievada skaitli **10**;

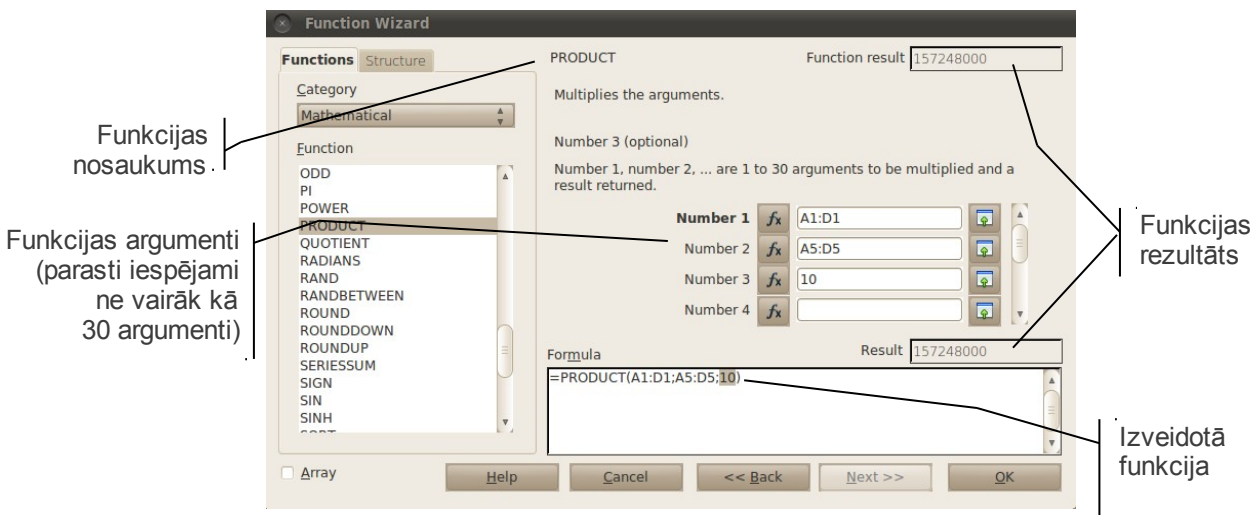

• pēc visu argumentu norādīšanas piespiež pogu

Šūnā redzama funkcijas vērtība, bet formulu rindā – pati funkcija:

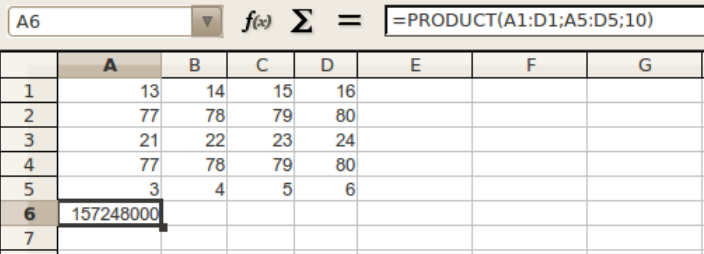

Ja funkcijas argumentu dialoglodziņš aizsedz šūnas ar nepieciešamajiem datiem, funkcijas argumentu norādīšanu dialoglodziņā ar peli var veikt dažādi.

### **1. veids**:

 $\Rightarrow$  izpilda klikšķi uz loga samazināšanas pogas  $\Box$ , kas atrodas argumenta norādes lodziņa labajā malā:

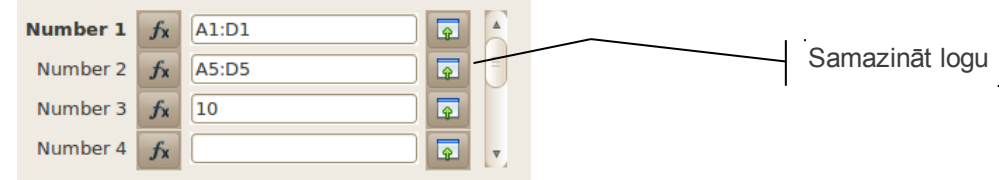

 $\Rightarrow$  no loga paliek redzams tikai attiecīgā argumenta lodziņš. Atlasa nepieciešamo šūnu apgabalu:

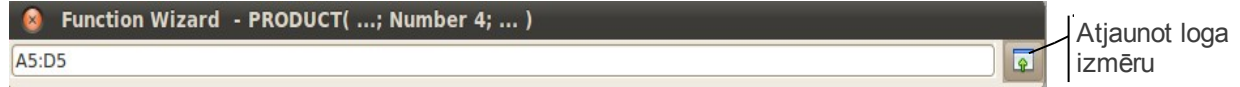

 $\Rightarrow$  izpilda klikšķi uz loga atjaunošanas pogas, kas atrodas argumenta norādes lodziņa labajā malā, tādējādi atjaunojot visu funkcijas dialoglodziņa izmēru.

#### **2. veids**:

 $\Rightarrow$  dialoglodziņu aiz tā augšējās malas ar peli pārvieto citā vietā;

- $\Rightarrow$  novieto teksta kursoru argumenta norādes lodziņā;
- $\Rightarrow$  atlasa nepieciešamo šūnu apgabalu. Kamēr peles poga ir piespiesta, redzams tikai attiecīgā argumenta lodziņš;
- $\Rightarrow$  pēc peles pogas atlaišanas ekrānā redzams viss dialoglodziņš.

Cilnē **Structure** iespējams redzēt, kādā veidā ir strukturētas sarežģītākas saliktas funkcijas:

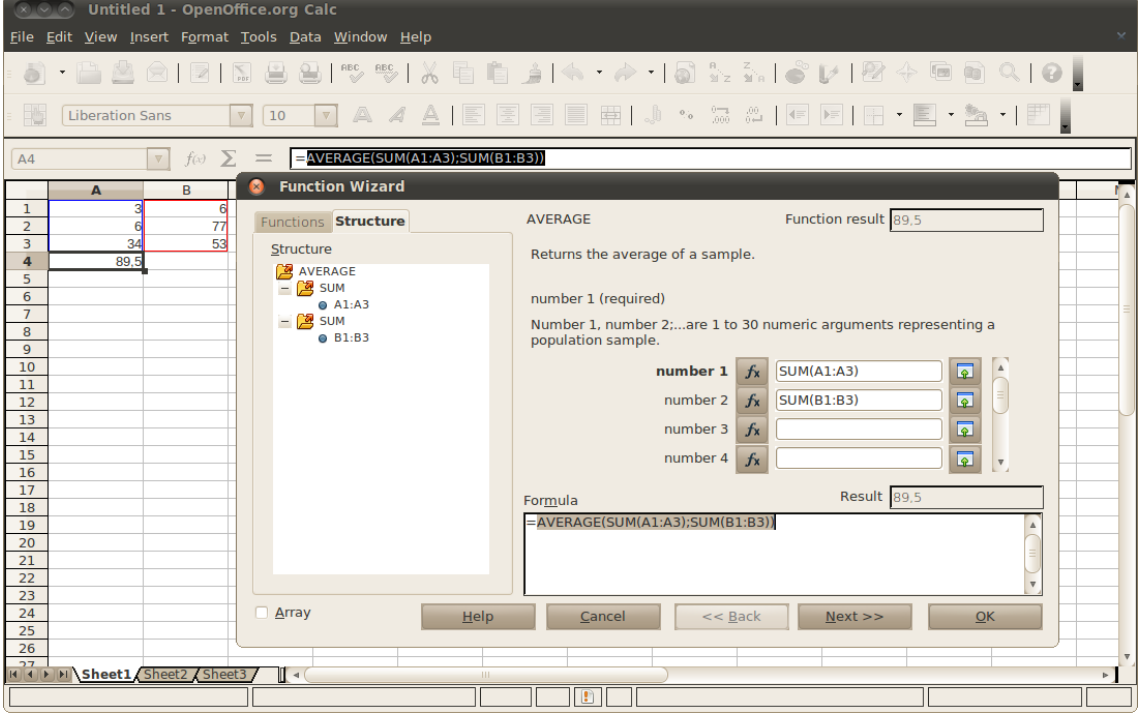

### **4.5.2.3. Funkcijas veidošana, izmantojot formulu joslu**

Lai izveidotu funkciju, izmantojot formulu joslu:

- $\Rightarrow$  atlasa šūnu;
- $\Rightarrow$  ievada  $\boxed{\equiv}$  (vienādības) zīmi;
- formulu joslā šūnu nosaukumu saraksta (**Name Box**) vietā parādās pēdējo 8 konkrētajā datorā izmantoto funkciju saraksts, kurā izvēlas vajadzīgo funkciju:

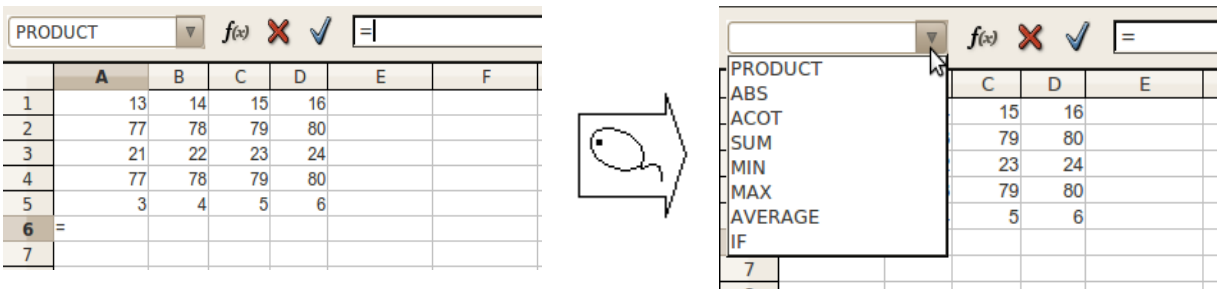

 ja vajadzīgās funkcijas sarakstā nav, izsauc **Function Wizard** dialoglodziņu (sk. [62.](#page-61-0) lpp.).

### **4.5.2.4. Funkcijas ievadīšana, izmantojot tastatūru**

Ja funkcijas sintakse ir zināma, to var ievadīt arī, izmantojot tastatūru:

- $\Rightarrow$  novieto kursoru šūnā, kur vērtības noteikšanai izmantos funkciju;
- $\Rightarrow$  ievada  $\equiv$  (vienādības) zīmi;
- $\Rightarrow$  ievada funkcijas nosaukumu;
- $\Rightarrow$  ievada ( $\lceil \cdot \rceil$ ) (atverošo iekavu);
- $\Rightarrow$  ievada argumentus, no kuriem funkcija aprēķinās vērtību. Argumentus vienu no otra atdala ar  $\left[\begin{array}{c} 1 \\ 1 \end{array}\right]$  (semikoliem);
- $\Rightarrow$  ievada  $\Box$  (aizverošo iekavu);
- $\Rightarrow$  piespiež taustiņu [Enter].

Šī metode nav ieteicama iesācējiem, jo pastāv diezgan liela iespēja kļūdīties. Argumentu atdalīšanai var tikt izmantots arī komats. Pirms veikt funkciju ievadīšanu "ar roku", jāpārliecinās, kāds argumentu atdalītājs ir izvēlēts konkrētajam datoram.

*Calc* funkciju skaits ir ļoti liels, un visu to apskatīšanai būtu nepieciešama vesela grāmata. Dažas no tām ir ļoti specifiskas un izmantojamas nelielam lietotāju skaitam. Tāpēc šajā materiālā sīkāk apskatīta tikai diezgan bieži izmantojamā loģiskā funkcija **IF**, bet dažu citu funkciju apraksts dots pielikumā (sk. [159.](#page-158-0) lpp.).

# **4.5.2.5. Loģiskā funkcija IF**

Reizēm nākas veikt aprēķinus, vadoties no datu vērtībām, kas tikai vēl būs zināmas vai var mainīties. Šādā gadījumā funkcijai vajadzētu pieņemt lēmumu, kā tālāk veikt aprēķinus. Viens no veidiem, kā norādīt − "dari tā, ja nosacījums izpildās, bet citādi, ja neizpildās", ir funkcija **IF**.

Funkcijas vispārējais pieraksts ir šāds:

IF(Test; Then value; Otherwise value)

**Test** (nosacījums) parasti ir izteiksme, kurā salīdzina kādas vērtības. Ja uz salīdzināšanu var atbildēt – **jā, tā tas ir**, tad nosacījums izpildās, **ja ne** – neizpildās.

**Then\_value** (ja\_vērtība) ir vērtība, ko izvadīt, vai izteiksme, pēc kā veikt aprēķinus, ja nosacījums izpildās.

**Otherwise\_value** (ja ne\_vērtība) ir vērtība, ko izvadīt, vai izteiksme, pēc kā veikt aprēķinus, ja nosacījums neizpildās.

#### **Salīdzināšanas operatori**

Funkcijas nosacījumos tiek lietoti dažādi salīdzināšanas operatori:

- $=$  (vienāds ar);
- **<>** (nav vienāds ar);
- $\bullet$  > (lielāks par);
- $\bullet \quad$  < (mazāks par);
- **>=** (lielāks vai vienāds ar);**<=** (mazāks vai vienāds ar).

# **4.5.2.6. Piemēri funkcijas IF izmantošanai**

Lai funkcijas **IF** izmantošana kļūtu saprotamāka, aplūkots piemērs. Dota tabula, kur divās kolonnās ievadīti skaitļi, kas apzīmēti atbilstoši ar **Skaitlis A** un **Skaitlis B**:

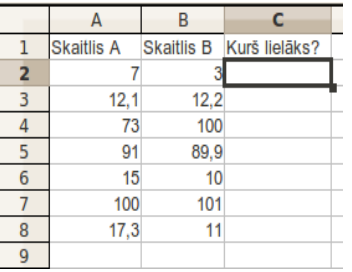

Kolonnā **C** katrā tabulas rindā vajadzētu noteikt, kurš no skaitļiem lielāks.

Lai, izmantojot funkciju **IF**, noteiktu, kurš skaitlis lielāks, **2.** tabulas rindā:

- atlasa šūnu **C2**;
- kategorijā **Logical** izvēlas funkciju **IF**:

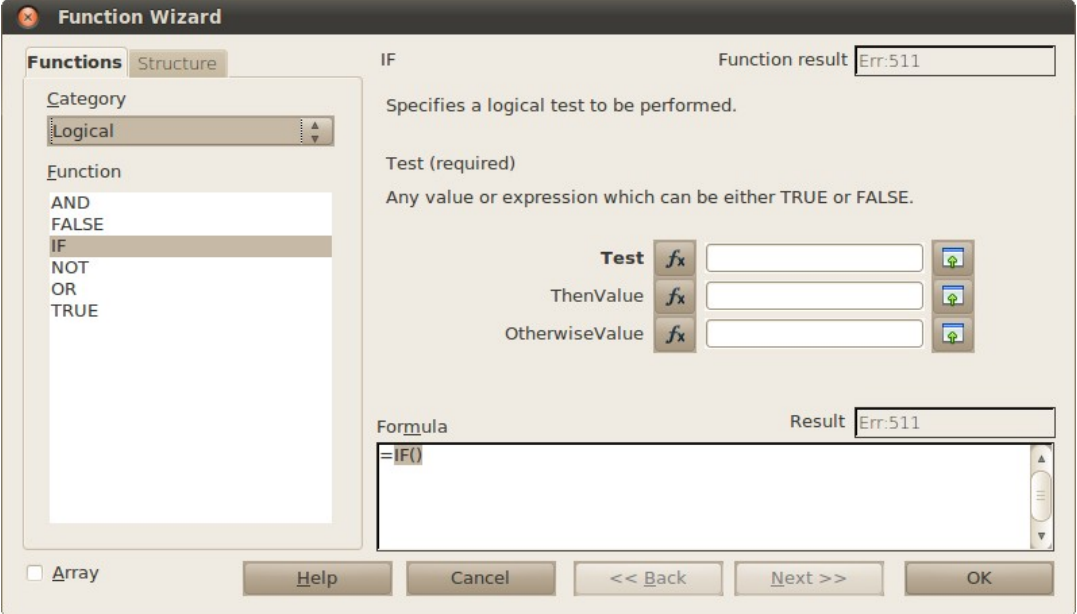

- laukā **Test** norāda nosacījumu, piemērā tas ir **A2>B2**;
- laukā **ThenValue** ievada vērtību vai izteiksmi, kuras vērtība jāizvada, ja nosacījums ir patiess. Šajā piemērā teksts – "**Skaitlis A"**;
- laukā **OtherwiseValue** ievada vērtību vai izteiksmi, kuras vērtība jāizvada, ja nosacījums ir aplams. Šajā piemērā teksts – "**Skaitlis B"**;
- $\Rightarrow$  piespiež pogu

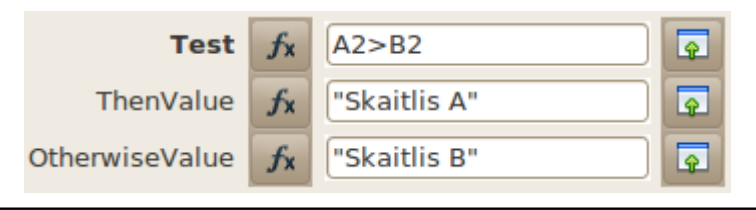

Tekstam argumentu norādīšanas dialoglodziņā vienmēr jābūt pēdiņās. Ja pēdiņas liek, tās jāliek pareizi, t.i.,  $[\text{Shift}] + \|$ . (bieži lietotāji kļūdaini pēdiņu vietā liek divus apostrofus).

Tā kā šūnā **A2** esošais skaitlis ir lielāks nekā šūnā **B2**, tad šūnā **C2** parādās teksts **Skaitlis A**:

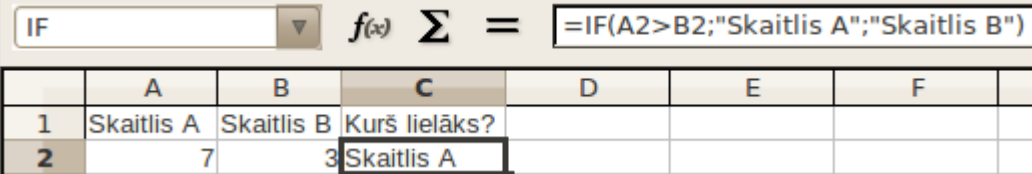

Dublējot funkciju uz pārējām šūnām, iegūst:

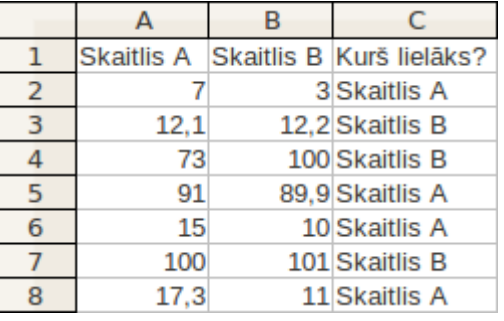

Citā piemērā salīdzināšana tiks veikta ar konkrētu vērtību, bet lodziņos **ThenValue** un **OtherwiseValue** ievadītas formulas.

Firmas darbinieki vienojas, ka kafijas un tējas galdam tiks vākti ziedojumi 0,5% apmērā no mēnešalgas. Tāpat tika nolemts, ka maksās tikai tie, kuru alga ir vismaz 200 latu. Kolonnā **C** katram darbiniekam vajadzētu noteikt, cik liels ziedojums jāmaksā:

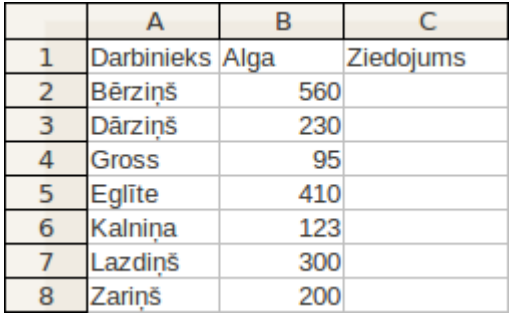

Lai, izmantojot funkciju **IF**, noteiktu, cik liels ziedojums jāmaksā darbiniekam Bērziņam:

- atlasa šūnu **C2**;
- kategorijā **Logical** izvēlas funkciju **IF**;

- funkcijas **IF** argumentu norādīšanas dialoglodziņa lodziņā **Test** ievada nosacījumu, piemērā tas ir **B2>=200**, kas nozīmē, ka tiks pārbaudīts, vai darbinieka Bērziņa alga ir lielāka vai vienāda ar 200 latiem;
- lodziņā **ThenValue** ievada vērtību vai izteiksmi, kuras vērtība jāizvada, ja nosacījums ir patiess. Šajā piemērā formula **B2\*0,5%**, kas nozīmē, ka gadījumā, ja alga būs lielāka vai vienāda ar 200 latiem, no šīs summas tiks aprēķināts pusprocents;
- lodziņā **OtherwiseValue** ievada vērtību vai izteiksmi, kuras vērtība jāizvada, ja nosacījums ir aplams. Šajā piemērā skaitlis **0**, kas nozīmē, ka gadījumā, ja alga būs mazāka par 200 latiem, ziedojums nebūs jāmaksā:

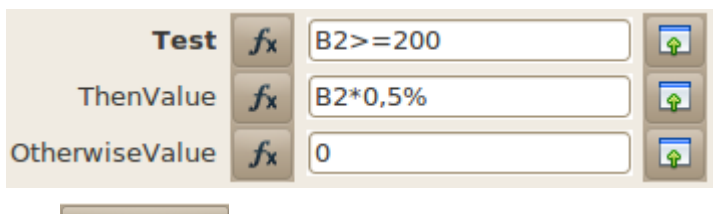

 $\Rightarrow$  piespiež pogu

Tā kā šūnā **B2** esošais skaitlis ir lielāks nekā **200**, tad šūnā **C2** tiek aprēķināta ziedojumu summa (0,5% no mēnešalgas):

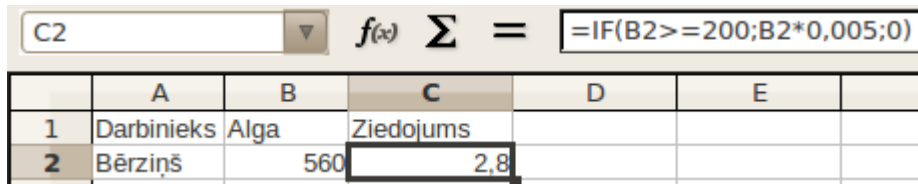

Dublējot funkciju uz pārējām šūnām, iegūst:

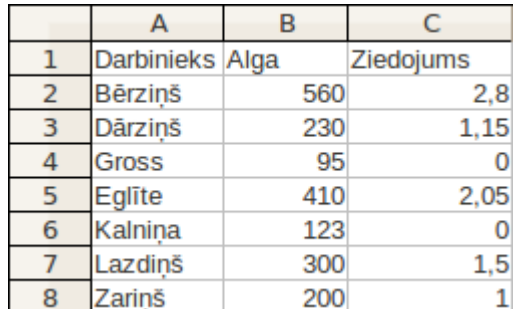

# **4.5.3. Šūnu adresāciju veidi**

### **4.5.3.1. Relatīvā adrese**

**Relatīvā adrese** norāda uz šūnu atbilstoši tās atrašanās vietai attiecībā pret to šūnu, kurā atrodas formula, piemēram, "divas šūnas pa kreisi". Šāda tipa adreses tika izmantotas visos iepriekšējos piemēros. Dublējot formulas, kas satur relatīvās adreses, tās mainās atbilstoši formulu atrašanās vietai.

## **4.5.3.2. Absolūtā adrese**

Atsevišķos gadījumos ir nepieciešams, lai, dublējot formulu, šūnas adrese netiktu mainīta, bet formula turpinātu vērsties pēc datiem pie vienas un tās pašas šūnas. Tad izmanto **absolūtās adreses**.

**Piemērs**. Dota tabula, kurā jāaprēķina, cik % no maksimāli iegūstamā punktu skaita kontroldarbā (vērtība šūnā **A2**) ieguvis katrs no audzēkņiem:

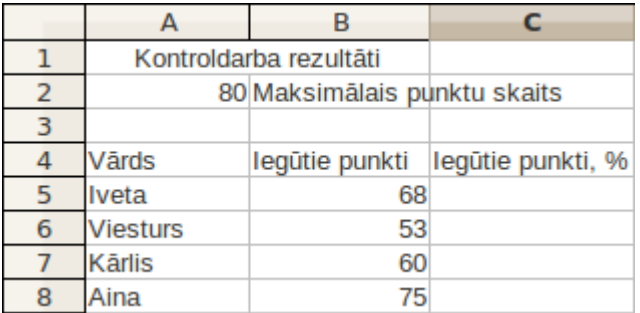

Iegūtos punktus **C5** šūnā aprēķina pēc formulas **=B5/A2\*100**. Izmantojot šūnas **C5** autoizpildes rīku, dublē formulu uz leju līdz šūnai **C8**:

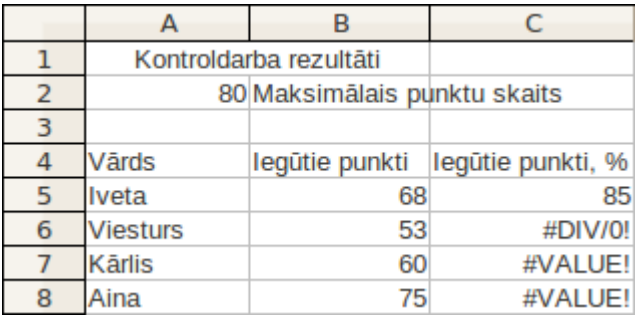

Šūnās, kur jābūt dublēto formulu rezultātiem, ir redzams:

- šūnā **C6**  kļūdu paziņojums **#DIV/0**, kas nozīmē, ka ir notikusi dalīšana ar nulli;
- šūnās **C7** un **C8**  kļūdu paziņojums **#VALUE**. Iemesls ir tas, ka dalīts tiek ar šūnām, kurās atrodas teksts.

Pēc kārtas veicot klikšķi šūnās **C6**, **C7** un **C8** un aplūkojot dublētās formulas (tās var redzēt formulu joslā), var secināt, ka formulas ir dublētas pareizi – kā kopējot formulas ar relatīvajām adresēm.

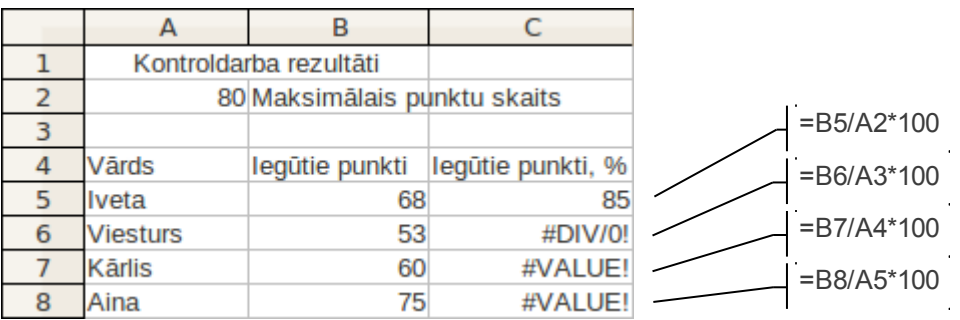

Šoreiz, aprēķinot katra testa dalībnieka rezultātus, formulā ir jāmainās iegūtajam punktu skaitam (**B5**, **B6**, **B7** un **B8**), bet maksimāli iespējamais punktu skaits atrodas vienā šūnā **A2** un, formulu dublējot, šūnas adresei nevajadzētu mainīties.

Šis piemērs uzskatāmi pierāda, ka jāizmanto cits adresācijas veids – **absolūtās adreses**. Absolūtās adreses pierakstam izmanto **\$** zīmi. To lieto pirms kolonnas un rindas nosaukuma, piemēram, šūnas **A2** absolūtā adrese ir **\$A\$2**.

Lai izlabotu formulu:

- ieklikšķina šūnā **C5**. Formulu rindā redzama formula **=B5/A2\*100**;
- ieklikšķina uz adreses **A2**;
- ievadot **\$** zīmes pirms rindu numuriem un kolonnu apzīmējumiem, izmantojot tastatūru;
- $\Rightarrow$  kad formula pārveidota uz =**B5/\$A\$2\*100**, piespiež taustiņu [Enter].

B  $\overline{C}$  $\Delta$  $\mathbf{1}$ Kontroldarba rezultāti  $\overline{2}$ 80 Maksimālais punktu skaits =B5/\$A\$2\*100  $\overline{3}$ legūtie punkti legūtie punkti, % 4 **V**ārds =B6/\$A\$2\*100 5 Iveta 68 85  $6\phantom{1}$ **Viesturs** 53 66,25 =B7/\$A\$2\*100 Kārlis 60 75  $\overline{7}$ =B8/\$A\$2\*1008 Aina 75 93.75

Dublējot formulu uz pārējām šūnām, iegūst:

Aplūkojot formulas, var redzēt, ka, dublējot formulu, mainās tikai tā formulas daļa, kur lietota relatīvā adrese. Lietojot absolūto adresi, atbilstošā formulas daļa dublējot paliek nemainīga.

Ja vēlas tabulā redzēt izveidotās formulas, nevis to vērtības, lieto taustiņu kombināciju Ctrl  $\vert$ (tilde):

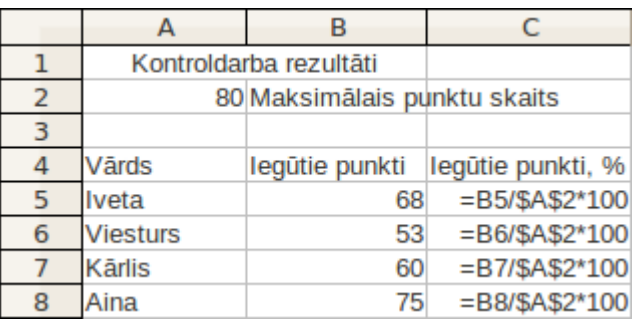

Darbību veicot atkārtoti, formulu attēlošanas režīmu atsauc.

# **4.5.3.3. Jauktā adrese**

Jaukto adresi izmanto, ja dublējot formulā jāmaina tikai viena šūnas adreses daļa. Nemainīgajai adreses daļai priekšā pievieno **\$** zīmi. Piemēram, dublējot adresi **\$A1**, formulā tiks mainīts tikai rindas numurs, bet adresei **A\$1** – tikai kolonnas numurs.

Ŧ
Kā piemērs apskatīta reizināšanas tabulas veidošana:

- šūnās **B1:K1** ievada skaitļus no 1 līdz 10;
- šūnās **A2:A11** ievada skaitļus no 1 līdz 10:

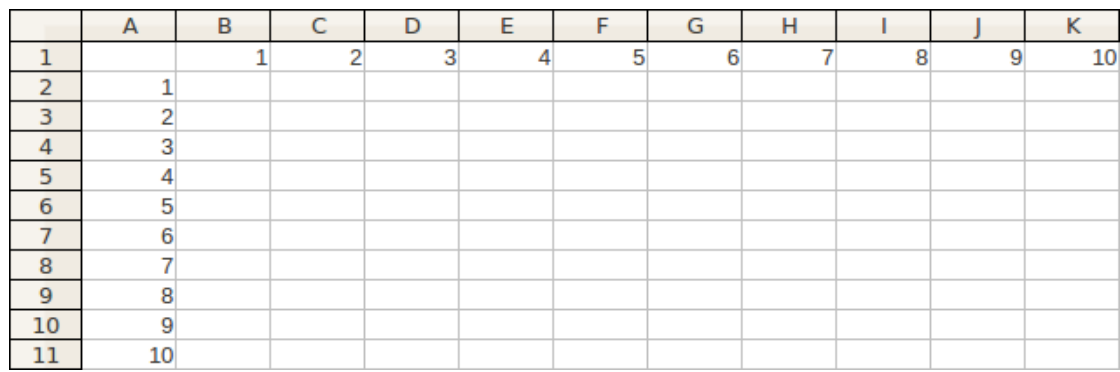

Veidojot reizināšanas tabulu, šūnā **B2** tiek reizinātas šūnas **A2** un **B1** (**=A2\*B1**).

Dublējot šo formulu līdz šūnai **K2**, bet pēc tam uz leju līdz šūnsi **K11**, tiek iegūti nepareizi rezultāti un paziņojumi par kļūdu:

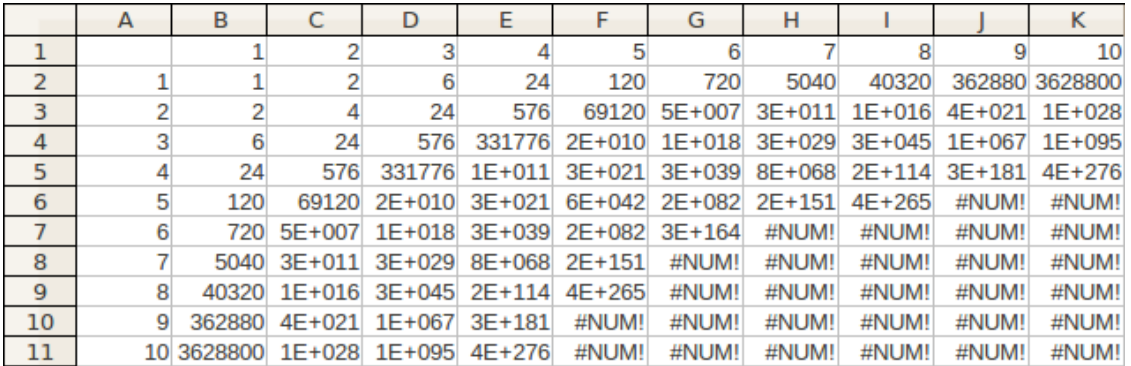

Lai noteiktu, kā izmantot jauktās adreses, kas būtu piemērotas dublēšanai, var ievadīt vairākas formulas:

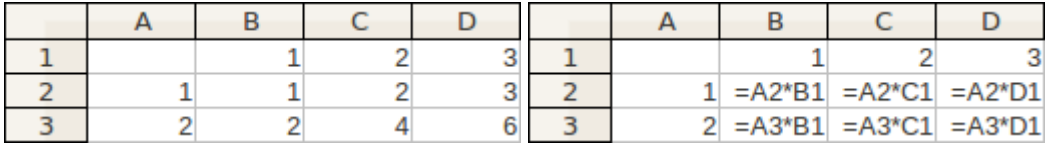

Visās izveidotajās formulās pirmajai adresei ir nemainīgs kolonnas numurs **A**, bet otrajai – rindas numurs **2**. Līdz ar to šūnā **B3** ievadāmā formula ir **=\$A2\*B\$1**.

Pēc formulas apstiprināšanas tā ir jādublē visā tabulā. To veic divos posmos:

aiz šūnas **B3** automātiskās aizpildes rīka formulu dublē līdz šūnai **K2**:

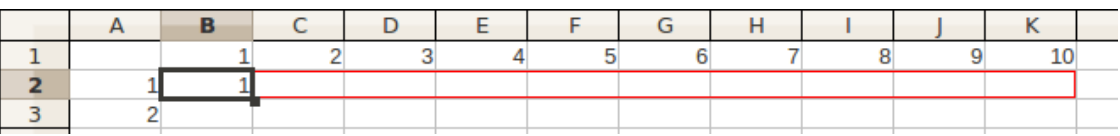

 $\Rightarrow$  izmantojot atlasītā apgabala automātiskās aizpildes rīku, dublē formulu uz leju:

# APRĒĶINI TABULĀS

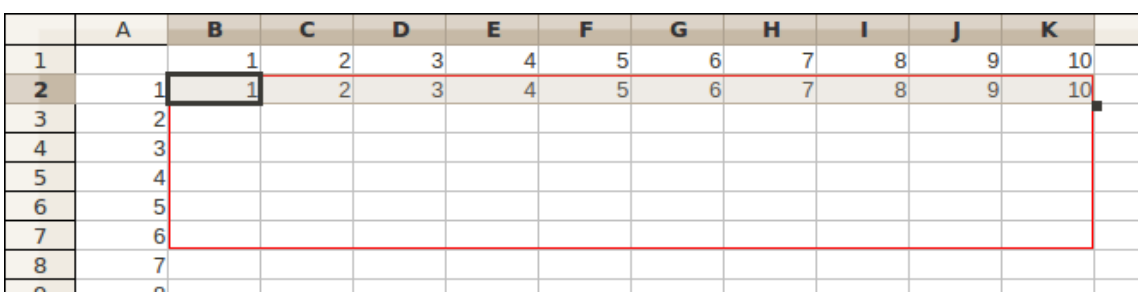

## $\Rightarrow$ tiek iegūta reizināšanas tabula:

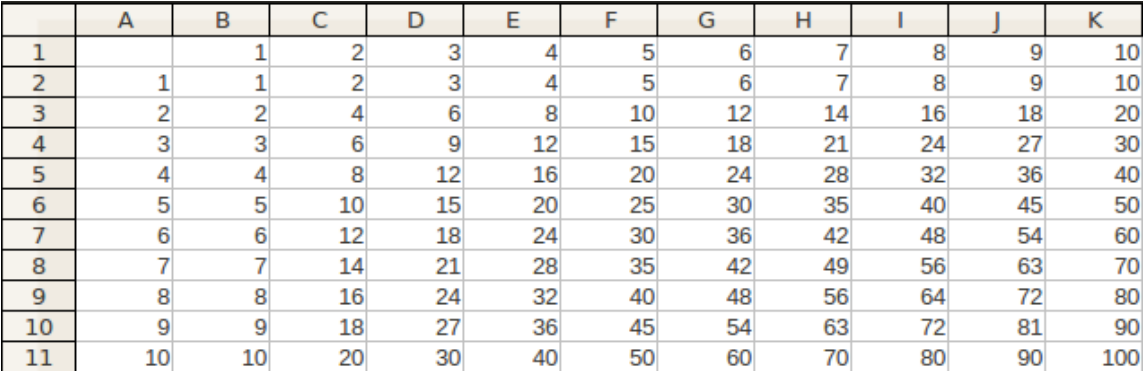

Formulas dublēšanu var veikt arī citādi – vispirms uz leju (no **B2** līdz **B11**) un tad pa labi (no **B11** līdz **K11**).

## **4.5.4. Vingrinājumi**

## **6. vingrinājums**

Atvērt darbgrāmatu **Pirkumi-2** un saglabāt to ar citu nosaukumu **Pirkumi-3**.

Darblapā **Preces** šūnā **E3** ievadīt vārdu **Summa**:

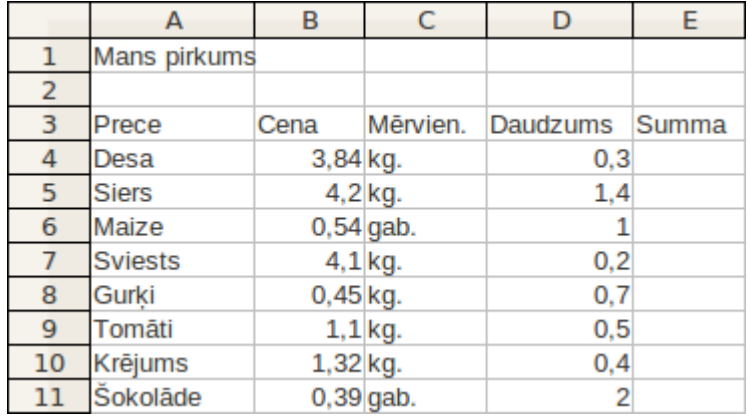

Aprēķināt, cik jāmaksā par katru preci. Šūnā **E4** jābūt rezultātam, kas iegūts, desas kilograma cenu reizinot ar tās daudzumu. Tā kā desas cena atrodas šūnā **B4**, bet daudzums šūnā **D4**, tad formula ir **=B4\*D4**:

- izpildīt klikšķi šūnā **E4**;
- $\rightarrow$  ievadīt = (vienādības) zīmi;
- izpildīt klikšķi šūnā **B4**;
- $\rightarrow$ ievadīt \* (reizināšanas) zīmi;
- izpildīt klikšķi šūnā **D4**;
- $\rightarrow$  apstiprināt ievadīto formulu.

Lai veiktu analoģiskus aprēķinus arī pārējām precēm, lietot formulas dublēšanu šūnu apgabalā no **E5** līdz **E11**:

- novietot peles rādītāju uz šūnas **E4** autoaizpildes rīka;
- turot piespiestu peles kreiso pogu, vilkt, līdz atlasīta šūna **E11**;
- atlaist peles pogu.

Šūnā **D12** ievadīt vārdu **Kopā**.

Šūnā **E12** aprēķināt kopējo iztērēto naudas summu par pirkumu, izmantojot funkciju **SUM**. Iegūtajam rezultātam vajadzētu izskatīties šādi:

## APRĒĶINI TABULĀS

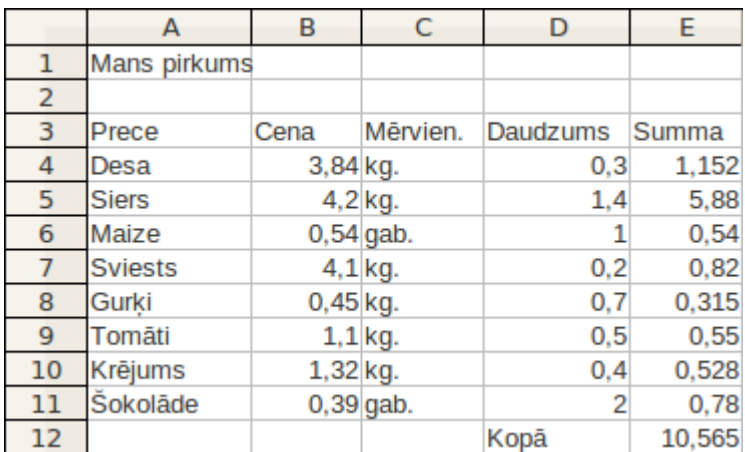

 $\mathbb{L}$ Saglabāt darbgrāmatā veiktās izmaiņas.

### **7. vingrinājums**

Pievienot darbgrāmatā **Pirkumi-3** vēl vienu darblapu un pārdēvēt to par **Datortehnika**. Darblapā izveidot tabulu pēc dotā parauga:

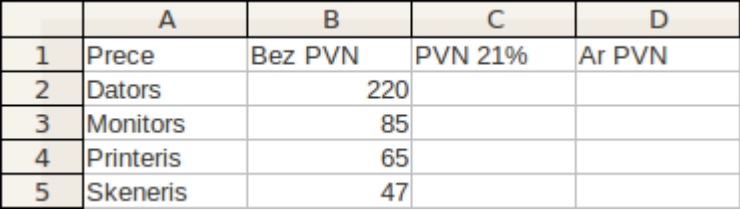

Šūnā **C2** ievadīt formulu, kas aprēķina pievienotās vērtības nodokli (PVN), kas ir 21% no preču cenas (**=B2\*21%**).

Aiz šūnas **C2** autoaizpildes rīka dublēt formulu līdz šūnai **C5**.

Šūnā **D2** ievadīt formulu preču pilnās cenas aprēķināšanai, kas veidojas, saskaitot cenu bez PVN un pievienotās vērtības nodokli (**=B2+C2**).

Aiz šūnas **D2** autoaizpildes rīka dublēt formulu līdz šūnai **D5**.

Pēc veiktajām darbībām tabulai būtu jāizskatās šādi:

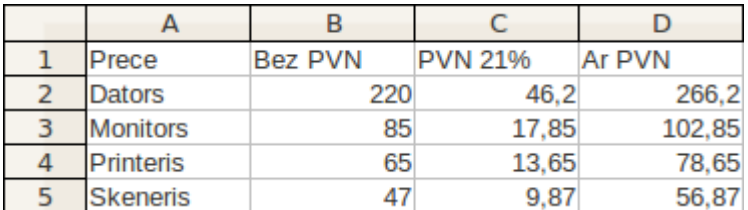

 $\mathbb{I}$ Saglabāt darbgrāmatā veiktās izmaiņas.

## **8. vingrinājums**

Atvērt darbgrāmatu **KomTex-2** un saglabāt to ar citu nosaukumu **KomTex-3**. Darblapā **Ieņēmumi** šūnā **F2** ievadīt tekstu **Gadā**.

Šūnā **F3** aprēķināt kopējos ieņēmumus par komunikāciju pakalpojumiem gadā, izmantojot funkciju **SUM**. Dublēt formulu pārējo ieņēmumu kopsummu noteikšanai:

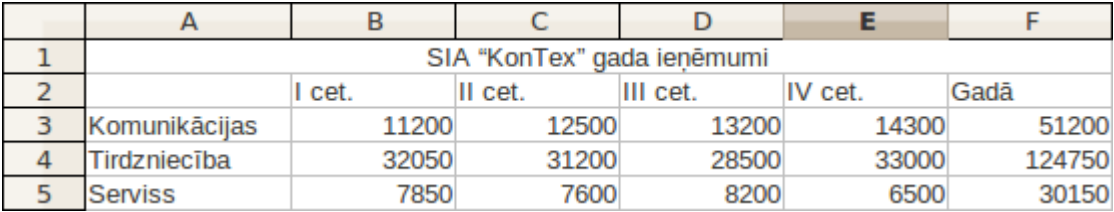

Šūnā **A6** ievadīt tekstu **Kopā**, bet šūnā **B6** aprēķināt kopējos ieņēmumus I ceturksnī, izmantojot funkciju **SUM**. Dublēt formulu kopējo ieņēmumu noteikšanai pārējos ceturkšņos un gadā.

Šūnā **G2** ievadīt tekstu **Vidēji cet.**, šūnā **H2** – tekstu **Lielākie cet.**, šūnā **I2** – tekstu **Mazākie cet.**, bet šūnā **J2** – tekstu **I cet. salīdzinot ar vidējo**. Lai gan ievadītie teksti šūnās neietilpst, kolonnu platumus pagaidām nemainīt.

Šūnā **G3** aprēķināt, kādi ir vidējie ieņēmumi par komunikāciju pakalpojumiem ceturksnī, izmantojot vidējās vērtības aprēķināšanas funkciju.

Šūnā **H3** aprēķināt, kādi ir lielākie ieņēmumi par komunikāciju pakalpojumiem ceturksnī, izmantojot lielākās vērtības noteikšanas funkciju.

Šūnā **I3** aprēķināt, kādi ir mazākie ieņēmumi par komunikāciju pakalpojumiem ceturksnī, izmantojot mazākās vērtības noteikšanas funkciju.

Dublēt funkcijas tā, lai analoģiski aprēķini tiktu veikti arī pārējiem ieņēmumu veidiem.

Izmantojot loģisko funkciju **IF**, šūnā **J3** noteikt, vai **I** ceturksnī ieņēmumi par komunikāciju pakalpojumiem (šūna **B3**) ir **lielāki** vai **mazāki** nekā vidēji ceturksnī (šūna **G3**).

Dublēt funkciju uz šūnām **J4:J5**.

Pēc veiktajiem aprēķiniem tabulai vajadzētu izskatīties šādi:

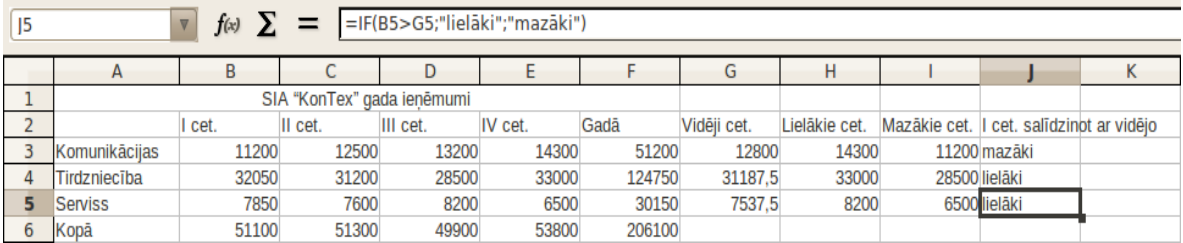

 $\mathbf{I}$ Saglabāt darbgrāmatā veiktās izmaiņas. Darbgrāmatu **KomTex-3** aizvērt.

## **9. vingrinājums**

Darbgrāmatā **Pirkumi-3** pievienot jaunu darblapu, pārdēvēt to par **Eiro** un sagatavot tabulu pēc dotā parauga:

### APRĒĶINI TABULĀS

 $\mathbb{I}$ 

 $\parallel$ 

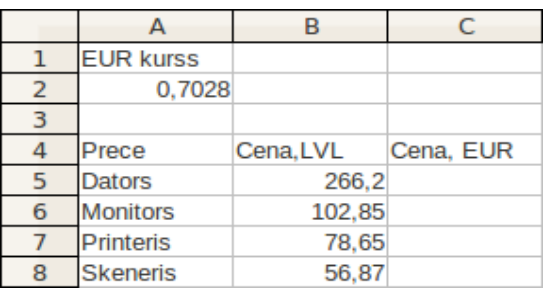

- Izmantojot absolūto adresāciju, aprēķināt visu preču cenas latos:
	- šūnā **C5** ievadīt formulu **=B5/\$A\$2**;
	- dublēt formulu uz šūnām **C6:C8**.

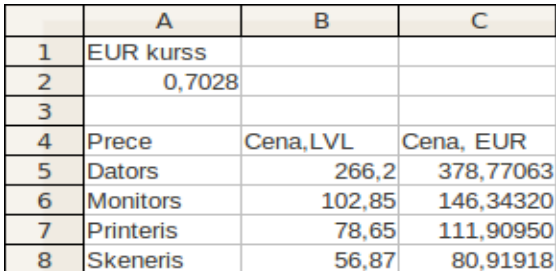

Saglabāt darbgrāmatā veiktās izmaiņas.

#### **10. vingrinājums**

Jaunas darbgrāmatas lapā **Sheet1**, izmantojot jaukto adresāciju, izveidot kāpināšanas tabulu.

Šūnā **A1** ievadīt tekstu **Kāpināšanas tabula**.

Šūnās **A3:A12** un **B2:K2** ievadīt skaitļus no 1 līdz 10.

Šūnā **B3** ievadīt kāpināšanas formulu (kāpināšanas darbības apzīmēšanai izmanto simbolu  $\land$ ) = A3 $\land$  B2.

Pārveidot šūnu adreses tā (jauktā adresācija), lai, dublējot formulu visā tabulā, iegūtu kāpināšanas tabulu. Kolonnām **B:K** mainīt platumu pēc garākās informācijas šūnās:

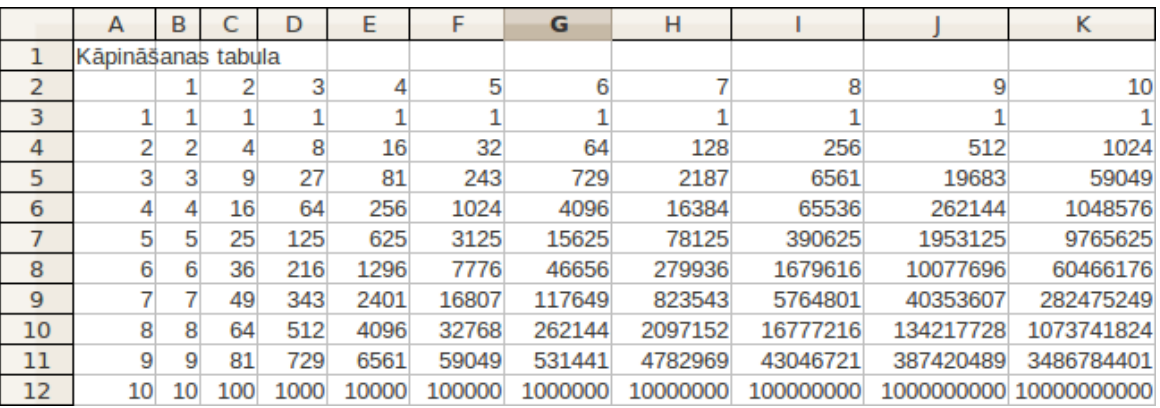

Saglabāt izveidoto darbgrāmatu mapē **Vingrinajumi** ar nosaukumu **Dazadas\_tabulas** un to aizvērt.

# **4.6. TABULAS NOFORMĒŠANA**

Tabulas noformēšanā darblapā var izdalīt vairākas darbību grupas:

- rakstzīmju noformēšana, t.i., fonta, izmēra, stila un krāsas maiņa;
- datu novietojuma maiņa šūnā;
- šūnas vizuālā noformējuma, t.i., šūnu apmaļu un fona krāsas maiņa;
- skaitļu formāta maiņa.

Šīs darbības var veikt jebkurā secībā un izmantojot dažādas metodes, piemēram, izvēlnes **Format** komandas, dialoglodziņus, galvenās rīkjoslas pogas u.c.

## **4.6.1. Rakstzīmju izskata maiņa**

# **4.6.1.1. Rakstzīmju izskata maiņa, izmantojot formatēšanas rīkjoslas pogas**

## **4.6.1.1.1. Rakstzīmju fonta maiņa**

Lai mainītu rakstzīmju fontu (burtveidolu, kādā tiek rādītas rakstzīmes):

- $\Rightarrow$  atlasa šūnas, kurās vēlas mainīt fontu;
- $\Rightarrow$  formatēšanas rīkjoslas sarakstā **Font Name Arial Black** valizvēlas vēlamo fontu, piemēram, **Arial Black**:

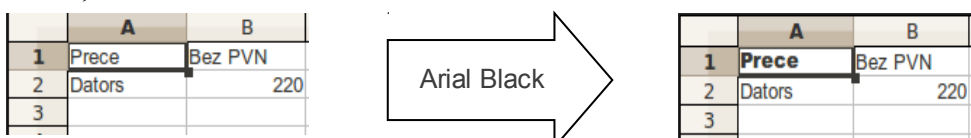

## **4.6.1.1.2. Rakstzīmju izmēra maiņa**

Lai mainītu rakstzīmju izmēru:

- $\Rightarrow$  atlasa šūnas, kurās vēlas mainīt rakstzīmju izmēru;
- formatēšanas rīkjoslas sarakstā **Font Size** (izmērs dots punktos) izvēlas vēlamo izmēru, piemēram, **14**:

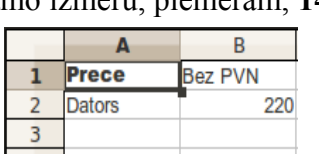

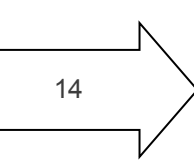

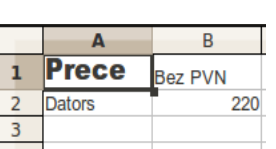

Atlasītajam šūnu apgabalam rakstzīmju izmēru var mainīt arī, ierakstot lodziņā (**Font** Size) nepieciešamo lielumu un piespiežot taustiņu [*[Enter]*]

## **4.6.1.1.3. Rakstzīmju stila maiņa**

Rakstzīmju stilu maina galvenās rīkjoslas pogas **Bold, Italic, Underline** .

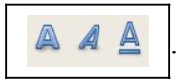

Lai mainītu rakstzīmju stilu, atlasa šūnas un izpilda klikšķi uz attiecīgās pogas:

**• (Bold**), lai izceltu rakstzīmes treknrakstā;

## TABULAS NOFORMĒŠANA

|  | rece   | <b>Bez PVN</b> |             |  | <b>Prece</b>  | <b>Bez PVN</b> |
|--|--------|----------------|-------------|--|---------------|----------------|
|  | Dators | 220            | <b>Bold</b> |  | <b>Dators</b> | 220            |
|  |        |                |             |  |               |                |
|  |        |                |             |  |               |                |

• (**Italic**), lai izceltu rakstzīmes kursīvā (slīprakstā):

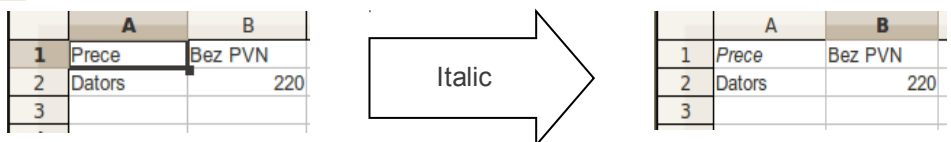

## • (**Underline**), lai izceltu rakstzīmes ar pasvītrojumu:

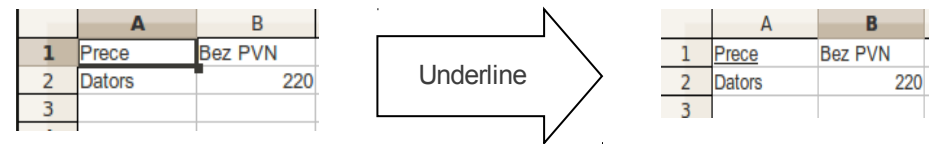

Stila maiņas pogas var lietot katru atsevišķi vai kopā (t.i., atlasīto šūnu rakstzīmes var izcelt vienlaikus gan treknrakstā, gan kursīvā, gan ar pasvītrojumu). Tās darbojas līdzīgi slēdžiem – ja kāda no šīm pogām ir "ieslēgta", tad, izpildot to otrreiz, tās darbību atceļ.

Rakstzīmju stilu var mainīt arī, lietojot taustiņu kombinācijas:  $|\mathbb{C}^{\text{tr}}|| + |\mathbb{B}|$  (treknraksts),  $[[\text{Ctrl}] + [[\cdot]]$  (kursīvs),  $[[\text{Ctrl}] + [[\cdot]]]$  (pasvītrojums).

## **4.6.1.1.4. Rakstzīmju krāsas maiņa**

Ievadītie dati parasti tiek attēloti melnā krāsā. Lai mainītu rakstzīmju krāsu:

- $\Rightarrow$  atlasa šūnas, kurās vēlas mainīt rakstzīmju krāsu;
- izmanto formatēšanas rīkjoslas pogu **Font Color** . Ja izpilda klikšķi uz pašas pogas, iegūst to krāsu, kādā ir pasvītrojums zem burta (sākotnēji **Automatic**− melnu), bet, ja izpilda klikšķi uz bultiņas, var izvēlēties citu krāsu:

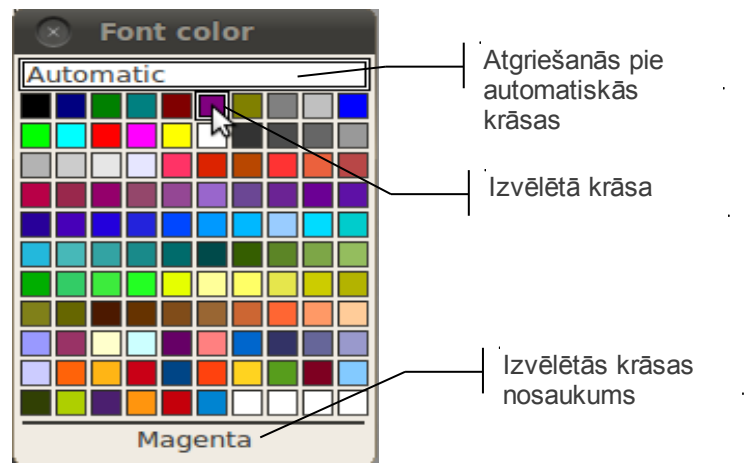

## **4.6.1.2. Rakstzīmju izskata maiņa, izmantojot dialoglodziņu Format Cells**

<span id="page-80-0"></span>Visus iepriekš aplūkotos un vēl citus rakstzīmju noformēšanas veidus atlasītajām šūnām var veikt dialoglodziņa **Format Cells** cilnes **Font** un **Font Effect** lappusēs.

Dialoglodziņu var atvērt vairākos veidos:

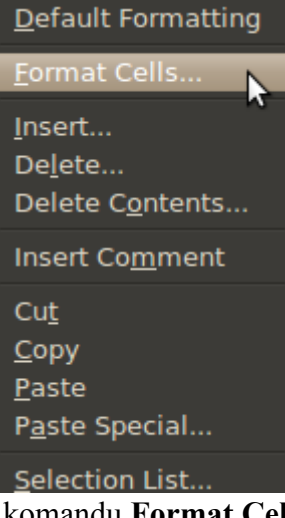

- lietojot konteksta izvēlnes komandu **Format Cells;**
- lietojot izvēlnes **Format** komandu **Cells**:

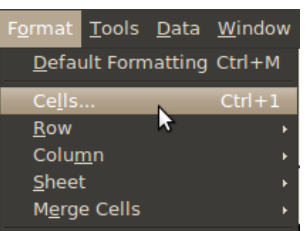

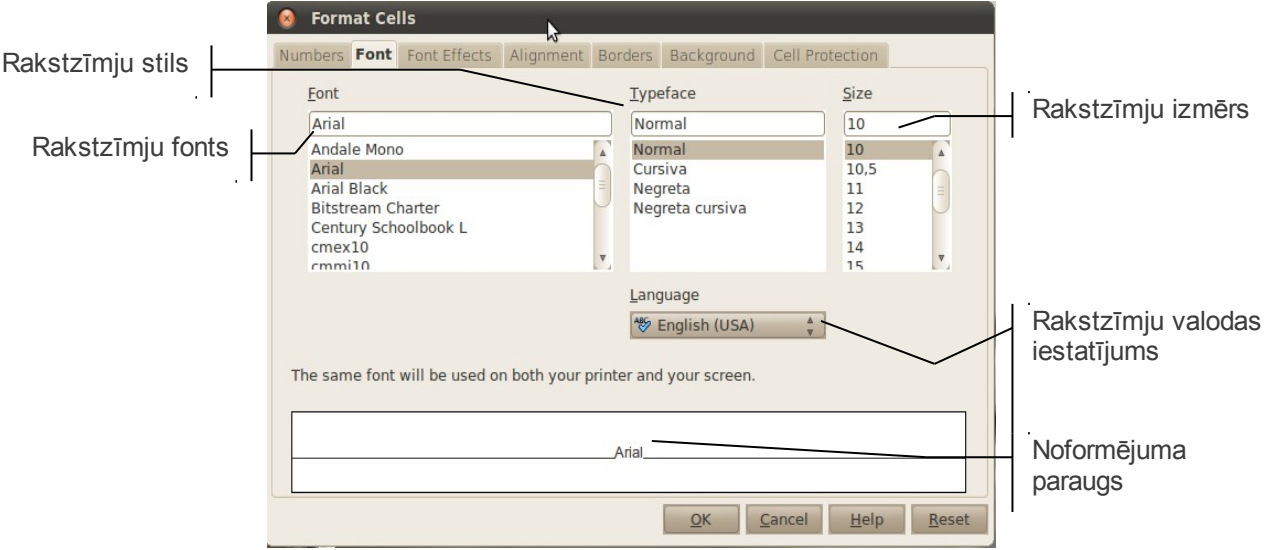

Lappusē **Font**:

- sarakstā **Font** var mainīt rakstzīmju fontu;
- sarakstā **Tipeface** var izvēlēties rakstzīmju stilu;

## TABULAS NOFORMĒŠANA

- sarakstā **Size** var norādīt rakstzīmju izmēru;
- sarakstā **Language** var iestatīt rakstzīmju valodu (tas nosaka pareizu pareizrakstības pārbaudi).

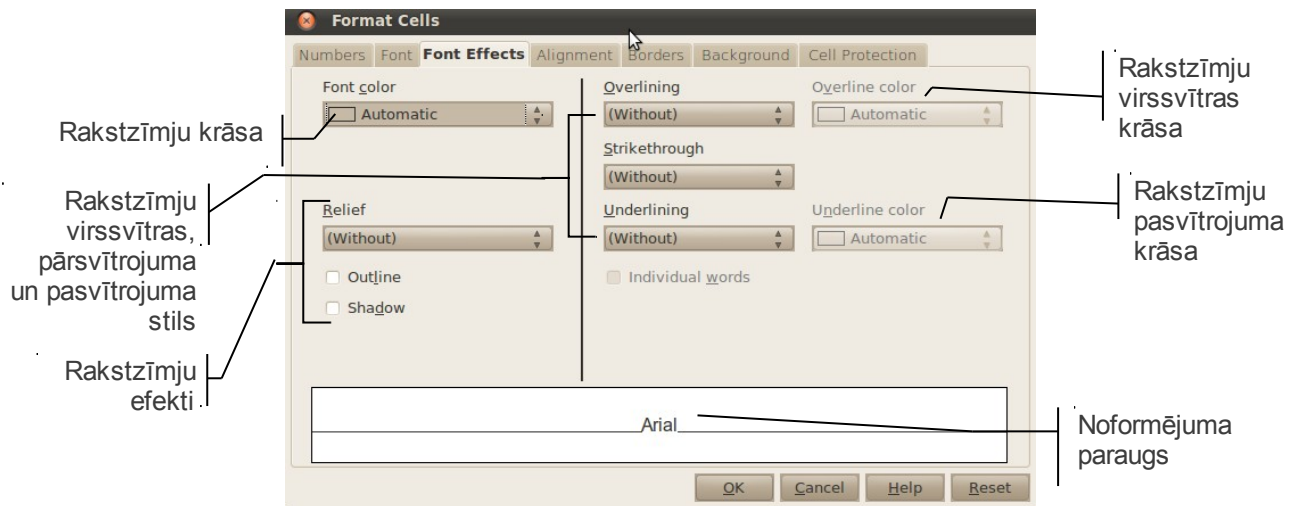

Lappusē **Font Effect:**

- sarakstā **Font Color** var izvēlēties rakstzīmju krāsu;
- sarakstā **Relief** var izvēlēties rakstzīmju efektus;
- sarakstos **Overlining**, **Strikethrough**, **Underlining** var izvēlēties rakstzīmju virssvītras, pārsvītrojuma un pasvītrojuma veidu;
- Sarakstos **Overline color** un **Underline color** var izvēlēties virssvītras un pasvītrojuma krāsu;
- atzīmējot izvēles rūtiņu **Individual words**, var izvēlēties, lai virssvītra, pārsvītrojums un pasvītrojums attiektos tikai uz vārdiem, nevis arī uz atstarpēm starp tiem;
- kad veiktas nepieciešamās izmaiņas, piespiež pogu

## **4.6.1.3. Rakstzīmju noformēšana šūnas satura daļai**

Rakstzīmju noformējumus bieži nepieciešams lietot šūnas satura daļai. Lai to veiktu:

- $\Rightarrow$  atlasa šūnu;
- $\Rightarrow$  formulu joslā vai šūnā atlasa noformējamo teksta daļu;
- $\Rightarrow$  lieto nepieciešamo noformēšanas komandu.

Piemēram, lai uzrakstītu mērvienību **m<sup>3</sup>** :

- šūnā ievada **m3** un atlasa **3**;
- izsauc konteksta izvelni atlasītajai rakstzīmei un lieto komandu **Character...**;
- dialoglodziņa **Character** cilnes lappusē **Font Position** atzīmē izvēles rūtiņu **Superscript:**

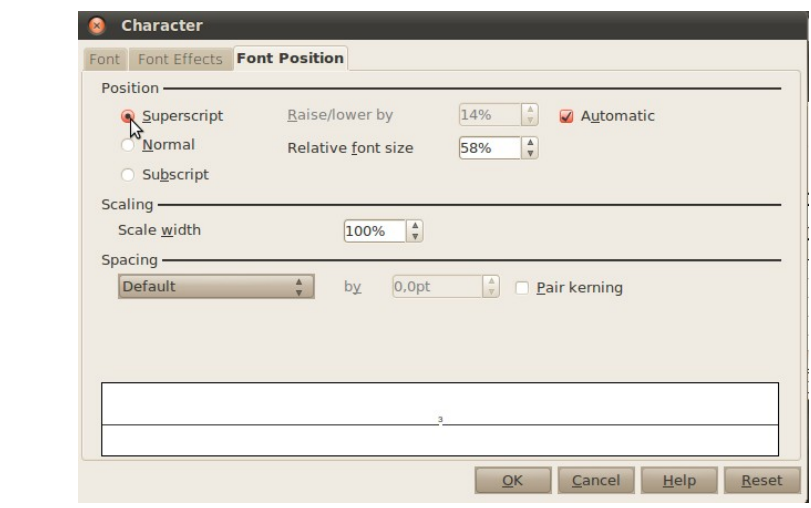

 $\Rightarrow$  piespiež pogu un apstiprina informāciju šūnā:

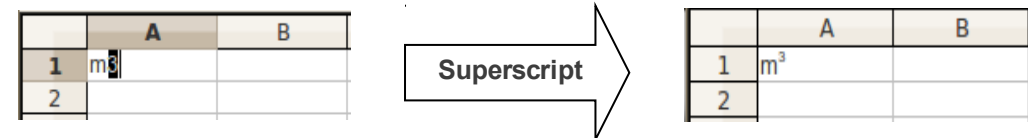

Lappusē **Font Position:**

- izvēles rūtiņā **Superscript** var izvēlēties pārveidot atlasītās rakstzīmes par augšrakstu;
- izvēles rūtiņā **Subscript** var izvēlēties pārveidot atlasītās rakstzīmes par apakšrakstu;
- izvēles rūtiņā **Normal** var izvēlēties atcelt augšraksta vai apakšraksta formatējumu un atgriezties pie sākotnējā formatējuma;
- izvēles rūtiņā **Automatic** tiek noteikts augšraksta vai apakšraksta noklusējuma augstums attiecībā pret teksta pamatlīniju. Noņemot ķeksi šai izvēles rūtiņā, aktivizējas saraksts **Raise/lower by,** kurā lietotājs pats var noteikt augšraksta vai apakšraksta augstumu;
- sarakstā **Relative font size** iespējams noteikt, par cik procentiem mainīt atlasīto rakstzīmju lielumu attiecībā pret pamatteksta lielumu;
- sarakstā **Scale width** procentuāli nosaka rakstzīmju horizontālās saspiešanas vai izstiepšanas platumu atlasītajā tekstā;
- sarakstā **Spacing** nosaka attālumu starp atsevišķām rakstzīmēm.

## **4.6.2. Datu novietojuma maiņa šūnā**

Dati šūnā var tikt līdzināti gan horizontālā, gan vertikālā virzienā, kā arī pagriezti.

#### **4.6.2.1. Datu novietojuma maiņa, izmantojot formatēšanas rīkjoslas pogas**

Vienkāršākais veids, kā norādīt datu novietojumu šūnās, ir lentes formatēšanas rīkjoslas atbilstošo pogu lietošana.

Lai mainītu atlasīto šūnu satura novietojumu horizontālā virzienā:

### TABULAS NOFORMĒŠANA

• lai datus novietotu šūnas centrā, piespiež pogu (**Centered**):

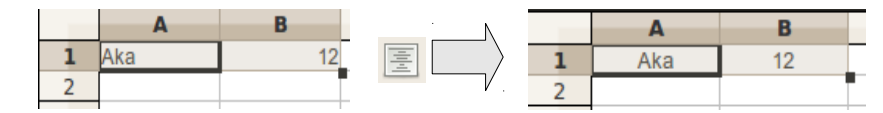

• lai datus novietotu pie šūnas labas malas, piespiež pogu (**Align Right**):

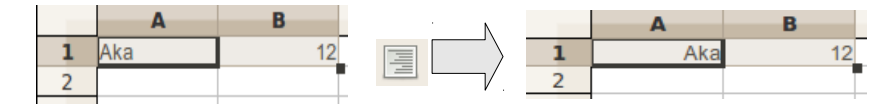

• lai datus novietotu pie šūnas kreisās malas, piespiež pogu (**Align Left**):

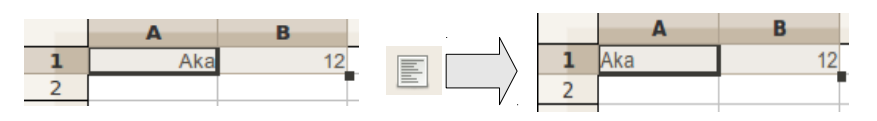

• pogu (**Increase Indent**) lieto, lai iestatītu vienu vienību (standartsimbolu) lielu atkāpi no šūnas kreisās malas:

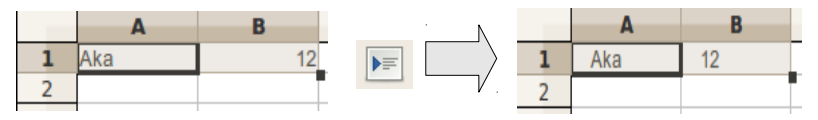

• pogu (**Decrease Indent**) izmanto, lai samazinātu iepriekš iestatīto atkāpi no šūnas kreisās malas par vienu vienību. Šī poga darbojas tikai tad, ja iepriekš ar pogu

 $\blacktriangleright \equiv$ (**Increase Indent**) iestatīta atkāpe.

Vertikālā virzienā dati pēc noklusējuma tiek novietoti pie šūnas apakšējās malas. Formatēšanas rīkjoslā standarta pogu izvietojumā pogas vertikālā virziena datu novietojuma maiņai neparādās, bet ir iespējams šīs pogas pievienot rīkjoslai:

• atverot rīkjoslas pielāgošanas izvēlni rīkjoslas beigās:

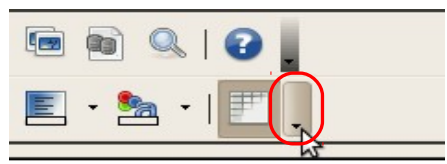

• rīkjoslas izvēlnes sarakstā **Visible Buttons** pa vienai pievienojot nepieciešamās pogas:

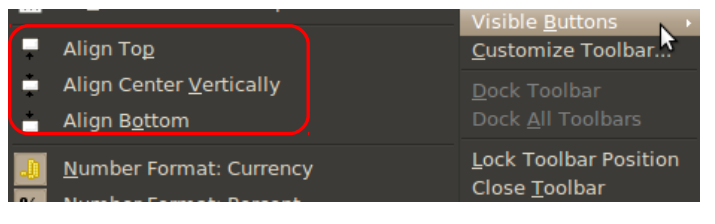

Formatēšanas rīkjoslā pievienotās jeb redzamās pogas pielāgošanas izvēlnē iekrāsojas ar pelēku kvadrātu.

Šūnas satura novietojumu vertikālā virzienā parasti maina, ja šūnas augstums ir palielināts:

• lai datus novietotu pie šūnas augšējās malas, piespiež pogu (**Align Top**):

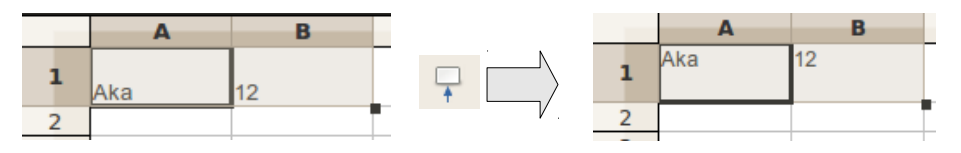

• lai datus centrētu vertikālā virzienā, piespiež pogu (**Align Center Vertically**):

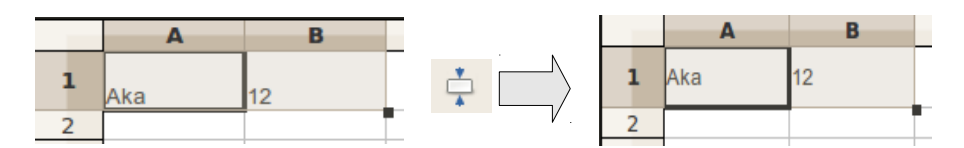

• lai datus novietotu pie šūnas apakšējās malas, piespiež pogu (**Align Bottom**):

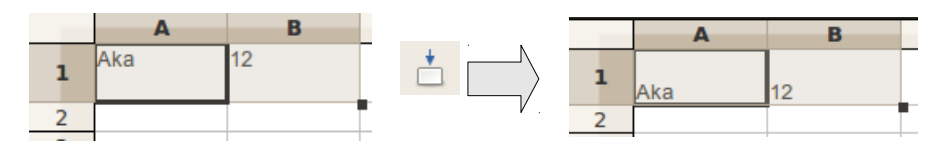

#### **4.6.2.2. Datu novietojuma maiņa, izmantojot komandas**

Lai norādītu datu novietojumu šūnās, iespējams lietot arī izvēlnes **Format** apakšizvēlnes **Alignment** atbilstošās komandas.

Lai mainītu atlasīto šūnu satura novietojumu horizontālā virzienā:

- lai datus novietotu pie šūnas kreisās malas, lieto komandu **Left**;
- lai datus novietotu šūnas centrā, lieto komandu **Centered**;
- lai datus novietotu pie šūnas labas malas, lieto komandu **Right**;
- lai datus novietotu vienlaikus pie šūnas labās un kreisās malas, lieto komandu **Justified.**

Lai mainītu atlasīto šūnu datu novietojumu vertikālā virzienā:

- lai datus novietotu pie šūnas augšējās malas, lieto komandu **Top**;
- lai datus centrētu vertikālā virzienā, lieto komandu **Center**;
- lai datus novietotu pie šūnas apakšējās malas, lieto komandu **Bottom:**

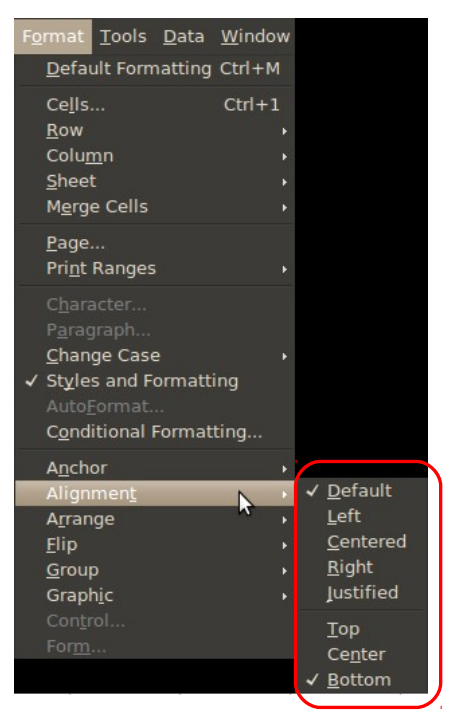

## **4.6.2.3. Šūnu apvienošana, izmantojot formatēšanas rīkjoslas pogu Merge and Center Cells**

Galvenās rīkjoslas pogu (**Merge and Center Cells**) lieto atlasīto šūnu apvienošanai un apvienoto šūnu sadalīšanai:

• lieto pogu (**Merge and Center Cells**), lai apvienotu visas atlasītās šūnas. Dati drīkst būt ievadīti tikai vienā šūnā, un tie tiek novietoti apvienotā šūnu apgabala centrā horizontālā un vertikālā virzienā:

<span id="page-85-0"></span>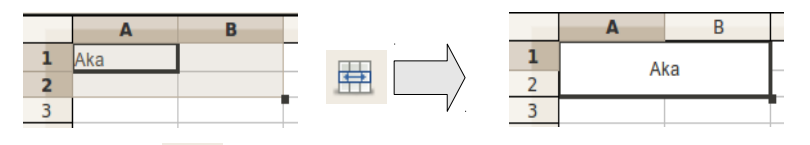

• vēlreiz lietojot pogu (**Merge and Center Cells**), iepriekš apvienotās šūnas tiek sadalītas. Dati tiek atgriezti šūnā, kurā tie bija pirms apvienošanas, saglabājot tādu līdzināšanas veidu, kāds bija apvienotajam šūnu apgabalam:

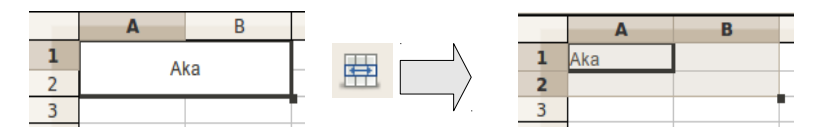

## **4.6.2.4. Šūnu apvienošana, izmantojot komandas**

Atlasīto šūnu apvienošanai un apvienoto šūnu sadalīšanai lieto izvēlnes **Format** apakšizvēlnes **Merge Cells** komandas:

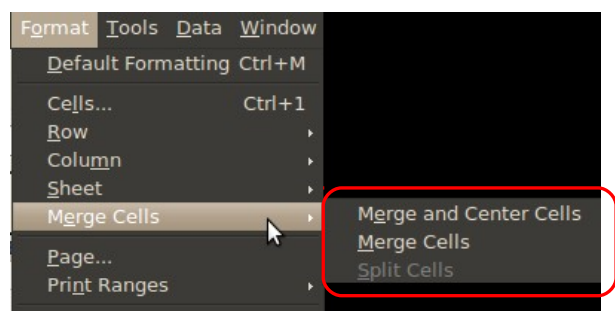

- komandu Merge and Center Cells (tāpat kā pogu **High** (Merge and Center Cells)) lieto, lai apvienotu visas atlasītās šūnas. Dati drīkst būt ievadīti tikai vienā šūnā, un tie tiek novietoti apvienotā šūnu apgabala centrā horizontālā un vertikālā virzienā (piemēru sk. [86.](#page-85-0) lpp.);
- komandu **Merge Cells** lieto, lai apvienotu visas atlasītās šūnas. Dati drīkst būt ievadīti tikai vienā šūnā, un abos virzienos tiek saglabāts tās šūnas līdzināšanas veids, kurā bija ievadīti dati:

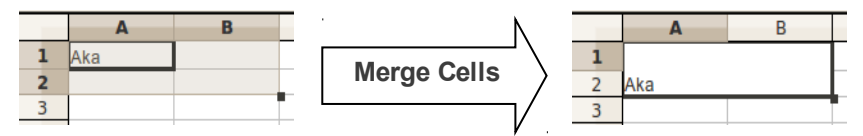

• komandu **Split Cells** lieto, lai iepriekš apvienotās šūnas tiktu sadalītas. Dati tiek atjaunoti šūnā, kurā tie bija pirms apvienošanas, saglabājot tādu līdzināšanas veidu, kāds bija apvienotajam šūnu apgabalam.

## **4.6.2.5. Datu novietojuma maiņa, izmantojot dialoglodziņu Format Cells**

Visus iepriekš aplūkotos un vēl citus datu novietojuma maiņas veidus atlasītajām šūnām var veikt arī dialoglodziņa **Format Cells** cilnes **Alignment** lappusē (atvēršanu sk. [81.](#page-80-0) lpp.):

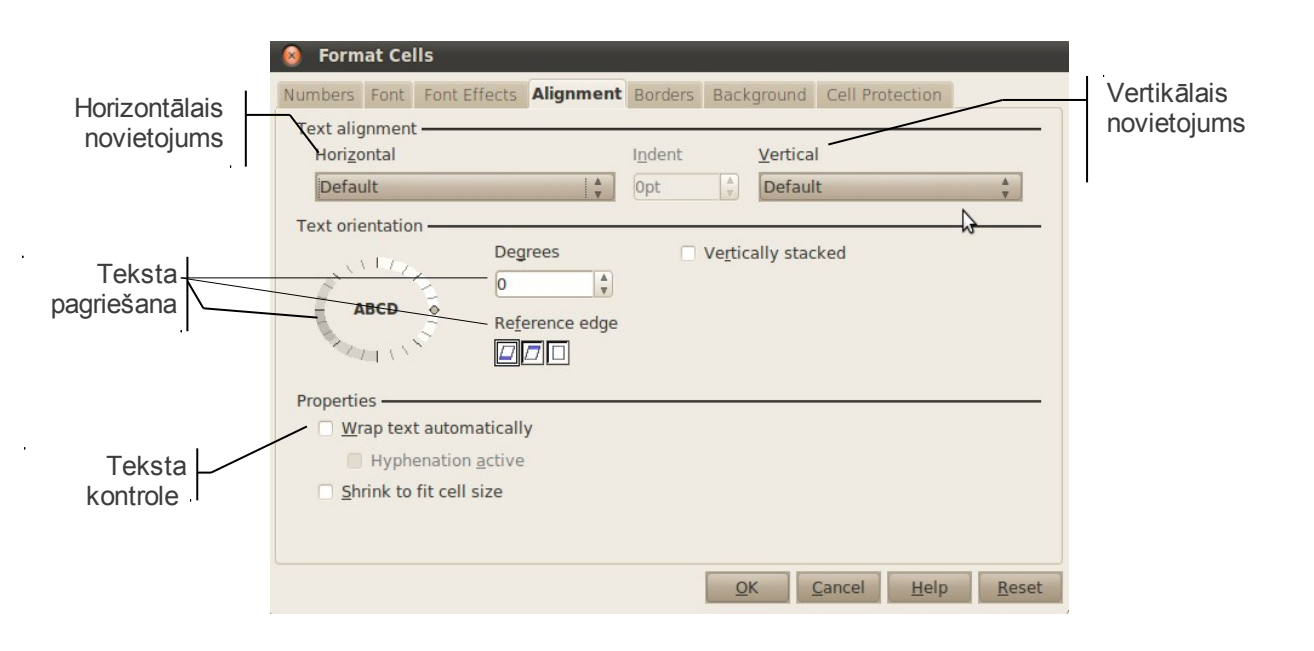

Sarakstā **Horizontal** var mainīt datu novietojumu šūnā horizontālā virzienā:

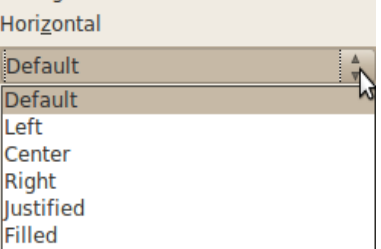

- **Default**  noklusētais variants: teksts pie šūnas kreisās malas, skaitļi pie labās malas;
- **Left**  pie šūnas kreisās malas ar iespēju norādīt atkāpi lodziņā **Indent**;
- **Center**  šūnas centrā;
- **Right**  pie šūnas labās malas;
- **Justified**  pie abām šūnas malām;
- **Filled**  ar šūnā esošo informāciju aizpildīts viss šūnas platums.

Sarakstā **Vertical** var mainīt datu novietojumu šūnā vertikālā virzienā:

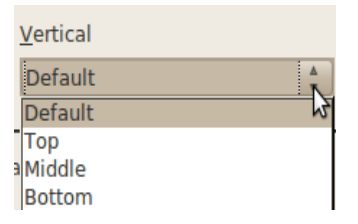

- **Default** noklusētais variants: teksts pie šūnas apakšējās malas;
- **Top**  pie šūnas augšējās malas;
- **Middle**  šūnas centrā;
- **Bottom**  pie šūnas apakšējās malas.

Grupā **Text Orientation** var:

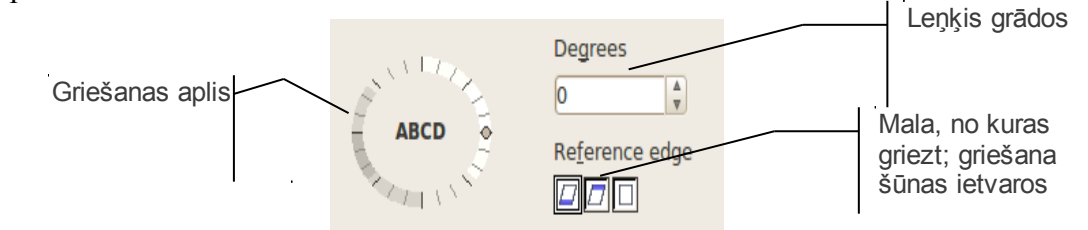

- izvēlēties, no kuras šūnas malas teksts tiek griezts apakšējās, augšējās;
- noteikt, lai teksts tiek sagriezts šūnas ietvaros, nepārkāpjot tās robežas;
- norādīt teksta pagrieziena leņķi vairākos veidos:
	- veicot klikšķi griešanas aplī;
	- iestatot ar bultiņām vai ievadot leņķa lielumu lodziņā **Degrees**.

Grupu **Properties** parasti izmanto, ja teksts neietilpst šūnā. Šeit iespējams:

- **Wrap text automatically**  automātiski dalīt tekstu vairākās rindās atbilstoši šūnas platumam;
- **Hyphenation active** automātiski dalīt vārdu zilbēs, ja tas sniedzas pāri šūnas malai;
- **Shrink to fit cell size**  samazināt šūnas satura izskatu (bet ne izmēru), lai tas ietilptu šūnā.

## **4.6.3. Šūnas vizuālā noformējuma maiņa**

## **4.6.3.1. Šūnas apmaļu veidošana**

Tabulu veidojošās robežlīnijas ir tikai kā palīglīnijas (*gridlines*), kas palīdz orientēties tabulā (tās parasti netiek izdrukātas), bet, lai tabula būtu pārskatāmāka, palīglīnijas var pārveidot par noteikta biezuma, krāsas un stila līnijām jeb apmalēm.

## **4.6.3.1.1. Apmaļu veidošana, izmantojot formatēšanas rīkjoslas pogu Borders**

Formatēšanas rīkjoslas poga (**Borders**) sastāv no divām daļām – ja izpilda klikšķi uz pašas pogas, tiek lietota uz tās attēlotā apmale, bet, ja izpilda klikšķi uz bultiņas, atveras saraksts ar citiem apmaļu veidiem. Sarakstā ir shematiski attēlots, kāda veida līnijas un kur tiks lietotas atlasītajām šūnām:

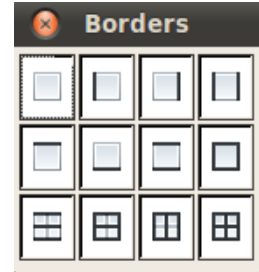

Lai šūnām noteiktu apmaļu veidu:

 $\Rightarrow$  atlasa šūnas:

atver pogas (**Borders**) sarakstu;

 $\Rightarrow$  izvēlas vajadzīgo līniju veidu un to novietojumu.

## **4.6.3.1.2. Apmaļu veidošana, izmantojot dialoglodziņu Format Cells**

Apmales atlasītajām šūnām var izveidot arī dialoglodziņa **Format Cells** cilnes **Border** lappusē (atvēršanu sk. [81.](#page-80-0) lpp.):

## TABULAS NOFORMĒŠANA

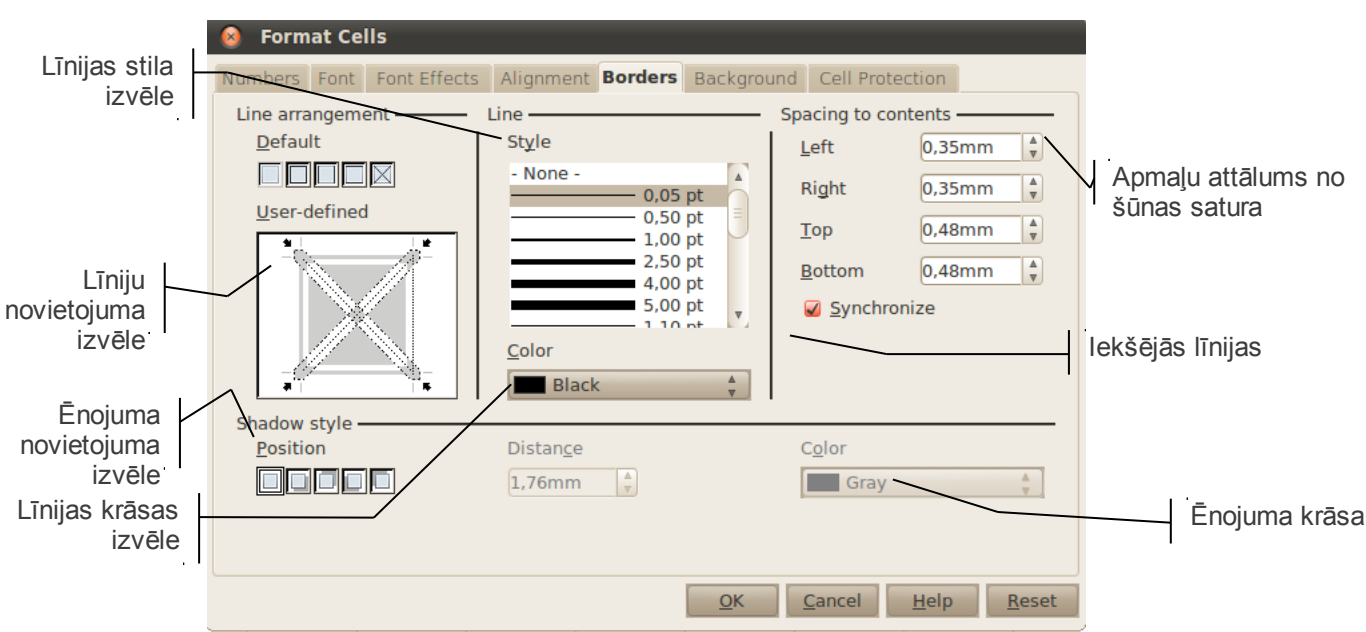

- grupas **Line** sarakstā **Style** izvēlas līnijas stilu;
- sarakstā **Color** izvēlas līnijas krāsu;
- grupā **Line arrangement** izvēlas līniju novietojuma veidu. Logā **User-defined** var precizēt izvēlētās līnijas atrašanās vietu atlasītajā šūnu apgabalā (izpildot klikšķi tabulas shematiskajā attēlā vai uz kādas no pogām virs attēla);
- grupā **Spacing to contents** iespējams norādīt apmaļu attālumu no šūnas satura;
- grupā **Shadow style** nosaka izvēlēto šūnu ēnojuma stilu, attālumu no šūnas un
- $\Rightarrow$  kad veiktas nepieciešamās izmaiņas, piespiež pogu  $\left| \right|$

## **4.6.3.2. Šūnas fona krāsas maiņa**

### **4.6.3.2.1. Šūnas fona krāsas maiņa, izmantojot formatēšanas rīkjoslas pogu Background Color**

Lai mainītu šūnas fona krāsu:

- $\Rightarrow$  atlasa šūnas, kurām vēlas mainīt fona krāsu;
- izmanto formatēšanas izvēlnes pogu ( **Background Color**). Ja izpilda klikšķi uz pašas pogas, iegūst to krāsu, kādā ir pasvītrojums zem ikonas, bet, ja izpilda klikšķi uz bultiņas, var izvēlēties citu krāsu;
- lai atlasītajām šūnām noņemtu iekrāsojumu, pogas krāsu izvēlnē izvēlas **No Fill:**

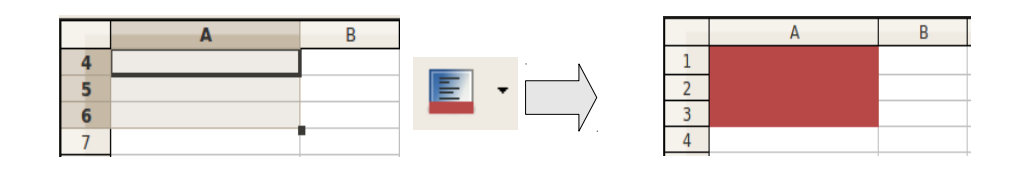

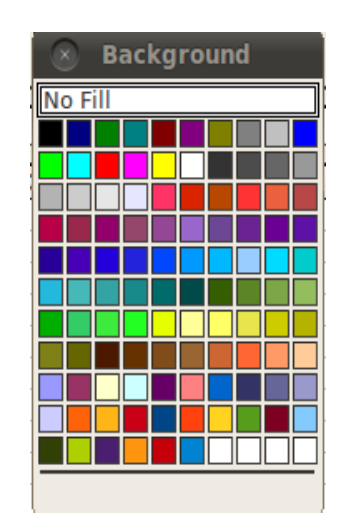

## **4.6.3.2.2. Šūnas fona krāsas maiņa, izmantojot dialoglodziņu Format Cells**

Šūnas fona krāsu var mainīt arī dialoglodziņa **Format Cells** cilnes **Background** lappusē (atvēršanu sk. [81.](#page-80-0) lpp.):

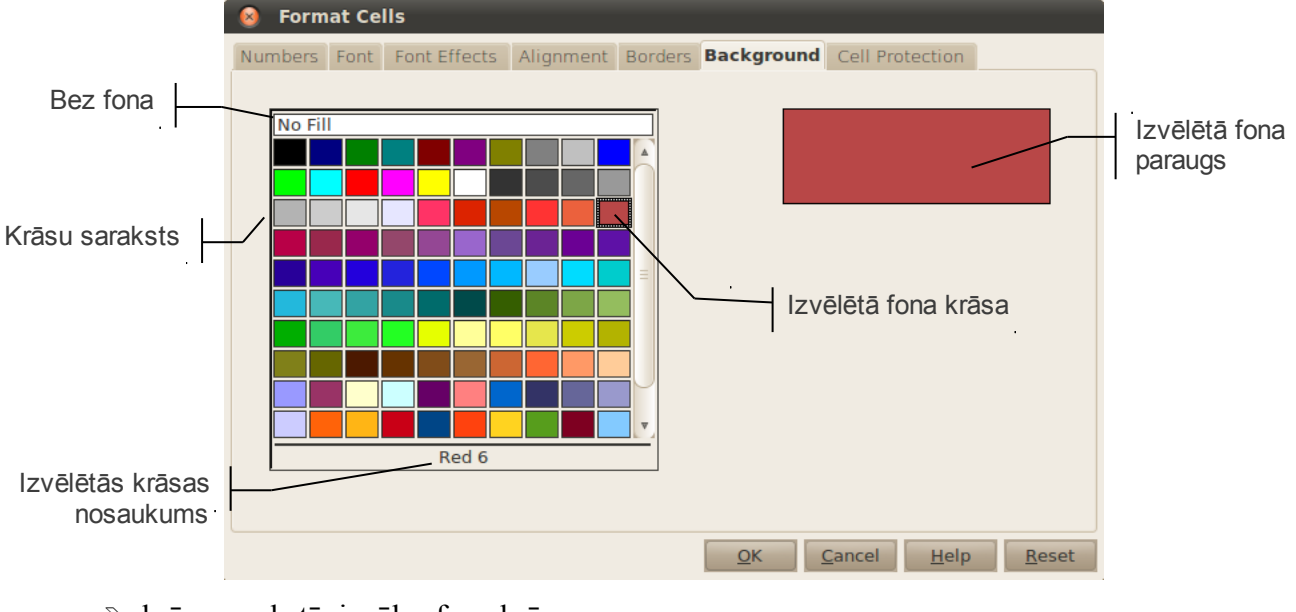

 $\Rightarrow$  krāsu sarakstā izvēlas fona krāsu;

 $\Rightarrow$  kad veiktas nepieciešamās izmaiņas, piespiež pogu  $\frac{QK}{Q}$ 

## **4.6.4. Skaitļu formāti**

*Calc* skaitļu formātus izmanto, lai norādītu, kā tos attēlot darblapā. Formāti nemaina pašus skaitļus (tos var redzēt formulu joslā), bet gan to izskatu šūnā, piemēram:

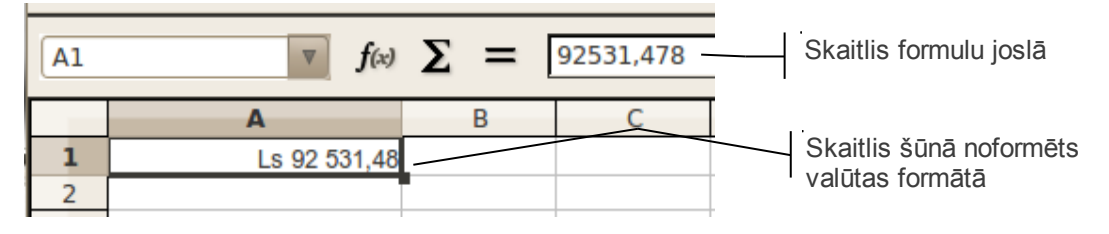

## **4.6.4.1. Skaitļu formāta izvēle, izmantojot formatēšanas rīkjoslas pogas**

Lai izvēlētos skaitļu formātu:

- $\Rightarrow$  atlasa šūnas;
- piespiež vajadzīgo skaitļu formāta pogu formatēšanas rīkjoslas pogu grupā **Number Format**:
	- (**Currency**) valūtas formāts:

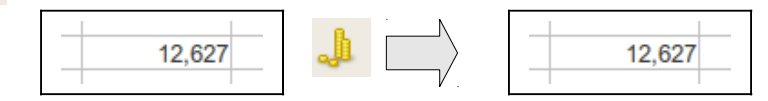

• (**Percent**) – procentu formāts:

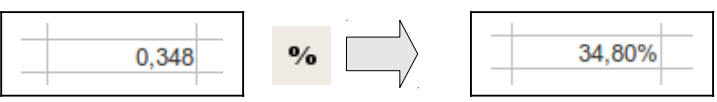

• (**Add Decimal Place**) – zīmju skaita aiz komata palielināšana par vienu ciparu:

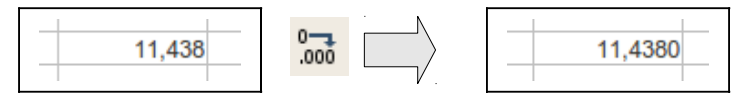

• (**Delete Decimal Place**) – zīmju skaita aiz komata samazināšana par vienu ciparu:

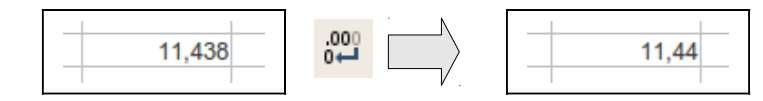

Izmantojot pogas <sup>0</sup><sub>000</sub> un 000 vienlaikus vairāku šūnu noformēšanai, visas iegūst vienādu zīmju skaitu aiz komata.

Neatkarīgi no tā, kā skaitlis izskatās ekrānā, aprēķinos tiek lietota tā pilnā vērtība.

## **4.6.4.2. Skaitļu formāta izvēle, izmantojot dialoglodziņu Format Cells**

Visus iepriekš aplūkotos un vēl citus šūnu formātus atlasītajām šūnām var izvēlēties dialoglodziņa **Format Cells** lappusē **Number** (atvēršanu sk. [81.](#page-80-0) lpp.).

## **4.6.4.2.1. Skaitļu formātu kategorijas**

*Calc* skaitļu formāti ir apvienoti grupās jeb kategorijās. Formātu kategoriju sarakstu var redzēt dialoglodziņa **Format Cells** cilnes **Number** lappusē sarakstā **Category**:

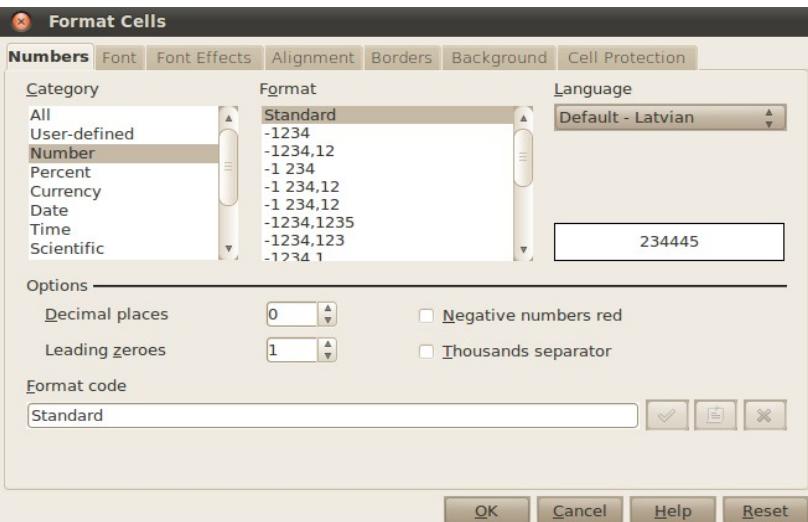

- **All** visi skaitļa formāti;
- **User-defined**  lietotāja veidots formāts;
- **Number**  decimāldaļskaitļa formāts (noklusētais skaitļa formāts);
- **Percent** procentu formāts;
- **Currency**  valūtas formāts;
- **Date** datuma formāts;
- **Time** laika formāts;
- **Scientific**  skaitļa zinātniskā pieraksta (eksponenciālā pieraksta) formāts;
- **Fraction** parastās daļas formāts;
- **Boolean Value**  Būla vērtības formāts;
- **Text** teksta formāts

Sarakstā **Format** attēloti visi iespējamie izvēlētās formātu kategorijas skaitļu attēlojuma formāti.

#### **4.6.4.2.2. Decimālskaitļa formāts**

**Number** ir *Calc* noklusētais skaitļu formāts (standartnoformējums). Tomēr, ja šūna nav pietiekami plata, lai parādītu ievadīto skaitli pilnībā, šis formāts skaitli noapaļo vai parāda skaitli tā eksponenciālā pieraksta formā.

Piemēram, ja šūna nav pietiekami plata, ievadot skaitli **7894561230**, tajā redzams skaitlis **7,89E+009**:

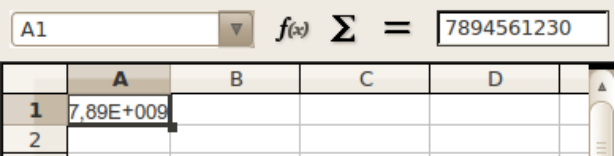

## TABULAS NOFORMĒŠANA

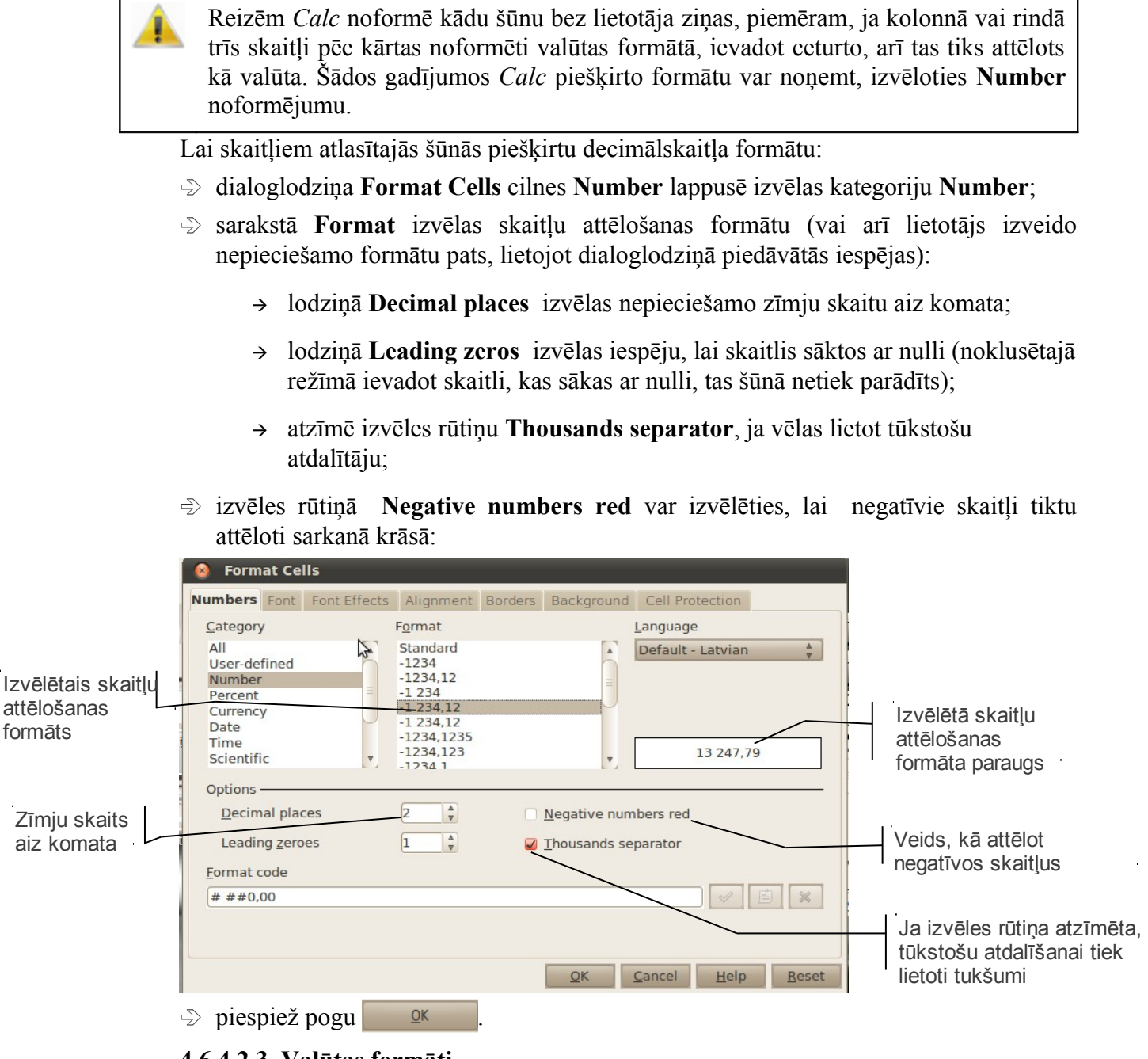

#### **4.6.4.2.3. Valūtas formāti**

Lai skaitļiem atlasītajās šūnās piešķirtu valūtas formātu:

- dialoglodziņa **Format Cells** cilnes **Number** lappusē izvēlas kategoriju **Currency**;
- $\Rightarrow$  valūtas apzīmējumu sarakstā izvēlas valūtas apzīmējumu;
- sarakstā **Format** izvēlas skaitļu attēlošanas formātu (vai arī lietotājs izveido nepieciešamo formātu pats, lietojot dialoglodziņā piedāvātās iespējas):
	- lodziņā **Decimal Places** izvēlas nepieciešamo zīmju skaitu aiz komata;
	- lodziņā **Leading zeros** izvēlas nuļļu skaitu pirms komata;

 izvēles rūtiņā **Negative numbers red** var izvēlēties, lai negatīvie skaitļi tiktu attēloti sarkanā krāsā:

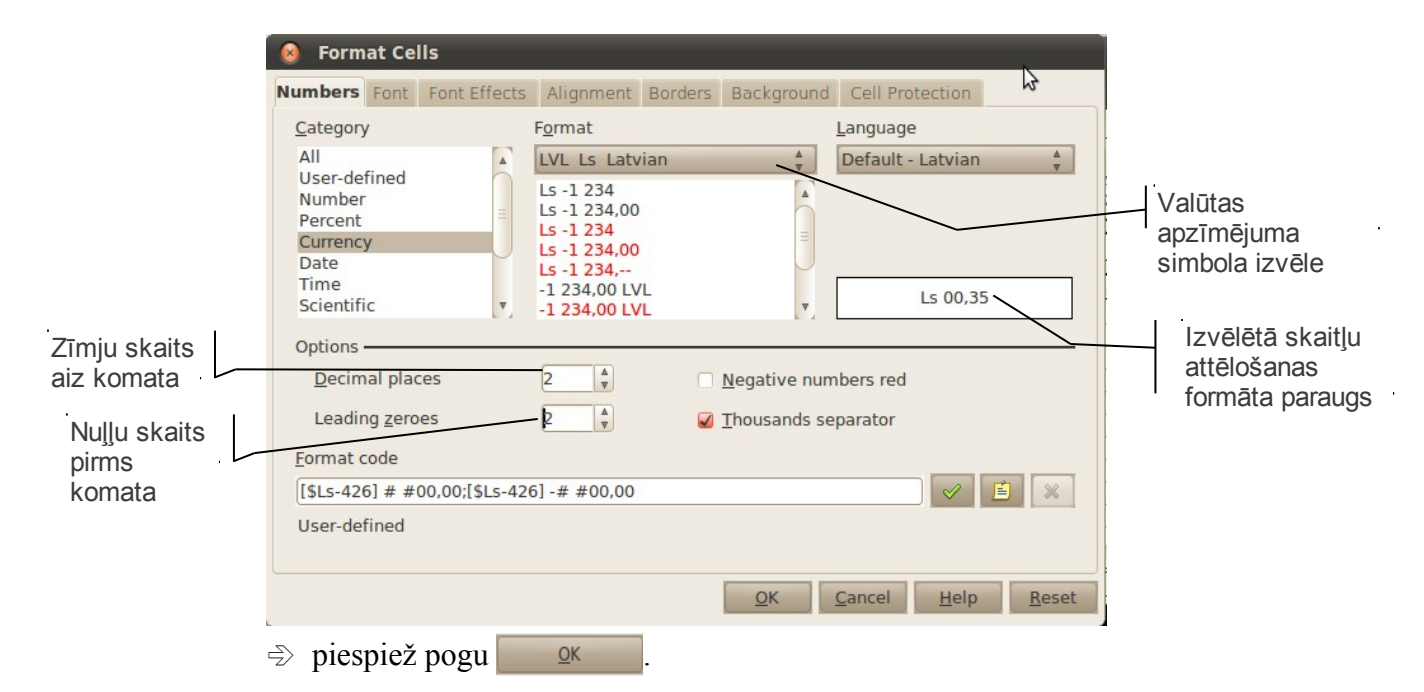

#### **4.6.4.2.4. Datuma formāts**

Parasti datumu ievada formā **DD.MM.YYYY**, bet ikdienā lieto arī citus datuma pieraksta veidus. Lai mainītu datuma formātu atlasītajās šūnās:

- dialoglodziņa **Format Cells** cilnes **Number** lappusē izvēlas kategoriju **Date**;
- sarakstā **Format** izvēlas datuma attēlošanas formātu;
- sarakstā **Language** iespējams izvēlēties datuma attēlošanas valodu:

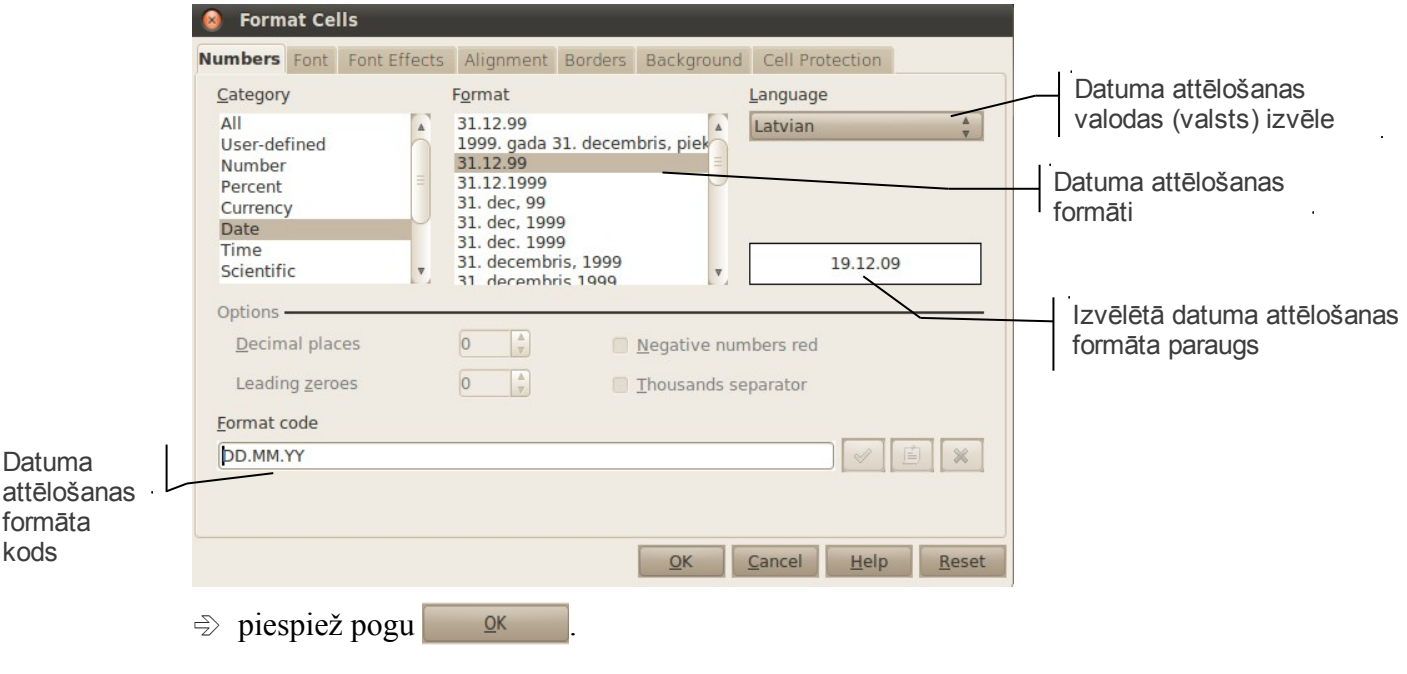

### **4.6.4.2.5. Laika formāts**

Lai mainītu laika formātu skaitļiem atlasītajās šūnās:

- dialoglodziņa **Format Cells** cilnes **Number** lappusē izvēlas kategoriju **Time**;
- sarakstā **Format** izvēlas laika attēlošanas formātu;
- sarakstā **Language** iespējams izvēlēties laika attēlošanas valodu:

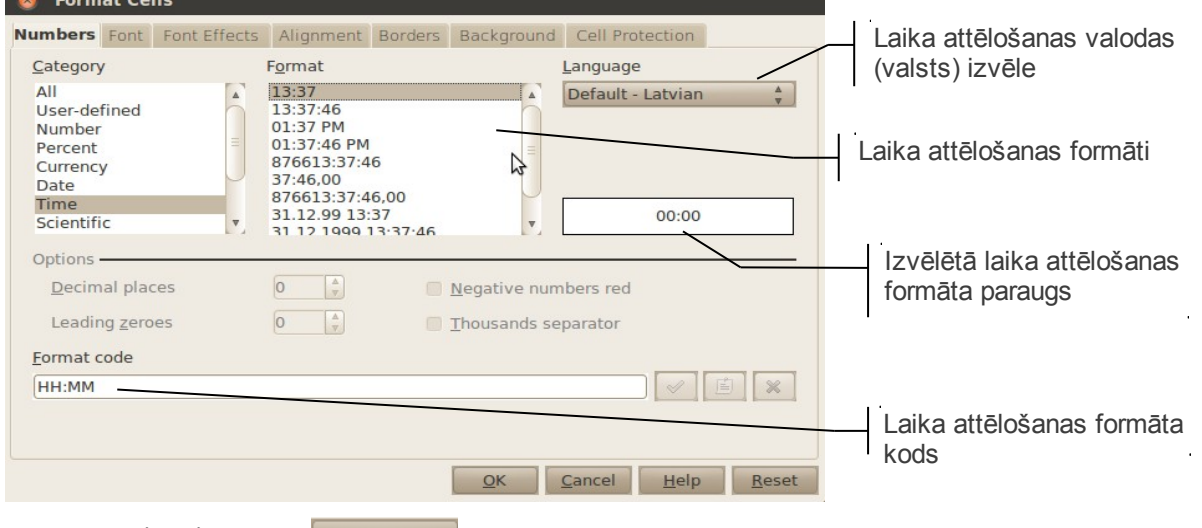

 $\Rightarrow$  piespiež pogu  $\frac{QK}{P}$ 

#### **4.6.4.2.6. Procentu formāts**

Skaitlis, kas noformēts procentu formātā, tiek pareizināts ar 100 un tam tiek pievienota **%** zīme. Piemēram, noformējot skaitli **0,5678** procentu formātā un norādot divas zīmes aiz komata, iegūst **56,78%**.

Lai skaitļiem atlasītajās šūnās piešķirtu procentu formātu:

- dialoglodziņa **Format Cells** cilnes **Number** lappusē izvēlas kategoriju **Percent**;
- sarakstā **Format** izvēlas procentu formātu;
- lodziņā **Decimal Places** izvēlas nepieciešamo zīmju skaitu aiz komata:

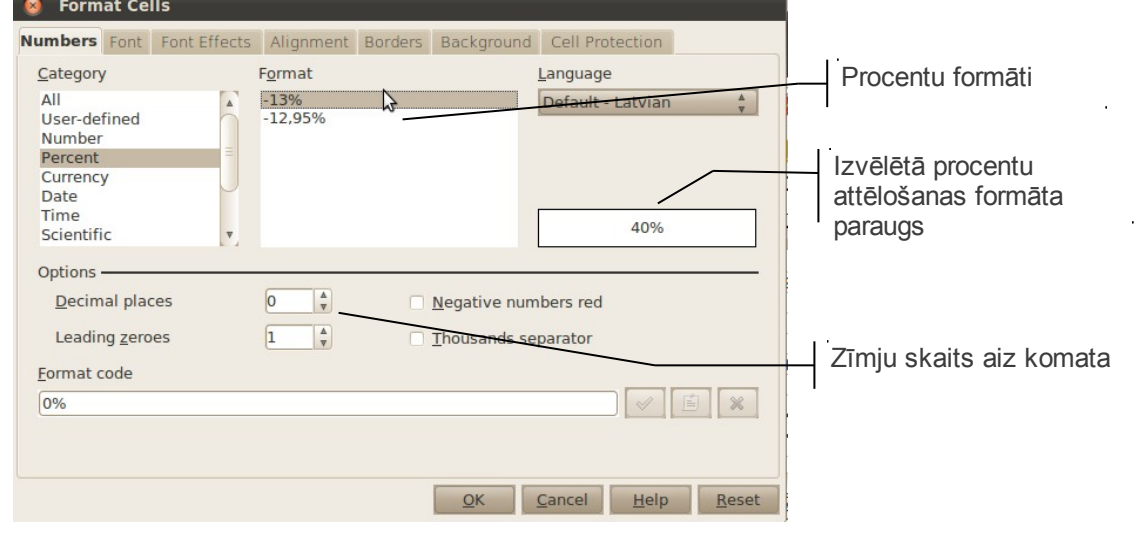

 $\Rightarrow$  piespiež pogu

#### **4.6.4.2.7. Parastās daļas formāts**

Šis formāts atlasītajās šūnās pārveido skaitļa decimāldaļu tuvākajā parastajā daļskaitlī:

- dialoglodziņa **Format Cells** cilnes **Number** lappusē izvēlas kategoriju **Fraction**;
- sarakstā **Format** izvēlas daļas attēlošanas formātu:

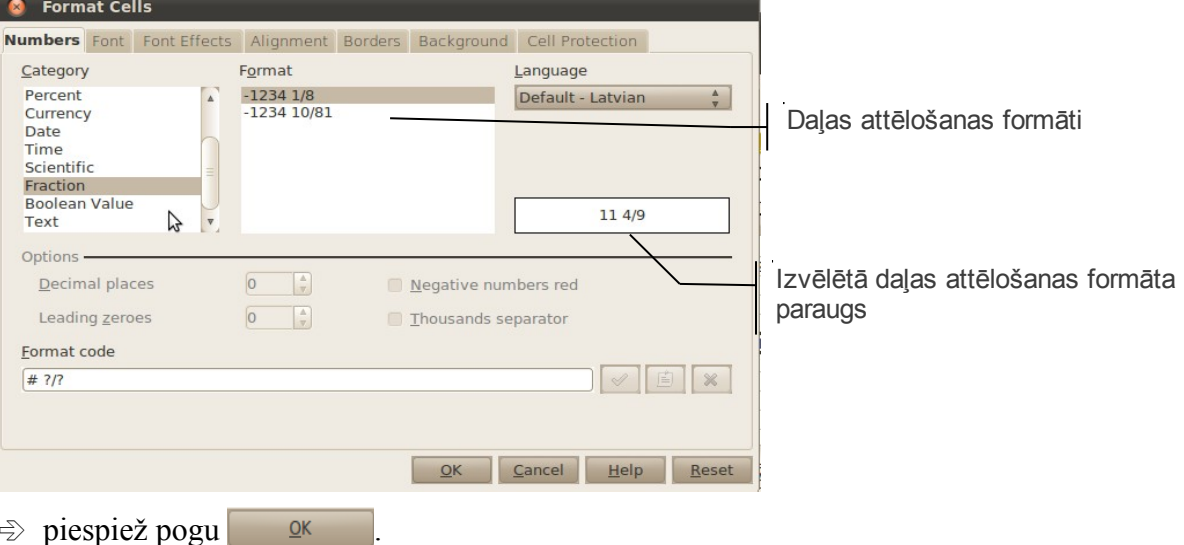

#### **4.6.4.2.8. Skaitļa zinātniskā pieraksta formāts**

Lietojot šo formātu, iegūst skaitļa pierakstu normālformā, kur burts **E** norāda skaitļa desmitnieka pakāpi. Piemēram, skaitlis **0,00000328** tiek pārveidots par **3,28E-06**.

Lai skaitļiem atlasītajās šūnās piešķirtu zinātniskā pieraksta formātu:

- dialoglodziņa **Format Cells** cilnes **Number** lappusē izvēlas kategoriju **Scientific**;
- sarakstā **Format** izvēlas skaitļa attēlošanas formātu:

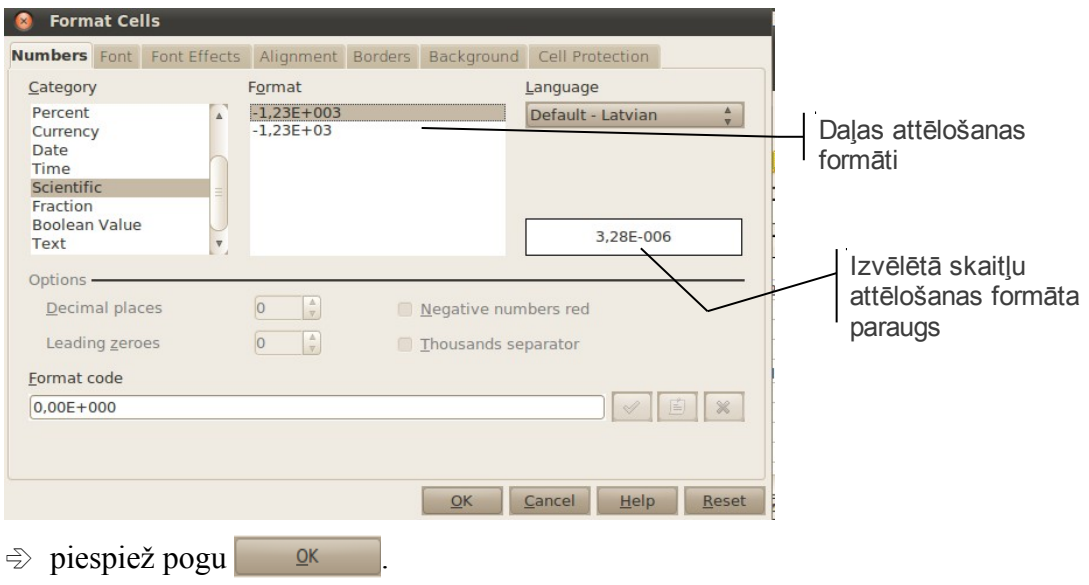

### **4.6.4.2.9. Teksta formāts**

Šo formātu parasti izvēlas, ja datus, kas sastāv no cipariem, nav paredzēts izmantot aprēķiniem, piemēram, ja jāparāda skaitlis, kas sākas ar 0 (nulli) vai kā kārtas numurs beidzas ar punktu.

Lai skaitliem atlasītajās šūnās piešķirtu teksta formātu:

dialoglodziņa **Format Cells** cilnes **Number** lappusē izvēlas kategoriju **Text:**

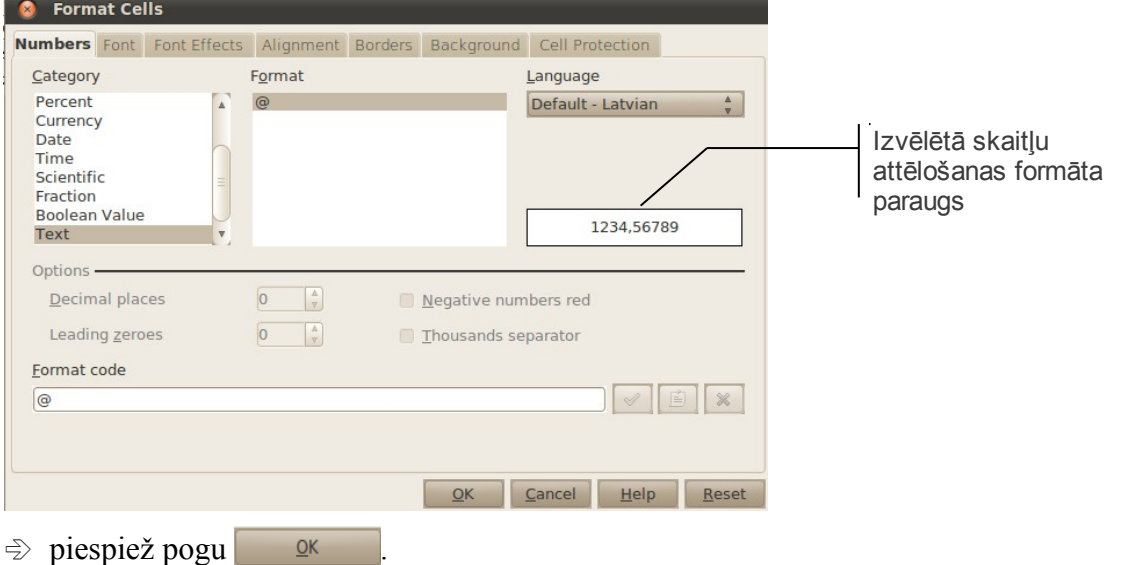

Teksta formātu šūnām izvēlas pirms datu ievadīšanas. Ar skaitļiem teksta formātā nevar veikt nekādus aprēķinus! Tādu pašu efektu kā ar **Text** formātu var arī panākt, izmantojot formulas pierakstu. Piemēram, lai šūnā parādītu skaitli **003265** kā tekstu, ievada **="003265"** vai **'003265**. Skaitļu, kas sākas ar nulli, attēlošanu panāk arī ar lodziņa **Leading zeroes** izmantošanu.

#### **4.6.4.2.10. Lietotāja veidotie formāti**

Ja neviens no *Calc* piedāvātajiem skaitļu formātiem lietotāju neapmierina, tad ir iespējams veidot savus skaitļu formātus.

Šis formāts lietojams, piemēram, ja vajag uzrakstīt skaitli, kas sākas ar 0 (nulli), bet tas nedrīkst būt teksta formātā, jo ar to vajag veikt aprēķinus. Tāpat formāts var noderēt arī tad, ja pie skaitļa vēlas parādīt mērvienību, turklāt saglabājot iespēju ar skaitli veikt aprēķinus.

Lai skaitļiem atlasītajās šūnās piešķirtu lietotāja veidotu formātu:

- dialoglodziņa **Format Cells** cilnes **Number** lappusē izvēlas kategoriju **Userdefined**;
- izpilda kikšķi lodziņā **Format code** un, izmantojot speciālus simbolus, veido savu formāta veidu (par pamatu var ņemt arī kādu no formātu paraugiem). Ņemam vērā, ka visām rakstzīmēm, kas ir nemainīgas (tai skaitā tukšumi), ir jābūt iekļautām pēdiņās (piemēram, 0,00" litri"):

## TABULAS NOFORMĒŠANA

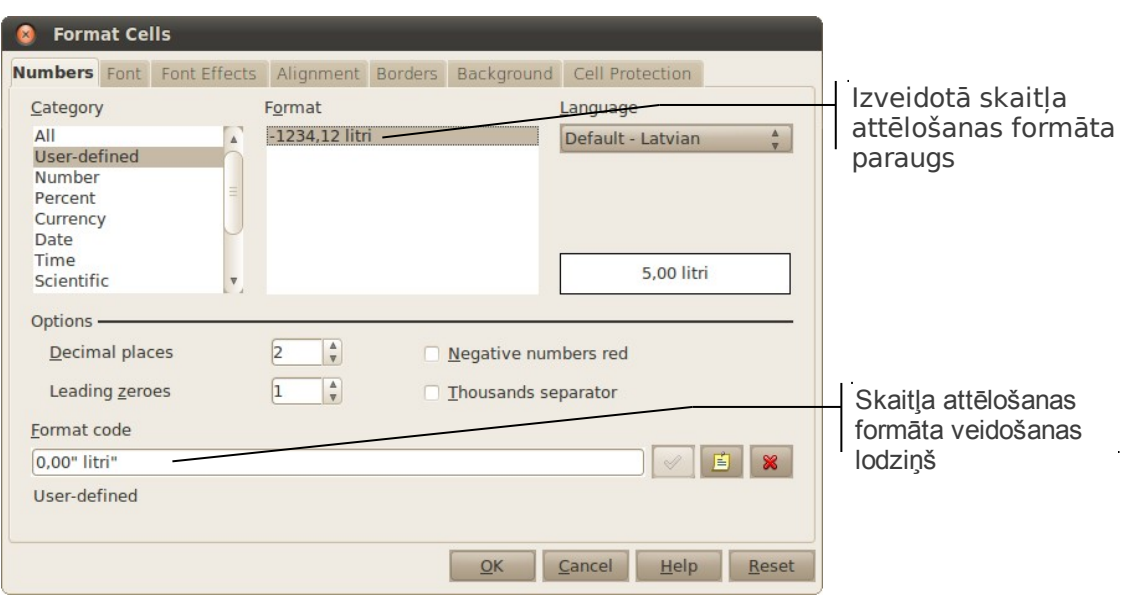

 $\Rightarrow$  piespiež pogu

Daži vienkārši piemēri:

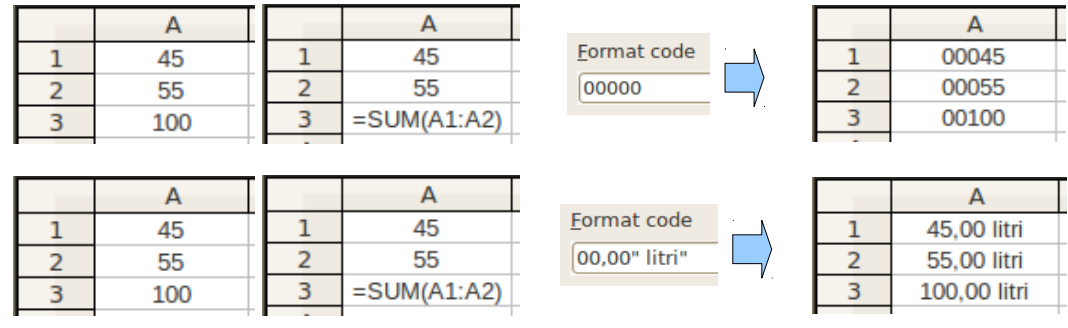

## **4.6.5. Noformējuma dublēšana**

Noformējot kādu šūnu, bieži ir jāizpilda vairākas darbības, līdz panāk vēlamo šūnas izskatu un skaitļu formātu. Ja iepriekš kāda šūna vai šūnu apgabals ir noformēts tā, kā nepieciešams noformēt arī citas šūnas, tad ar standarta rīkjoslas pogu (**Format**

**Paintbrush)** var dublēt noformējumu no atlasītā apgabala uz citu ne tikai darbgrāmatas ietvaros, bet arī uz citām darbgrāmatām.

Kā piemērs aplūkota šūnu apgabala **A1:B4** noformējuma dublēšana uz apgabalu **D1:E4**:

- atlasa šūnu apgabalu (piemērā tas ir **A1:B4**);
- piespiež standarta rīkjoslas pogu (**Format Paintbrush)**. Peles rādītājs maina izskatu uz  $\bullet$  ;
- $\Rightarrow$  novieto peles rādītāju uz šūnas, kas atrodas noformējamā apgabala kreisajā augšējā stūrī (piemērā tā ir šūna **D1**);
- $\Rightarrow$  izpilda klikšķi.

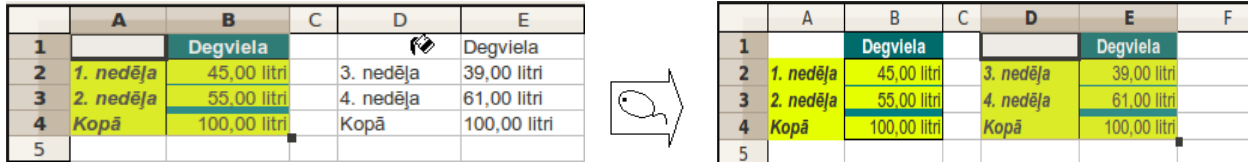

Rezultātā tiek dublēts noformējums, bet informācija paliek bez izmaiņām.

Reizēm ir situācijas, kad ir noformēta tikai viena šūna un šīs šūnas noformējums jālieto šūnu apgabalam. Tad rīkojas šādi:

- $\Rightarrow$  atlasa šūnu, kuras noformējumu vēlas dublēt;
- piespiež standarta rīkjoslas pogu (**Format Paintbrush)**. Peles rādītājs maina izskatu uz  $\bigotimes$  ;
- $\Rightarrow$  turot piespiestu peles kreiso pogu, pārvelk pār šūnu apgabalu, kam nepieciešams tāds pats noformējums kā atlasītajai šūnai.

Ja vienas šūnas noformējums ir jālieto vairākiem atsevišķiem šūnu apgabaliem, uz pogas (**Format Paintbrush)** izpilda dubultklikšķi. Lai noformējuma dublēšanu pārtrauktu, pogu piespiež atkārtoti.

## **4.6.6. Noformējuma atcelšana**

Atlasīto šūnu noformējumu var dzēst vairākos veidos, piemēram:

- izvēloties šūnai citu noformējumu;
- lietojot taustiņu kombināciju **Ctrl**+**M;**
- lietojot kontekstizvēlnes komandu **Default formatting:**

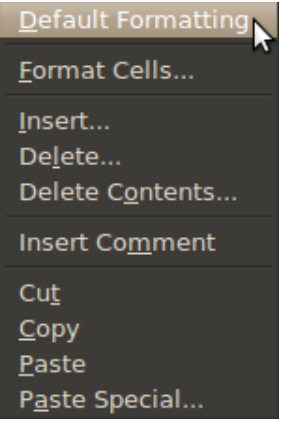

• lietojot izvēlnes **Format** komandu **Default Formatting**:

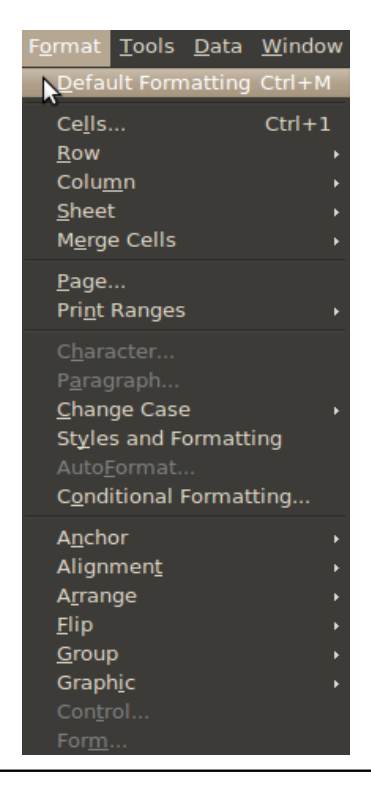

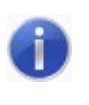

Atzīmējot dialoglodziņa **Delete Contents** izvēles rūtiņu **Delete All**, tiek dzēsts gan šūnu saturs, gan šūnu noformējums. Atzīmējot vienīgi rūtiņu **Formats,** tiek dzēsts tikai šūnas noformējums.

## **4.6.7. Vingrinājumi**

## **11. vingrinājums**

Atvērt darbgrāmatu **Pirkumi-3** un saglabāt to ar citu nosaukumu **Pirkumi-4**.

Darblapā **Daudzums** atlasīt šūnas **A1:C1**.

Lietojot dialoglodziņa **Format Cells** cilnes **Alignment** lappusi, pagriezt atlasīto šūnu saturu par 45° pretēji pulksteņrādītāja virzienam šūnas ietvaros:

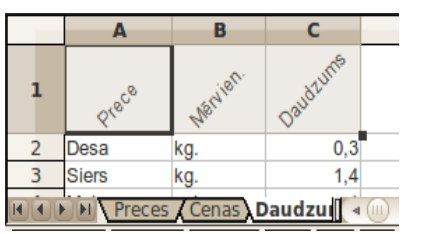

Darblapā **Cenas** šūnā **A4** esošo tekstu **Sviests** izlabot uz **Lauku sviests**.

Lietojot dialoglodziņa **Format Cells** cilnes **Alignment** lappuses izvēles rūtiņu **Wrap text automatically**, sadalīt tekstu divās rindās:

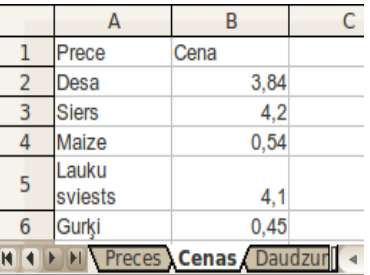

Saglabāt darbgrāmatā veiktās izmaiņas.

## **12. vingrinājums**

Atvērt darbgrāmatu **Dazadas\_tabulas** un saglabāt to ar citu nosaukumu **Dazadas\_tabulas-2**.

Darblapas **Sheet2** šūnā **A1** ievadīt tekstu **Horizontāli apvienotas šūnas**, šūnā **E1**– tekstu **Vertikāli apvienotas šūnas**, šūnā **A3** – tekstu **Apvienotas deviņas šūnas:**

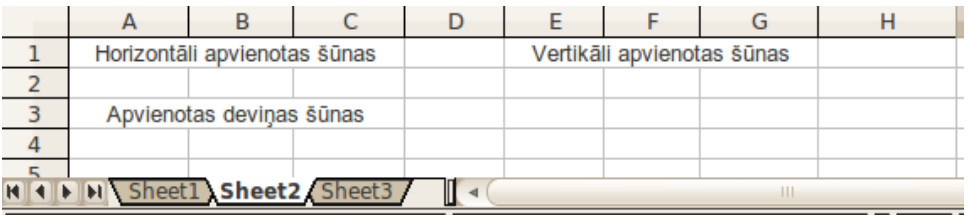

Lietojot formatēšanas rīkjoslas pogu **Merge and Center Cells**, apvienot šūnas **A1:D1**, novietojot tekstu apvienotā šūnu apgabala centrā horizontālā virzienā.

Lietojot izvēlnes **Format** saraksta **Merge Cells** komandu **Merge Cells**, apvienot šūnas **E1:E3**.

Apvienotajā šūnu apgabalā nodrošināt teksta sadalīšanu rindās.

Novietot tekstu apvienotā šūnu apgabala centrā.

Izmainīt kolonnas platumu tā, lai katrs vārds šūnā atrastos savā rindā.

Apvienot šūnas **A3:C5**.

Novietot tekstu apvienotā šūnu apgabala centrā horizontālā un vertikālā virzienā.

Pēc veiktajām darbībām darblapai jāizskatās šādi:

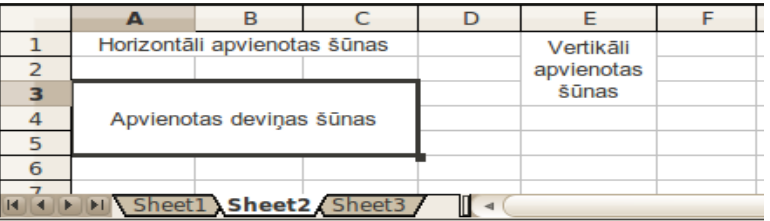

 $\mathbf{I}$ Saglabāt darbgrāmatā veiktās izmaiņas.

## **13. vingrinājums**

Darbgrāmatas **Dazadas\_tabulas-2** darblapā **Sheet1** virs **2**. rindas ievietot vienu tukšu rindu.

Šūnā **A1** esošajam tekstam mainīt rakstzīmju izmēru uz **17**, noformēt to **treknrakstā** un **kursīvā**.

Apvienot šūnas **A1:K1**.

Izcelt **3.** rindā un kolonnā **A** esošo tekstu treknrakstā.

Šūnu **A3:K13** saturu nocentrēt horizontālā virzienā.

Mainīt šūnu **B3:K3** un **A4:A13** fona krāsu uz dzeltenu.

Pēc veiktajām izmaiņām darblapai jāizskatās šādi:

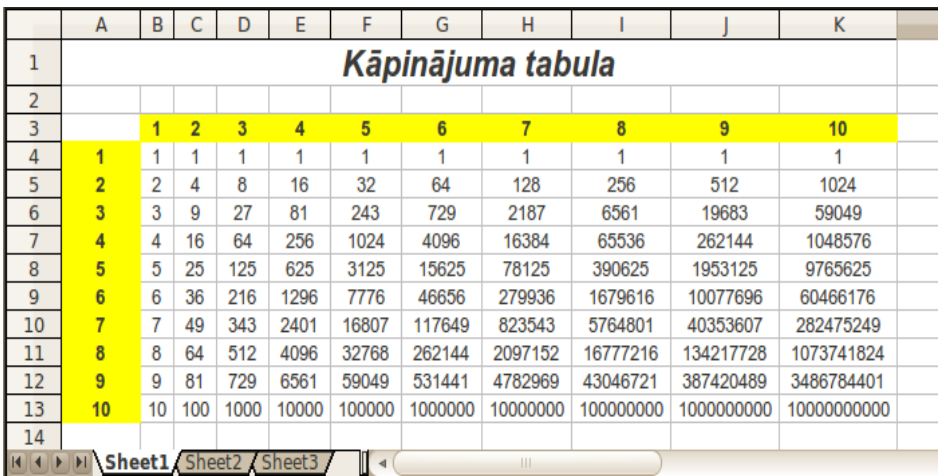

Saglabāt darbgrāmatā veiktās izmaiņas un to aizvērt.

## **14. vingrinājums**

- $\mathbf{I}$ Darbgrāmatas **Pirkumi-4** darblapā **Preces** noformēt virsrakstu **Mans pirkums**:
	- apvienot šūnas **A1:F1**;

### TABULAS NOFORMĒŠANA

 rakstzīmju fonts **Arial Black**, izmērs – **16**, rakstzīmju krāsa – sarkana, rakstzīmes noformētas kursīvā.

Šūnai **E12** izvēlēties gaiši zaļu fona krāsu.

Šūnā **F3** ievadīt tekstu **Procenti**.

Šūnās **F4:F11** aprēķināt, kādu daļu no kopsummas veido katrs no pirkumiem. Lietot absolūto adresāciju un procentu formātu ar divām zīmēm aiz komata.

Noformēt šūnas apgabalā **A3:F3**:

- **fonts Times New Roman**, rakstzīmes noformētas treknrakstā, novietotas šūnu centrā horizontālā virzienā;
- $\rightarrow$  šūnu fonam izvēlēties gaiši zilu krāsu.

Šūnām **A4:A11** izvēlēties dzeltenu fona krāsu.

Apgabalus **B4:B11** un **E4:E12** noformēt valūtas formātā (ar Ls).

Apgabalu **D4:D11** noformēt decimālskaitļa formātā ar vienu zīmi aiz komata.

Tabulas apmaļu noformējums apgabalam **A3:F11**:

- $\rightarrow$  iekšējās līnijas plānas, dubultas, melnas;
- ārējā apmale bieza, tumši zilā krāsā.

Šūnu apgabala **A3:F3** apakšējā apmale – dubulta, tumši zilā krāsā.

Mainīt kolonnu **A:F** platumus pēc garākajiem ierakstiem šo kolonnu šūnās.

Pēc veiktajām darbībām darblapai jāizskatās šādi:

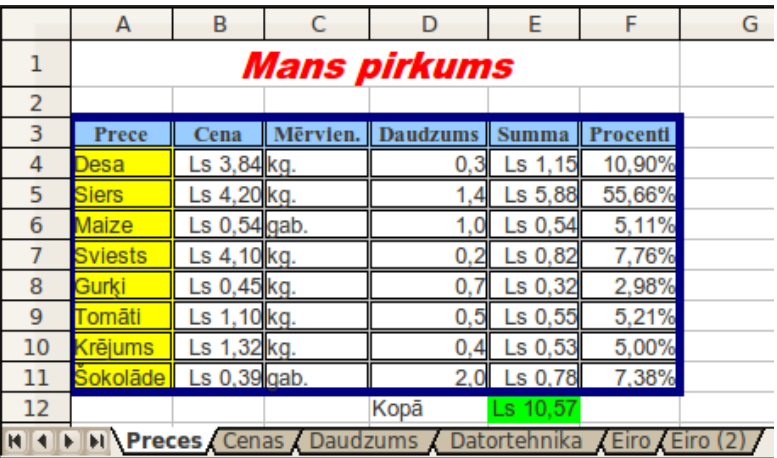

Lietojot formatēšanas rīkjoslas pogu **Format Paintbrush**, dublēt darblapas **Preces** šūnu **A3:B7** noformējumu uz darblapas **Datortehnika** šūnām **A1:B5** (ja nepieciešams, pēc noformējuma dublēšanas mainīt kolonnas **B** platumu):

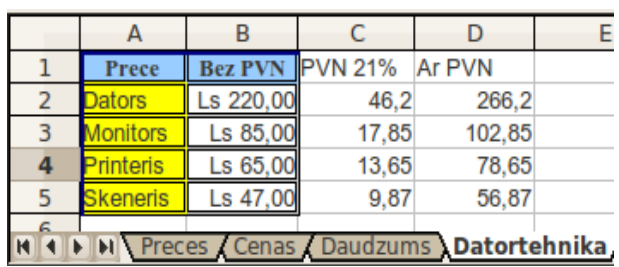

Saglabāt darbgrāmatā veiktās izmaiņas un to aizvērt.

# **4.7. DATU VIRKŅU VEIDOŠANA**

Reizēm tabulās nākas izmantot secīgas datu virknes (piemēram, skaitļu, mēnešu, datumu u.tml. nosaukumus pēc kārtas). Tā kā šādu virkņu ievadīšana ir darbietilpīga, ir vairākas iespējas šo darbu atvieglot.

## **4.7.1. Datu virkņu veidošana, izmantojot šūnas automātiskās aizpildes rīku**

## **4.7.1.1. Šūnas satura atkārtošana**

Ja nepieciešams šūnas saturu atkārtot:

- ievada šūnā informāciju, kas jāatkārto, piemēram, vārdu **Aka**;
- $\Rightarrow$  novieto peles rādītāju uz šūnas automātiskās aizpildes rīka (atlasītā apgabala apakšējā labajā stūrī) tā, lai peles rādītājs mainītu izskatu uz  $\leftarrow$ :

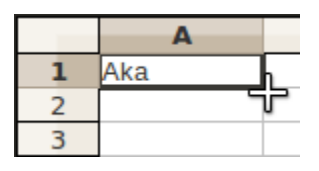

 $\Rightarrow$  izpilda klikšķi un, turot piespiestu peles kreiso pogu, velk vajadzīgajā (horizontālā vai vertikālā) virzienā. Sarkanais rāmītis norāda apgabalu, kur tiek dublēts atlasītās šūnas saturs:

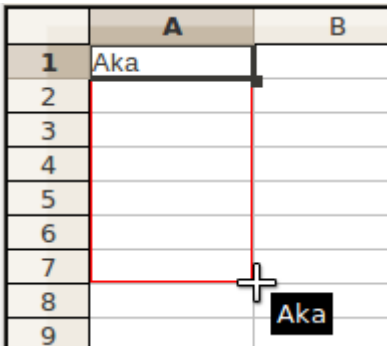

Pie rādītāja parādās paskaidre, kas parāda, kāda vērtība tiks ierakstīta aktīvajā šūnā;

 $\Rightarrow$  atlaiž peles pogu:

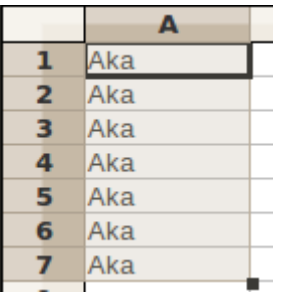

## **4.7.1.2. Secīgas skaitļu virknes izveidošana**

Lai iegūtu secīgu veselu skaitļu virkni:

ievada šūnā pirmo skaitļu virknes locekli, piemēram, **1**;

- $\Rightarrow$  novieto peles rādītāju uz šūnas automātiskās aizpildes rīka tā, lai peles rādītājs mainītu izskatu uz  $\exists$ .
- $\Rightarrow$  izpilda klikšķi un, turot piespiestu peles kreiso pogu, velk vajadzīgajā (horizontālā vai vertikālā) virzienā. Sarkanais rāmītis norāda apgabalu, kur tiek dublēts atlasītās šūnas saturs:

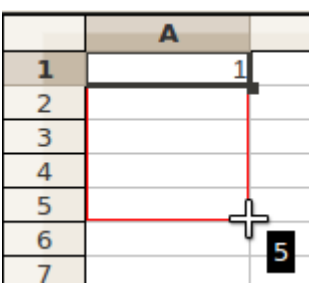

Pie rādītāja parādās paskaidre, kas parāda, kāda vērtība tiks ierakstīta aktīvajā šūnā;

 $\Rightarrow$  atlaiž peles pogu:

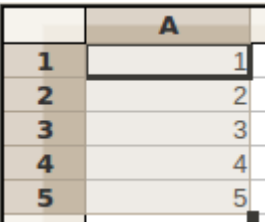

## **4.7.1.3. Aritmētiskās progresijas veidošana**

<span id="page-106-0"></span>Par aritmētisko progresiju sauc virkni, kuras katrs loceklis, sākot no otrā, ir vienāds ar iepriekšējo locekli, kam pieskaitīts viens un tas pats skaitlis.

Lai izveidotu aritmētiskās progresijas skaitļu virkni:

- ievada šūnā pirmo skaitļu virknes locekli, šajā piemērā **10**;
- ievada otro skaitļu virknes locekli šūnā pa labi vai uz leju, šajā piemērā **20**.
- $\Rightarrow$  atlasa abas šūnas;
- $\Rightarrow$  aizpilda šūnas līdzīgi kā iepriekšējās nodaļās:

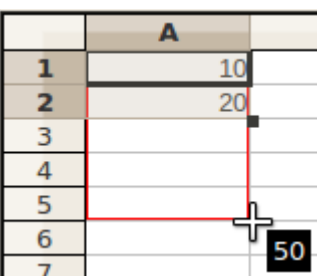

## **4.7.1.4. Mēnešu un dienu nosaukumu virkņu veidošana**

Ja jāveido mēnešu nosaukumu virkne:

ievada šūnā pirmo virknes locekli, piemēram, **Janvāris**;

- $\Rightarrow$  novieto peles rādītāju uz šūnas automātiskās aizpildes rīka tā, lai peles rādītājs mainītu izskatu uz  $\left| \left| \cdot \right| \right|$ ;
- $\Rightarrow$  izpilda klikšķi un, turot piespiestu peles kreiso pogu, velk vajadzīgajā virzienā;
- $\Rightarrow$  atlaiž peles pogu:

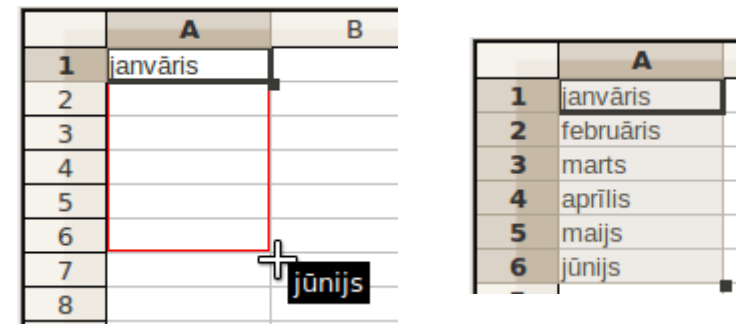

Līdzīgi veido mēnešu saīsinājumu (jan, feb, mar utt.) un dienu nosaukumu (pirmdiena, otrdiena utt.)

Iespējams veidot arī vairākas virknes vienlaikus, piemēram:

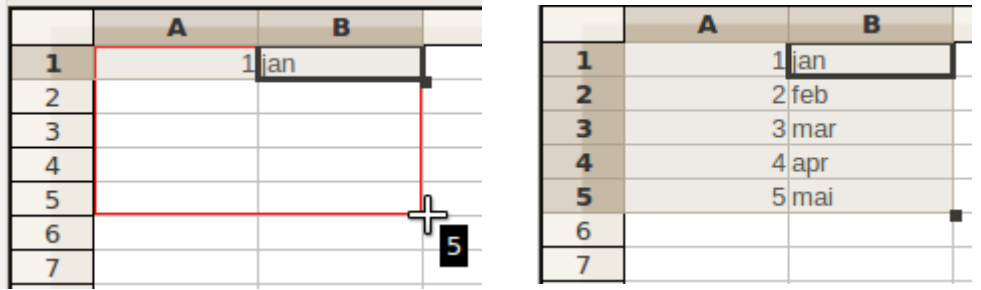

## **4.7.1.5. Datumu un laika virkņu veidošana**

Datuma un laika virknes veido līdzīgi kā aritmētiskās progresijas virknes – blakus esošās šūnās ievada laiku vai datumu:

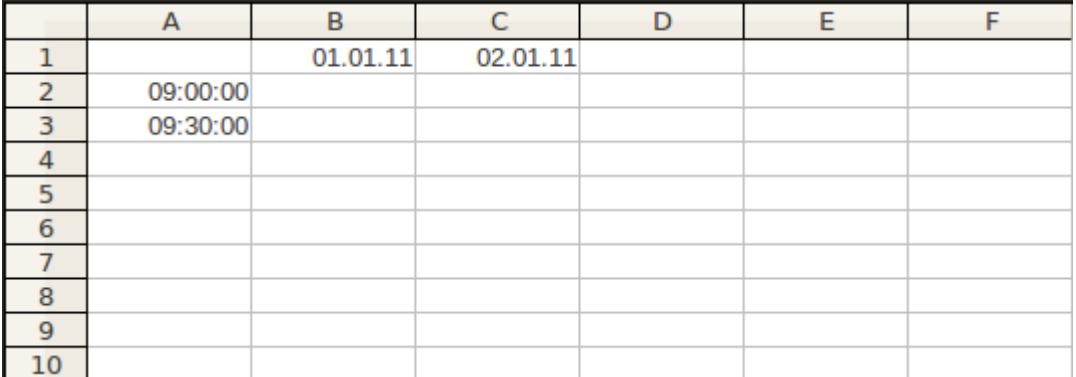

Pēc nodaļā "7.1.3 Aritmētiskās progresijas veidošana" (sk. [107.](#page-106-0)lpp.) aprakstītās metodes pavairo datumus un laikus:
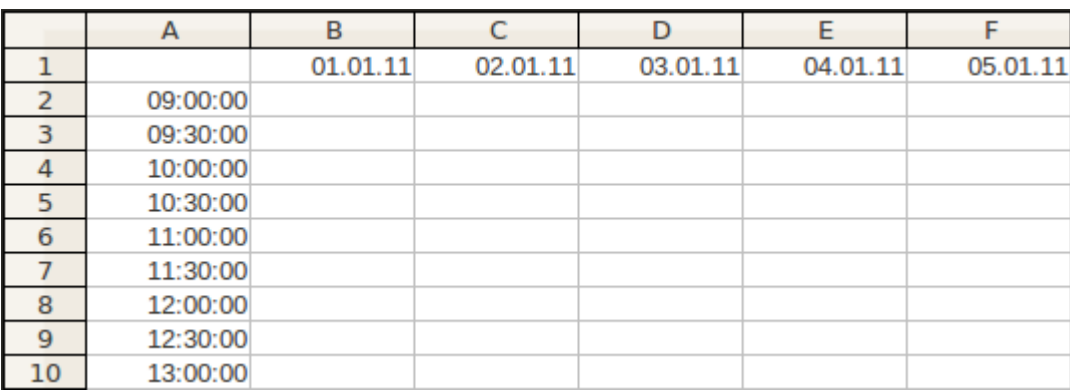

# **4.7.2. Datu virkņu veidošana, izmantojot dialoglodziņu Fill Series**

Datu virknes var izveidot arī ar komandu dialoglodziņu **Fill Series**. Lai to izdarītu:

- $\Rightarrow$  atlasa šūnas, kurās jāizveido datu virkne;
- izvēlnes **Edit** apakšizvēlnē **Fill** izvēlas komandu **Series...**:

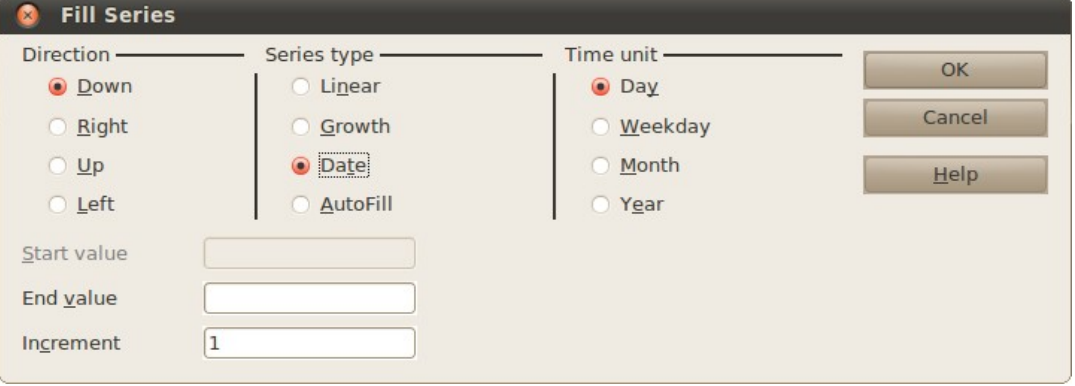

- grupā **Direction** norāda, kādā virzienā veidot datu virkni:
	- **Down** no augšas uz leju (parastā secība);
	- **Right** no kreisās uz labo;
	- **Up** no apakšas uz augšu;
	- **Left** no kreisās uz labo;
- grupā **Series type** norāda, kādā veidā veidot virkni:
	- **Linear** skaitļi pieaug aritmētiskā progresijā;
	- **Growth** skaitļi pieaug ģeometriskā progresijā;
	- **Date** veidot datumu virkni;
	- **Autofill** aizpilda tāpat kā automātiskās aizpildīšanas rīks:

Ja ir izvēlēta **Date** virkne, tad:

grupā **Time unit** norāda, par kādu laika vienību palielināt datumu:

- **Day** diena;
- **Weekday** darbadiena;

#### DATU VIRKŅU VEIDOŠANA

- **Month** mēnesis;
- **Year** gads;
- $\Rightarrow$  dialoglodzina apakšā norāda datu virknes sākumu, beigas un pieaugumu:
	- **Start value** virknes pirmā elementa vērtība;
	- **End value** virknes pēdējā elementa vērtība (var nenorādīt);
	- **Increment** pieauguma vērtība.

#### **4.7.2.1. Aritmētiskās progresijas veidošana**

Lai izveidotu aritmētisku progresiju:

- $\Rightarrow$  atlasa šūnas, kurās jāizveido datu virkne;
- izvēlnes **Edit** apakšizvēlnē **Fill** izvēlas komandu **Series...;**
- grupā **Series type** norāda **Linear**;
- laukā **Start value** ievada virknes pirmā elementa vērtību;
- laukā **Increment** norāda skaitli, par kādu pieaug katrs nākamais virknes elements.

#### **4.7.2.2. Ģeometriskās progresijas veidošana**

Lai izveidotu ģeometrisko progresiju:

- $\Rightarrow$  atlasa šūnas, kurās jāizveido datu virkne;
- izvēlnes **Edit** apakšizvēlnē **Fill** izvēlas komandu **Series...;**
- grupā **Series type** norāda **Growth**;
- laukā **Start value** ievada virknes pirmā elementa vērtību;
- laukā **Increment** norāda skaitli, cik reižu katrs nākamais elements būs lielāks par iepriekšējo elementu.

#### **4.7.2.3. Datuma virkņu veidošana**

Lai izveidotu datuma virknes:

- $\Rightarrow$  atlasa šūnas, kurās jāizveido datu virkne;
- izvēlnes **Edit** apakšizvēlnē **Fill** izvēlas komandu **Series...;**
- grupā **Series type** norāda **Date**;
- grupā **Time unit** norāda datumu virknes tipu:
- laukā **Start value** ievada virknes pirmā elementa vērtību;
- laukā **Increment** norāda, par cik palielināt datumu atbilstoši **Time unit** izvēlei.

Ja ievadītā sākuma vērtība ir 01.09.11 (2011. gada 1. septembris) un pieaugums 3, tad iegūtā virkne izskatās šādi:

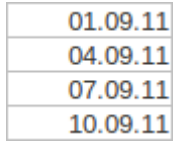

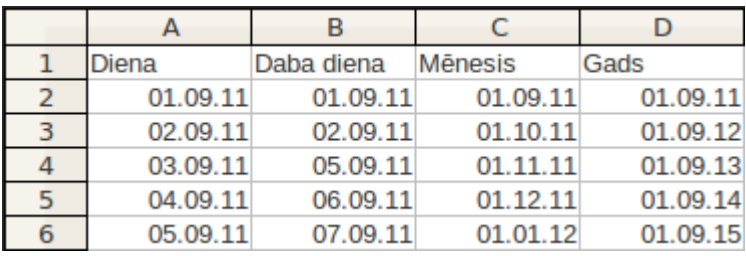

Ieskatam parādīta tabula, kuras kolonnās ir datumu virknes pa dienām (**Day**), pa darbadienām (**Weekday**), pa mēnešiem (**Month**) un pa gadiem (**Year**) ar soli 1:

# **4.7.3. Lietotāja datu virkņu veidošana**

Tabulas aizpildīšanai ērti lietot arī paša lietotāja veidotas datu virknes (piemēram, firmas darbinieku vai skolēnu sarakstu, mācību priekšmetu nosaukumus u.tml.).

Lai pievienotu jaunu virkni:

- atver opciju dialoglodziņu ar komandu **Tools** izvēlnē **Options...**;
- izvērš sadaļu **OpenOffice.org Calc/Sort Lists:**

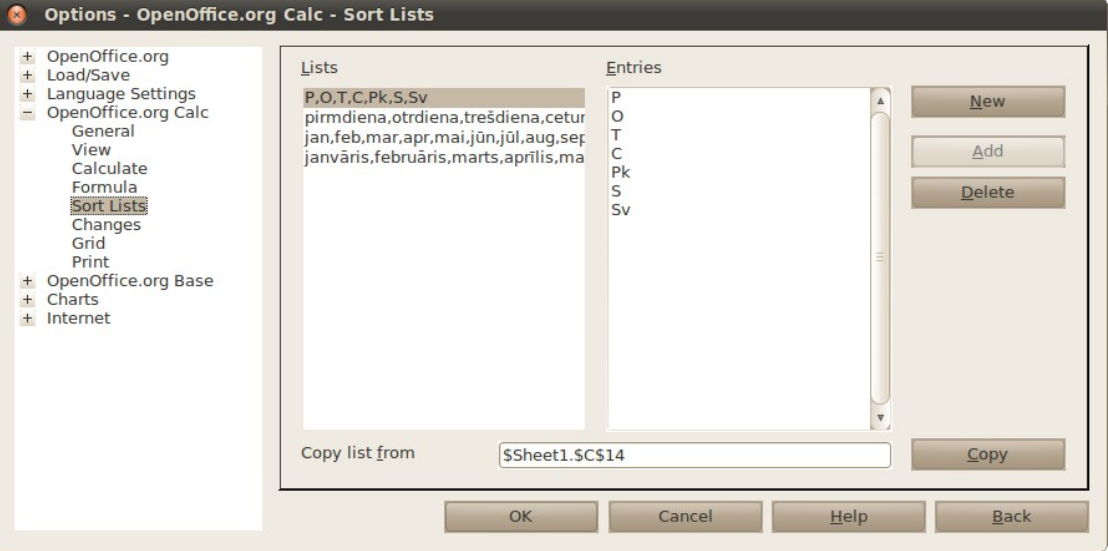

- piespiež pogu **New**;
- laukā **Entries** ievada jauno izveidoto sarakstu;
- kad saraksts ievadīts, piespiež pogu **Add**.

Lietotāja veidotas datu virknes izmantošanas piemērs:

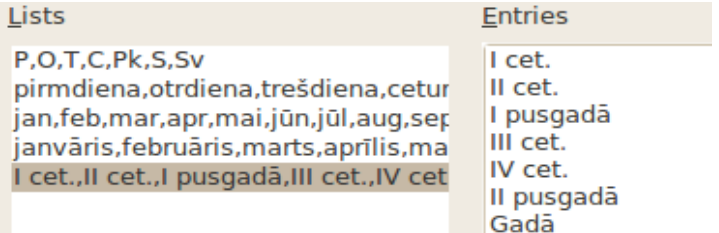

Lietotāja veidotu datu virkni izmanto tāpat kā jebkuru tipveida datu virkni.

Ja kāds no sarakstiem ir jāizdzēš, to atlasa un piespiež pogu **Delete**.

# **4.7.4. Vingrinājumi**

#### **15. vingrinājums**

Atvērt darbgrāmatu **Dazadas\_tabulas** un saglabāt to ar citu nosaukumu Dazadas tabulas-3.

Darblapā **Sheet3** sagatavot un noformēt tabulu pēc dotā parauga, izmantojot iespēju veidot datu virknes:

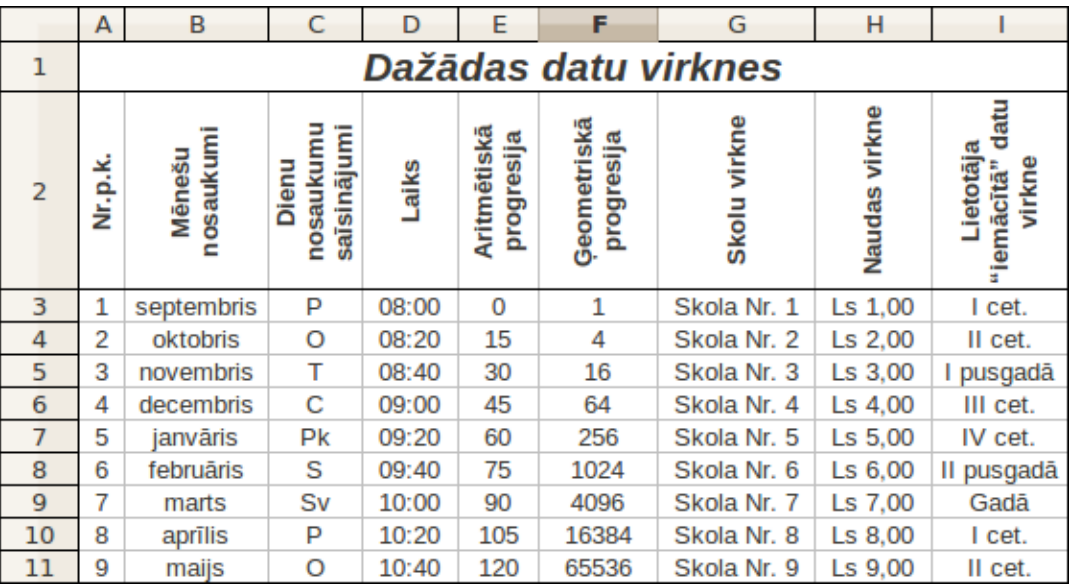

<span id="page-112-0"></span>Lai cik pārdomāti ir izveidota un noformēta tabula, tomēr viena ilustrācija var izteikt daudz vairāk nekā simtiem savirknētu un precīzi izskaitļotu ciparu.

#### **4.8.1. Diagrammas izveidošana**

Lai izveidotu diagrammu:

 $\Rightarrow$  atlasa datus un to etiķetes, kurus vēlas attēlot grafiski. Tā var arī nebūt visa datu tabula, piemēram, šūnu apgabals **A2:E5**:

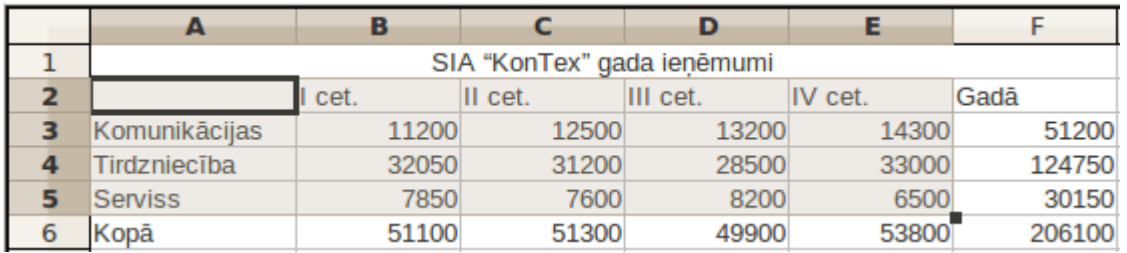

 atver diagrammu vedni, piespiežot pogu vai izvēlnē **Insert** lietojot komandu Chart.

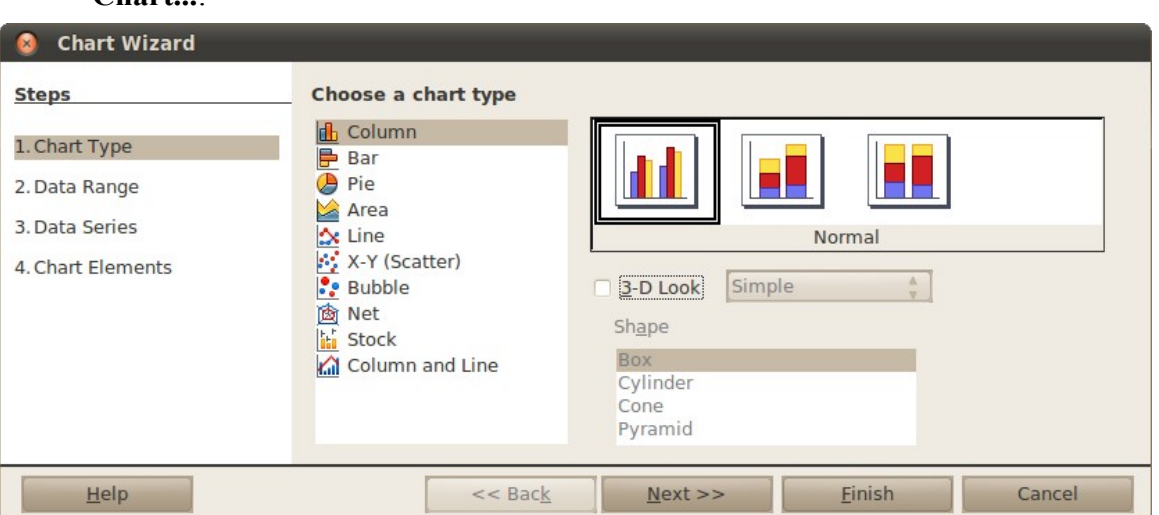

- 1. diagrammu vedņa solī **Chart Type** norāda diagrammas veidu:
	- sarakstā **Choose a chart type** izvēlas grafika veidu. Parasti izvēlas kolonnu (**Column**) vai līniju (**Line**) grafikus;
	- $\rightarrow$  pa labi no grafiku veidiem izvēlas to paveidus un noformējumu;
	- → piespiež pogu **Next**>>;
- 2. diagrammu vedņa solī **Chart Type** norāda datu apgabalu:

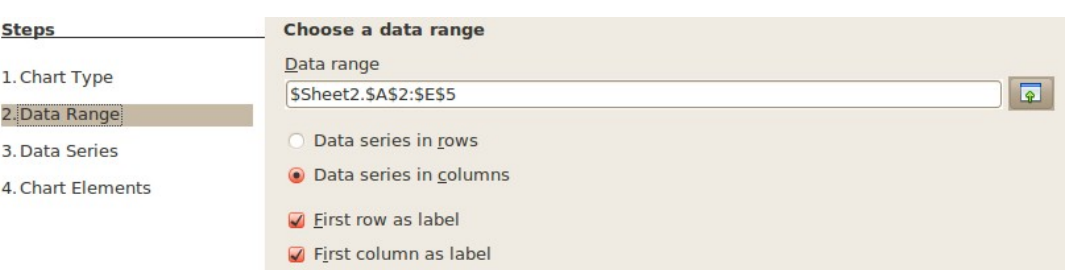

- laukā **Data range** norāda, no kuriem datiem veidot diagrammu (parasti dati jau ir doti);
- **Data series in rows** vai dati ir izvietoti rindās;
- **Data series in columns** vai dati ir izvietoti kolonnās:

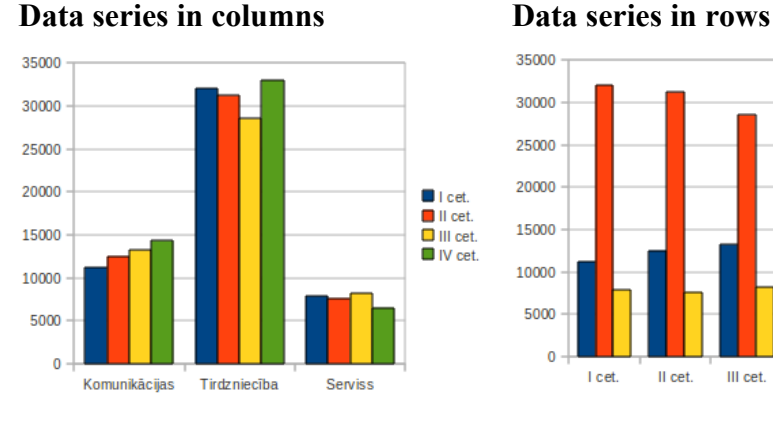

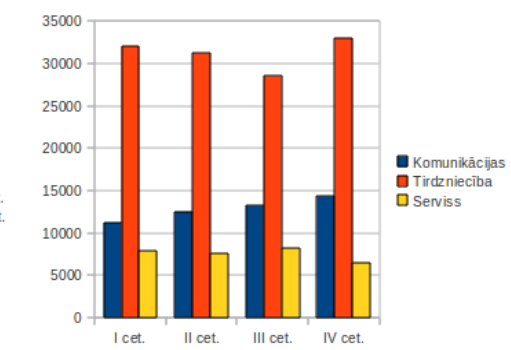

- **First row as label** pirmajā rindā ir etiķetes, nevis dati;
- **First column as label** pirmajā kolonnā ir etiķetes, nevis dati;

3. diagrammu vedņa solī **Data series** var veikt papildu labojumus diagrammu datos:

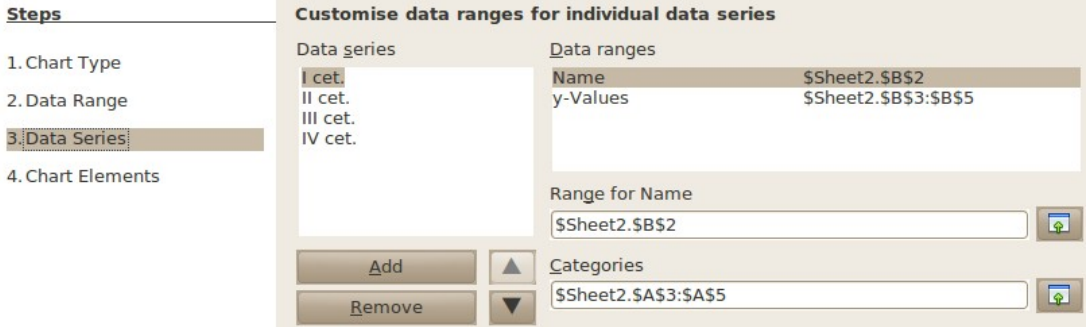

- sarakstā **Data series** ir saraksts ar dotajām datu virknēm. Lai ar tām veiktu darbības, tās jāatlasa;
- lai no diagrammas izņemtu kādu datu virkni, to atlasa un piespiež pogu **Remove**;
- $\rightarrow$  lai mainītu datu virknes vietu diagrammā un leģendā, to atlasa un piespiež pogu , lai to paceltu uz augšu, vai pogu $\blacksquare$ lai nolaistu zemāk; ▲
- $\Rightarrow$  ja dati tabulā nav izvietoti pēc nodaļas sākumā aprakstītā standarta, tos var pielabot:
- $\rightarrow$ lai nomainītu datu virknes etiketi:
	- atlasa datu virkni sarakstā **Data series**;
	- sarakstā **Data ranges** atlasa **Name**;
	- laukā **Range for Name** ir šūnas adrese, kurā atrodas datu virknes nosaukums. To var mainīt, ar roku ievadot šūnas adresi vai piespiežot pogu atlasot šūnu, kurā atrodas vajadzīgais datu virknes nosaukums;
- $\rightarrow$  lai nomainītu datu virknes datus:
	- atlasa datu virkni sarakstā **Data series**;
	- sarakstā **Data ranges** atlasa **y-Values**;
	- laukā **Range for y-Values** ir šūnas adrese, kurā atrodas datu virknes vērtības. Tās var mainīt, ar roku ievadot vajadzīgo vērtību adreses vai piespiežot pogu un atlasot šūnas, kurās ir vajadzīgās vērtības;
- lai nomainītu kategorijas jeb x ass vērtības, laukā **Categories** ievada vajadzīgo vērtību adreses vai piespiež pogu $\boxed{\bullet}$ un atlasa šūnas, kurās ir vajadzīgās vērtības;
- 4. diagrammu vedņa solī **Chart elements** iestata diagrammas virsrakstus, asu apzīmējumus, režģus un leģendu:

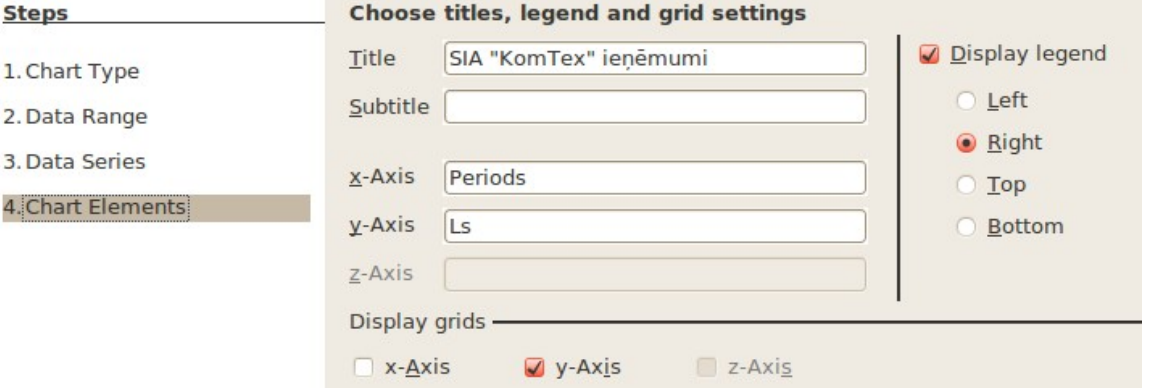

- **Title** diagrammas virsraksts;
- **Subtitle** diagrammas apakšvirsraksts;
- **x-Axis** paskaidrojums pie horizontālās jeb x ass;
- **y-Axis** paskaidrojums pie vertikālās jeb y ass;
- **z-Axis** paskaidrojums pie z ass;
- **Display legend** vai rādīt leģendu (ja diagrammā ir tikai viena datu virkne, tās nosaukumu labāk likt virsrakstā, nevis leģendā);
- grupā **Display grids** norāda, kuras grafika režģa līnijas rādīt;
- kad visi vajadzīgie soļi ir veikti, piespiež pogu **Finish**.

Tiek iegūta diagramma:

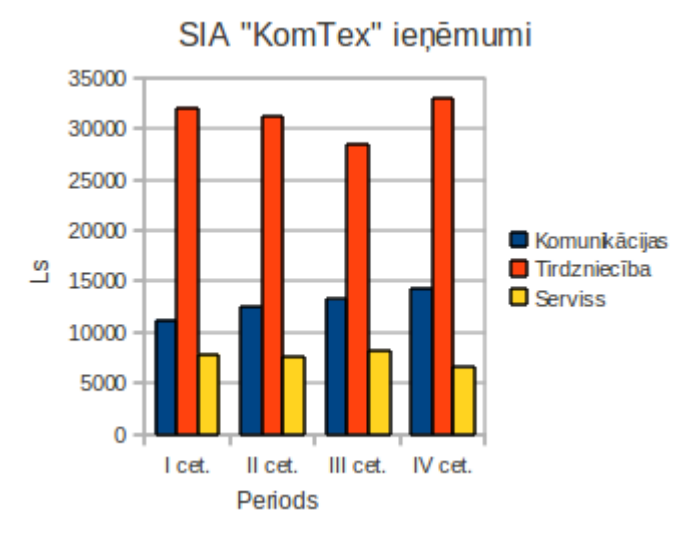

#### **4.8.1.1. Diagrammas pārvietošana darblapā**

Lai pārvietotu diagrammu uz citu vietu darblapā:

- izpilda klikšķi uz diagrammas laukuma (**Chart Area**) vai rāmīša (peles rādītājam  $j$ āmaina izskats uz  $\mathbb{C}$ );
- $\Rightarrow$  turot piespiestu peles kreiso pogu, pārvieto diagrammu uz citu vietu. Peles rādītājam seko nepārtrauktas līnijas taisnstūris, kas norāda diagrammas jauno atrašanās vietu:

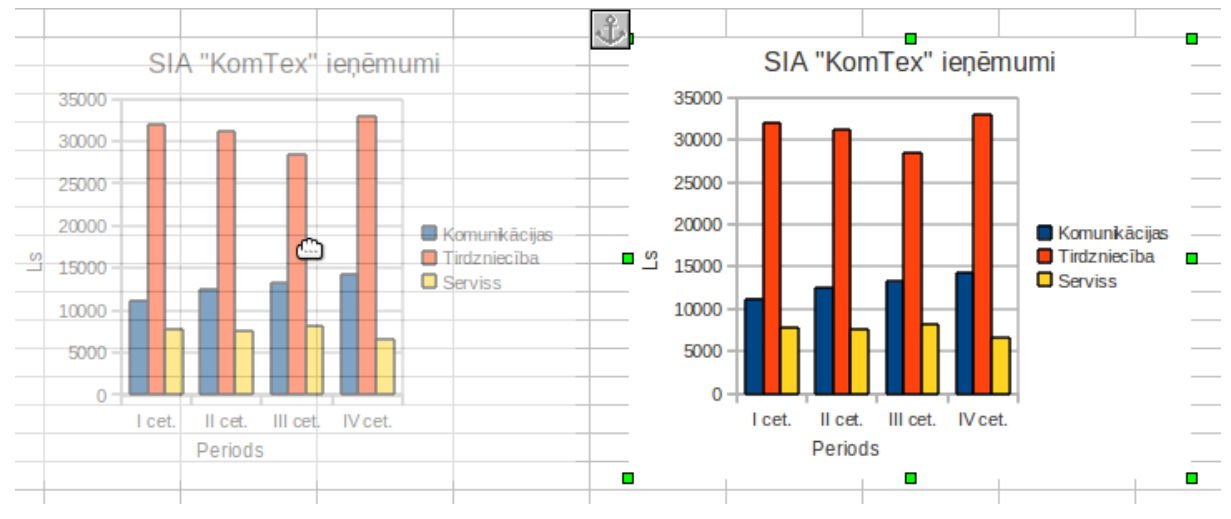

 $\Rightarrow$  kad sasniegta vēlamā diagrammas atrašanās vieta, atlaiž peles pogu.

Diagrammu dublēšanai un pārvietošanai starp darblapām un starp atvērtām darbgrāmatām var lietot tās pašas metodes kā šūnu satura dublēšanai un pārvietošanai.

#### **4.8.1.2. Diagrammas izmēra maiņa darblapā**

Atlasītas diagrammas malās un stūros ir redzami zaļi punktiņi jeb turi, kas paredzēti diagrammas izmēra maiņai.

Lai mainītu diagrammas izmēru:

- $\Rightarrow$  novieto peles rādītāju uz turiem tā, lai peles rādītājs mainītu izskatu uz bultiņu, piemēram,  $\Leftrightarrow$  vai  $\mathbb{R}$ ;
- $\Rightarrow$  izpilda klikšķi un, turot piespiestu peles kreiso pogu, velk nepieciešamajā virzienā:

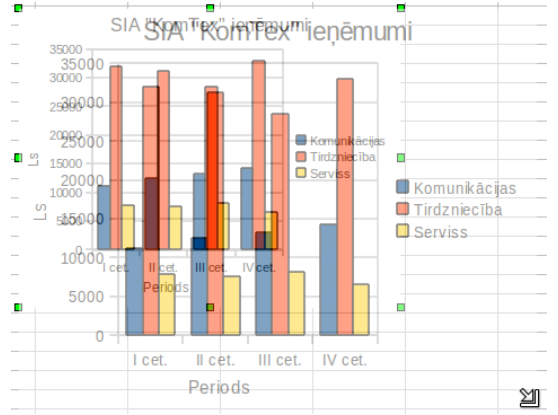

Nepārtrauktas līnijas taisnstūris norāda diagrammas jauno izmēru.

Lai mainītu diagrammas izmēru proporcionāli, tur piespiestu taustiņu **Shift**;

 $\Rightarrow$  kad vēlamais izmērs iegūts, atlaiž peles pogu.

#### **4.8.2. Diagrammas elementi**

Diagramma sastāv no atsevišķiem elementiem. Pirms aplūkot diagrammas rediģēšanu, zemāk dotajā attēlā parādīti daži diagrammas elementu nosaukumi:

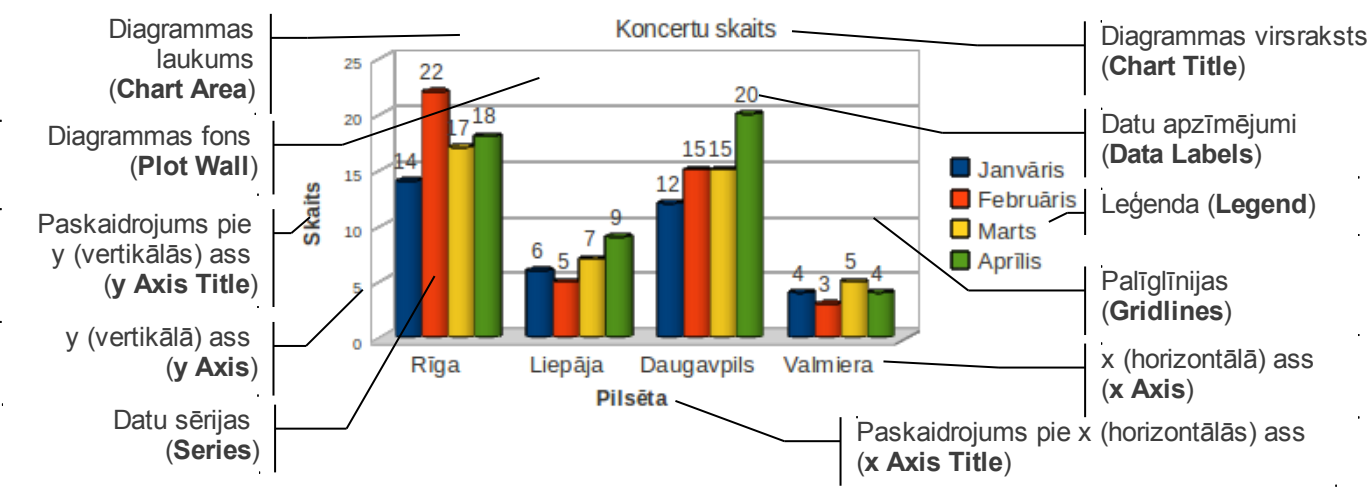

Dažādiem diagrammu tipiem elementi un to nosaukumi var mazliet atšķirties. Bez tam ne vienmēr tie visi tiek diagrammai pievienoti, piemēram, ja diagrammas virsraksts jau ievadīts kā slaida virsraksts, diagrammā parasti to neattēlo.

#### **4.8.3. Diagrammu rediģēšana**

Lai rediģētu jau izveidotu diagrammu, uz tās veic dubultklikšķi. Kļūst pieejami diagrammas rediģēšanas rīki.

#### **4.8.3.1. Diagrammas veida maiņa**

Ja sākotnēji izvēlētais diagrammas veids vai izskats ir jāmaina, piespiež pogu (**Chart type**) vai izvēlnē **Format** izvēlas komandu **Chart Type...** :

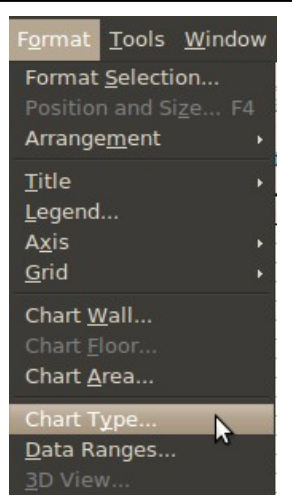

Šajā gadījumā tika izvēlēta stabiņu diagramma:

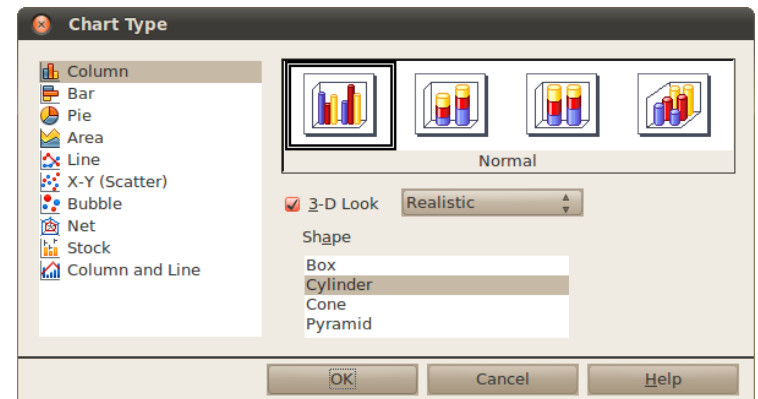

#### **4.8.3.2. Datu virkņu rediģēšana**

Lai koriģētu datu virknes, izvēlas izvēlnes **Format** komandu **Data Ranges...,** tādējādi atverot dialoglodziņu **Data Ranges:**

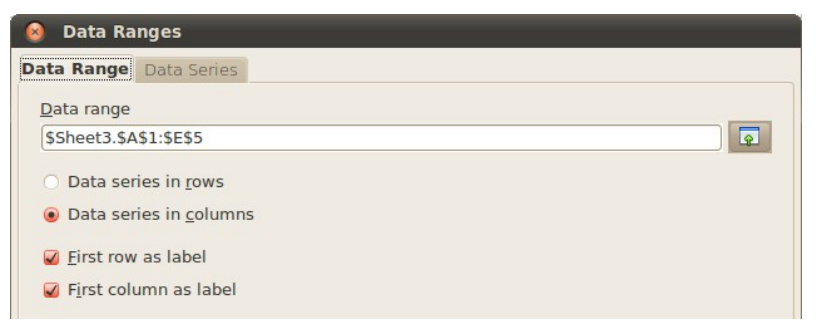

Cilnē **Data Range** var mainīt datu apgabalu un cilnē **Data Series** – datu apgabalu. Par šo parametru mainīšanu sīkāk aprakstīts [8.1.](#page-112-0) nodaļā.

#### **4.8.3.3. Diagrammas virsraksta un asu paskaidrojumu rediģēšana**

Virsrakstu un asu paskaidrojumus var rediģēt izvēlnē **Insert,** lietojot komandu **Titles...**:

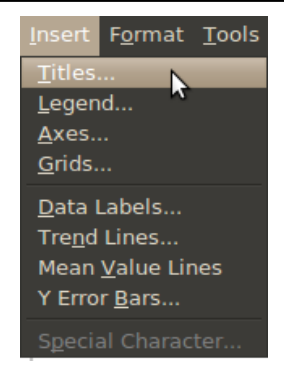

Tiek atvērts dialoglodziņš **Titles,** kurā var ievadīt diagrammas virsrakstus un paskaidrojumus pie asīm:

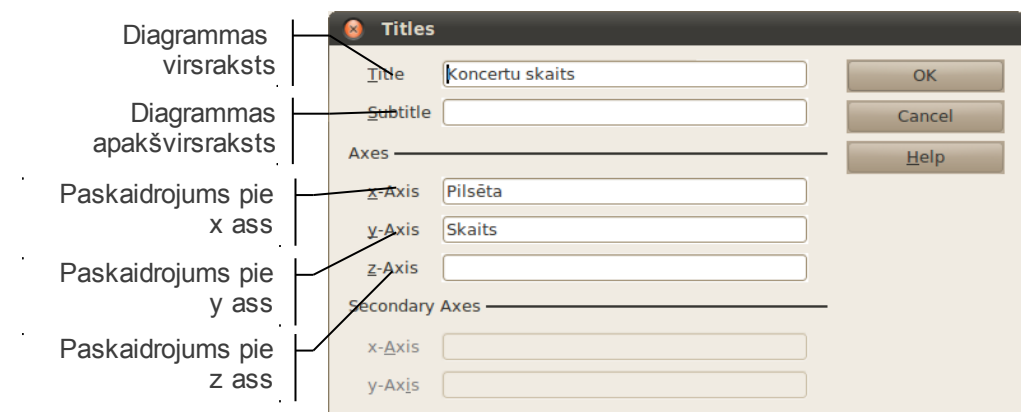

Dažiem diagrammu tipiem var būt vairākas x un y asis. Šādos gadījumos pieejami arī sadaļas **Secondary Axis** lauki x ass un y ass.

#### **4.8.3.4. Diagrammas leģendas rediģēšana**

Lai izvēlētos, kā attēlot datu sērijas paskaidrojošo teksta rāmīti – leģendu – , izvēlnē **Insert** izvēlas komandu **Legend...**:

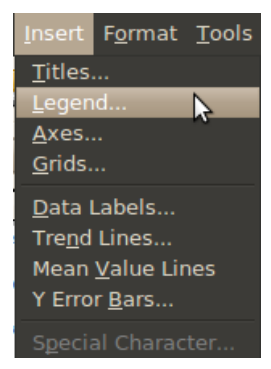

Tiek atvērts dialoglodziņš **Legend,** kurā var koriģēt diagrammas novietojumu:

- **Display legend** vai attēlot leģendu:
	- **Left** kreisajā pusē;
	- **Right** labajā pusē;
	- **Top** virspusē;
	- **Bottom** apakšā:

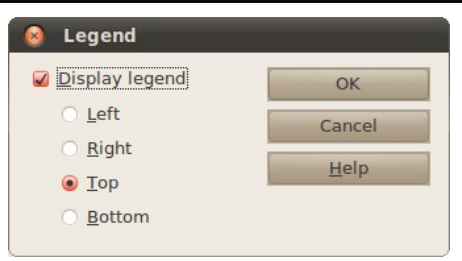

#### **4.8.3.5. Diagrammas datu apzīmējumu rediģēšana**

Diagrammas sērijām, piemēram, stabiņiem, sektoriem vai līnijām, var pievienot datu apzīmējumus (uzrakstus un/vai vērtības). Lai datu sērijai pievienotu datu apzīmējumus:

 izvēlnē **Insert** izvēlas komandu **Data labels...,** atverot dialoglodziņu **Data Labels for Data Series:**

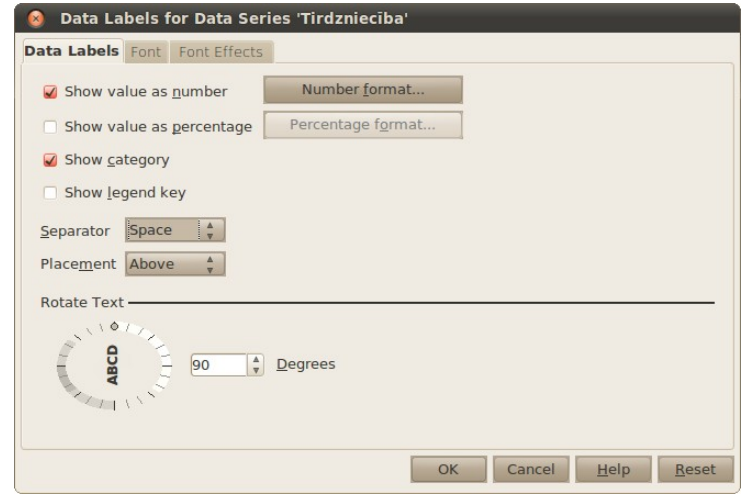

- atzīmē **Show value as numbers**;
- lai vērtības attēlotu procentos, atzīmē **Show value as percentage.** Šo opciju parasti norāda pīrāga diagrammai;
- lai rādītu ne tikai vērtības, bet arī uzrakstus jeb kategorijas, atzīmē **Show category**. Šo opciju parasti norāda pīrāga diagrammai;
- laukā **Separator** norāda, kādā veidā atdalīt vērtību no uzraksta:
	- **Space** atstarpe;
	- **Comma** kols;
	- **Semicolon** semikols;
	- **New line** uzraksts un vērtība katrs savā rindā.
- lai mainītu apzīmējumu novietojumu, sadaļā **Placement** var norādīt (iespējas var mainīties atkarībā no diagrammas veida):
	- **Above** virs;
	- **Below** zem;
	- **Center** vidū;
	- **Outside** ārpusē;
- **Inside** iekšpusē;
- **Near origin** pie sākuma;
- **Best fit** ļaut datoram pašam noteikt;
- laukā **Rotate Text** norāda, par cik grādiem pagriezt tekstu. To nav ieteicams darīt, jo slīps vai vertikāls teksts ir grūtāk lasāms;

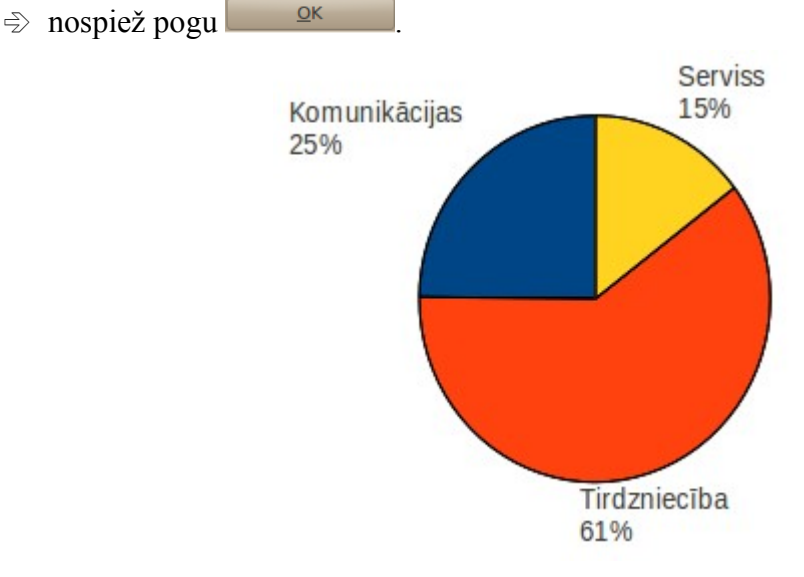

Lai iegūtu šādu diagrammu, nevajag atzīmē **Show value as numbers**, bet gan **Show value as percentage**.

#### **4.8.3.6. Diagrammas asu rediģēšana**

Lai rediģētu diagrammas x asi, izvēlnes **Format** apakšizvēlnē **Axis** lieto komandu **x-Axis...**, atverot dialoglodziņu x ass rediģēšanai, kur svarīgākās sadaļas ir:

- cilnē **Scale** lauks **Reverse direction** maina datu attēlošanas virzienu uz pretējo;
- cilnē **Label** lauks **Show label** norāda, vai rādīt kategoriju nosaukumus.

Lai rediģētu diagrammas y asi, izvēlnes **Format** apakšizvēlnē **Axis** lieto komandu **y-Axis...**, atverot dialoglodziņu y ass rediģēšanai, kur svarīgākās sadaļas ir:

- cilnē **Label** lauks **Show label** norāda, vai rādīt kategoriju nosaukumus;
- cilnē **Scale** lauks **Minimum** ass sākuma vērtība;
- cilnē **Scale** lauks **Maximum** ass beigu vērtība;
- cilnē **Scale** lauks **Logarithmic scale** tiek izmantota logaritmiskā skala.

#### **4.8.3.7. Palīglīniju rediģēšana**

Ar palīglīniju jeb tīkla līniju (*grid lines*) palīdzību var precīzāk noteikt diagrammas vērtības atbilstoši mērvienībām uz asīm. Pēc noklusēšanas parasti palīglīnijas tiek rādītas tikai pie tās ass, uz kuras var nolasīt vērtības, taču iespējams pievienot arī citas palīglīnijas.

Lai izvēlētos, kādas palīglīnijas attēlot, izvēlnē **Insert** izvēlas komandu **Grids...**:

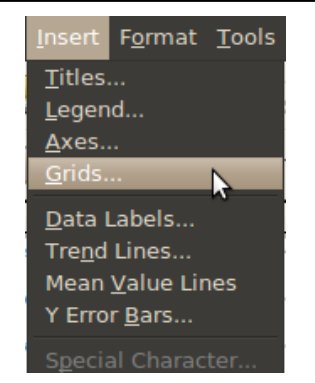

Atvērtajā dialoglodziņā **Grids** norāda, kuras palīglīnijas rādīt:

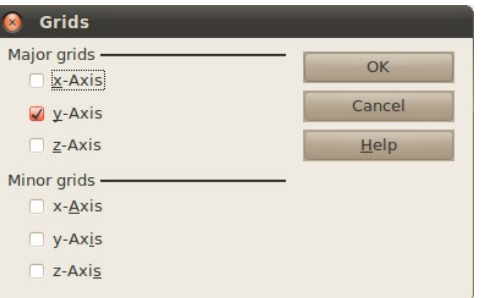

- **Major grids** lielās palīglīnijas;
- **Minor grids** mazās palīglīnijas.

#### **4.8.4. Diagrammas elementu noformēšana**

Pirms noformēšanas atbilstošais diagrammas elements vispirms jāatlasa:

 $\Rightarrow$  izpildot klikšķi uz atbilstošā elementa vai arī izvēloties to no diagrammas elementu saraksta:

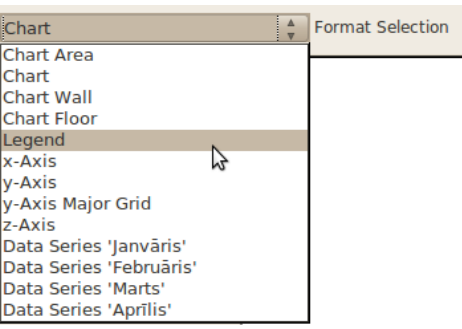

 $\Rightarrow$  lai atvērtu izvēlētā elementa noformēšanas dialoglodziņu, piespiež pogu (**Format Selection)** vai izvēlnē **Format** lieto komandu **Format**

#### **Selection.**

Noformēšanas iespējas ir atkarīgas no izvēlētā objekta un diagrammas veida.

Daudzi diagrammas elementu parametri ir vienādi, tāpēc šajā nodaļā aplūkosim svarīgākos elementu parametrus.

#### **4.8.4.1. Elementa laukums**

Elementa laukumu noformē cilnē **Area:**

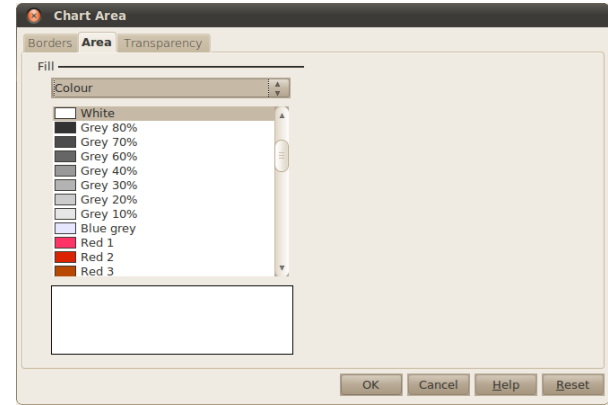

Laukuma aizpildīšanas iespējas ir:

- **Colour** aizpildīt ar krāsu;
- **Gradient** aizpildīt ar krāsu pāreju;
- **Hatching** aizpildīt ar vienkrāsas rakstu;
- **Bitmap** aizpildīt ar fona attēlu.

Elementa laukumu caurspīdīgumu nosaka cilnē **Transparency**:

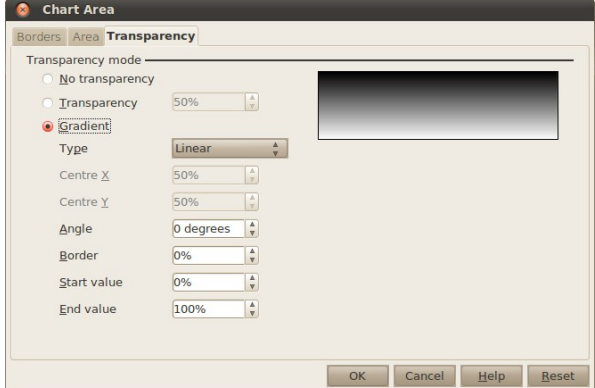

Caurspīdīguma iespējas ir:

- **No Transparency** bez caurspīdīguma;
- **Transparency** caurspīdīgumu norāda procentos (100% pilnīgi caurspīdīgs);
- **Gradient** caurspīdīgums gludi pāriet no viena caurspīdīguma līmeņa uz otru.

#### **4.8.4.2. Elementa malas**

Elementa malas noformē cilnē **Borders**:

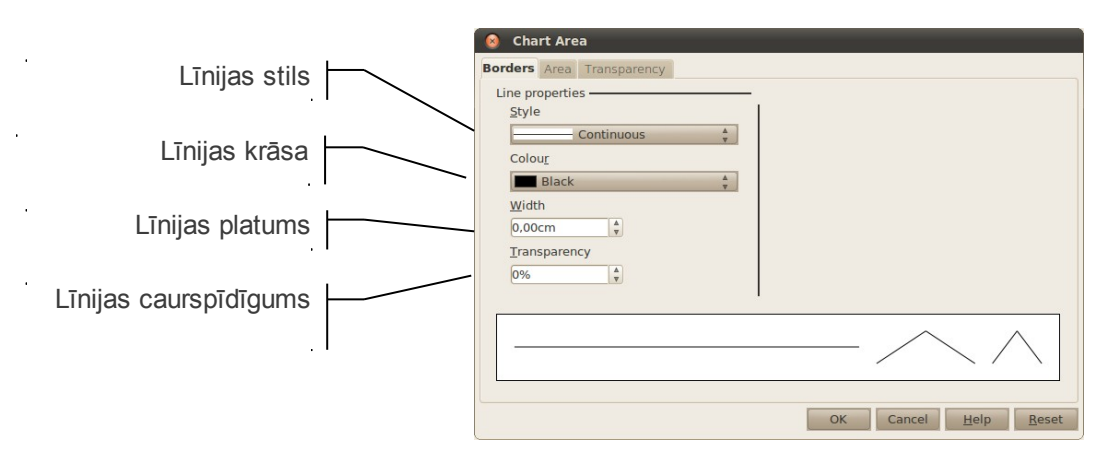

#### **4.8.4.3. Rakstzīmju noformēšana**

Diagrammas elementos, kuros ir kāds teksts vai skaitļi, var noformēt to izskatu. To var izdarīt cilnēs **Font** un **Font Effects**. Tas jau ir apskatīts tekstapstrādes nodaļās.

Ja tiks mainīts diagrammu izmērs, rakstzīmju pēc noklusējuma izmērs netiek mainīts. Lai rakstzīmju izmērs mainītos kopā ar diagrammas izmēru, diagrammu veidošanas skatā piespiež pogu **A**<sup>†</sup> (**Scale Text**).

#### **4.8.4.4. Novietojums**

Dažiem elementiem (piemēram, leģendai) var mainīt to novietojumu diagrammā; to var izdarīt cilnē **Position**. Vēl dažiem var mainīt teksta virzienu; to var izdarīt cilnē **Alignment**.

#### **4.8.4.5. Datu sēriju noformēšana**

Datu sērijām var norādīt vēl šādus parametrus:

- cilnē **Options**:
	- ja pīrāga grafiks tiek rādīts no nepareizās puses, to var pagriezt laukā **Starting angle**;
	- cilnē **Options** sadaļā **Plot missing values** var norādīt, ko darīt, ja datu sērijā pietrūkst kāda vērtība:
		- **Leave gap** atstāt tukšu;
		- **Assume zero** pieņemt, ka vērtība ir nulle;
		- **Continue line** turpināt līniju (līniju diagrammām);
- cilnē **Layout** sadaļā **Shape** (tikai stabiņu diagrammām) var norādīt, kādā formā būs attiecīgais stabiņš;
- cilnē **Line** (tikai līniju diagrammām):

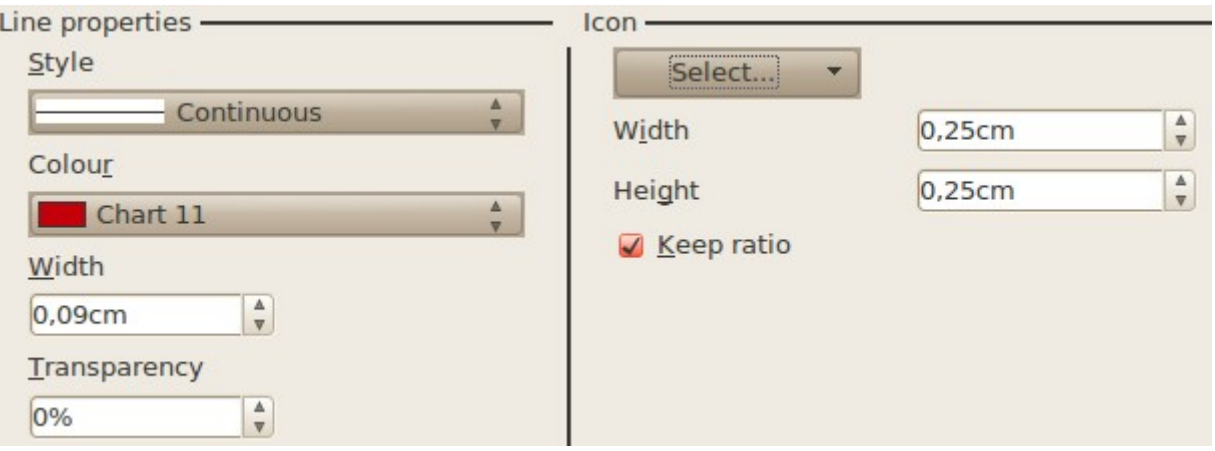

- grupā **Line properties** norāda līnijas izskatu:
	- **Style** līnijas izskats (punktota, raustīta, viendabīga u.c.);
	- **Colour** krāsa;
	- **Width** platums;
	- **Transparency** caurspīdīgums;
- grupā **Icon** norāda, kādu ikonu izmantot datu punktiem:
	- **Select** no saraksta izvēlas ikonas veidu;
	- **Width** ikonas platums;
	- **Height** ikonas augstums.

# **4.8.5. Vingrinājumi**

#### **16. vingrinājums**

Atvērt darbgrāmatu **KomTex-3** un saglabāt to ar citu nosaukumu **KomTex-4**.

Darblapā **Ieņēmumi** grafiski attēlot uzņēmuma gada ieņēmumus pa ceturkšņiem pēc dotā parauga:

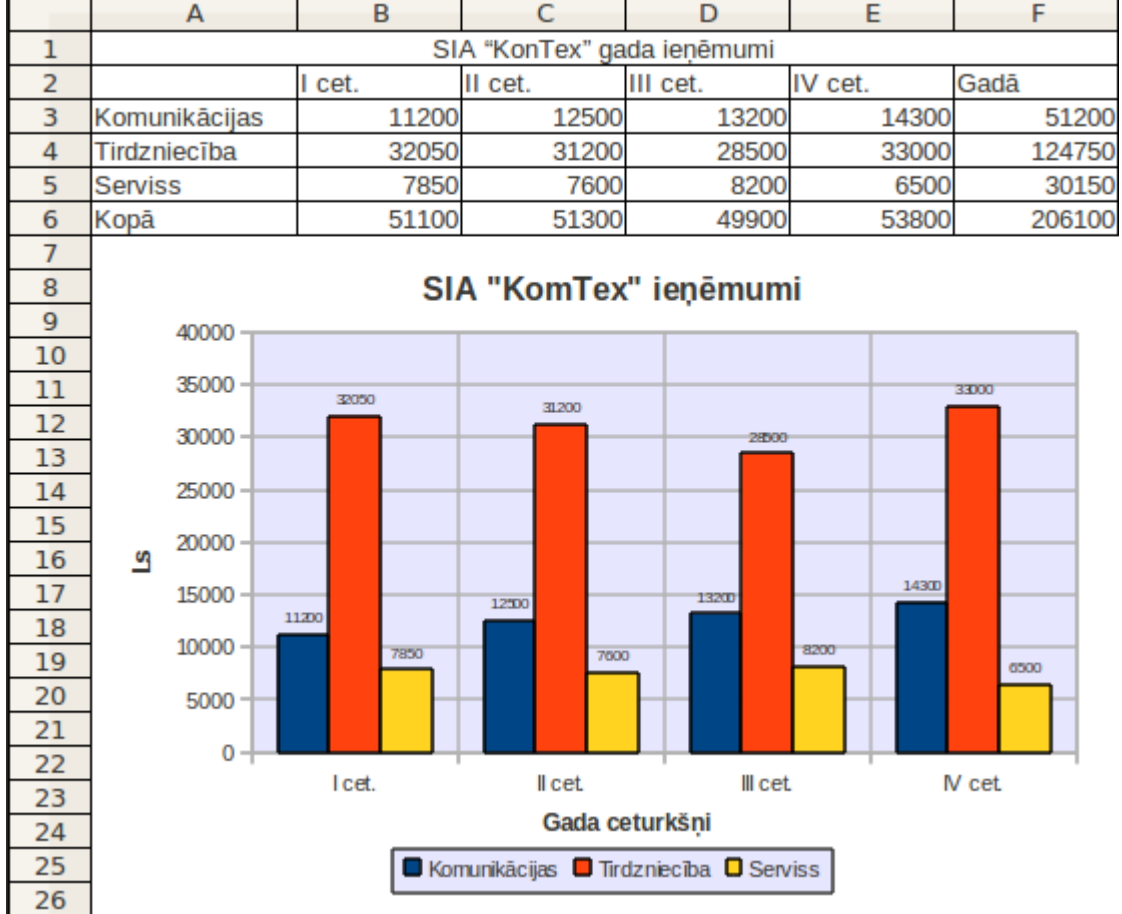

- diagrammas veidošanai izmantoti šūnu **A2:E5** dati;
- $\rightarrow$  diagrammas tips **Column**;
- $\rightarrow$  datu virknes ir rindās;
- $\rightarrow$  leģenda atrodas zem grafika;
- $\rightarrow$  ir redzamas x ass režģa līnijas;
- $\rightarrow$  virs katra stabiņa ir pievienoti datu punkti;
- $\rightarrow$  diagrammas virsraksts un abas asis ir treknrakstā;
- diagrammas fons ir zili pelēkā krāsā (**Blue grey**);
- leģendas fons ir zili pelēkā krāsā un melnā rāmī;
- vertikālas ass skala ir modificēta, lai tā rādītu datus no 0 līdz 40000;
- $\rightarrow$  diagramma ir izstiepta, lai būtu tikpat plata kā datu tabula.

 $\mathbb{I}$ Saglabāt darbgrāmatā veiktās izmaiņas.

#### **17. vingrinājums**

Darbgrāmatā **KomTex-4** grafiski attēlot uzņēmuma ieņēmumu dinamiku pa ceturkšniem:

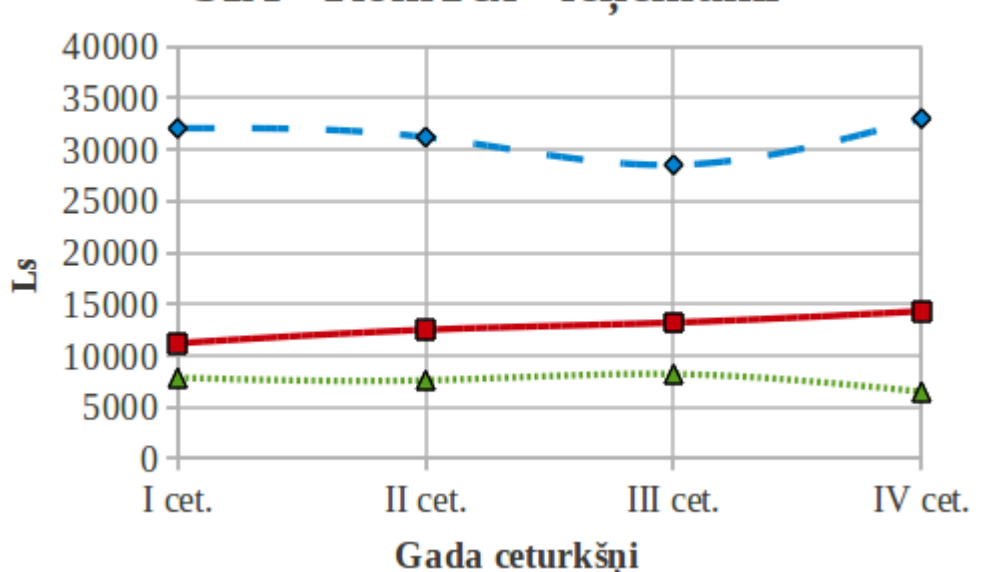

# SIA "KomTex" ieņēmumi

- **→** diagrammas veidošanai izmantoti šūnu **A2:E5** dati;
- diagrammas tips līnija (**Line**) ar apakštipu **Points and Lines**, līnijām jābūt nolīdzinātām;
- $\rightarrow$  diagrammas elementi (virsraksts, paskaidrojumi pie asīm, leģenda, palīglīnijas) pievienoti un novietoti aptuveni pēc parauga;
- visas rakstzīmes noformētas fontā **Liberation Serif** ar izmēru **14**, treknrakstā (virsrakstam izmērs **20**);
- $\rightarrow$  jābūt vertikālajām režģa līnijām.
- Saglabāt darbgrāmatā veiktās izmaiņas.  $\mathbf{H}$

#### **18. vingrinājums**

Atvērt darbgrāmatu **Pirkumi-4** un saglabāt to ar citu nosaukumu **Pirkumi-5**.

Darblapā **Preces** grafiski attēlot pirkuma izdevumu sadalījumu pa precēm:

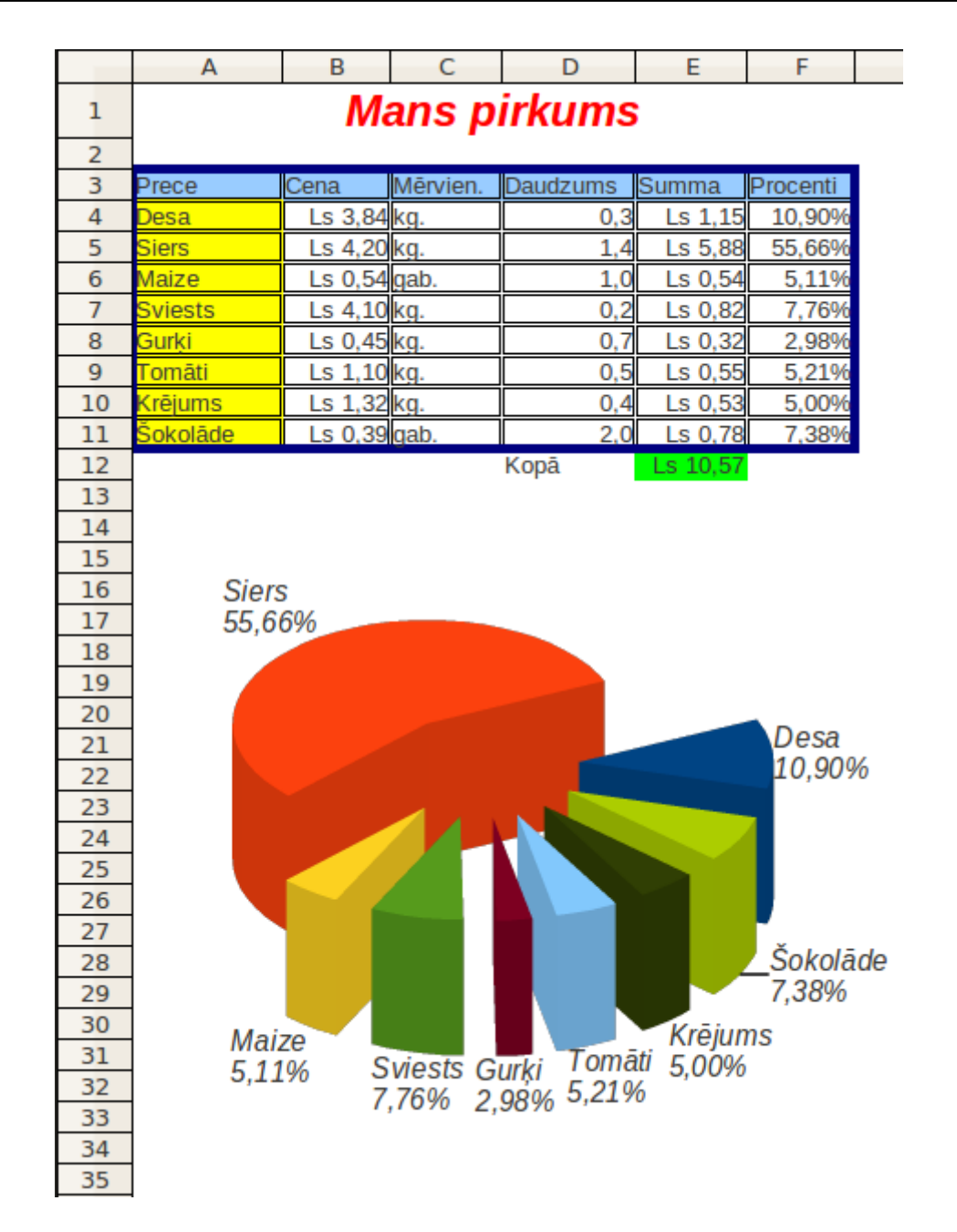

- diagrammas veidošanai izmantoti šūnu **A3:A11** un **E3:E11** (bet ne **F4:F11**!) dati;
- diagrammas tips **Pie**, apakštips **Exploded Pie Chart** ar **3-D** izskatu;
- noformēšanas elementi aptuveni pēc parauga.
- $\parallel$ Saglabāt darbgrāmatā veiktās izmaiņas.

# **4.9. SARAKSTI**

Izklājlapu lietotne piedāvā dažādus līdzekļus ērtam darbam ar sarakstiem, piemēram, lai sakārtotu tos alfabētiskā secībā, atfiltrētu vajadzīgo informāciju u.tml.

Ātrās kārtošanas rīki ir pieejami rīkjoslā – . Kārtošanas rīks ir atrodams zem izvēlnes **Data** komandas **Sort,** un filtrēšanas rīki ir zem izvēlnes **Data** komandas **Filter**.

# **4.9.1. Sarakstu veidošana**

Veidojot sarakstus, ir jāievēro šādi nosacījumi:

- katrā kolonnā ievada noteikta tipa informāciju (piemēram, skolēnu sarakstā vienā kolonnā ievada tikai skolēnu vārdus, citā – uzvārdus, vēl citā vidējo atzīmi);
- pirmajā rindā esošie dati ir katras kolonnas nosaukums, kas atbilst tai informācijai, kas ir kolonnā.

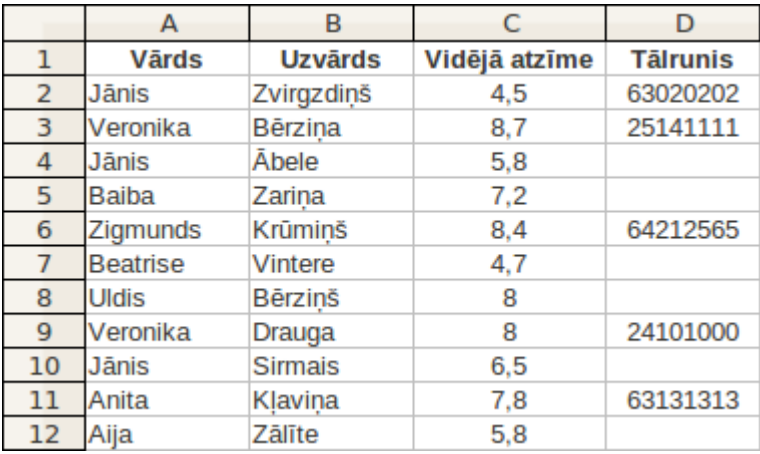

Kā piemērs sarakstu kārtošanai un filtrēšanai aplūkota šāda tabula:

# **4.9.2. Datu kārtošana sarakstā**

# **4.9.2.1. Vienkāršā datu kārtošana**

Lai darbotos vienkāršā datu kārtošana, sarakstā nedrīkst būt tukšu rindu vai kolonnu.

Ja saraksts jāsakārto tikai pēc viena no laukiem:

- $\Rightarrow$  atlasa jebkuru šūnu kolonnā, pēc kuras vajag kārtot;
- rīkjoslā norāda kārtošanas secību:
	- $\bullet$   $\frac{a}{2}$  kārtot augoši;
	- $\bullet$   $\frac{z}{\mathbf{a}}$  kārtot dilstoši.

Piemēram, ja kārto pēc vārdiem augošā secībā, iegūst:

#### SARAKSTI

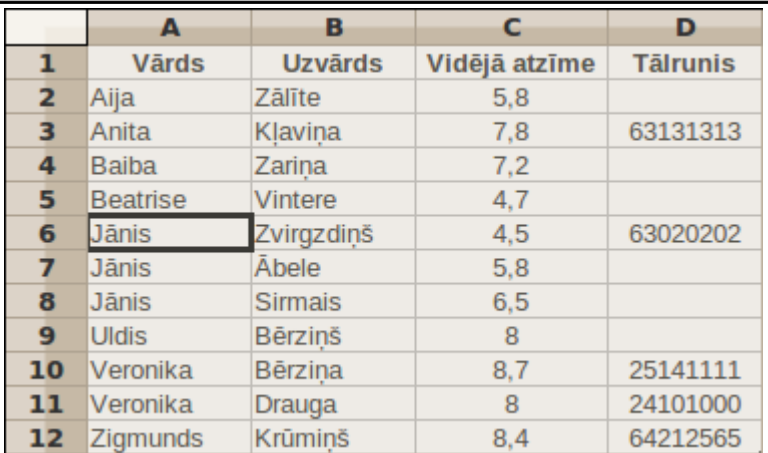

Kārtošanu nevar veikt, ja tabulā ir apvienotas šūnas.

Pēc kārtošanas visa tabula tiek atlasīta. Ja pēc kārtošanas visa tabula nav atlasīta, tas nozīmē, ka kāda daļa datu nav sakārtota, vai arī datu tabula ir sabojāta. Tādā gadījumā vajadzētu atsaukt kārtošanas darbību (**Ctrl + Z**) un kārtot datus ar izvēlnes **Data** komandu **Sort**.

#### **4.9.2.2. Datu kārtošana, izmantojot komandu**

Ja kādā no laukiem ir vienādas vērtības (šajā piemērā ir trīs Jāņi), tad parasti norāda otru kārtošanas kritēriju. Šajā piemērā, ja vārdi sakrīt, vienādos vārdus sakārto pēc uzvārdiem. Lai to izdarītu:

- $\Rightarrow$  atlasa kādu šūnu sarakstā vai visu sarakstu;
- izvēlas izvēlnes **Data** komandu **Sort...:**

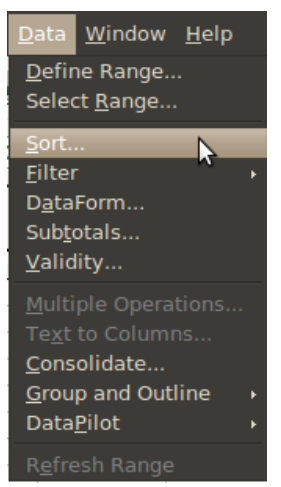

- atveras dialoglodziņš **Sort,** kura cilnē **Sort Criteria** var iestatīt kārtošanas iespējas:
	- grupā **Sort by** norāda kolonnu, pēc kuras kārtot;
	- blakus norāda, vai kārtot augoši (**Ascending**) vai dilstoši (**Descending**);
	- $\rightarrow$  ja nepieciešams, grupā **Then by** norāda, pēc kuras kolonnas kārtot, ja pirmajā kārtošanā bija vienādas vērtības:

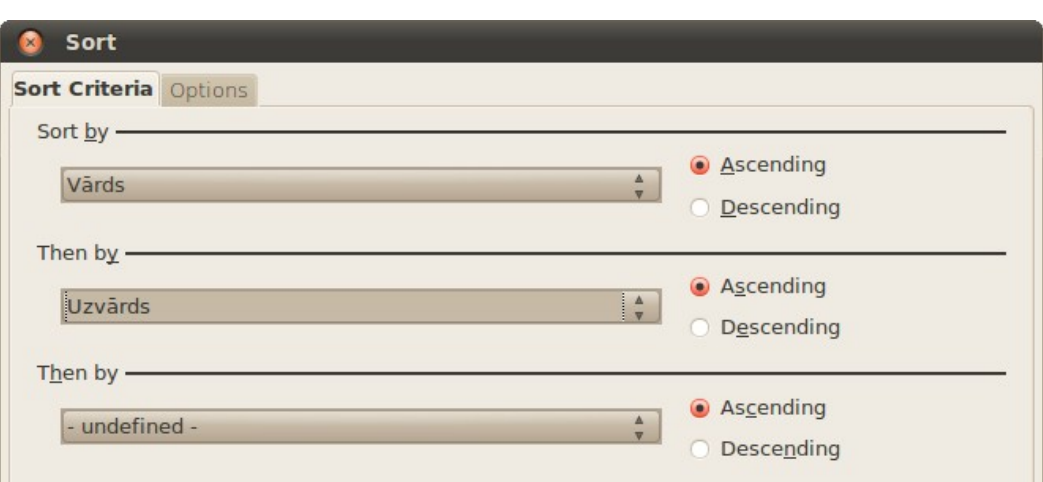

 $\Rightarrow$  piespiež pogu

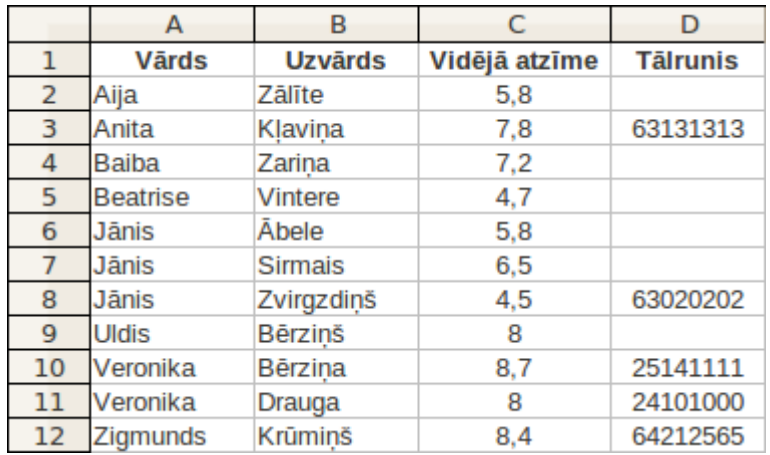

Šajā pašā dialoglodziņā cilnē **Options** var iestatīt paplašinātas kārtošanas iespējas:

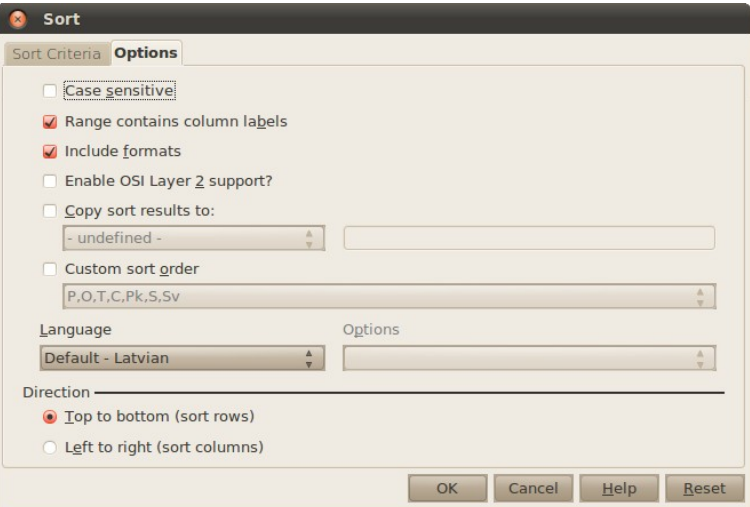

Svarīgākās no tām:

- **Case sensitive** kārtošana ir reģistrjutīga (ir atšķirība starp lielajiem un mazajiem burtiem);
- **Range contains column labels** atlasītajā apgabalā ir kolonnu nosaukumi;

#### SARAKSTI

- **Include formats** šūnām seko līdzi formatējums;
- **Language** alfabēts, pēc kura kārtot;
- **Direction** kārtošanas virziens:
	- **Top to bottom** kārtot kolonnas:
	- **Left to right** kārtot rindas.

#### **4.9.3. Datu filtrēšana**

Filtrēt sarakstu nozīmē "noslēpt" visus ierakstus, izņemot tos, kas atbilst izvēlētajam kritērijam.

Datu filtrēšanai lieto divus paņēmienus:

- automātisko filtru (**AutoFilter**);
- standarta filtru (**Standard Filter**):

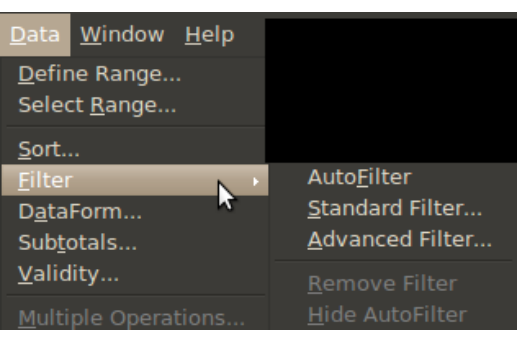

#### **4.9.3.1. Automātiskais filtrs**

Lai uzsāktu datu filtrēšanu:

- $\Rightarrow$  atlasa jebkuru no saraksta šūnām;
- izvēlnes **Data** apakšizvēlnē **Filter** izvēlas komandu **AutoFilter**.

Pie kolonnu nosaukumiem parādās filtru bultinas  $\overline{\phantom{a}}$ .

Vārds v Uzvārds v Vidējā atzīn v Tālrunis v

Izpildot klikšķi uz šīm bultiņām, iegūst sarakstu ar filtrēšanas nosacījumiem:

- **All** rādīt visus ierakstus (atstatīt filtru);
- **Top 10** rādīt ierakstus ar 10 lielākajām vērtībām;
- **empty –** rādīt tukšos laukus;
- **non empty –** rādīt netukšos laukus;
- zemāk ir saraksts ar ierakstiem, ko filtrēt. Ja izvēlas, piemēram, "Jānis", būs redzami tikai Jāņu ieraksti;

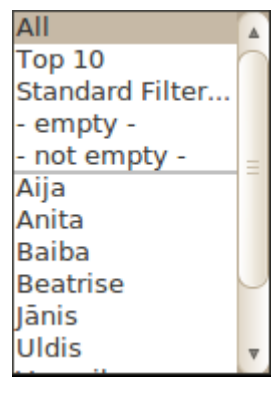

• **Standard Filter...** – paplašināts filtrs, ja neviens no dotajiem filtra nosacījumiem neder.

Piemērs, filtrējot pēc nosacījuma **Jānis**:

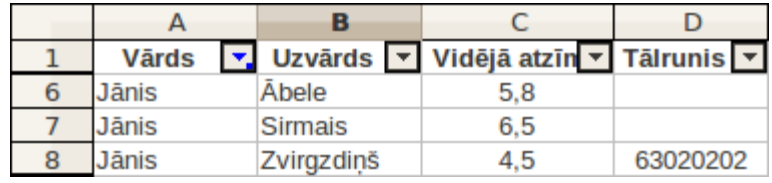

Kā redzams, rindas 2, 3, 4, 5 ir nevis izdzēstas, bet slēptas skatam, un bultiņa pie kolonnas "Vārds" ir kļuvusi zila, tādā veidā norādot, ka tabulas dati tiek filtrēti pēc šīs kolonnas.

Automātiskos filtrus var arī kombinēt. Lai izfiltrētu visus Jāņus, kuriem nav norādīts tālruna numurs:

- kolonnā **Vārds** automātiskajā filtrā norāda **Jānis**;
- kolonnā **Tālrunis** automātiskajā filtrā norāda  **empty -**:

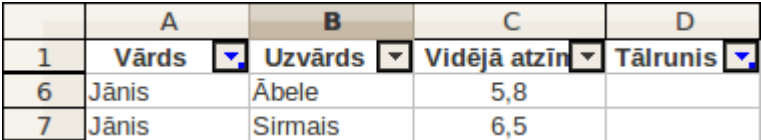

Automātisko filtru noņem tāpat kā pievieno:

- $\Rightarrow$  atlasa kādu šūnu tabulā;
- izvēlnes **Data** apakšizvēlnē **Filter** izvēlas komandu **AutoFilter**.

Ja ar automātisko filtru ir par maz, izmanto standarta filtru.

#### **4.9.3.2. Standarta filtrs**

Ja automātiskais filtrs nav pietiekams, filtrēšanai var izmantot standarta filtru. Lai to pievienotu:

- $\Rightarrow$  atlasa kādu šūnu tabulā vai visu tabulu;
- izvēlnes **Data** apakšizvēlnē **Filter** izvēlas komandu **Standart Filter**.

Atveras standarta filtra dialoglodziņš:

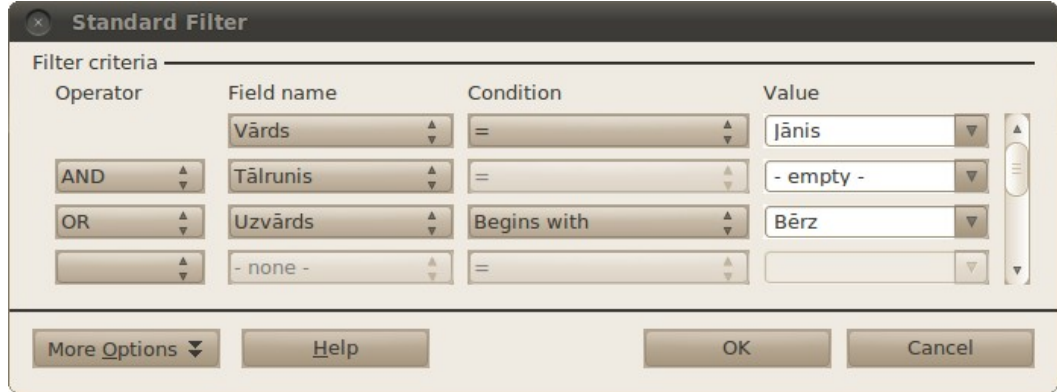

#### SARAKSTI

Šajā filtrā ir četras daļas:

- **Field name** kolonnas nosaukums;
- **Condition** nosacījums:
	- **=** lauka saturs precīzi atbilst;
	- **<** lauka vērtība ir mazāka par;
	- **>** lauka vērtība ir lielāka par;
	- **<=** lauka vērtība ir mazāka vai vienāda ar;
	- **>=** lauka vērtība ir lielāka vai vienāda ar;
	- **<>** lauka vērtība nav vienāda ar;
	- **Largest** rāda lielākās vērtības (laukā **Value** norāda, cik ierakstu parādīt);
	- **Smallest** rāda mazākās vērtības (laukā **Value** norāda, cik ierakstu parādīt);
	- **Largest %** lielākās vērtības (laukā **Value** norāda, cik procentu parādīt);
	- **Smallest %** mazākās vērtības (laukā **Value** norāda, cik procentu parādīt);
	- **Contains** satur vērtību;
	- **Does not contain** nesatur vērtību;
	- **Begins with** sākas ar vērtību;
	- **Does not begin with** nesākas ar vērtību;
	- **Ends with** beidzas ar vērtību;
	- **Does not end with** nebeidzas ar vērtību;
- **Value** vērtība, pret kuru pārbauda nosacījumu. Šo vērtību var ierakstīt vai izvēlēties no saraksta;
- **Operator** operators, kas apvieno vairākus nosacījumus:
	- **AND** ir jāizpildās katram nosacījumam, rezultāts ir abu šo nosacījumu šķēlums;
	- **OR** ir jāizpildās vismaz vienam no nosacījumiem, rezultāts ir abu nosacījumu apvienojums.

Šajā piemērā filtru: "Vārds = Jānis AND Tālrunis -empty- OR Uzvārds Begins with Bērz" var lasīt kā – atlasīt visus ierakstus, kur vārds ir Jānis un viņa tālruņa numurs nav norādīts, vai rādīt visus tos ierakstus, kur uzvārds sākas ar "Bērz". Šī filtra rezultāts ir:

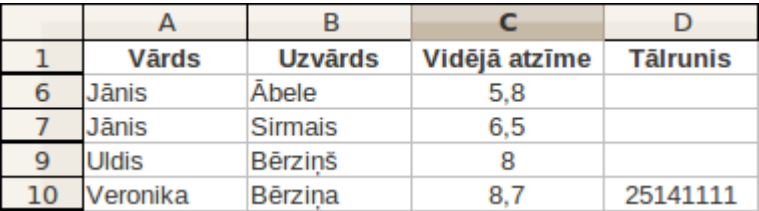

Operatorus var labāk saprast, ja iedomājas, ka tiek izpildīti dotie divi filtri, un pēc tam rezultāti tiek apvienoti. Ja operators ir AND – galarezultāts ir kopīgā daļa; ja operators ir OR – tad galarezultāts ir abu šo filtru rezultātu apvienojums.

Lai labāk saprastu, kā darbojas šis filtrs, aplūkosim dažus piemērus.

Tiek atlasīti visi ieraksti, kur kolonnā **Vārds** ir ieraksts **Jānis** vai ieraksts **Veronika**.

|                    | A                                      | B                        |               | D                              | E         | F                            | G                 | н                       |  |  |
|--------------------|----------------------------------------|--------------------------|---------------|--------------------------------|-----------|------------------------------|-------------------|-------------------------|--|--|
|                    | <b>Vārds</b>                           | <b>Uzvārds</b>           | Vidējā atzīme | <b>Tālrunis</b>                |           |                              |                   |                         |  |  |
| 6                  | <b>Jānis</b>                           | <b>Abele</b>             | 5,8           |                                |           |                              |                   |                         |  |  |
| 7                  | <b>Jānis</b>                           | <b>Sirmais</b>           | 6, 5          |                                |           |                              |                   |                         |  |  |
| 8                  | <b>Jānis</b>                           | Zvirgzdiņš               | 4,5           | 63020202                       |           |                              |                   |                         |  |  |
| 10                 | Veronika                               | <b>Bērzina</b>           | 8,7           | 25141111                       |           |                              |                   |                         |  |  |
| 11                 | Veronika                               | Drauga                   | 8             | 24101000                       |           |                              |                   |                         |  |  |
| 13<br>14           | <b>Standard Filter</b><br>$\mathbf{x}$ |                          |               |                                |           |                              |                   |                         |  |  |
| 15                 | Filter criteria -                      |                          |               |                                |           |                              |                   |                         |  |  |
| 16                 | Operator                               |                          | Field name    |                                | Condition |                              | Value             |                         |  |  |
| 17                 |                                        |                          | Vārds         | $\frac{1}{\sqrt{2}}$<br>$=$    |           | ▵                            | Jānis<br>$\nabla$ |                         |  |  |
| 18                 |                                        |                          |               |                                |           | $\overline{\phantom{a}}$     |                   |                         |  |  |
| 19<br>$20^{\circ}$ | <b>OR</b>                              | $\overline{\phantom{a}}$ | Vārds         | $=$<br>$\overline{\mathbf{v}}$ |           | ▵<br>$\overline{\mathbf{v}}$ | Veronika          | $\overline{\mathbf{v}}$ |  |  |

Tiek atlasīts **1** ieraksts, kuram kolonnā **Vidējā atzīme** ir vislielākā:

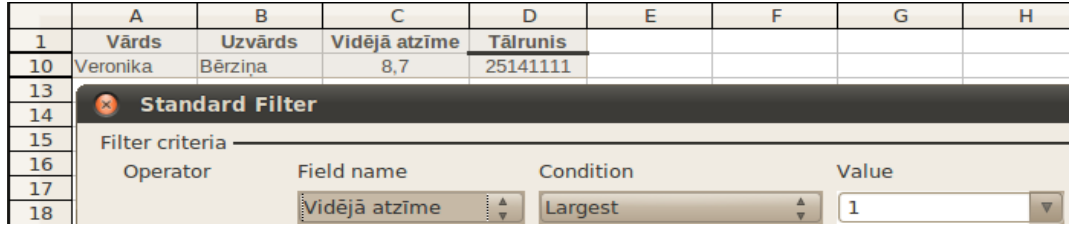

Tiek atlasīts ieraksti, kuriem kolonnā **Vidējā atzīme** ir starp vērtību **6** (ieskaitot) un **8** (neieskaitot). Operatoram ir jābūt **AND**, jo abiem šiem nosacījumiem ir jāizpildās vienlaicīgi:

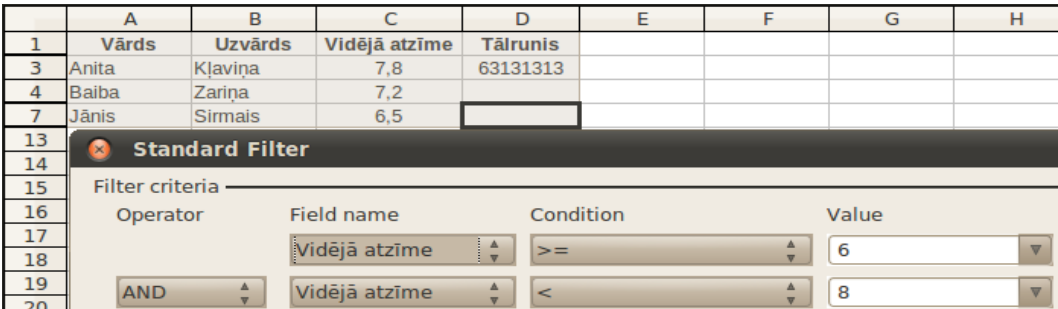

Filtrēt intervālus var arī tekstam. Šajā piemērā tiek filtrēti uzvārdi, kas sākas ar **c** un beidzas ar **u** (jo burts **u** alfabētā ir pirms **v** un šis burts netiek ieskaitīts):

|                 | $\mathsf{A}$    | B                      | C                       | D<br>E                       |  | F                       | G | H                       |  |  |
|-----------------|-----------------|------------------------|-------------------------|------------------------------|--|-------------------------|---|-------------------------|--|--|
|                 | <b>Vārds</b>    | <b>Uzvārds</b>         | Vidējā atzīme           | <b>Tālrunis</b>              |  |                         |   |                         |  |  |
| 3               | Anita           | Klavina                | 7,8                     | 63131313                     |  |                         |   |                         |  |  |
|                 | <b>Jānis</b>    | <b>Sirmais</b>         | 6,5                     |                              |  |                         |   |                         |  |  |
| 11              | Veronika        | Drauga                 | 8                       | 24101000                     |  |                         |   |                         |  |  |
| 12              | Zigmunds        | Krūminš                | 8.4                     | 64212565                     |  |                         |   |                         |  |  |
| 13              | Ø               | <b>Standard Filter</b> |                         |                              |  |                         |   |                         |  |  |
| 14              |                 |                        |                         |                              |  |                         |   |                         |  |  |
| 15              | Filter criteria |                        |                         |                              |  |                         |   |                         |  |  |
| 16              | Operator        |                        | Field name<br>Condition |                              |  | Value                   |   |                         |  |  |
| 17              |                 |                        | Uzvārds                 |                              |  | ▵                       |   |                         |  |  |
| 18              |                 |                        |                         | $\frac{1}{\sqrt{2}}$<br>$>=$ |  | $\overline{\mathbf{v}}$ | C | $\overline{\mathbf{v}}$ |  |  |
| 19              | <b>AND</b>      |                        | <b>Uzvārds</b>          | Δ<br>$\prec$                 |  |                         | v | $\overline{\mathbf{v}}$ |  |  |
| 20 <sup>°</sup> |                 |                        |                         | $\overline{\mathbf{v}}$      |  | $\overline{\mathbf{v}}$ |   |                         |  |  |

Filtru izņem ar izvēlnes **Data** apakšizvēlnes **Filter** komandu **Remove Filter**.

# **4.9.4. Vingrinājumi**

### **19. vingrinājums**

Atvērt darbgrāmatu **Pirkumi-4** un saglabāt to ar citu nosaukumu **Pirkumi\_filtri-4.**

Tabulai noņem formatējumu un virsrakstu rindu atstāj treknrakstā:

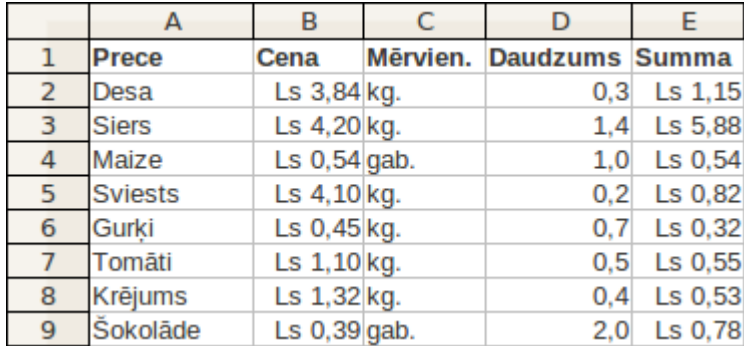

Izveidot desmit darblapas **Produkti** kopijas (to nosaukumi **Produkti-2**, **Produkti-3**, ..., **Produkti-11**).

Darblapā **Produkti-2** sakārtot sarakstu pēc produktu nosaukuma alfabētiskā secībā:

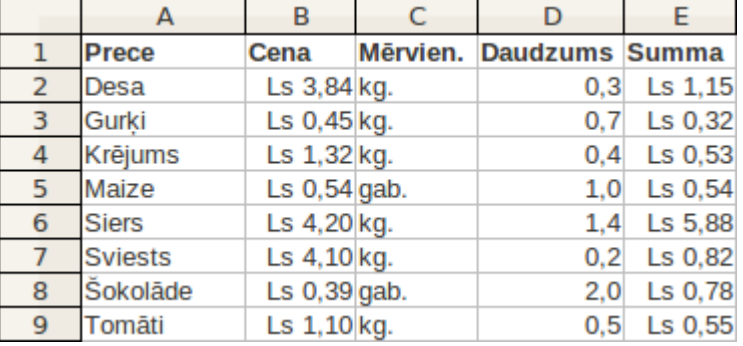

 $\mathbb{I}$ Darblapā **Produkti-3** sakārtot sarakstu pēc cenas pārtikas produkta dilstošā secībā:

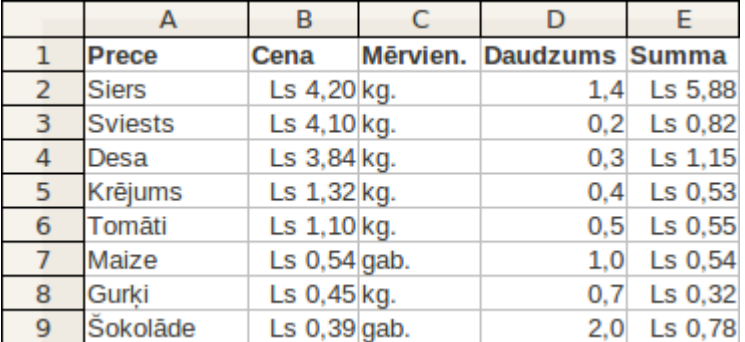

Darblapā **Produkti-4** sakārtot sarakstu mērvienībām dilstošā secībā, produktus ar vienādām mērvienībām sakārtot pēc to nosaukumiem augošā secībā:

#### SARAKSTI

 $\mathbb I$ 

 $\parallel$ 

 $\parallel$ 

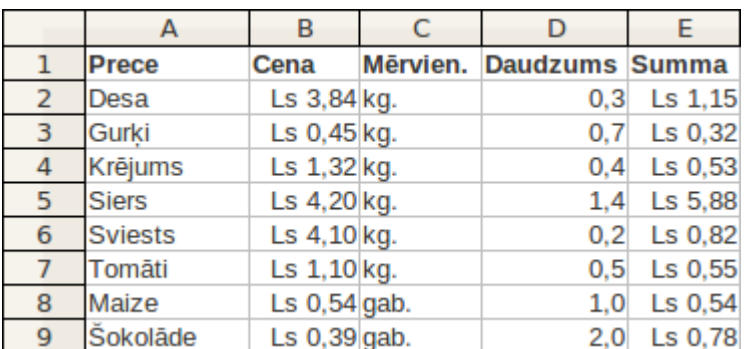

Darblapā **Produkti-5**, izmantojot automātisko filtru, atfiltrēt visus produktus, kuru mērvienības ir norādītas gabalos:

| Prece    |  |  |  |                | ▼ Cena ▼ Mērvie ▼ Daudzur ▼ Sumn ▼ |                     |  |
|----------|--|--|--|----------------|------------------------------------|---------------------|--|
| Maize    |  |  |  | Ls $0,54$ gab. |                                    | $\textsf{Ls}\,0.54$ |  |
| Šokolāde |  |  |  | Ls $0,39$ gab. | 2.0 <sub>1</sub>                   | Ls 0.78             |  |

Darblapā **Produkti-6** atfiltrēt visus produktus, par kuriem samaksāts mazāk par Ls 0,60:

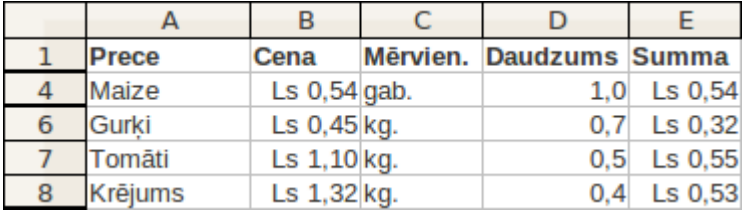

Darblapā **Produkti-7** atfiltrēt visus produktus, kuru cena ir mazāka par Ls 1,- vai lielāka par Ls 4,-:

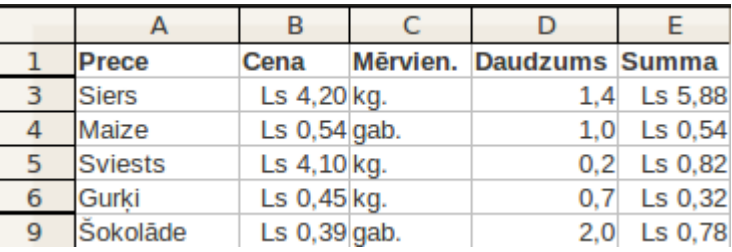

Darblapā **Produkti-8** atfiltrēt visus produktus, kuru cena ir lielāka par Ls 1,- un mazāka par Ls 4,-:

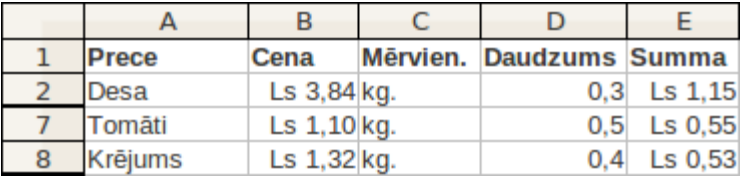

 $\parallel$ Darblapā **Produkti-9** atfiltrēt visus produktus, kuru nosaukums satur burtu **t**:

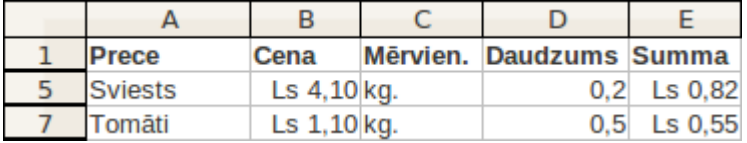

 $\|$ Darblapā **Produkti-10** atfiltrēt 3 produktus, kuri izmaksāja visvairāk:

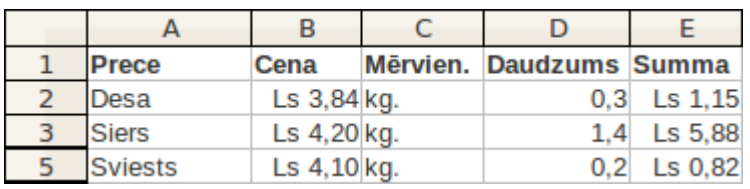

 $\|$ Darblapā **Produkti-11** atfiltrēt 20% produktu, kuri izmaksāja vismazāk:

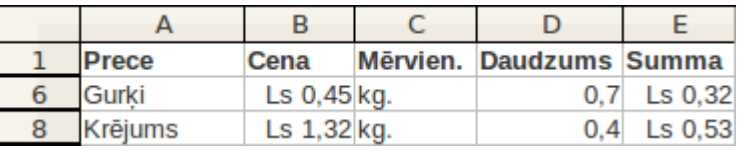

 $\parallel$ Saglabāt darbgrāmatā veiktās izmaiņas un to aizvērt.

# **4.10. DARBLAPAS NOFORMĒŠANA UN DRUKĀŠANA**

Lai precīzi izdrukātu vēlamo informāciju no darblapas, *Calc* nodrošina šādas iespējas:

- **drukāšanas priekšskatījuma režīms** speciāls dokumenta potenciālās izdrukas aplūkošanas režīms, kura laikā var pārliecināties par dokumenta stila iestatījumu pareizību, aplūkot to dažādos palielinājumos, kā arī mainīt dažus tā parametrus, piemēram, mērogošanu;
- **drukāšanas dialoglodziņš** logs, kurā var mainīt dažādus iestatījumus, saistītus ar dokumenta izdrukāšanu, piemēram, kopiju skaitu, drukājamo lappušu numurus, izmantojamo drukas materiālu izmērus;
- **tiešā drukāšana** ja dokuments tiek atkārtoti drukāts un tā iestatījumi vēlamās izdrukas iegūšanai ir saglabāti, šī darbība, ko izsauc no galvenā loga standarta rīkjoslas, ļauj drukāt dokumentu uzreiz, neizmantojot drukāšanas dialoglodziņu.

#### **4.10.1. Darblapas sagatavošana drukāšanai**

<span id="page-139-0"></span>Noformējot darblapu drukāšanai, ir atšķirība, vai vēlas izdrukāt visu darblapu vai tajā esošu diagrammu. Sagatavojot darblapu, jābūt atlasītai kādai no darblapas šūnām. Ja ir atlasīta diagramma, tad visas šajā nodaļā aprakstītās darbības tiks attiecinātas nevis uz visu darblapu, bet gan uz lapu, uz kuras tiks drukāta tikai diagramma.

Darblapas parametrus var izvēlēties vairākos veidos, piemēram:

• lietojot drukāšanas priekšskatījuma režīma **Page Preview** pogas un rīkus:

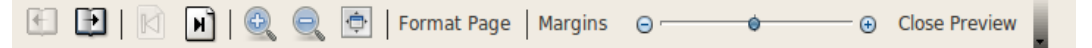

• izmantojot dialoglodziņu **Page Style: Default**.

Dialoglodziņu **Page Style: Default** iespējams atvērt vairākos veidos:

• izpildot dubultklikšķi uz stāvokļa joslas rūts, kas norāda uz noklusēto izklājlapas stilu – **Default**:

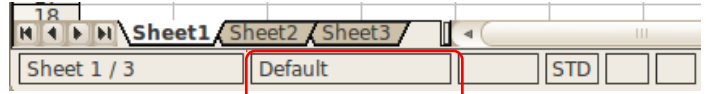

• lietojot izvēlnes **Format** komandu **Page...**:

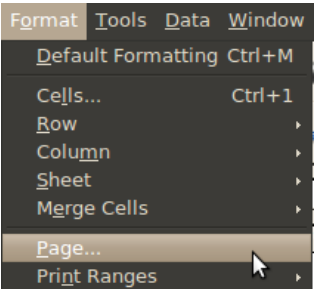

• lietojot izvēlnes **File** komandu **Page Preview,** atver darblapu drukāšanas priekšskatījuma režīmā un piespiež pogu Format Page :

# DARBLAPAS NOFORMĒŠANA UN DRUKĀŠANA

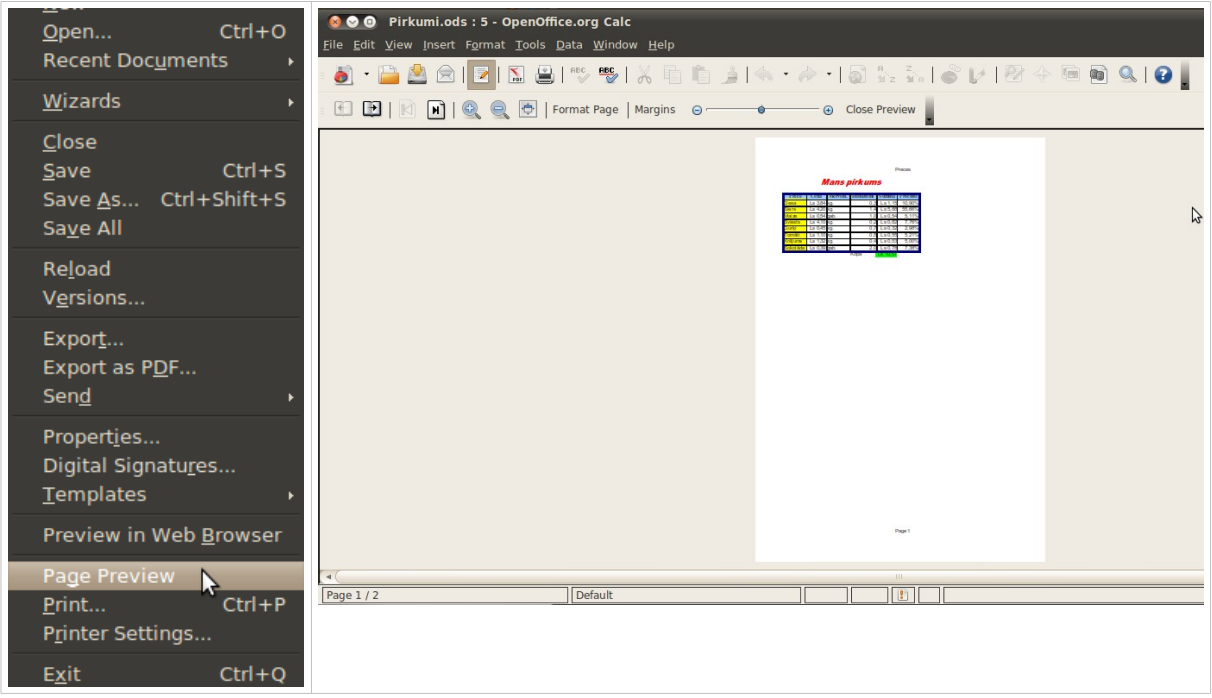

#### **4.10.1.1. Darblapas orientācijas un izmēra izvēle**

Lai izvēlētos darblapas orientāciju un izmēru:

- atlasa kādu no darblapas šūnām;
- kādā no iepriekšminētiem veidiem (skat. [140.](#page-139-0) lpp.) atver dialoglodziņu **Page Style:Default**:

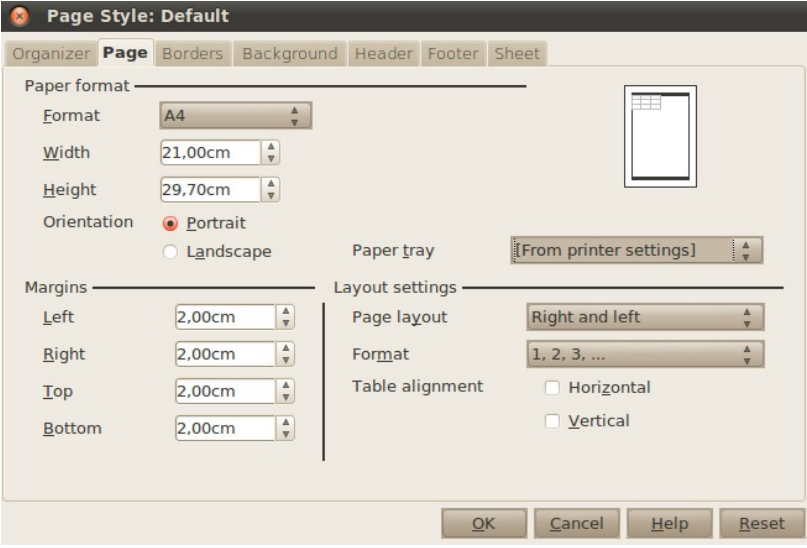

#### DARBLAPAS NOFORMĒŠANA UN DRUKĀŠANA

- izpildot klikšķi dialoglodziņa **Page Style: Default** cilnes **Page** lappuses grupas **Orientation** izvēles rūtiņās, nosaka lapas orientāciju:
- **Portrait**  vertikāla jeb portretorientācija,
- **Landscape**  horizontāla jeb ainavorientācija;
- dialoglodziņa **Page Style: Default** cilnes **Page** lappuses sarakstā **Format** izvēlas kādu no lapas standartizmēriem (piemēram, **A4**). Ja neviens no sarakstā dotajiem standartizmēriem konkrētā gadījumā nav izmantojams, lietotājs var noteikt darblapas izmērus pats, lodziņos **Width** un **Height** ievadot vajadzīgo platumu un augstumu centimetros;

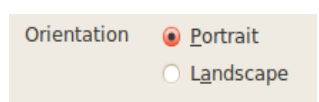

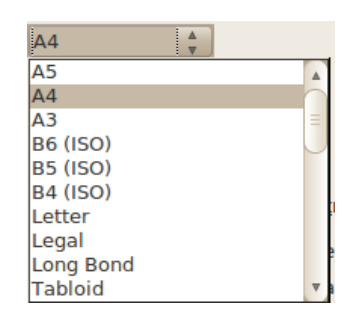

 $\Rightarrow$  piespiež pogu <u>se densembrinātu</u> izvēlētos parametrus.

Pēc darblapas orientācijas un izmēra izvēles lappušu dalījuma vietās darblapā redzamas nedaudz izteiktākas vertikālas un horizontālas līnijas.

#### **4.10.1.2. Darblapas neapdrukājamo lapu malu platumu noteikšana**

Lai norādītu darblapas neapdrukājamos lapu malu platumus:

- $\Rightarrow$  atlasa kādu no darblapas šūnām;
- $\Rightarrow$  norāda darblapas neapdrukājamos lapu malu platumus kādā no veidiem, piemēram:
	- lietojot izvēlnes **File** komandu **Page Preview,** atver darblapu drukāšanas priekšskatījuma režīmā un piespiež pogu Margins Priekšskata lapai parādās sadalījums ar raustītām līnijām, kuras ar peles kursoru, kas, uzbraucot uz līnijas, iegūst baltas dubultbultiņas izskatu (#), pavelkot uz priekšu vai atpakaļ, iegūst šaurākas vai platākas neapdrukājamās lapas malas. Šādi var mainīt arī galvenes un kājenes platumu un attālumu no lapas malas:

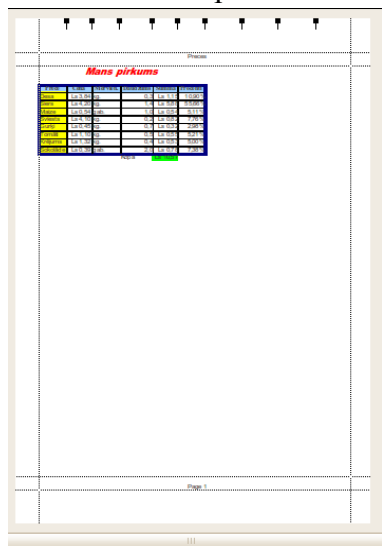

- dialoglodziņa **Page Style: Default** cilnes **Page** lappuses grupas **Margins** lodziņos ievada vajadzīgos parametrus, ierakstot ar roku malas platumu centimetros vai nosakot to ar bultiņām:
	- **Left** kreisās malas platums;
	- **Right** labās malas platums;
	- **Top** augšējās malas platums;
	- **Bottom** apakšējās malas platums:

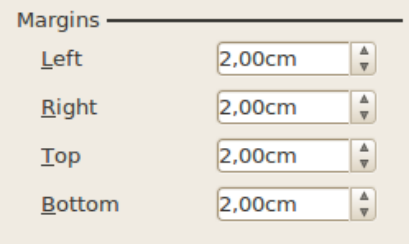

• atzīmējot izvēles rūtiņu **Horizontal** grupā **Table alignment**, informācija izdrukājot tiek centrēta lappusē horizontālā virzienā, bet, atzīmējot izvēles rūtiņu **Vertical**, – vertikālā virzienā:

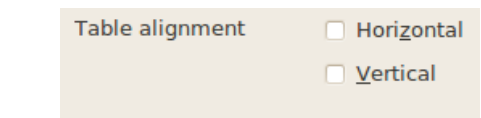

• pārejot uz dialoglodziņa **Page Style: Default** cilnes **Header** lappusi, iespējams noteikt galvenes parametrus:

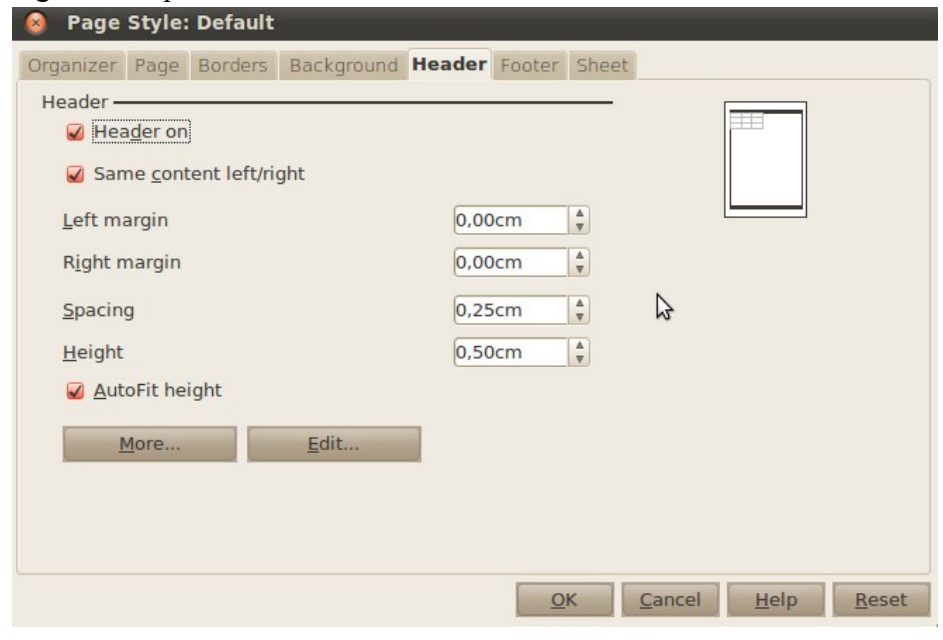

• izvēles rūtiņā **Header on** – pievieno galveni lapas noformējumam;

#### DARBLAPAS NOFORMĒŠANA UN DRUKĀŠANA

- izvēles rūtiņā **Same content left/right**  pāra un nepāra lappusēs galvenē parādās tā pati informācija. Ja vēlas pāra/nepāra lapās dažādot galvenes informāciju, izņem ķeksi no izvēlnes rūtiņas un spiež pogu . Atveras galvenes informācijas ievadīšanas logs, kurā ir atsevišķas cilnes pāra un nepāra lappušu galvenēm (sk. [147.](#page-146-0) lpp.);
- lodziņā **Left margin** galvenes kreisās atkāpes platums no neapdrukājamās lapas malas;
- lodziņā **Right margin –** galvenes labās atkāpes platums no neapdrukājamās lapas malas;
- lodziņā **Spacing** atstarpe starp galveni un lapas satura pirmo rindu;
- lodziņā **Height** galvenes augstums;
- izvēles rūtiņā **Auto height** galvenes augstums automātiski pielāgojas ievadītā teksta lielumam;
- piespiežot pogu **More...** iespējams noteikt galvenes iekrāsojumu un apmales līdzīgi, kā to dara šūnai;
- līdzīgi ir iespējams noteikt kājenes parametrus dialoglodziņa **Page Style: Default** cilnes **Footer** lappusē;
- $\Rightarrow$  piespiež pogu <sub>ok</sub>, lai apstiprinātu izvēlētos parametrus.

#### **4.10.1.3. Darblapas mērogošana**

Neatkarīgi no tā, cik liela tabula vai diagramma izveidota darblapā, to var mērogot tā, lai darblapas saturs izdrukājot ietilptu vienā lappusē vai noteiktā lappušu skaitā.

Lai mērogotu darblapu:

- $\Rightarrow$  atlasa kādu no darblapas šūnām;
- lietojot izvēlnes **File** komandu **Page Preview,** atver darblapu drukāšanas priekšskatījuma režīmā un izmanto mērogošanas rīku **Scaling Factor:**

 $\Theta$ - $\bigoplus$ 

- $\Rightarrow$  peles rādītāju novieto uz mērogošanas  $\bullet$  rīka bīdņa;
- $\Rightarrow$  piespiež peles kreiso pogu;
- $\Rightarrow$  pārvieto bīdni pa kreisi (mērogu samazina) vai pa labi (mērogu palielina);
- $\Rightarrow$  atlaiž peles pogu.

Mērogu var mainīt arī, izpildot klikšķi uz pogas  $\overline{F}$  vai pogas  $\overline{F}$ . Mērogojuma

izmaiņām seko līdzi priekšskata lapā. Ja dokuments ir liels, katras lapas izdrukājamo

skatu iespējams apskatīt, izmantojot pogas **(Next Page)** un **(Previous Page)** .

Darblapas mērogošanu var veikt arī dialoglodziņa **Page Style: Default** cilnes **Sheet** lappuses grupā **Scale**:
• sarakstā **Scaling mode** izvēloties **Reduce/enlarge printout**, lodziņā **Scaling factor** norāda izdrukātās darblapas izmēru procentos attiecībā pret tās faktisko izmēru (piemēram, **90%**). Minimālais mērogs ir 10%, bet maksimālais − 400%:

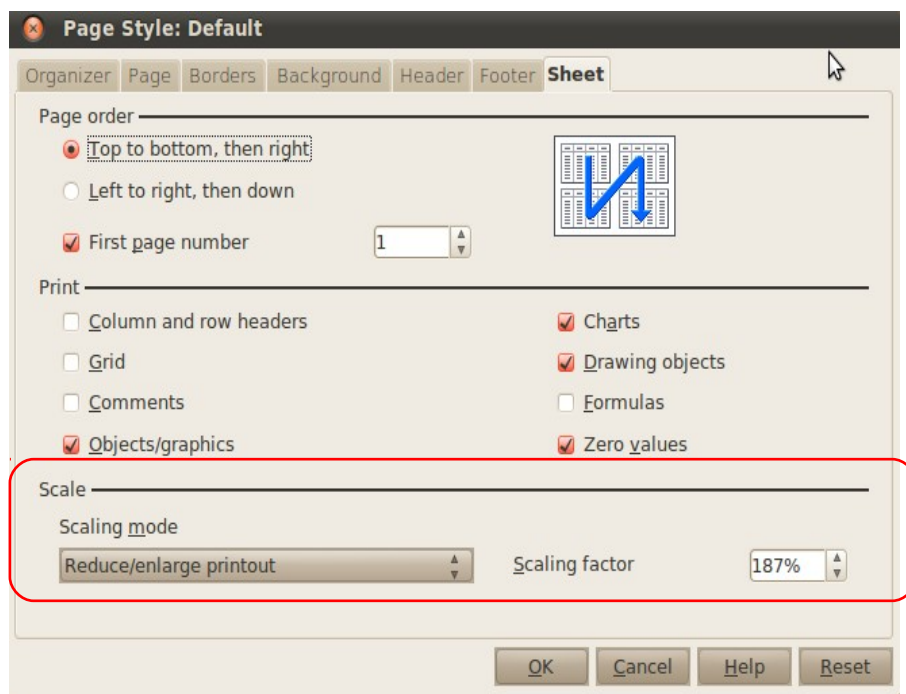

• sarakstā **Scaling mode** izvēloties **Fit print range(s) to width/height**, lodziņos **Width in pages** un **Height in pages** norāda maksimālo izdrukājamo lapu skaitu pa horizontāli un vertikāli. Darblapas saturs vienmēr tiek mērogots proporcionāli, tādēļ galarezultātā izdrukāto lapu skaits var būt mazāks nekā norādīts. Ja atstāj neaizpildītu kādu no lodziņiem, tad nenorādītā dimensija izmantos tik lapu, cik nepieciešams, bet, ja atstāj neaizpildītus abus lodziņus, mērogojums atgriežas pie 100%. Izmantojot šo veidu, lapu skaitu iespējams samazināt, bet ne palielināt:

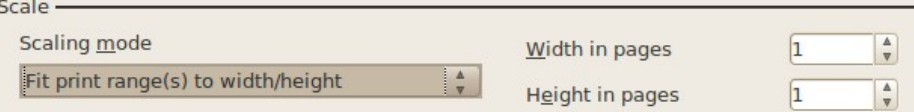

• sarakstā **Scaling mode** izvēloties **Fit print range(s) on number of pages,** lodziņā **Number of pages** norāda maksimālo izdrukājamo lapu skaitu, kurā jāiekļaujas darblapas saturam:

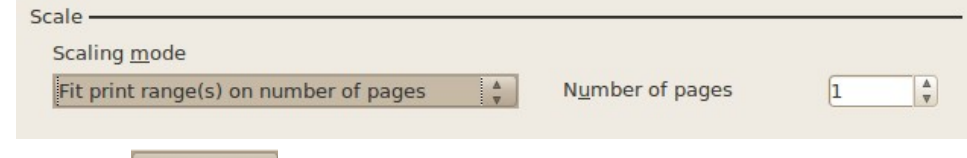

• piespiež pogu  $\frac{QK}{Q}$ , lai apstiprinātu izvēlētos parametrus.

## **4.10.1.4. Palīglīniju, rindu un kolonnu apzīmējumu attēlošana un izdrukāšana**

Noklusētajā variantā darblapas palīglīnijas (*gridlines*), kā arī rindu numuri un kolonnu apzīmējumi (*headers*) ir redzami ekrānā, bet netiek izdrukāti.

## DARBLAPAS NOFORMĒŠANA UN DRUKĀŠANA

Lai mainītu šos iestatījumus:

- $\Rightarrow$  atlasa kādu no darblapas šūnām;
- dialoglodziņa **Page Style: Default** cilnes **Sheet** lappuses grupā **Print** nosaka palīglīniju, kā arī rindu un kolonnu apzīmējumu drukāšanu, atzīmējot atbilstošus izvēles lodziņus:
	- • **Column and row headers** drukāt rindu un kolonnu apzīmējumus;
	- • **Grid**  drukāt darblapas palīglīnijas;

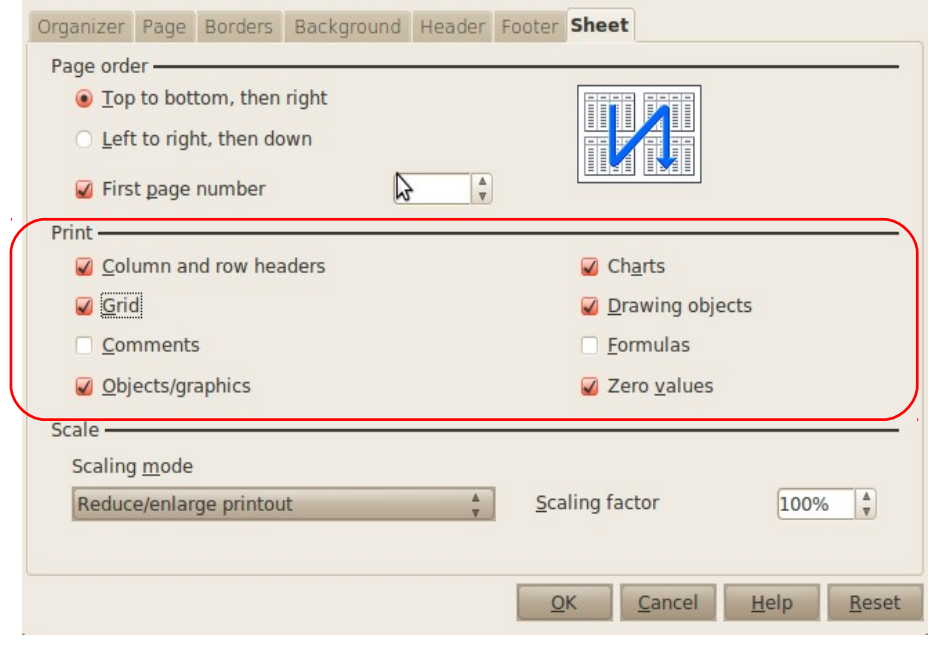

 $\Rightarrow$  piespiež pogu  $\sqrt{\alpha}$ , lai apstiprinātu izvēlētos parametrus.

## **4.10.1.5. Tabulas drukāšanas apgabala norādīšana**

Ja darblapā ievadīts daudz informācijas, drukāšanai var norādīt tikai noteiktu darblapas apgabalu:

- $\Rightarrow$  atlasa apgabalu, ko paredzēts izdrukāt;
- izvēlnes **Format** apakšizvēlnē **Print Ranges** izvēlas komandu **Define**:

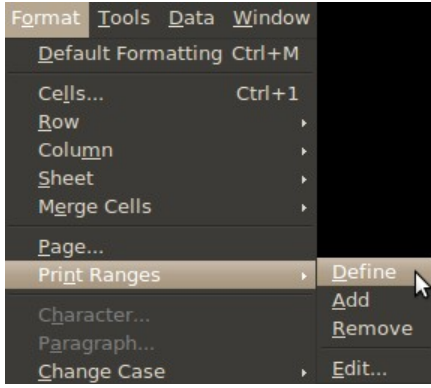

- lai pievienotu jau noteiktajam apgabalam jaunu, izvēlnes **Format** apakšizvēlnē **Print Ranges** izvēlas komandu **Add;**
- lai atsauktu noteikto drukas apgabalu, izvēlnes **Format** apakšizvēlnē **Print Ranges izvēlas** komandu **Remove;**
- izmantojotizvēlnes **Format** apakšizvēlnes **Print Ranges** komandu **Edit...,** iespējams izvēlēto drukas apgabalu mainīt dialoglodziņā **Edit Print Ranges** sarakstā **Print Range:**

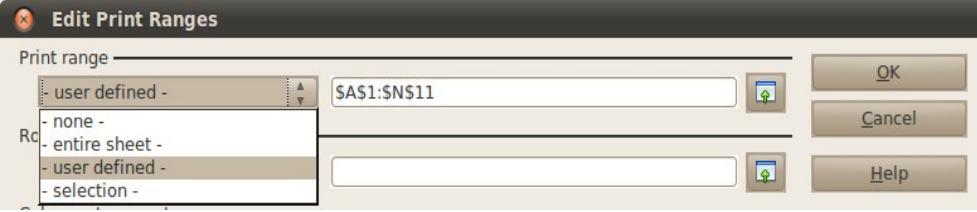

- izvēlētā apgabala adrese parādās apgabala noteikšanas lodziņā kā **user defined** (lietotāja noteikta). To var mainīt, ievadot lodziņā jaunu adresi vai izvēloties to ar peli darblapā;
- izvēloties sarakstā **none**, izdrukas apgabala noteikšana tiek atsaukta;
- izvēloties **entire sheet** par izdrukas apgabalu kļūst visa darblapa;
- izvēloties **selection** par izdrukas apgabalu kļūst iezīmētais šūnu apgabals.

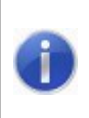

Drukas apgabalu iespējams noteikt, papildināt un noņemt arī lappušu pārtraukumu līniju skatā (**Page Brake Preview**), lietojot konteksta izvēlnes komandas **Define Print Range**, **Add Print Range** un **Undo Print Range**.

## **4.10.1.6. Galvenes un kājenes pievienošana darblapai un rediģēšana**

Darblapas noformēšanai var izmantot lappuses galveni (**Header**) un kājeni (**Footer**), kuras mēdz saukt arī par lapas augšējo un apakšējo uzrakstu. Tās ļauj pievienot izdrukai lappuses numuru, drukāšanas datumu un citu informāciju, piemēram, datnes nosaukumu.

Galvene un kājene ir redzamas drukāšanas priekšskatījuma režīmā, bet nav redzamas normālskatā (**Normal**) un lappušu pārtraukumu līniju skatā (**Page Break Preview**) (sk. [150.](#page-149-0) lpp.).

Darblapai galveni un kājeni var pievienot un rediģēt vairākos veidos, piemēram:

• lietojot izvēlnes **Edit** komandu **Headers&Footers**, lai atvērtu dialoglodziņu **Headers/Footers**:

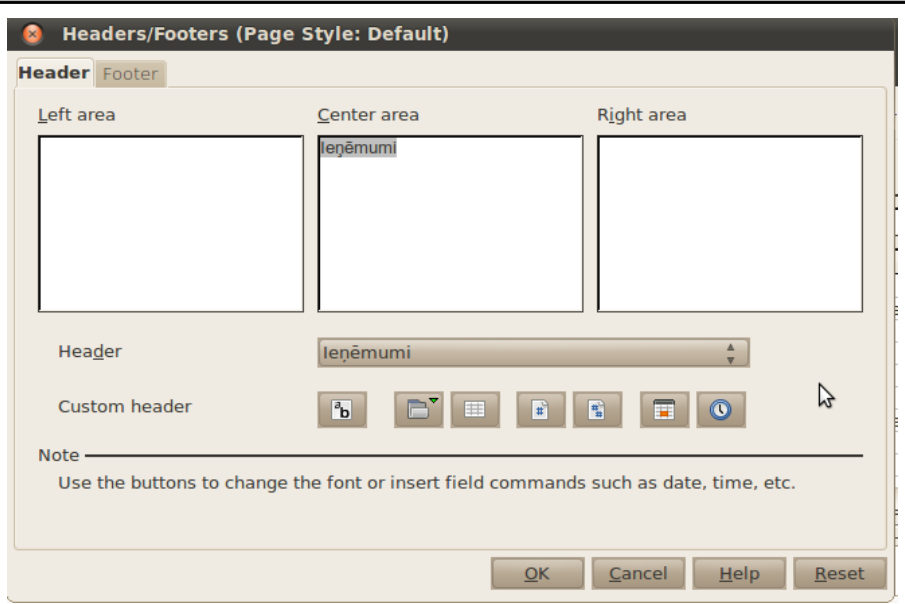

## DARBLAPAS NOFORMĒŠANA UN DRUKĀŠANA

• izmantojot dialoglodziņu **Page Style: Default** (sk. [141.](#page-140-0) lpp.).

Visvienkāršākais veids tipveida informācijas pievienošanai galvenē vai kājenē ir to izvēle dialoglodziņa **Headers/Footers** sarakstos **Header** vai **Footer**:

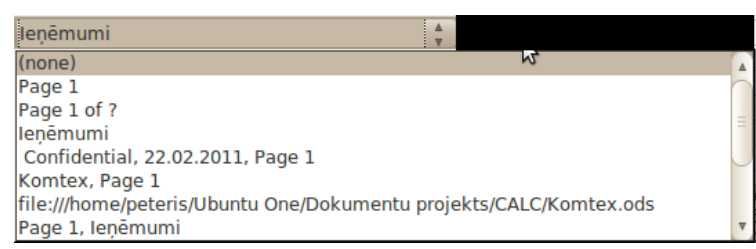

Ja saraksta kādā rindiņā ir vairāki elementi, kas atdalīti ar komatiem, piemēram, **Confidential, 22.02.2011, Page 1**, informācija tiek pievienota uzreiz vairākās galvenes vai kājenes daļās:

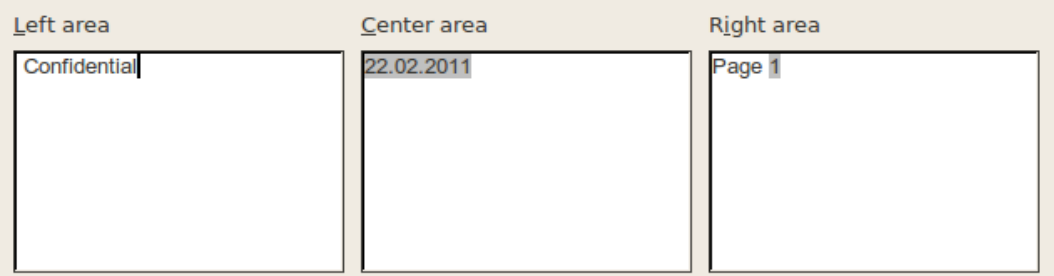

Izvēloties rindiņu **(none**), var noņemt iepriekš izveidotu galveni vai kājeni.

Diemžēl ar šo metodi uzreiz reti izdodas pievienot vajadzīgo informāciju, tāpēc parasti lieto vajadzīgo lauku ievietošanu katrā no galvenes vai kājenes daļām.

Lai galvenē pievienotu informāciju:

- izpilda klikšķi tajā galvenes daļā kreisajā (**Left area**), centra (**Center area**) vai labajā (**Right area**) – , kur informācija nepieciešama;
- ievada brīvi izvēlētu tekstu vai izmanto dialoglodziņa grupas **Custom header** pogas speciālas informācijas pievienošanai:

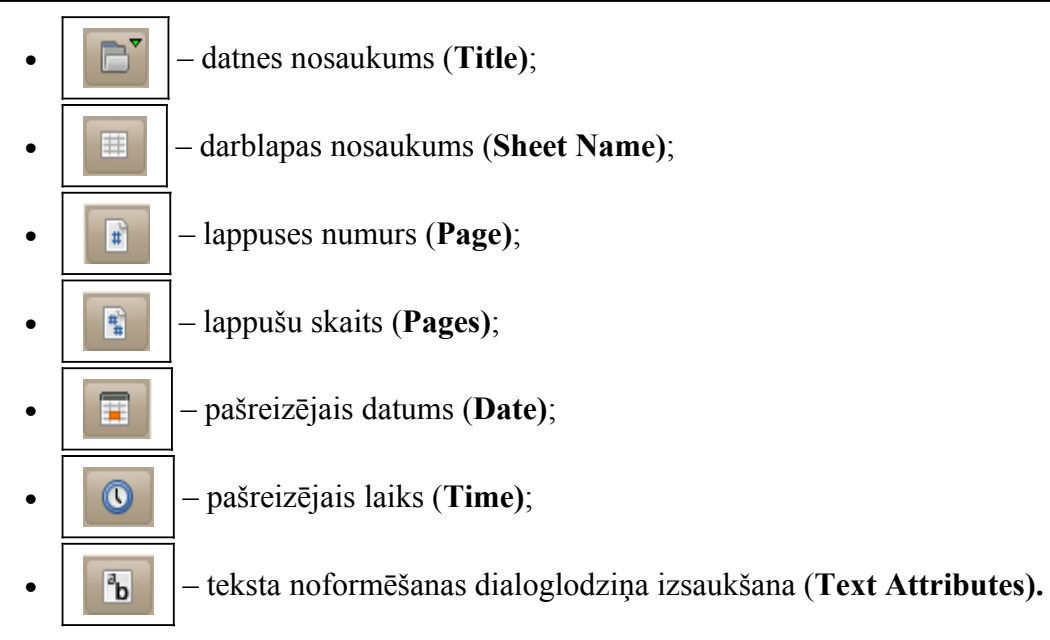

Pēc pogu piespiešanas galvenē vai kājenē parādās atbilstošā informācija, piemēram, lappuses numurs vai datnes nosaukums.

Kad vajadzīgā informācija galvenē pievienota, pāriet uz dialoglodziņa cilnes **Footer** lappusi un līdzīgi pievieno informāciju kājenē:

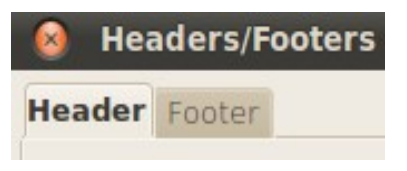

 $\Rightarrow$  kad veiktas nepieciešamās izmaiņas, piespiež pogu  $\Box$ Karaloglodziņā **Header** vai **Footer.**

Ja jāveido atšķirīgas galvenes un kājenes pāra un nepāra lappusēm, to var izdarīt dialoglodziņā **Page style:Default.** 

## **4.10.2. Lappuses pārtraukuma līniju ievietošana un noņemšana**

Ja tabula ir tik liela, ka aizņem vairākas lappuses, drukājot tās automātiski tiek sadalītas pa lappusēm (mainot darblapas parametrus, lappušu dalījuma vietās redzamas nedaudz izteiktākas vertikālas un horizontālas līnijas).

Arī pats lietotājs var norādīt vietu, kur atdalīt vienu drukājamo lappusi no otras. Šo līniju sauc par lappušu pārtraukuma līniju. To var iestatīt gan vertikālā, gan horizontālā virzienā.

Lai, piemēram, aplūkojamajā uzdevumā tabulu izdrukātu uz vienas lappuses, bet diagrammu – uz otras, ievieto lappuses pārtraukuma līniju:

- $\Rightarrow$  darblapā atlasa rindu (vai kolonnu), pirms kuras grib ievietot lappušu pārtraukuma līniju (piemērā rindu zem tabulas);
- izvēlnes **Insert** apakšizvēlnē **Page Break** izvēlas komandu **Row Break** vai **Column Break**:

# DARBLAPAS NOFORMĒŠANA UN DRUKĀŠANA

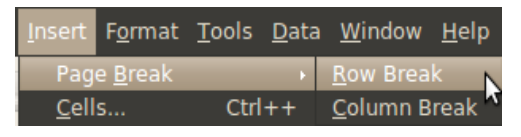

Pēc lappuses pārtraukuma līnijas ievietošanas pirms atlasītās rindas redzama zila horizontāla līnija (redzamas arī pašas lietotnes ievietotās vertikālās lappušu dalījuma līnijas):

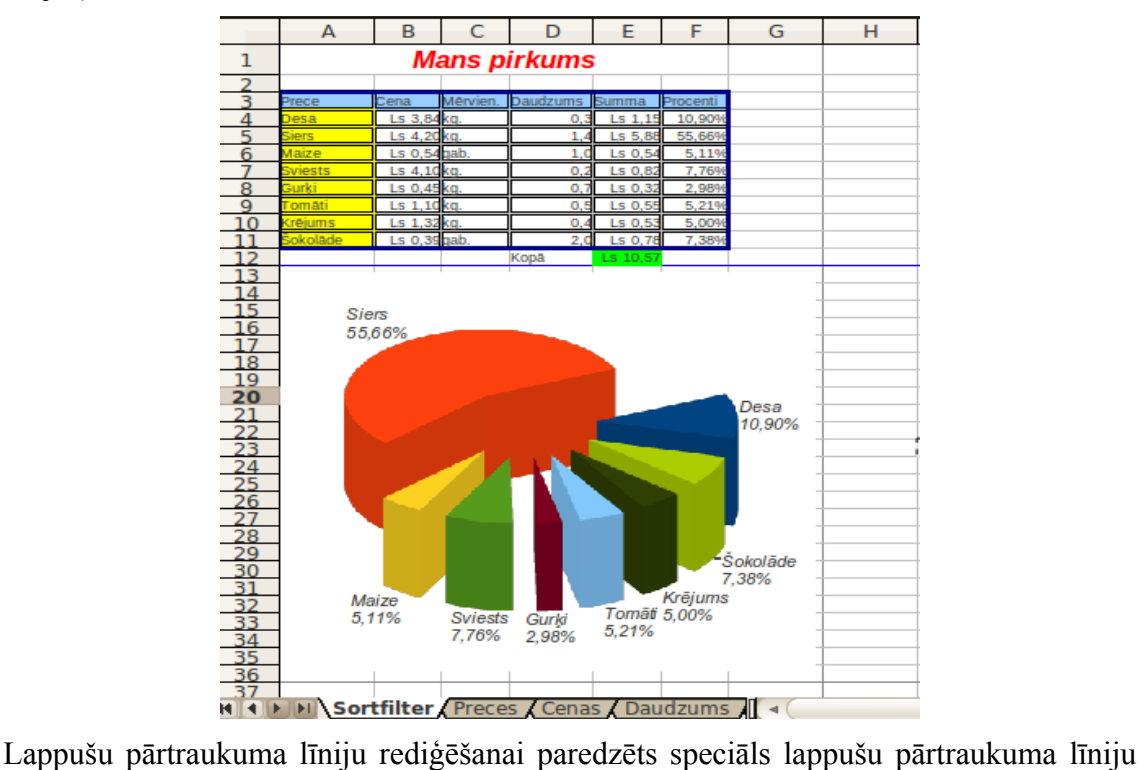

<span id="page-149-0"></span>skats (**Page Break Preview**). To var ieslēgt, izvēlnē **View** lietojot komandu **Page Break Preview,** bet izslēgt – tajā pašā izvēlnē lietojot komandu **Normal.**

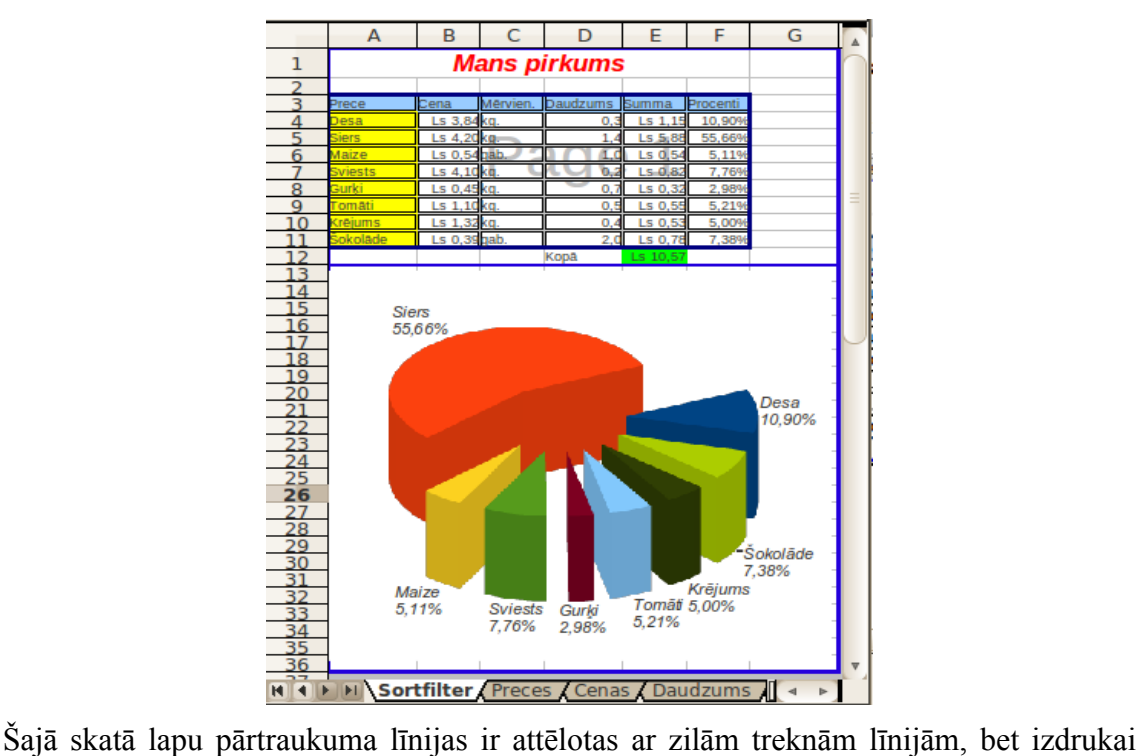

neatlasītais apgabals ir iekrāsots pelēks. Līniju atrašanās vietu var mainīt, pārvelkot tās ar peli (tādējādi automātiskās pārtraukuma līnijas kļūst par lietotāja ievietotām – **Manual Breaks**). Lai noņemtu lietotāja ievietotu līniju, to ievelk drukāšanai neatlasītajā apgabalā. Kontekstizvēlnē iespējams noņemt visas lietotāja ievietotās lappušu pārtraukuma līnijas, izvēloties komandu **Delete All Manual Breaks:**

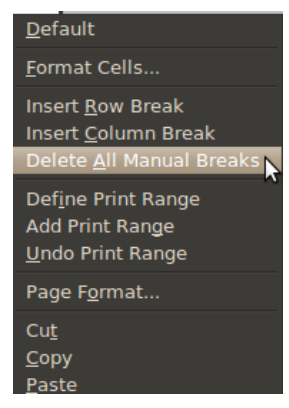

Lappušu pārtraukuma līniju skatā var veikt arī aprēķinus un noformēt tabulu vai diagrammu.

## **4.10.3. Darblapas drukāšana**

Dokumentu (darblapu vai diagrammu) var izdrukāt divos veidos:

- izmantojot **drukāšanas dialoglodziņu**. To var izsaukt:
	- ar taustiņu kombināciju  $\boxed{\text{Ctrl}}$  +  $\boxed{\text{PI}}$ ;
	- izmantojot failu izvēlnes **File** komandu **Print...;**

### DARBLAPAS NOFORMĒŠANA UN DRUKĀŠANA

• izmantojot **tiešās drukāšanas darbību**, ko var izsaukt, izmantojot standarta rīkjoslas pogu (**Print File Directly**).

Ja pirms drukāšanas nepieciešams aplūkot dokumenta potenciālo izdruku, kā arī iespēju novērot dokumenta iestatījumu maiņas rezultātu, izmanto **drukāšanas priekšskatījuma režīmu**. To izsauc ar:

- izvēlnes **File** komandu **Page Preview...**;
- standarta rīkjoslas pogu **P**age Preview.

Kad dokuments ir gatavs drukāšanai, izsauc drukāšanas dialoglodziņu **Print**:

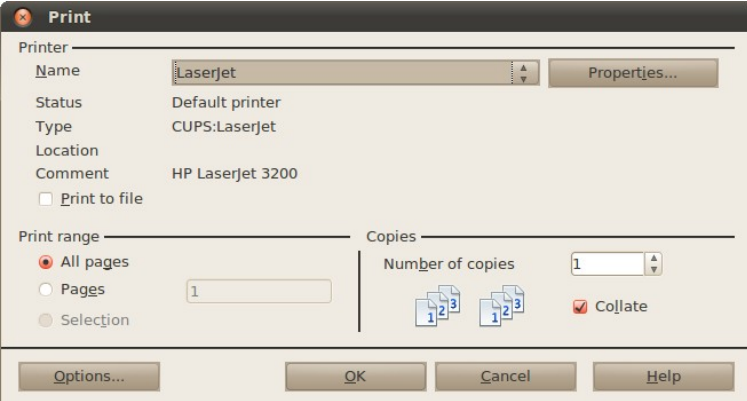

Dialoglodziņā **Print**:

- grupā **Printer** izvēlas printeri un tā iestatījumus:
	- ja datoram ir pieslēgti vairāki printeri, sarakstā **Name** var izvēlēties vajadzīgo;
	- piespiežot pogu <u>options</u>..., var izvēlēties printera iestatījumus;
- grupā **Print range** norāda, vai drukāt:
	- **All pages** visas objekta lappuses;
	- **Pages** tekstlodziņā norāda lappuses numurus, atdalītus ar komatu, vai "no-līd"z formātā, t.i.,  $1 - 5$ ;
- grupā **Copies** lodziņā **Number of Copies**: norāda drukājamo eksemplāru skaitu;
- $\Rightarrow$  piespiež pogu  $\qquad$  ok

# **4.10.4. Vingrinājumi**

## **20. vingrinājums**

Atvērt darbgrāmatu **Pirkumi-5** un saglabāt to ar citu nosaukumu **Pirkumi-6**.

Iestatīt darblapai **Preces** lapas izmēru **A4** un portretorientāciju.

Neapdrukājamo lapu platumus no augšas, apakšas, kreisās un labās malas noteikt **2,5 cm**.

Lapas galvenes attālumu no lapas augšējās malas un kājenes – no apakšējās malas noteikt **1,5 cm**.

Noteikt darblapas izdrukāšanas mērogu **90%**.

Noteikt darblapas rindu numuru un kolonnu apzīmējumu izdrukāšanu.

Darblapai **Preces** izveidot šādu galveni (**Header**):

- kreisajā pusē teksts **Pirkuma analīze**;
- → centrā darbgrāmatas (datnes) nosaukums;
- → labajā pašreizējais datums.

Kājenes (**Footer**) centrā ievietot lappuses numuru.

Ievietot lapas pārtraukuma līniju tā, lai tabula un diagramma tiktu izdrukāta katra uz savas lappuses.

Atzīmējot izvēles rūtiņu **Horizontal** grupā **Table alignment** dialoglodziņa **Page Style: Default** lappusē **Page**, informāciju centrēt lappusē horizontālā virzienā.

Ja iespējams, izdrukāt darblapu **Preces** divos eksemplāros.

Saglabāt darbgrāmatā veiktās izmaiņas.

## **4.11. PIELIKUMI**

## **4.11.1. Pārvietošanās darblapā, izmantojot taustiņus**

Dažas iespējas pārvietoties darblapā, izmantojot tastatūras taustiņus, tika norādītas [19.](#page-18-0) lpp. Šeit norādītie taustiņi var noderēt, ja tabulā ievadīts liels datu daudzums.

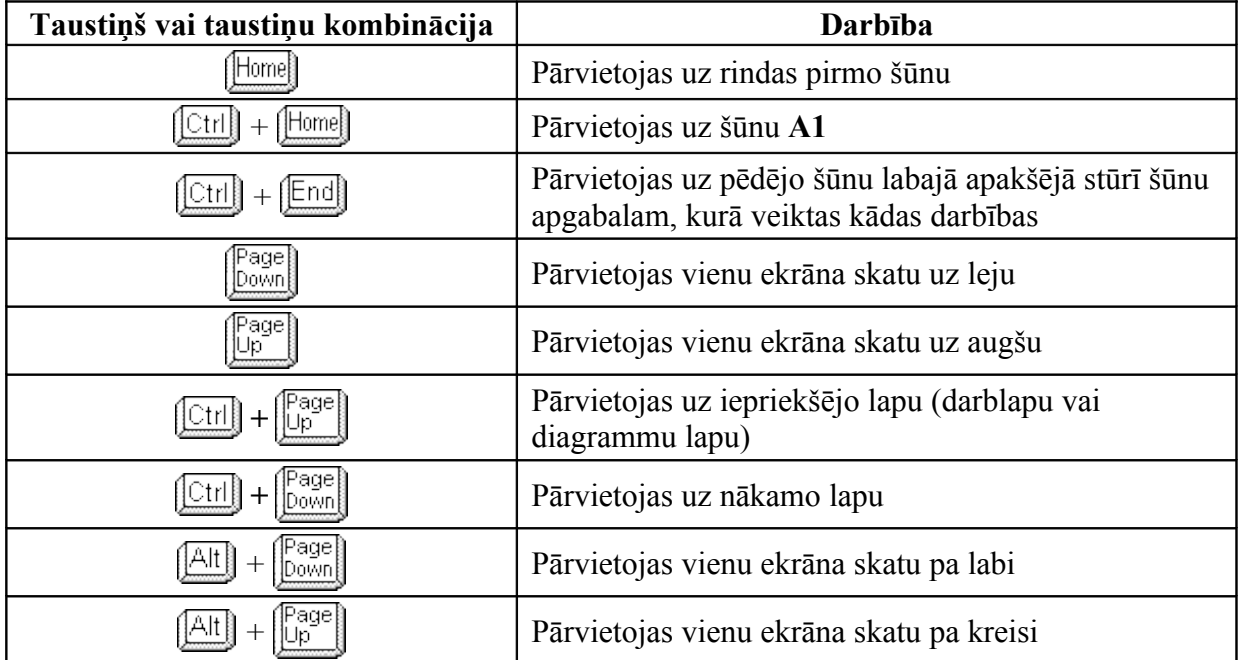

## **4.11.2. Kursora pārvietošanās maiņa pēc taustiņa Enter piespiešanas**

Lai apstiprinātu šūnā ievadīto informāciju, parasti izmanto taustiņu **Enteril**. Virzienu, kurā pārvietojas kursors pēc taustiņa  $\boxed{\text{[Enter]}}$  piespiešanas, var mainīt šādi:

- vispirms atver **OpenOffice.org Calc** iestatījumu dialoglodziņu **Options**, izmantojot rīku izvēlnes **Tools** komandu **Options...**;
- dialoglodziņa **Options** izvēlnes **OpenOffice.org Calc** lappusē **General** sarakstā labajā pusē izvēlas vajadzīgo virzienu: **Down** – uz leju, **Right** – pa labi, **Up** – uz augšu, **Left** – pa kreisi (izvēles rūtiņai **Press Enter to move selection** jābūt atzīmētai):

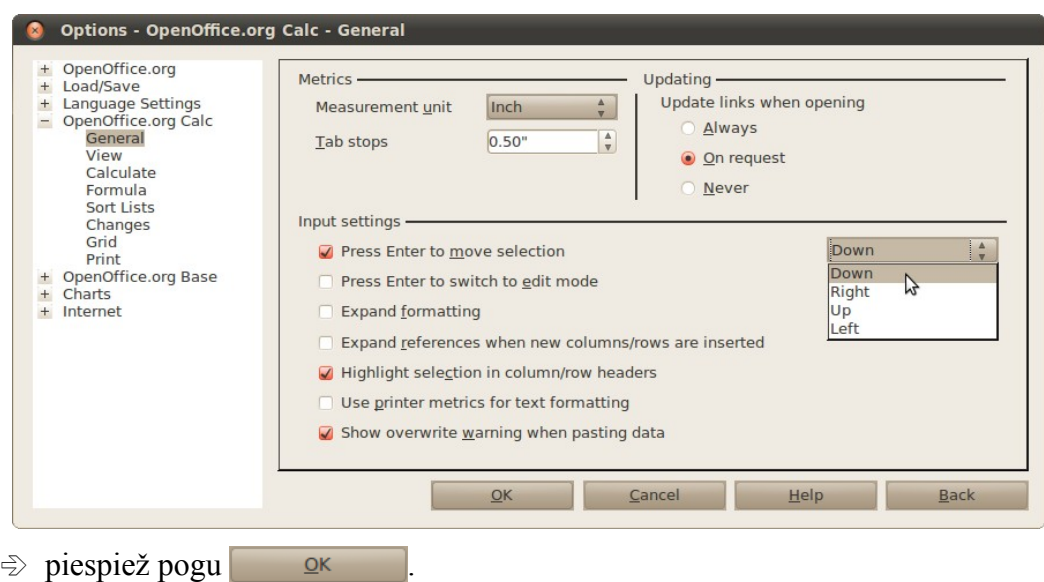

Ja izvēles rūtiņa **Press Enter to move selection** nav atzīmēta, tad pēc taustiņa piespiešanas kursors paliek aktīvajā šūnā.

## **4.11.3. Lietotnes pamatopciju modificēšana**

Lietotājs var modificēt vairākas lietotnes pamatopcijas, piemēram:

- ievadīt lietotāja vārdu un iniciāļus, kas pēc noklusējuma tiek pievienoti ikvienas lietotnē saglabātās darbgrāmatas rekvizītiem;
- norādīt noklusējuma mapi, no kuras atvērt vai kurā saglabāt darbgrāmatas, ja īpaši netiek norādīta cita saglabāšanas vieta.

Lai mainītu lietotnes pamatopcijas (darbgrāmatu veidotāja vārdu, noklusējuma mapi, no kuras atvērt vai kurā saglabāt darbgrāmatas):

- izmanto rīku izvēlnes **Tools** komandu **Options...**, kas atver **Options** dialoglodziņu;
- dialoglodziņa **Options** izvēlnes **OpenOffice.org** lappusē **User data** lodziņu grupā **First/Last name/Initials** var ievadīt lietotāja vārdu:

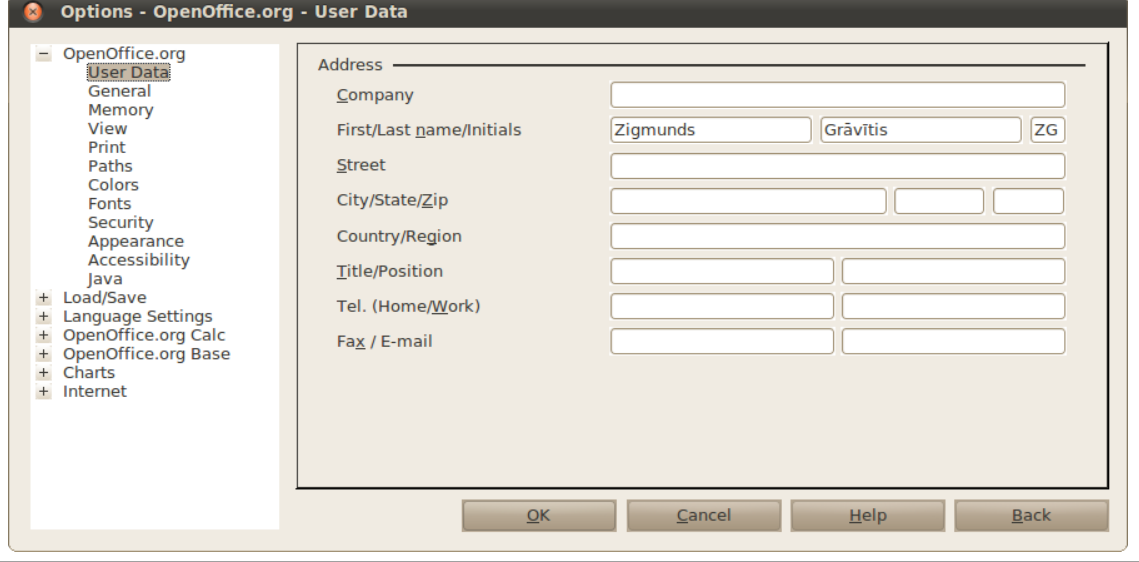

Izklājlapas 155

Turpmāk visu pirmo reizi saglabāto darbgrāmatu rekvizītos būs norāde, ka to autors ir Zigmunds Grāvītis un viņš arī veicis pēdējo rediģēšanu, bet jau iepriekš cita lietotāja veidoto, bet tagad rediģēto un saglabāto darbgrāmatu rekvizītos – ka pēdējo rediģēšanu veicis Zigmunds Grāvītis:

Created: 25.02.2011, 13:44:04, Pēteris Krišjānis Modified: 25.02.2011, 16:30:32, Zigmunds Grāvītis

Lai norādītu mapi, kurā pēc noklusējuma tiks piedāvāts saglabāt jauno darbgrāmatas dokumentu:

- atver **Options** dialoglodziņu, izmantojot rīku izvēlnes **Tools** komandu **Options**;
- atver izvēlnes **OpenOffice.org** sadaļu **Paths.**

Šeit var nomainīt noklusētos *OpenOffice.org* ceļus, tai skaitā noklusēto dokumentu glabāšanas direktorijas ceļu **My Documents:**

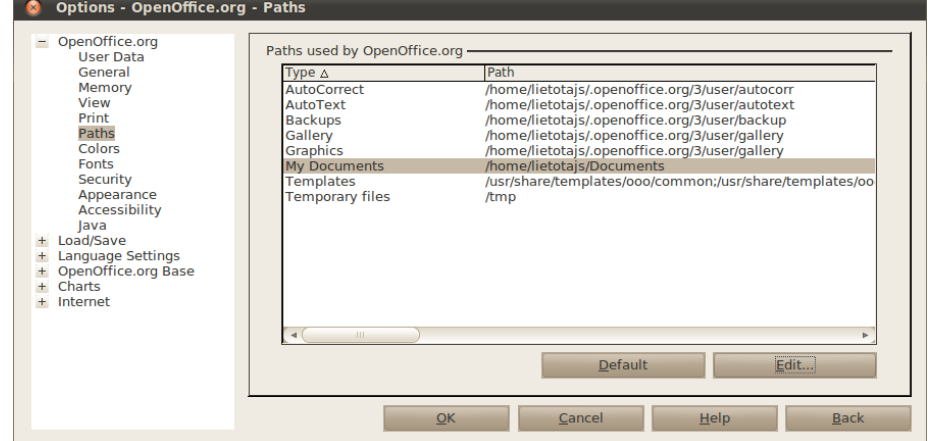

- **My Documents** ceļā norāda mapi kādā no veidiem:
- piespiežot pogu **Default**, atjauno noklusēto ceļu līdz mapei (*Ubuntu Linux* sistēmā parasti **/home/lietotajs/Documents**);
- piespiež pogu **lapsti** Atveras dialoglodziņš **Select Path**, kurā:

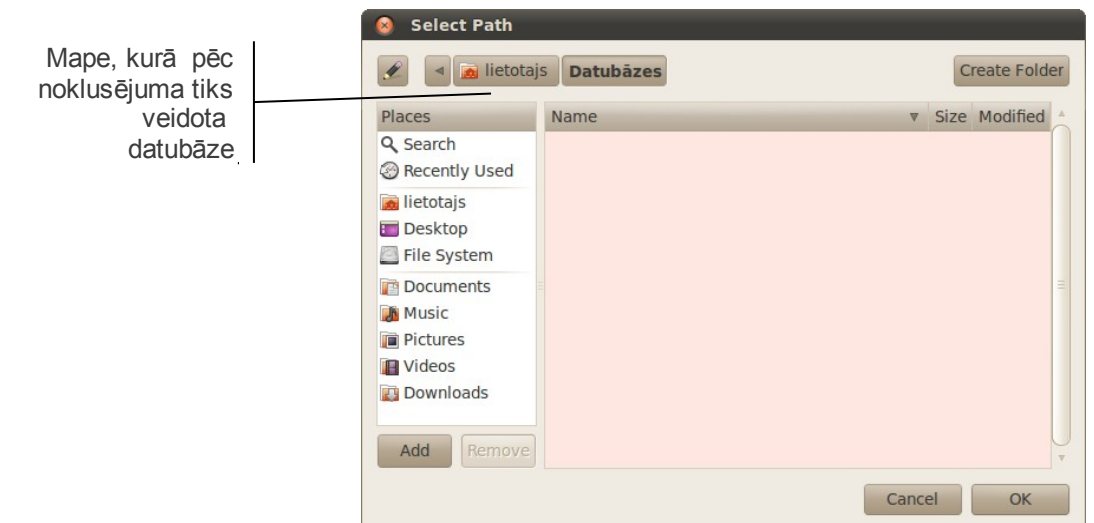

 $\Rightarrow$  navigācijas rūtī izvēlas mapi, kurā pēc noklusējuma saglabāt jauno datu bāzi.

## **4.11.4. Speciālā dublēšana**

 $\mathbb{R}^2$ 

Dažkārt ir nepieciešams, lai informācijas dublēšanu varētu veikt īpaši, piemēram, dublēt informāciju, saglabājot dublēšanas vietas šūnām lietoto noformējumu, vai dublēt formulas rezultātu, nevis pašu formulu, utt.

Šādu dublēšanu sauc par **speciālo dublēšanu**:

- $\Rightarrow$  atlasa dublējamo apgabalu;
- $\Rightarrow$  izvēlas kādu no apgabala dublēšanas veidiem;
- $\Rightarrow$  izvēlas šūnu, kurā atradīsies dublējamā apgabala kreisais augšējais stūris;
- izmanto rediģēšanas izvēlnes **Edit** komandu **Paste Special** vai konteksta izvēlnes komandu **Paste Special...**, lai dublēšanas veidu precizētu dialoglodziņā **Paste Special**.

Dialoglodziņā **Paste Special** norāda, kā dublēšanas darbību veikt:

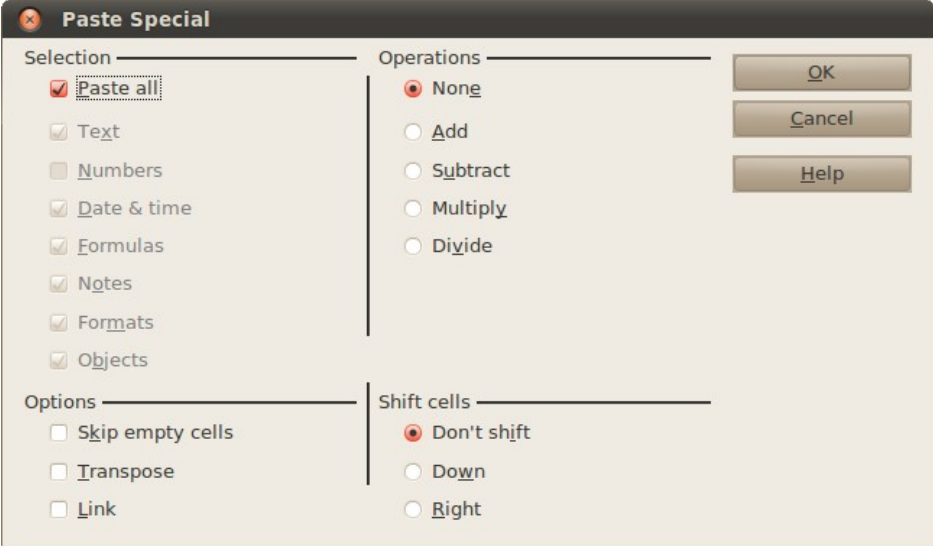

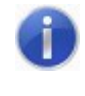

Saistīto dublēšanu (grupā **Options** izvēles rūtiņa **Link**) izmanto, ja nepieciešams, lai dublētais apgabals būtu saistīts ar avota apgabalu (t.i., to, no kura tika dublēts). Ja maina kādu vērtību avota apgabalā, automātiski mainās attiecīgās šūnas vērtība arī dublētajā.

- grupā **Selection** ar izvēles rūtiņām var norādīt, kāda veida datus dublēt;
- grupā **Options** ar izvēles rūtiņām var norādīt, vai veikt saistīto dublēšanu (**Link**), izlaist tukšās šūnas (**Skip empty cells**), kā arī veikt rindu apmainīšanu vietām ar kolonām, t.i., attiecīgās izvēlētās rindas kļūst par kolonām – un otrādi (**Transpose**);
- grupā **Shift cells** var norādīt, vai atbrīvot vietu šūnu novietošanai jaunajā vietā un, ja to darīt, tad kā to darīt;
- grupā **Operations** var izvēlēties, kādu aritmētisku darbību veikt ar attiecīgajā šūnā dublējamo un tajā jau esošo vērtību:
	- **None** nekādu;
	- **Add** saskaitīt;
	- **Subtract** atņemt (no šūnā esošās vērtības atņem dublējamo);
	- **Multiply** reizināt;
	- **Divide** dalīt (šūnā esošo vērtību dala ar dublējamo).

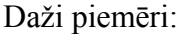

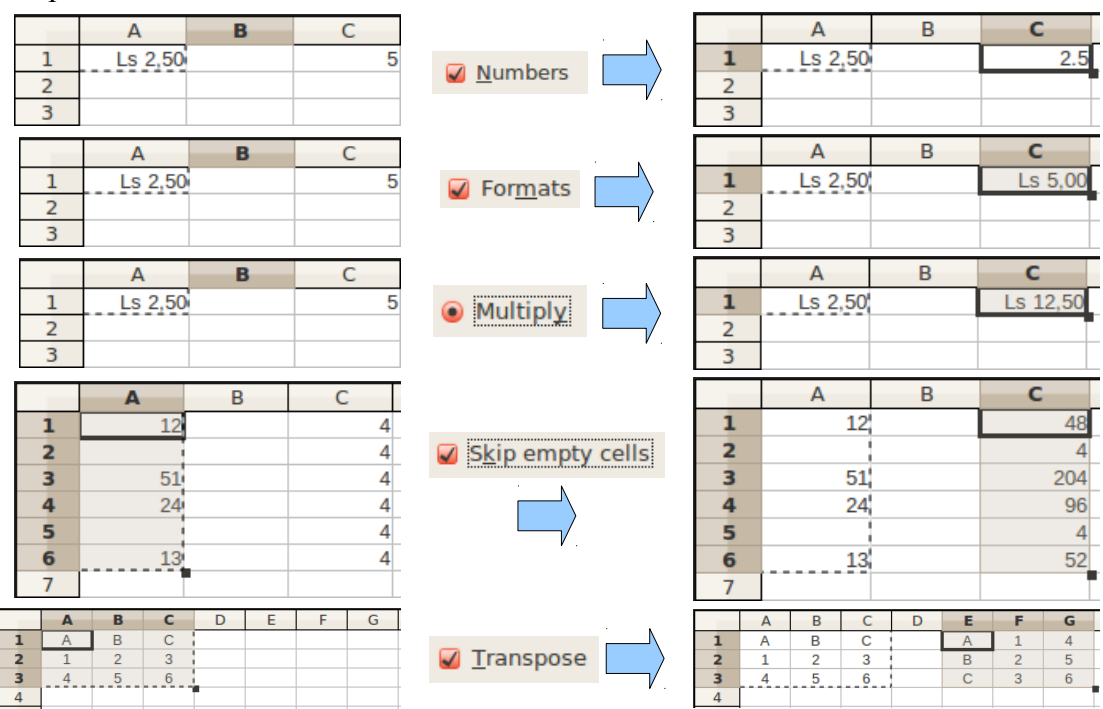

## **4.11.5. Kļūdu paziņojumi**

Kļūdu paziņojums šūnā formulas rezultāta vietā redzams tad, ja kādu iemeslu dēļ *Calc* nespēj veikt aprēķinus.

Kļūdu paziņojumi un to iespējamie rašanās iemesli:

- **###** skaitliskai vērtībai (skaitlim, datumam vai laikam) šūnā nepietiek vietas. No kļūdas var atbrīvoties, samazinot rakstzīmju izmēru vai mainot kolonnas platumu (sk. [47.](#page-46-0) lpp.);
- **#VALUE** nepareiza vērtība. Iemesli var būt vairāki, piemēram:
	- ja formulā vietā, kurā jālieto skaitlis, tiek izmantota šūna, kurā atrodas teksts. Šāda kļūda bieži rodas, dublējot formulas:

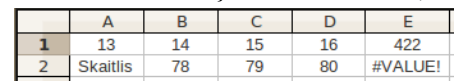

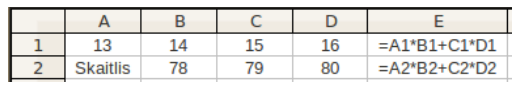

#### • funkcijā vai formulā šūnas adreses vietā tiek lietota apgabala adrese:

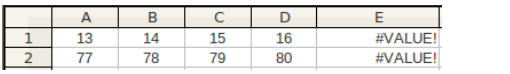

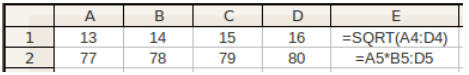

• **#DIV/0** – dalīšana ar nulli:

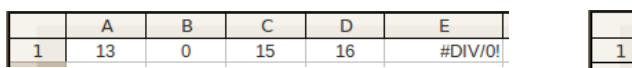

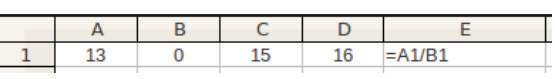

• **#NAME** – formulā atrasts nepareizs funkcijas nosaukums vai neesošs šūnas vārds. Šādas kļūdas visbiežāk rodas, formulas ievadot vai labojot no tastatūras, kā arī ja formulas daļu, kas satur tekstu, neievieto pēdiņās:

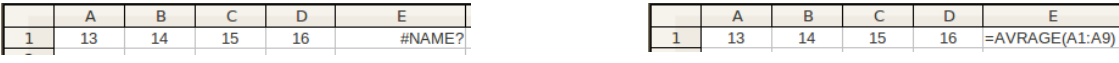

- **#N/A** tiek izmantota šūna, kurai nav atļauta piekļuve;
- **#REF** neeksistējoša šūnas vai apgabala adrese. Parasti šāda kļūda rodas pēc šūnu izmešanas.

Papildus standarta kļūdu paziņojumiem *Calc* eksistē arī kļūdu paziņojumi formātā **Err:...**, piemēram, **Err:509**, kas norāda uz aritmētiskā operatora trūkumu formulā. Vēl viens populārs piemērs ir **Err:502** – nepareizi norādīts funkcijas arguments, piemēram, saknes funkcijas lietošana negatīvam skaitlim (sk. [160.](#page-159-0) lpp.).

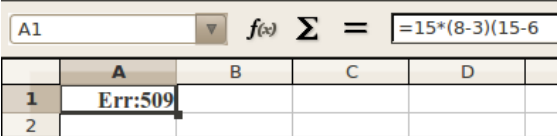

Šie kļūdu paziņojumi ir numurēti no 501 līdz 527.

## **4.11.6. Dažu funkciju lietošanas piemēri**

## **Matemātiskās un trigonometriskās funkcijas**

Matemātiskos aprēķinos izmantojamās funkcijas atrodas kategorijā **Math & Trig**. No šīs kategorijas jau tika apskatīta funkciju **SUM** (sk. [61.](#page-60-0) lpp.) un **PRODUCT** (sk. [63.](#page-62-0) lpp.) lietošana.

#### **Skaitļu noapaļošana**

Skaitļu noapaļošanas funkcijas izmanto, lai iegūtu skaitli ar noteiktu precizitāti.

Lietojot pogas (**Increase Decimal** un **Decrease Decimal**), tiek mainīts tikai  $\overline{53}$  $^{000}_{100}$ zīmju skaits aiz komata ekrānā, bet aprēķinos tāpat tiek lietota skaitļa pilnā vērtība.

Funkcija **ROUND** noapaļo skaitli līdz norādītajam zīmju skaitam aiz komata:

**ROUND(number;num\_digits)**, kur **number** – skaitlis, kas jānoapaļo līdz noteiktam zīmju skaitam aiz komata; **num\_digits** – zīmju skaits aiz komata:

- ja **num\_digits** > 0, tad skaitlis tiks noapaļots līdz **num\_digits** zīmēm aiz komata;
- ja **num** digits  $= 0$ , tad skaitlis tiks noapaļots līdz veseliem;
- ja **num\_digits** < 0, tad skaitlis tiks noapaļots līdz desmitiem, simtiem utt.

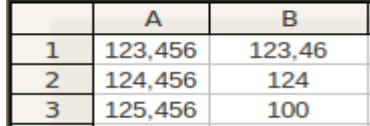

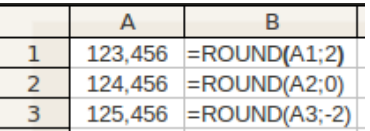

#### **Skaitļa noapaļošana uz leju un uz augšu**

Funkcija **ROUNDDOWN(number;num\_digits)** noapaļo skaitli līdz norādītajam zīmju skaitam aiz komata uz leju, savukārt funkcija **ROUNDUP (number;num\_digits) –** uz augšu. Funkciju argumentu nozīme ir tāda pati kā funkcijai **ROUND**.

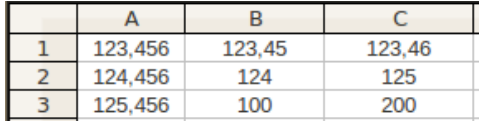

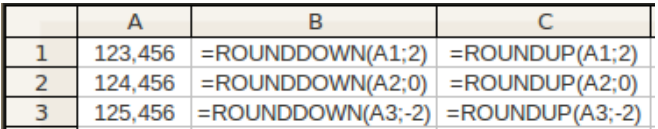

#### **Kāpināšana**

Funkcija **POWER** veic kāpināšanu.

**POWER(number;power)**, kur **number** – arguments, kas jākāpina; **power** – kāpinātājs.

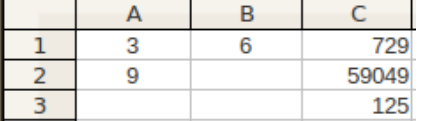

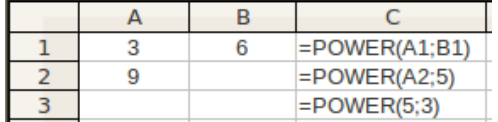

#### **Skaitļa kvadrātsaknes aprēķināšana**

Funkcija **SQRT(number)** aprēķina norādītā skaitļa pozitīvo kvadrātsakni. Ja dotais skaitlis ir negatīvs, tiek parādīts kļūdas paziņojums.

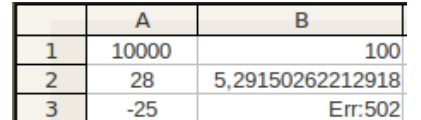

<span id="page-159-0"></span>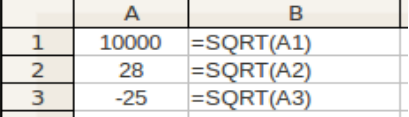

#### **Logaritmiskās funkcijas**

Logaritmisko funkciju grupā ietilpst vairākas funkcijas:

• funkcija **EXP(number)** aprēķina **e number** vērtību. Skaitlis **e** ir aptuveni vienāds ar 2,71828182845904;

- funkcija **LN(number)** aprēķina skaitļa **number** naturālo logaritmu. Naturālais logaritms ir logaritms pie bāzes **e**;
- funkcija **LOG(number;base)** aprēķina skaitļa **number** logaritmu pie norādītās bāzes **base**;
- funkcija **LOG10(number)** aprēķina skaitļa **number** decimāllogaritmu (t.i., logaritmu pie bāzes 10).

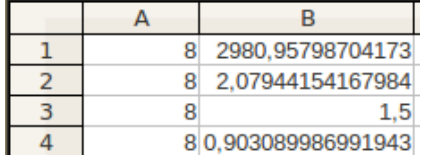

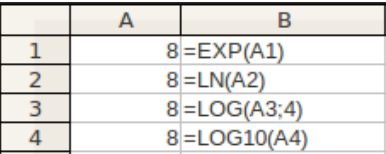

#### **Skaitļa** π **vērtība**

Funkcijas **PI()** vērtība ir matemātiskā konstante π, kuras aptuvenā skaitliskā vērtība ir 3,14159265358979. Funkcijai nav argumentu.

#### **Trigonometriskās funkcijas**

Trigonometrisko funkciju grupā ietilpst vairākas funkcijas:

- funkcija **SIN(number)** aprēķina sinusu no dotā leņķa. Leņķis dots radiānos;
- funkcija **COS(number)** aprēķina kosinusu no dotā leņķa. Leņķis dots radiānos;
- funkcija **TAN(number)** aprēķina tangensu no dotā leņķa. Leņķis dots radiānos;
- funkcija **ASIN(number)** aprēķina dotā skaitļa arksinusu. Funkcijas vērtība ir leņķis, kura lielums ir radiānos robežās no 0 līdz π;
- funkcija **ACOS(number)** aprēķina dotā skaitļa arkkosinusu. Funkcijas vērtība ir lenkis, kura lielums ir radiānos robežās no 0 līdz  $\pi$ ;
- funkcija **ATAN(number)** aprēķina dotā skaitļa arktangensu. Funkcijas vērtība ir lenkis, kura lielums ir radiānos robežās no  $-\pi/2$  līdz  $\pi/2$ .

Ja leņķis ir dots grādos, lai to pārveidotu radiānos, tas jāreizina ar **PI()/180**, bet, lai radiānos dotu leņķi pārvērstu grādos – ar **180/PI()**. Šim nolūkam var izmantot arī pārveidošanas funkcijas:

- funkcija **RADIANS(angle)** pārvērš leņķi **angle** no grādiem uz radiāniem;
- funkcija **DEGREES(angle)** pārvērš leņķi **angle** no radiāniem uz grādiem:

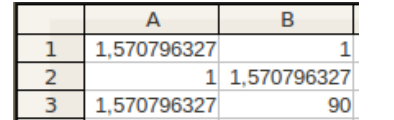

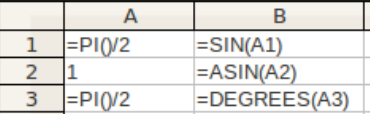

## **Skaitļa absolūtās vērtības aprēķināšana**

Funkcija **ABS(number)** aprēķina skaitļa absolūto vērtību jeb skaitļa moduli.

## **Datuma un laika funkcijas**

Datuma un laika funkcijas atrodas kategorijā **Date & Time**. Datums un laiks mainās, ja darbgrāmata tiek atvērta citā dienā vai laikā, kā arī darblapu izdrukājot vai priekšskatot pirms drukāšanas.

No šīs grupas biežāk izmanto funkcijas datora pulksteņa datuma un laika nolasīšanai:

- funkcija **TODAY()** nolasa datora pulksteņa datumu;
- funkcija **NOW()** nolasa datora pulksteņa datumu un laiku un izdod to iekšējā formātā, kura attēlojumu var pēc tam mainīt šūnas formāta iestatījumos.

Piemēram, lietojot šo funkciju 2010. gada 23. jūlijā plkst. 15:52, iegūst:

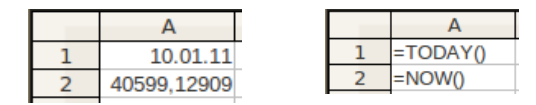

### **Statistikas funkcijas**

Statistikas aprēķinos izmantojamās funkcijas atrodas kategorijā **Statistical**. No tām jau tika apskatīta funkciju **AVERAGE**, **MAX** un **MIN** (sk. [61.](#page-60-0) lpp.) lietošana.

#### **Šūnu skaita noteikšanas funkcijas**

Ar šo funkciju palīdzību var noteikt, cik norādītajos apgabalos ir šūnu, kas atbilst noteiktam kritērijam:

- funkcija **COUNT(value1;value2;…)** saskaita, cik norādītajos apgabalos **value1***,* **value2** utt. ir šūnu, kas satur skaitliskas vērtības;
- funkcija **COUNTA(value1;value2;…)** saskaita, cik norādītajos apgabalos **value1***,* **value2** utt. ir šūnu, kurās ir jebkāda veida dati;
- funkcija **COUNTBLANK(value1;value2;…)** saskaita, cik norādītajos apgabalos **value1***,* **value2** utt. ir šūnu, kas ir tukšas;
- funkcija **COUNTIF(range;criteria)** saskaita, cik norādītajā apgabalā **range** ir šūnu, kas atbilst norādītajam kritērijam **criteria**. Kritēriju izvēlas līdzīgi kā nosacījumu funkcijai **IF**, lietojot salīdzināšanas operatorus (sk. [67.](#page-66-0) lpp.).

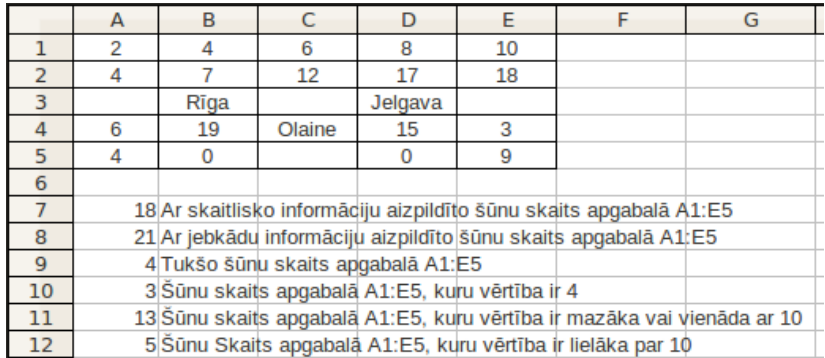

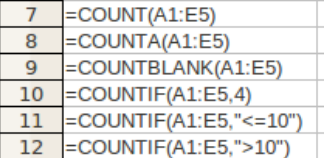

## **4.11.7. Darblapā veikto aprēķinu pārbaude**

Ja darblapā izveidotas daudzas formulas, turklāt kādā no šūnām parādās kļūdu paziņojumi, svarīgi izsekot, kādas šūnas savstarpēji ietekmē cita citu.

Šim nolūkam lieto rīku izvēlnes **Tools** apakšizvēlnes **Detective** komandas:

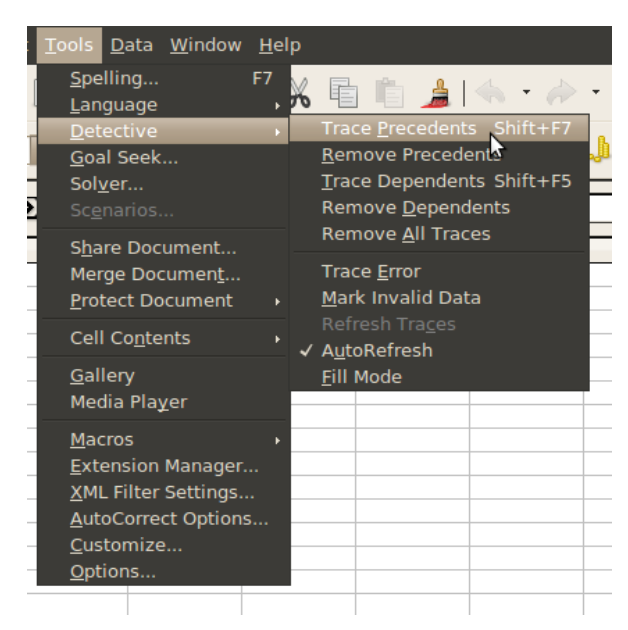

Lai noskaidrotu, kas ietekmē kādu šūnu, kurā izveidota formula:

- $\Rightarrow$  atlasa šūnu;
- izvēlas komandu **Trace Precedents**  ar bultām tiek parādītas šūnas, kas tieši ietekmē atlasīto šūnu;
- izvēloties komandu atkārtoti (vai izmantojot taustiņu kombināciju **Shift + F7**), ar tievākām bultām tiek parādītas šūnas, kas netieši ietekmē atlasīto šūnu:

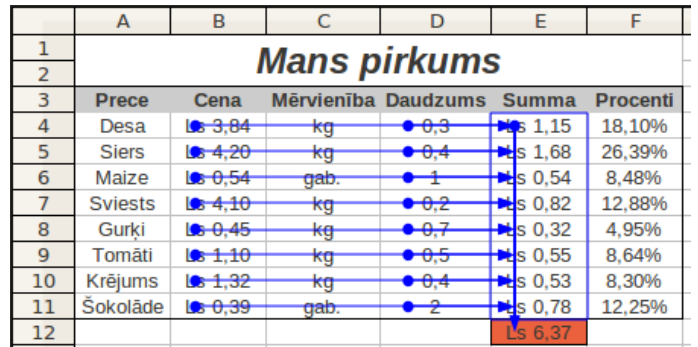

Izvēloties komandu **Remove Precedents**, šīs bultas pakāpeniski var noņemt.

Lai noskaidrotu, ko ietekmē kāda šūna:

- $\Rightarrow$  atlasa šūnu;
- izvēlas komandu **Trace Dependents** ar bultām tiek parādītas šūnas, ko tieši ietekmē atlasītā šūna;
- $\Rightarrow$  piespiežot pogu atkārtoti, ar bultām tiek parādītas šūnas, ko netieši ietekmē atlasītā šūna:

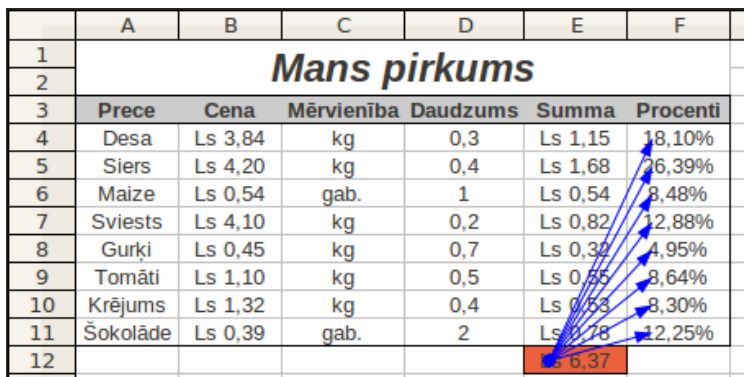

Izvēloties komandu **Remove Dependents**, šīs bultas pakāpeniski var noņemt.

Ja izvēlas komandu **Remove All Traces**, visas bultas tiek noņemtas vienlaikus.

Ja kādā šūnā izveidota formula un tajā parādās kļūdas paziņojums, kļūdas izsekošanai izmanto **Trace Error** komandu, vispirms atlasot šūnu ar formulu, kurā ir kļūda, un pēc tam izvēloties šo komandu.

### **4.11.8. Meklēšana un aizvietošana**

Lielās datu tabulās var sagādāt grūtības kāda teksta vai vērtības atrašana vai nomainīšana ar citu. Šādos gadījumos ir ērti izmantot meklēšanas un aizvietošanas komandas.

#### **4.11.8.1. Meklēšana**

Lai meklētu kādu simbolu virkni:

- $\Rightarrow$  izvēlas šūnu, no kuras uzsākt meklēšanu. Ja meklēšanu vēlas veikt kādā konkrētā šūnu apgabalā, to atlasa;
- izvēlās rediģēšanas izvēlnes **Edit** komandu **Find & Replace...** vai arī izmanto taustiņu kombināciju **Ctrl + F**;
- dialoglodziņa **Find & Replace** lodziņā **Search for** ievada meklējamo simbolu virkni:

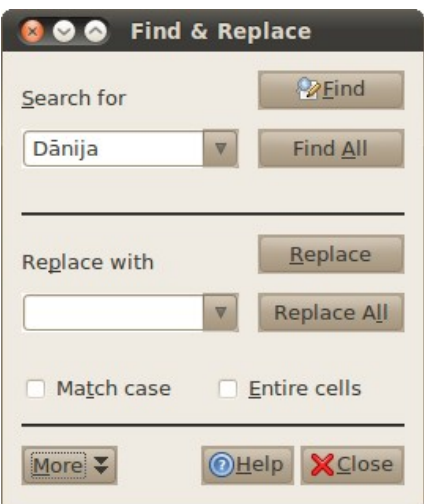

 $\Rightarrow$  lai uzsāktu meklēšanu pa vienai šūnai, piespiež pogu  $\bullet$  Eind, bet, lai atrastu visas šūnas uzreiz,  $-\int$  Find All

Meklējot šūnas pa vienai, secīgi tiek atlasītas šūnas, kas satur norādīto simbolu virkni. Meklējot visas šūnas uzreiz, tiek atlasītas visas šūnas, kuras atbilst meklētajam.

Ja nav nevienas šūnas, kurā ir meklējamā simbolu virkne, tad *Calc* paziņo, ka meklētā virkne nav atrasta:

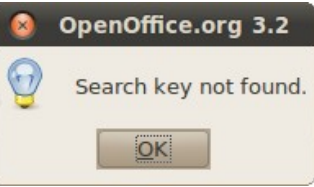

Piespiežot pogu More v dialoglodziņā **Find and Replace**, var atvērt meklēšanas papildiespējas:

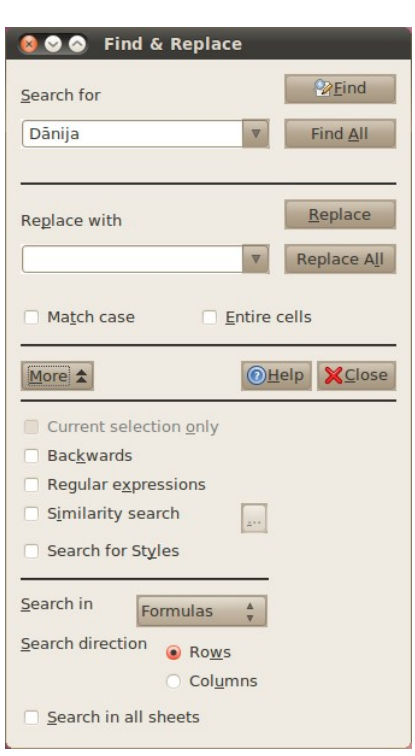

- izvēles rūtiņu **Match case** atzīmē, ja nepieciešams, lai meklējamā simbolu virknē tiktu ņemts vērā lielo un mazo burtu lietojums;
- izvēles rūtiņu **Entire cells** atzīmē, ja nepieciešams atrast šūnu, kurā atrodas meklējamā simbolu virkne precīzi tāda, kāda ir norādīta lodziņā **Search for:**. Piemēram, ja šūnā ir vērtība **998** un meklējamā simbolu virkne ir **99**, tad šī šūna netiks atrasta, jo tā precīzi nesakrīt ar ievadīto virkni, bet, ja šī rūtiņa nav atzīmēta, tiek meklētas visas tās šūnas, kas satur **99**, piemēram, **998**, **J99** u.tml;
- sarakstā **Search direction** izvēlas meklēšanas secību:
	- **Rows** pa rindām, sākot ar izvēlēto šūnu;
	- **Columns**  pa kolonnām, sākot ar izvēlēto šūnu;

- sarakstā **Search in** izvēlas, kur meklēt:
	- **Formulas** formulās,
	- **Values** vērtībās,
	- **Notes** komentāros;
- ar izvēles rūtiņu **Search in all sheets** norāda, ka meklēt visā darbgrāmatā, ne tikai aktīvajā darblapā.

Meklēt var ne tikai kādu simbolu virkni, bet, lietojot izvēles rūtiņu **Search for Styles**, arī šūnu formātus.

#### **4.11.8.2. Meklēšanā izmantojamie simboli**

Lai atvieglotu meklēšanu, var izmantot simbolus **\*** un **?**. Šos simbolus īpaši izdevīgi ir lietot tad, ja meklē līdzīgus ierakstus. Lai tos izmantotu, jābūt atzīmētai izvēles rūtiņai **Regular expressions**.

Simbols **?** apzīmē vienu jebkuru simbolu meklējamajā virknē. Piemēram, ja lodziņā **Search for** ievada **99?**, tad tiks meklētas visas trīszīmju simbolu virknes, kas sākas ar **99** un beidzas ar jebkuru simbolu, piemēram, **991**, **992**, **993**, **99A**, **99B** u.c.

Simbolu **\*** lieto jebkura skaita simbolu apzīmēšanai. Piemēram, ja lodziņā **Find what:** ievada **9\***, tad tiks meklēta jebkura simbolu virkne, kas sākas ar **9**, piemēram, **900**, **97**, **9A**, **9-33-C** u.c.

Šos abus meklēšanā izmantojamos simbolus var lietot jebkurā simbolu virknes vietā. Piemēram, ja nepieciešams atrast jebkuru uzvārdu, kas satur simbolus **kaln**, tad lodziņā **Find what:** ievada **\*kaln\***. Atrasti var tikt uzvārdi **Kalniņš**, **Kalns**, **Kalnbērzs**, **Mazkalniņš** u.c.

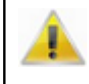

Ja meklēšanā izmanto aizstājējzīmes **\*** vai **?**, parasti atzīmē izvēles rūtiņu **Entire cells**.

#### **4.11.8.3. Aizvietošana**

Bieži vien meklējamo simbolu virkni ir nepieciešams aizvietot ar citu:

- $\Rightarrow$  izvēlas šūnu, no kuras uzsākt aizvietošanu. Ja aizvietošanu vēlas veikt kādā konkrētā šūnu apgabalā, to atlasa;
- izvēlas rediģēšanas izvēlnes **Edit** komandu **Find & Replace...** vai arī izmanto taustiņu kombināciju **Ctrl + F**;
- dialoglodziņa **Find & Replace** lodziņā **Search for** ievada aizvietojamo simbolu virkni;
- lodziņā **Replace with** ievada simbolu virkni, ar kuru aizvietot lodziņā **Search for** ievadīto:

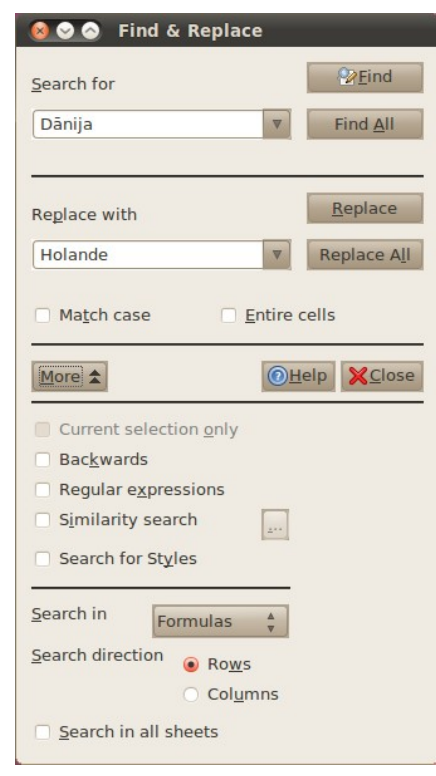

 $\Rightarrow$  piespiež pogu  $\triangle$  Eind

- $\Rightarrow$  ja meklējamā virkne ir atrasta, tad izvēlas turpmāko darbību:
	- lai neaizvietotu atrasto un meklētu nākamo simbolu virkni, piespiež pogu **DEind** ;
	- lai atrasto virkni aizvietotu ar lodziņā **Replace with** ievadīto un meklētu nākamo, piespiež pogu Replace
	- lai aizvietotu visas lodziņā **Search for** norādītās simbolu virknes, piespiež pogu Replace All .

Tā kā, veicot aizvietošanu, simbolu virkne vispirms tiek meklēta, tad, arī norādot aizvietojamo virkni, var izmantot simbolus **\*** un **?**.

## **4.11.9. Darblapas skatu maiņa**

## **4.11.9.1. Sadalītājlīniju uzlikšana un noņemšana**

Pārskatot datus, kas ievadīti tik lielā tabulā, ka tā neietilpst ekrāna robežās, lieto ritjoslas. Šādā situācijā sarakstu virsrakstu rinda bieži vien nav redzama un tabulu ir grūti pārskatīt un rediģēt. Lai tabula kļūtu pārskatāmāka, darblapu var sadalīt vairākās daļās.

Ir vairāki veidi, kā sadalīt darblapu vairākās daļās:

• turot piespiestu peles kreiso pogu un pārvelkot atdalītājzīmi, kas atrodas loga labajā apakšējā stūrī pa labi no horizontālās ritjoslas (sk. attēlu pa kreisi) vai atdalītājzīmi, kas atrodas virs vertikālās ritjoslas (sk. attēlu pa labi):

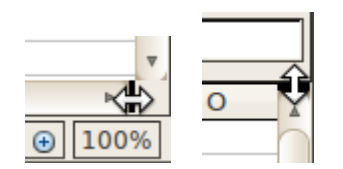

• ar dubultklikšķi uz kādas no šīm atdalītājzīmēm.

Darblapa ar robežlīnijām tiek sadalīta daļās. Katrā no loga daļām ir ritjosla, kas ļauj šo daļu pārvietot visērtākajā izskatā rediģēšanai. Loga daļu izmērus var mainīt, turot piespiestu peles kreiso pogu un pārvelkot dalījuma līniju vēlamajā vietā:

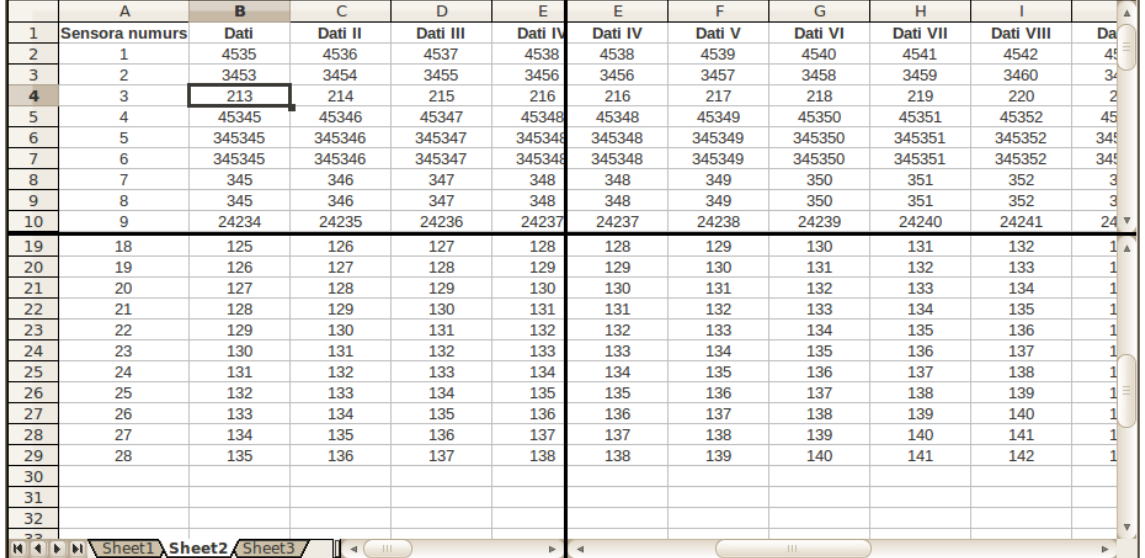

Sadalītu darblapu pārveidot nesadalītā var vairākos veidos:

- turot piespiestu peles kreiso pogu un pārvelkot dalījuma līniju uz loga labo malu vai augšmalu;
- uz dalījuma līnijas izpildot dubultklikšķi;
- atkārtoti izvēloties izvēlnes **Window** komandu **Split**.

#### 4.11.9.2. Darblapas daļu "iesaldēšana"

Ja tabula izveidota kā datu bāze, nav ērti, ja, pārvietojoties uz leju vai pa labi, vairs nav redzami lauku nosaukumi vai kāda no kolonnām (piemēram, pilsētas nosaukums).

Šādā gadījumā iespējams "iesaldēt" logā atsevišķas rindas vai kolonnas. Lai to veiktu:

- $\Rightarrow$  uzliek sadalītājlīnijas, kā nepieciešams. Viss, kas būs pa kreisi vai uz augšu no sadalītājlīnijām, tiks "iesaldēts";
- izmanto logu izvēlnes **Window** komandu **Freeze**.

Turpmāk, pārvietojoties darblapā, tabulas "iesaldētās" daļas vienmēr būs redzamas:

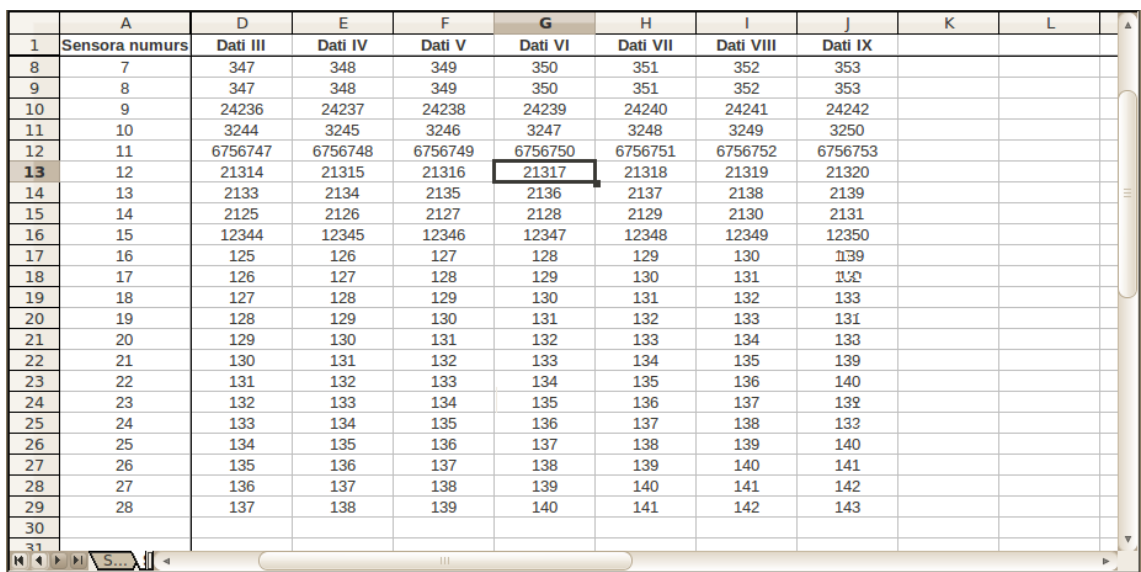

Tabulas daļu "iesaldēšanu" noņem, izvēlnē Window vēlreiz izvēloties komandu **Freeze**. Līdz ar to arī sadalītājlīnijas tiks pilnībā noņemtas.

## **4.11.10. OpenOffice.org Calc palīdzības sistēma (Help)**

Lai papildinātu zināšanas par *Calc* izmantošanas iespējām, var izmantot lietotnes palīdzības sistēmu (**Help**) angļu valodā.

Palīdzības sistēmu var aktivizēt vairākos veidos, piemēram:

- piespiežot taustiņu  $[$ [ $\overline{51}$ ];
- piespiežot pogu (**OpenOffice.org Help**) standarta rīkjoslas labajā galā.

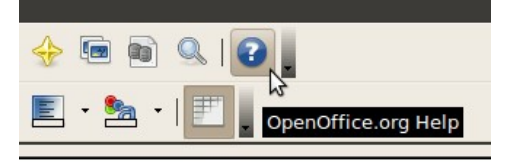

Atveras dialoglodziņš **OpenOffice.org Help – OpenOffice.org Calc:**

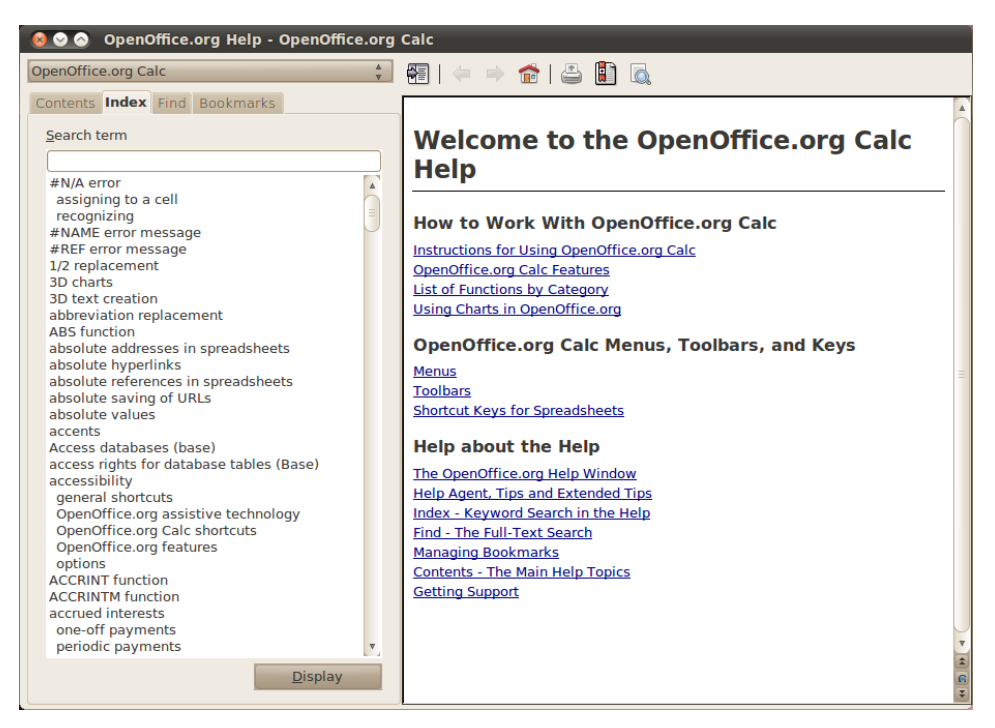

Lai atrastu nepieciešamo informāciju, var rīkoties kādā no veidiem, piemēram:

• ja zina palīdzības tēmas nosaukumu, izmanto indeksa **Index** cilni:

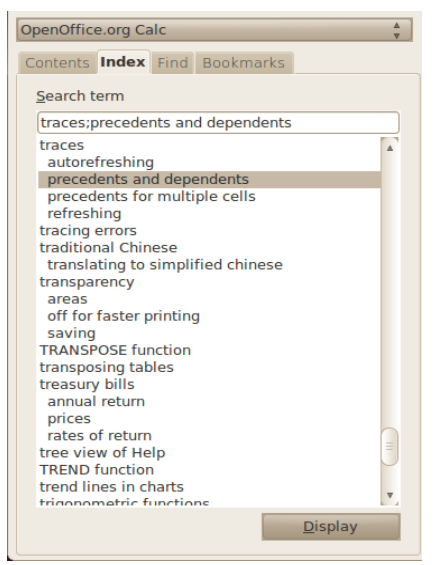

• a vēlas sameklēt nepieciešamo informāciju palīdzības dokumentācijā, izmantojot tās saturu, lieto **Contents** cilni:

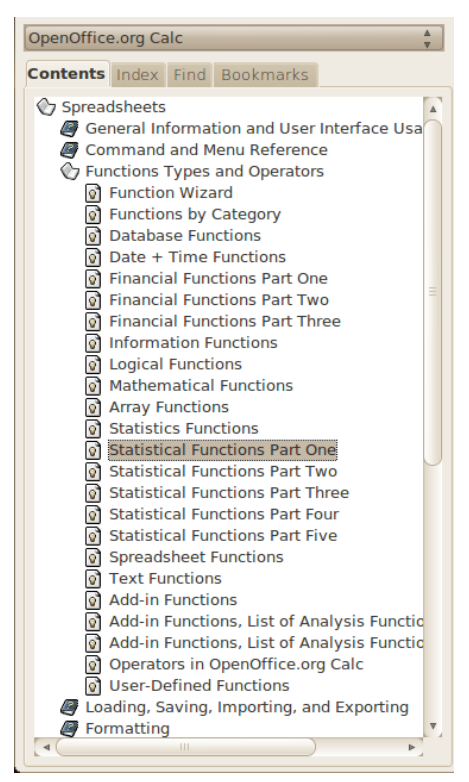

• ja zina atslēgvārdus, saistītus ar iespējamo palīdzības dokumentu, izmanto **Find** cilni:

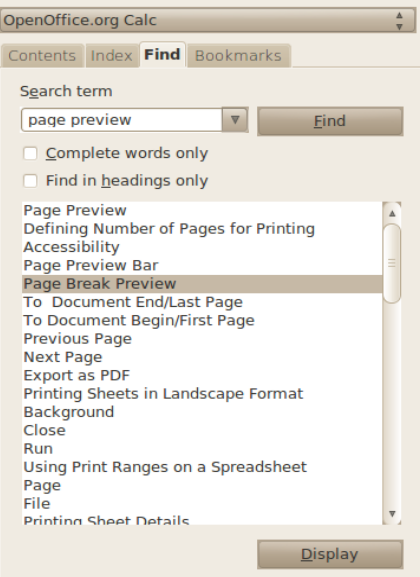

• pēc noklusējuma loga labajā pusē ir atvērts noklusētais *OpenOffice.org Calc* palīdzības dokuments, kurā var atrast *Calc* palīdzības ievaddokumentu saites uz dokumentiem par tēmām, kas saistītas ar *Calc* izmantošanu.

Ja taustiņš tiek nospiests darbā ar datubāzi, tad *Calc* mēģinās uzminēt palīdzības kontekstu un atvērs attiecīgo palīdzības dokumentu.